# Ranocchi

Software e servizi per professionisti e aziende

**GisPaghe** OPERAZIONI DI APERTURA ANNO 2024

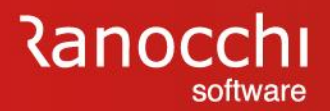

# **OPERAZIONI DI APERTURA ANNO 2024**

# **OPERAZIONI DI APERTURA ANNO 2024**

## **OPERAZIONI DI APERTURA ANNO**

- ✓ **Operazioni prima di installare la versione**
- ✓ **Operazioni dopo aver installato la versione**
- ✓ **Operazioni per apertura di singola azienda**

# **OPERAZIONI DI APERTURA ANNO 2024**

#### **OPERAZIONI DI APERTURA ANNO**

#### **Operazioni di apertura anno**

Le operazioni di chiusura dell'anno 2023 e di apertura dell'anno 2024 preparano gli ambienti di lavoro per archiviare l'anno 2023 e per attivare l'anno 2024.

L'elaborazione è completamente automatica e viene svolta attraverso alcune fasi operative la cui sequenza è importante per eseguire in maniera corretta il passaggio dati.

L'apertura del nuovo anno va svolta massivamente per tutte le aziende.

Prima di elaborare i cedolini 2024 è necessario installare la versione 24.00.0c00.

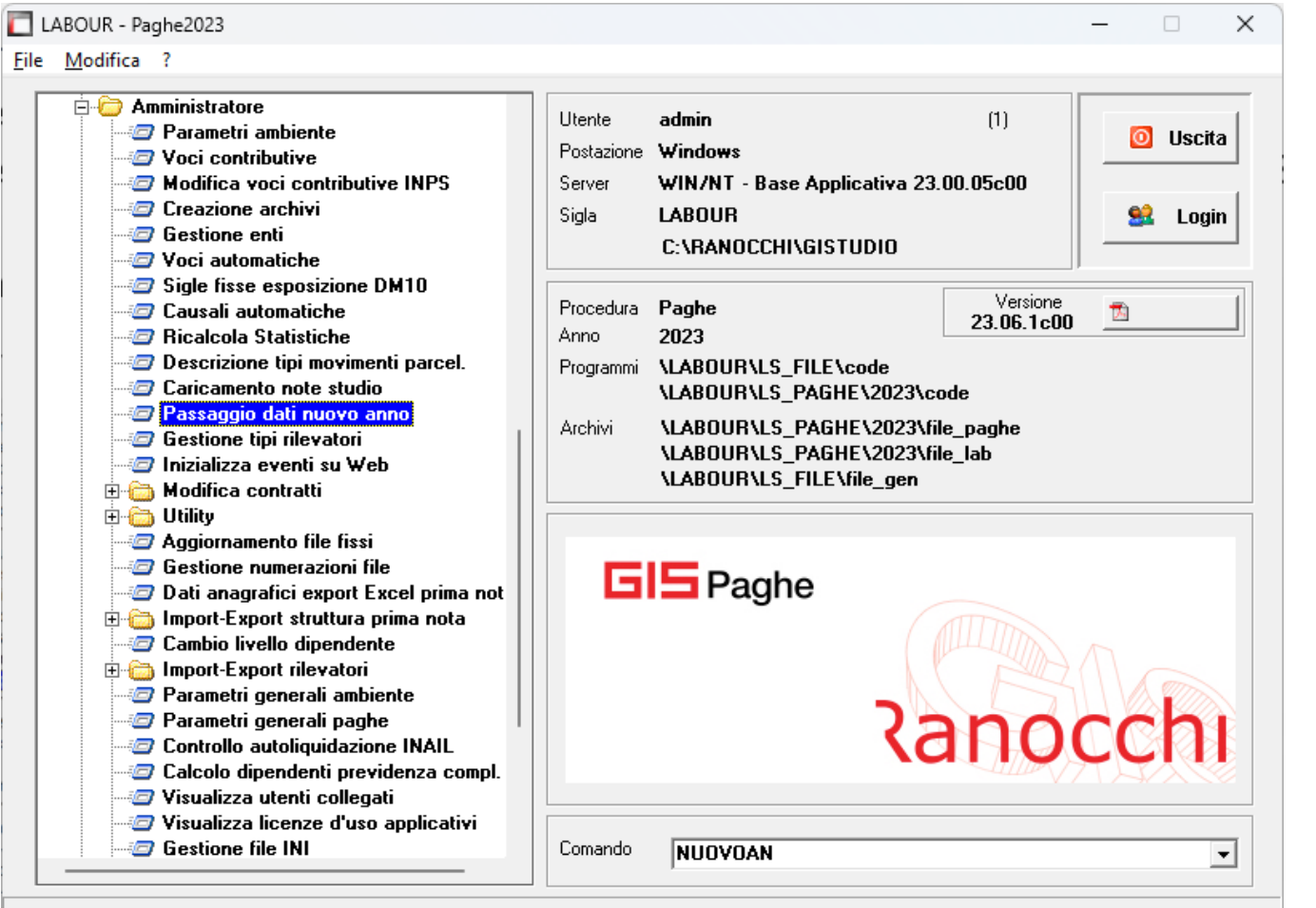

# **OPERAZIONI DI APERTURA ANNO 2024**

#### **OPERAZIONI PRIMA DELLA VERSIONE**

#### **Operazioni PRIMA di installare la release 24.00.0c00**

- Entrare in **2023 GISPAGHE**
- Inserire l'indice istat di dicembre 2023
- Chiudere la mensilità di dicembre 2023 (tramite il comando **AGGDIP**)
- Controllare mese chiusura ratei (comando **AZIE**, folder 0 – Ratei )
- Effettuare una copia degli archivi se non ancora eseguita (rivolgersi al proprio fornitore/assistenza hardware).

L'indice istat definitivo di **dicembre 2023** comunicato il 16 gennaio 2024 è pari a **118,90** (si ricorda che l'indice istat dell'anno precedente deve essere pari a 118,20 ).

Il controllo chiusura ratei è **ACCEDERE IN GISPAGHE 2023** consigliato per i nuovi utenti che hanno aziende con chiusura a cavallo di anno.

Per le copie i clienti in cloud non devo effettuare nessuna operazione, coloro che hanno il server dovranno procedere come sono soliti fare per la copia degli archivi.

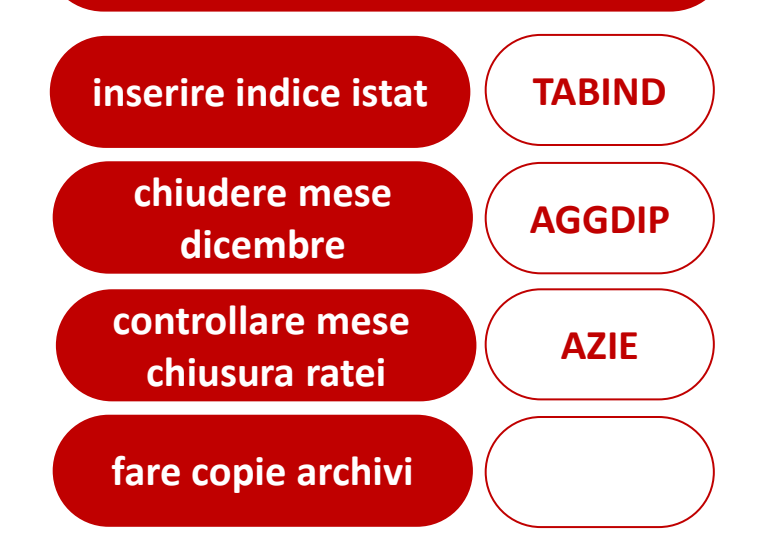

# **OPERAZIONI DI APERTURA ANNO 2024**

#### **DETTAGLIO OPERAZIONI**

#### **Chiusura ratei**

La chiusura dei ratei e il riporto dei residui nell'anno successivo, vengono effettuati durante il passaggio dati nuovo anno.

L'operazione di riporto avviene se per il singolo rateo è indicato il mese di chiusura "dicembre" o se non è stata specificata alcuna scelta ("non specificato").

Per non effettuare l'azzeramento dei ratei maturati e il riporto nel residuo anno precedente occorre che il mese di chiusura sia impostato e diverso da dicembre o a "non specificato".

Se tale operazione non è stata effettuata è possibile intervenire in modo automatico tramite l'apposita utilità "imposta mese chiusura ratei" presente nel menù amministratore (comando **EROMENS**)

Il programma di passaggio dati nuovo anno, controlla la situazione delle aziende e segnala se non sono presenti aziende con chiusura infrannuale e se presenti, mostra l'elenco delle aziende che hanno tale condizione.

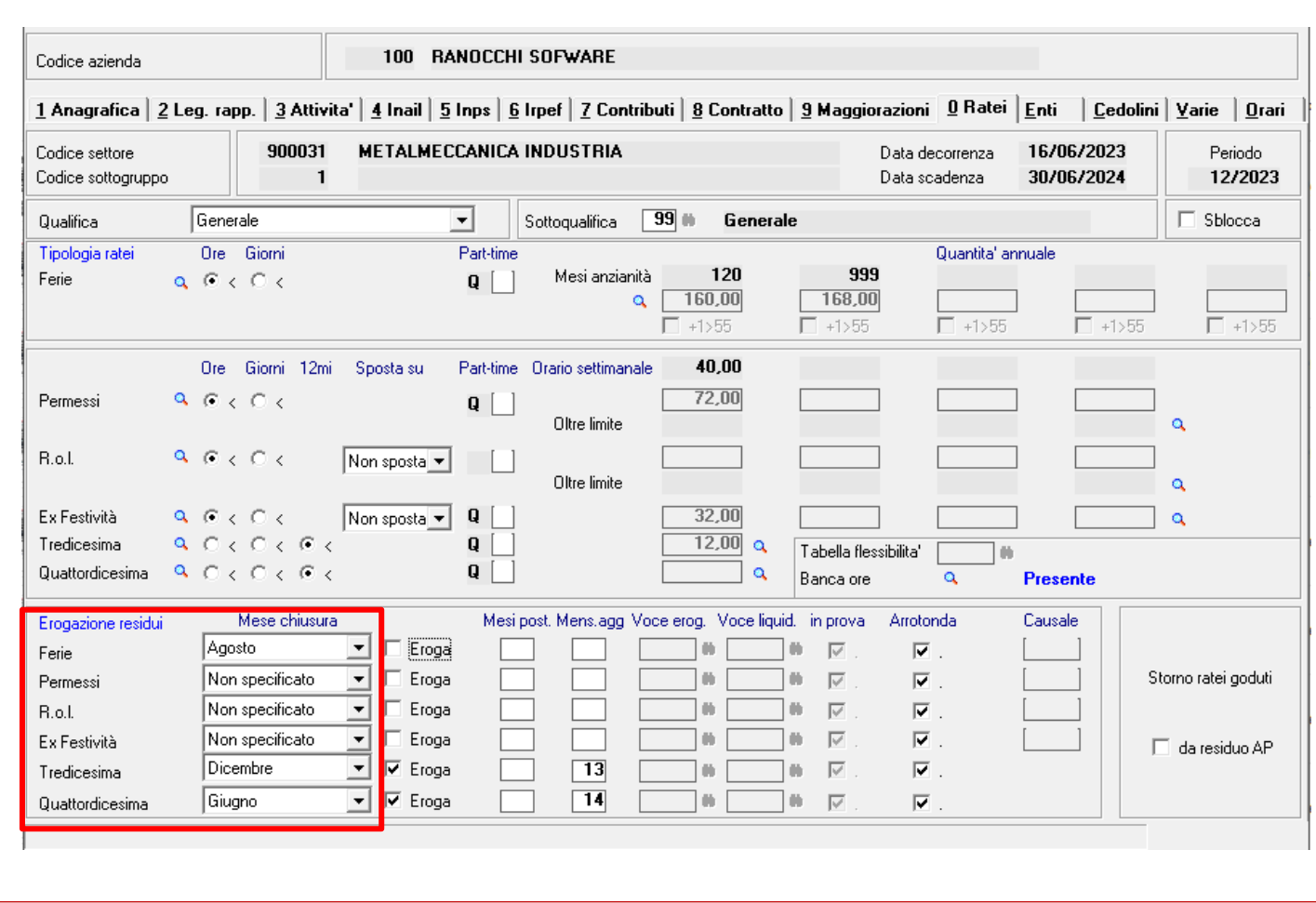

# **OPERAZIONI DI APERTURA ANNO 2024**

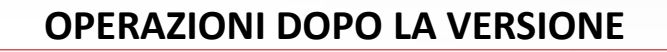

#### **Operazioni DOPO l'installazione della release 24.00.0c00**

- Entrare in **2023 GISPAGHE** (la versione visualizzata sarà la 23.06.1c00)
- Eseguire la scelta "Passaggio dati nuovo anno" (comando **NUOVOAN**)
- Entrare in **2024 GISPAGHE**
- Controllare gli archivi (tabelle fiscali e contributive)
- Eseguire la stampa delle situazioni familiari (comando **STCKFAMI**)
- Aggiornare i dati anagrafici (informazioni per detrazioni, ecc..)
- Elaborare i cedolini del mese di gennaio 2024

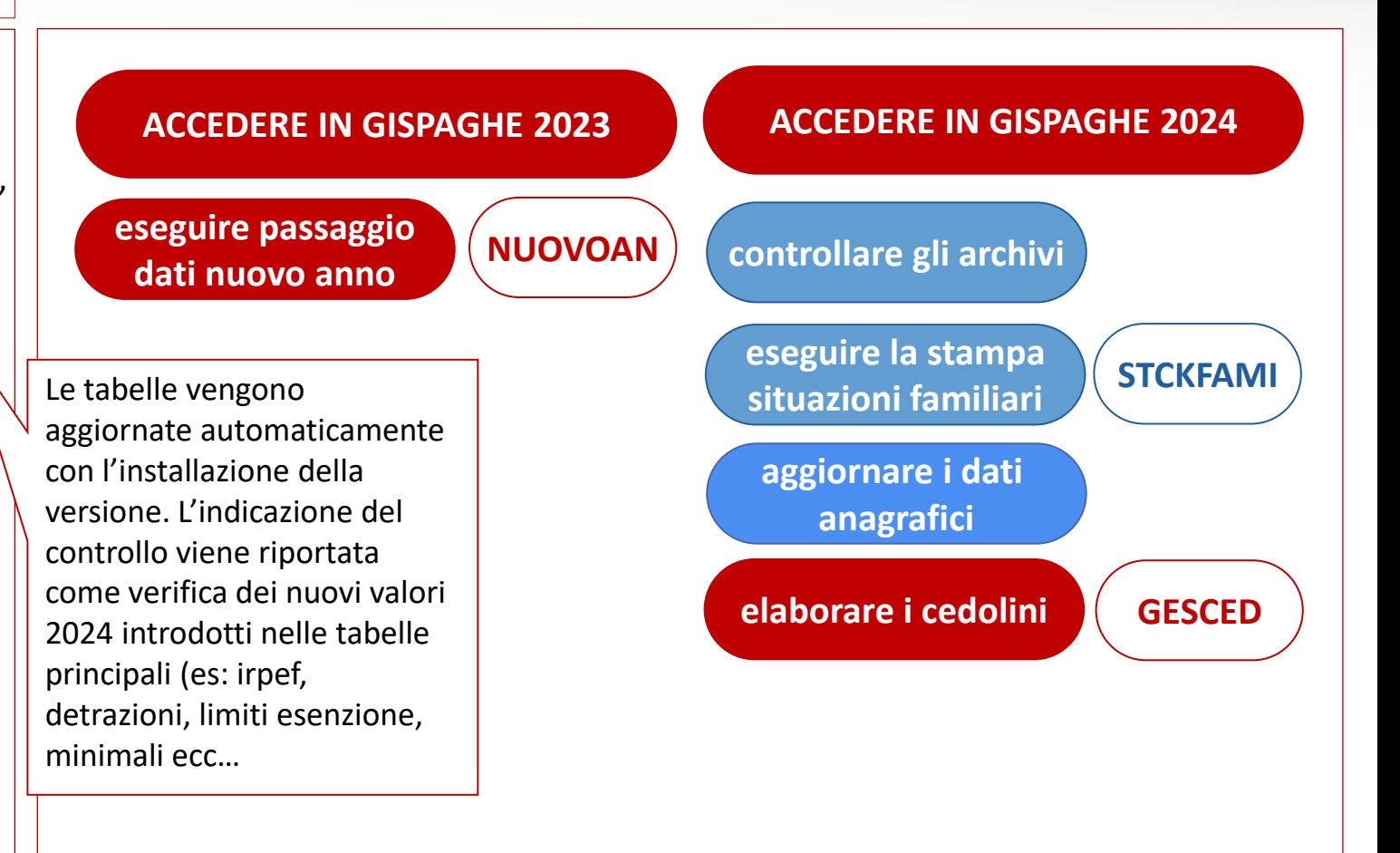

# **OPERAZIONI DI APERTURA ANNO 2024**

#### **DETTAGLIO OPERAZIONI**

**Accesso ambiente 2023 GISPAGHE** Selezionare la procedura **2023 GISPAGHE**

Accedere normalmente nell'ambiente di lavoro relativo all'anno 2023 per effettuare le operazioni di cambio anno.

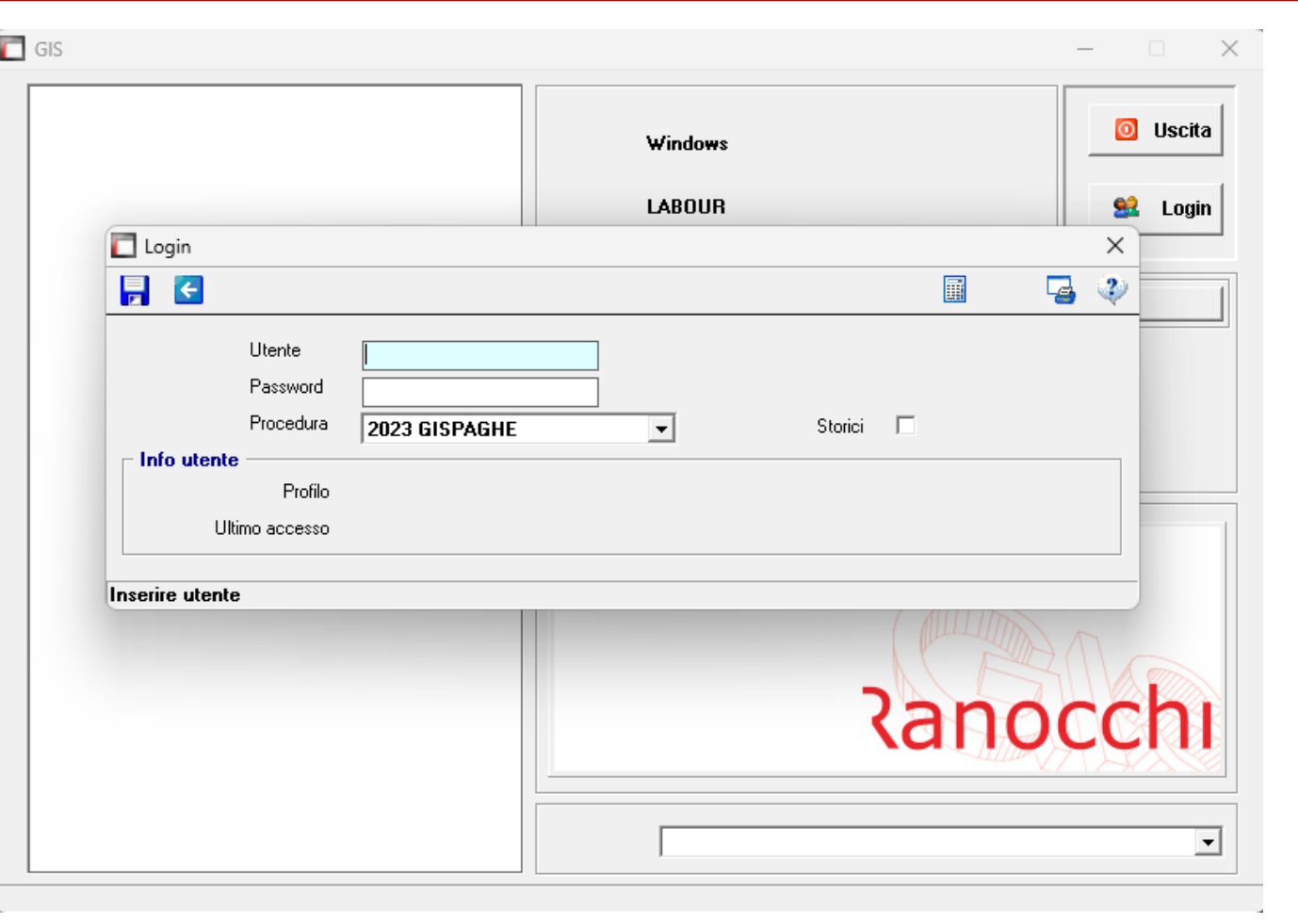

# **OPERAZIONI DI APERTURA ANNO 2024**

#### **DETTAGLIO OPERAZIONI**

**Passaggio dati nuovo anno** Eseguire il comando **NUOVOAN** «Passaggio dati nuovo anno»

Il programma effettua le operazioni di chiusura dell'anno 2023 e di apertura dell'anno 2024.

Il comando è accessibile dal menu amministratore.

In questa fase il programma effettua alcune segnalazioni al verificarsi delle seguenti condizioni:

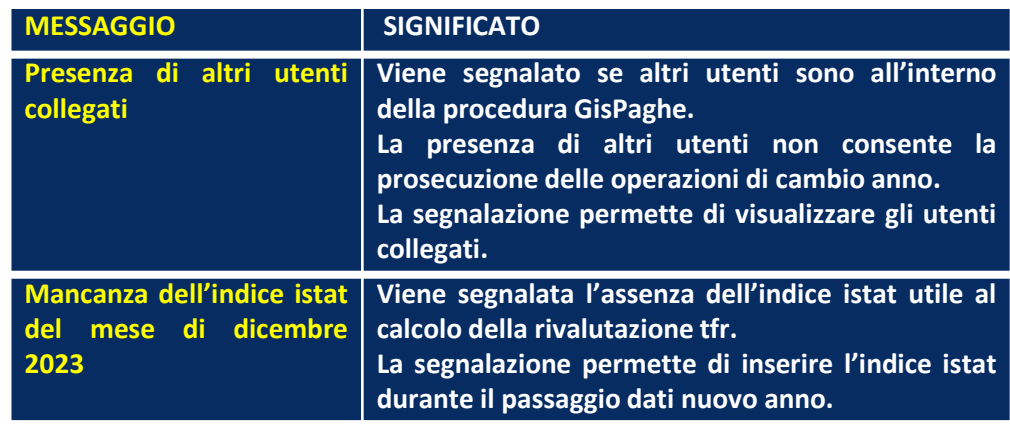

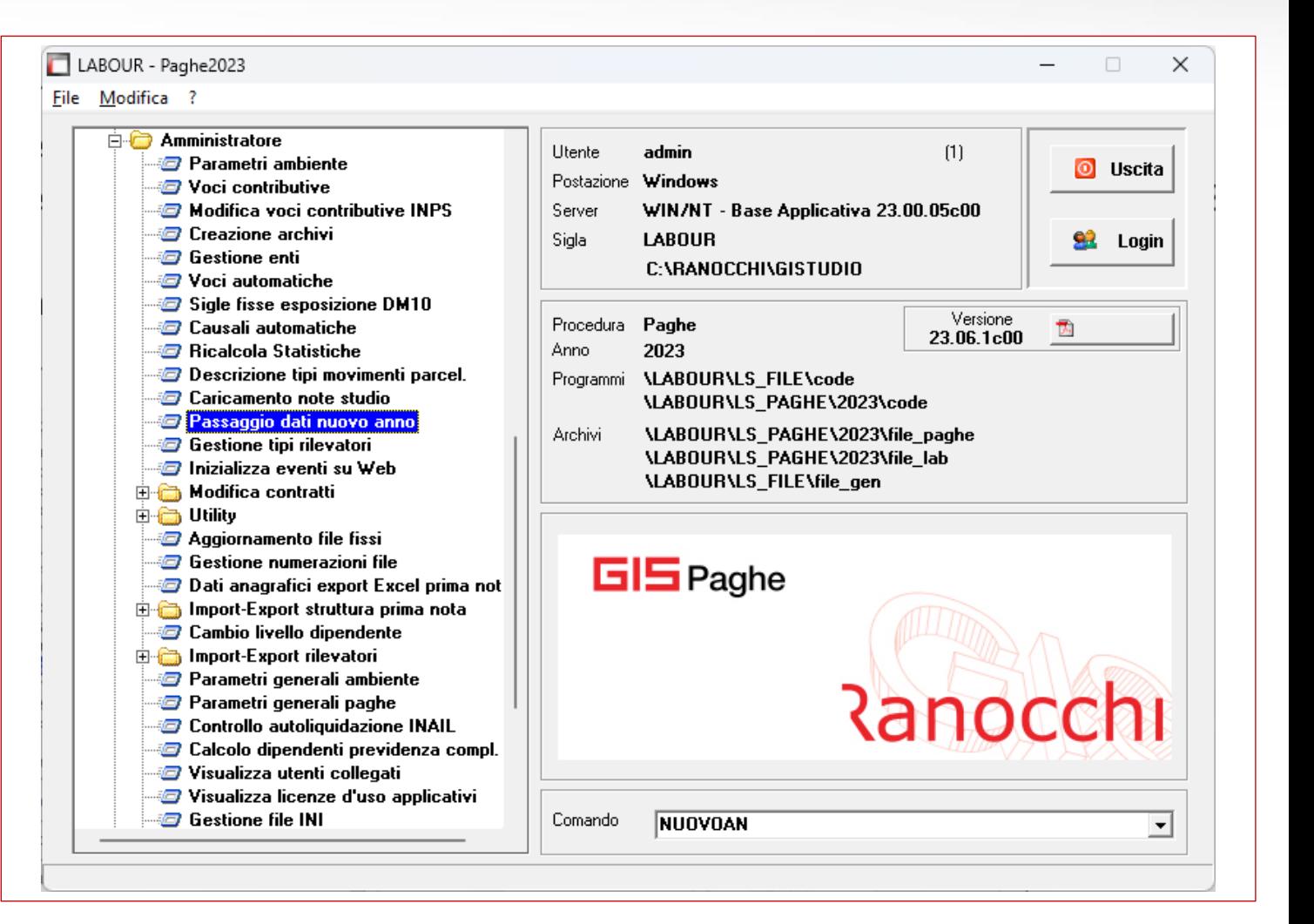

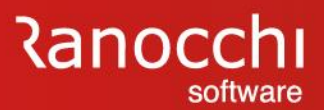

# **OPERAZIONI DI APERTURA ANNO 2024**

#### **DETTAGLIO OPERAZIONI**

#### **Verifica parametri**

Verificare / modificare i parametri per il passaggio

Verificare i parametri indicati per il passaggio dei dipendenti cessati.

Viene richiesto il tipo di operazione da effettuare sui dipendenti licenziati ed il numero degli anni in cui mantenerli;

Il tipo di operazione presenta le seguenti scelte:

- Inibisci dipendente
- Annulla dipendente
- Invariati

Le scelte possono essere modificate tramite il tasto funzione F6.

Digitare **CONFERMA** per avviare il passaggio dati.

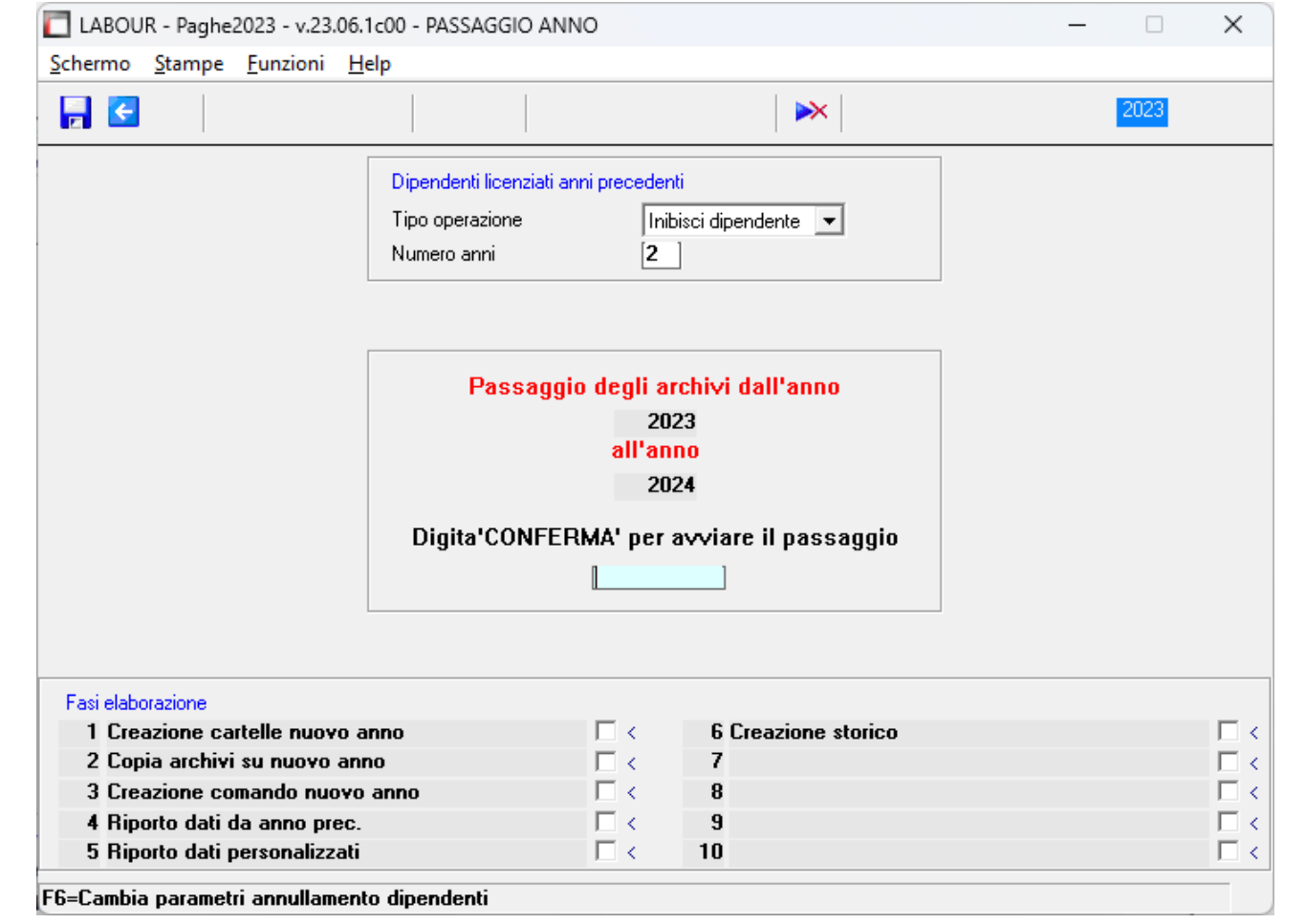

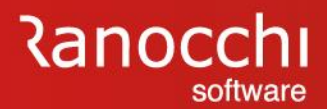

# **OPERAZIONI DI APERTURA ANNO 2024**

#### **DETTAGLIO OPERAZIONI**

# **Verifica parametri**

Dettaglio delle scelte del trattamento dei dipendenti cessati:

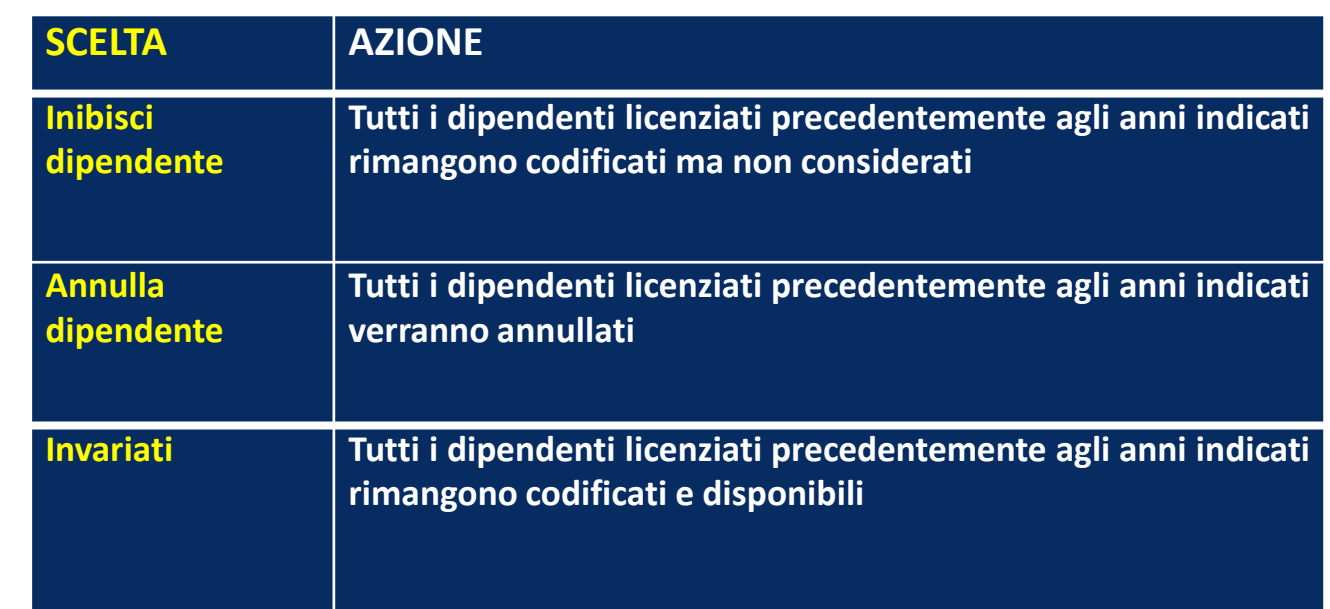

# **OPERAZIONI DI APERTURA ANNO 2024**

#### **DETTAGLIO OPERAZIONI**

#### **Verifica parametri**

Vengono segnalate le aziende per le quali non è stato ancora eseguito il passaggio dati al nuovo anno ed uscendo dalla videata proposta tramite il tasto "Esc" si procederà con il passaggio dei dati.

L'elenco conterrà l'intera lista azienda poiché non si sarà potuto anticipare alcun passaggio per singola azienda.

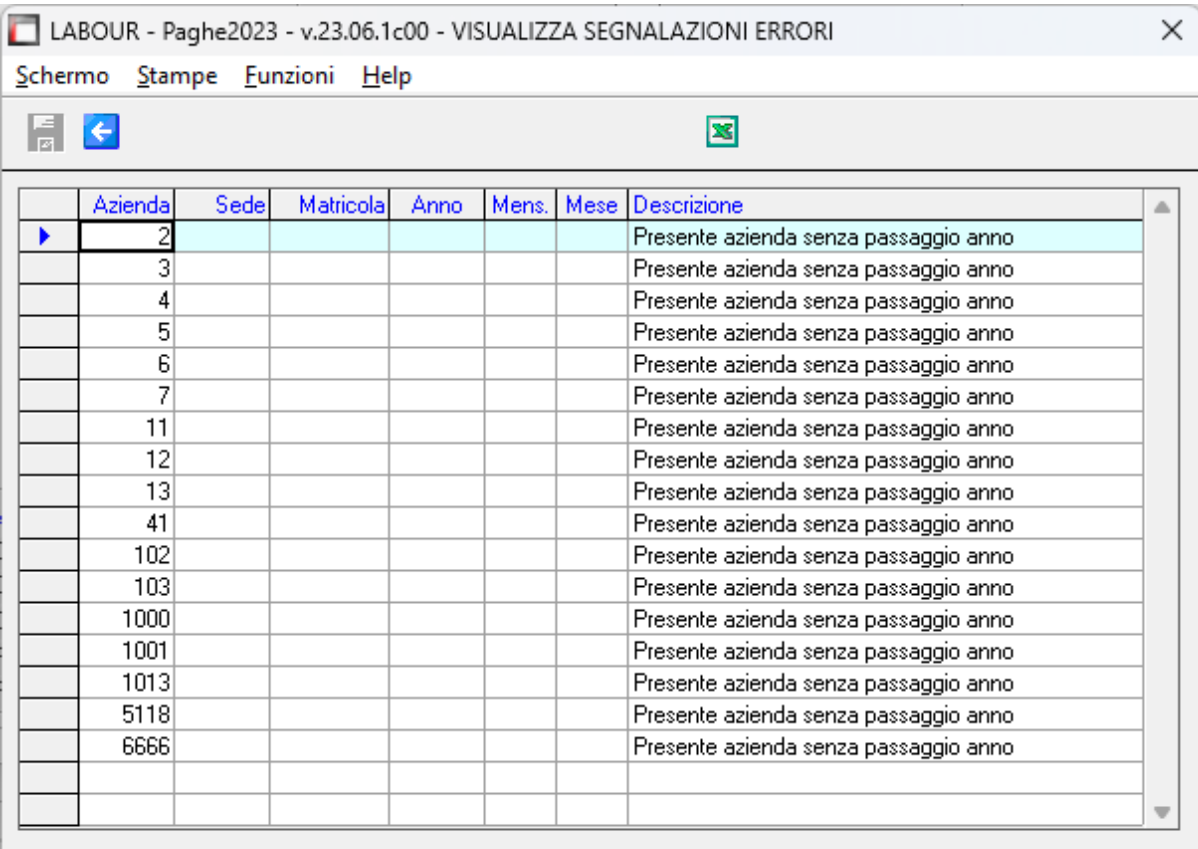

# **OPERAZIONI DI APERTURA ANNO 2024**

#### **DETTAGLIO OPERAZIONI**

#### **Verifica parametri**

Qualora non fosse ancora stato impostato l'indice Istat del mese di dicembre anno in corso verrà richiesto a video l'inserimento del dato :

Rispondendo affermativamente verrà proposta la normale gestione degli indici Istat all'interno della quale sarà necessario impostare gli indici corretti e quindi procedere con la "CONFERMA" al passaggio dell'anno.

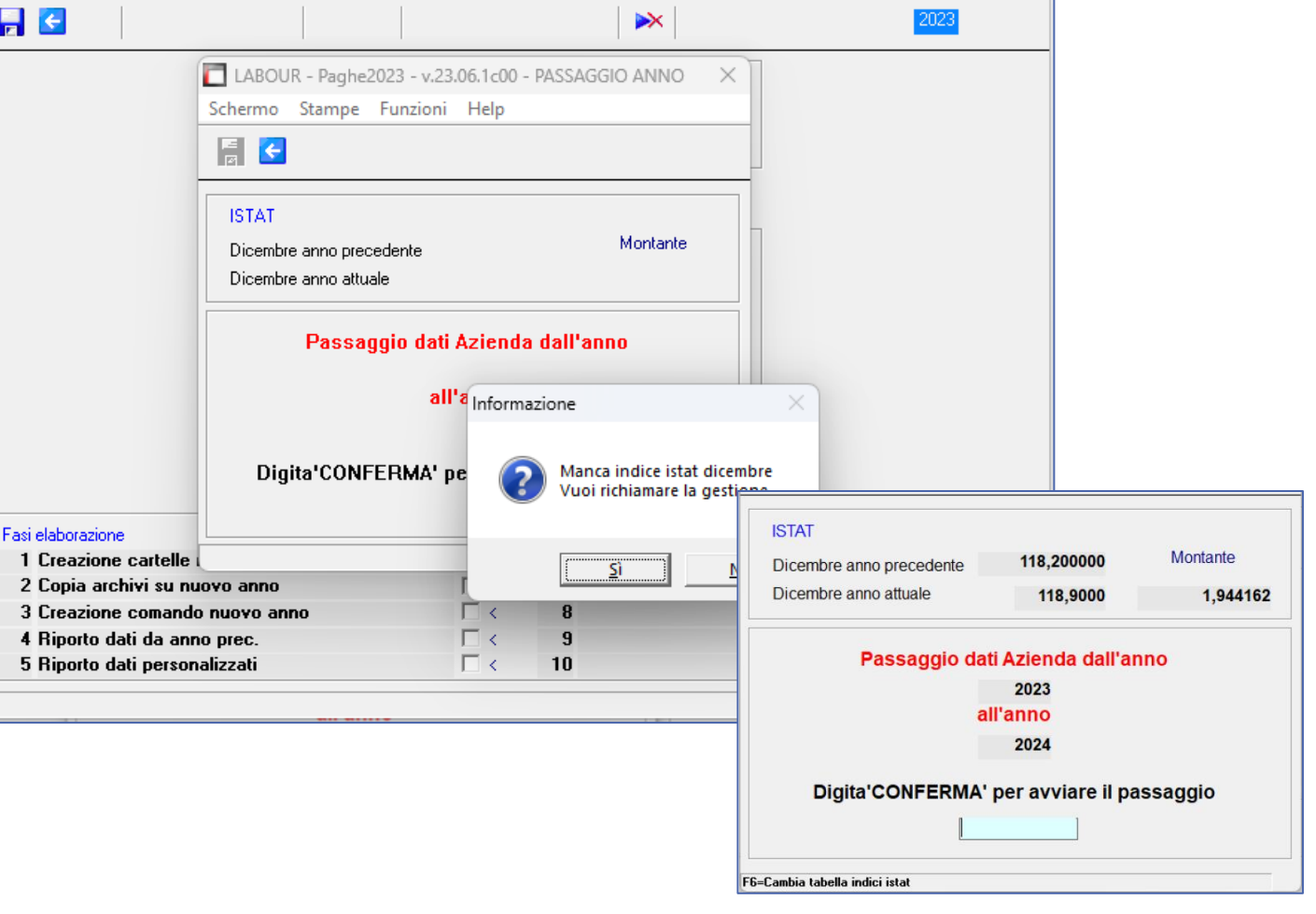

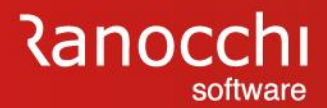

## **OPERAZIONI DI APERTURA ANNO 2024**

#### **DETTAGLIO OPERAZIONI**

#### **Elaborazione e controlli**

#### Elaborazione aziende

Il programma effettua alcuni controlli per verificare la possibilità di operare il passaggio dati delle aziende presenti in archivio. L'elaborazione viene bloccata se vengono rilevate delle incongruenze.

In questa fase il programma effettua delle elaborazioni e dei controlli senza necessità di intervento da parte dell'utente.

Alla fine dell'elaborazione il programma può effettuare le seguenti segnalazioni:

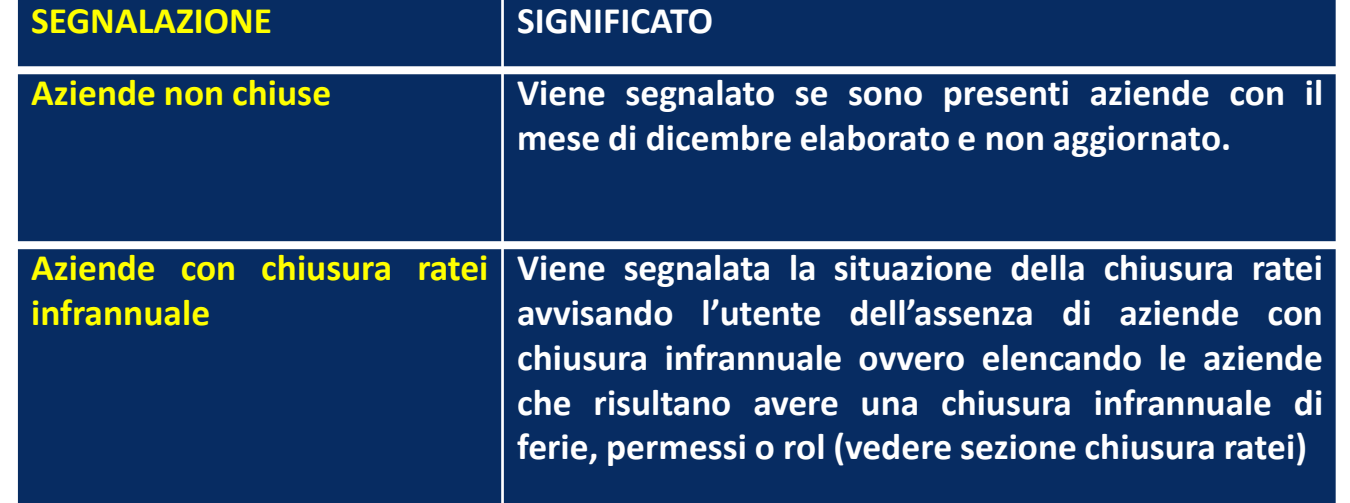

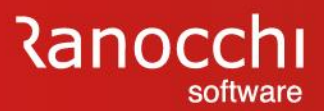

# **OPERAZIONI DI APERTURA ANNO 2024**

#### **DETTAGLIO OPERAZIONI**

#### **Controlli**

La videata mostra le situazioni rilevate durante il controllo pre-elaborazione.

Le segnalazioni vengono differenziati tra **ERRORI** e **WARNING**.

La sezione ERRORI mostra le condizioni trovate che non consentono un'apertura corretta e che quindi vanno sanate prima di procedere

Nella videata a lato un esempio di rilevazione di ERRORE

**Es: chiusura del mese 12 non effettuata con presenza di cedolini di dicembre non aggiornati**

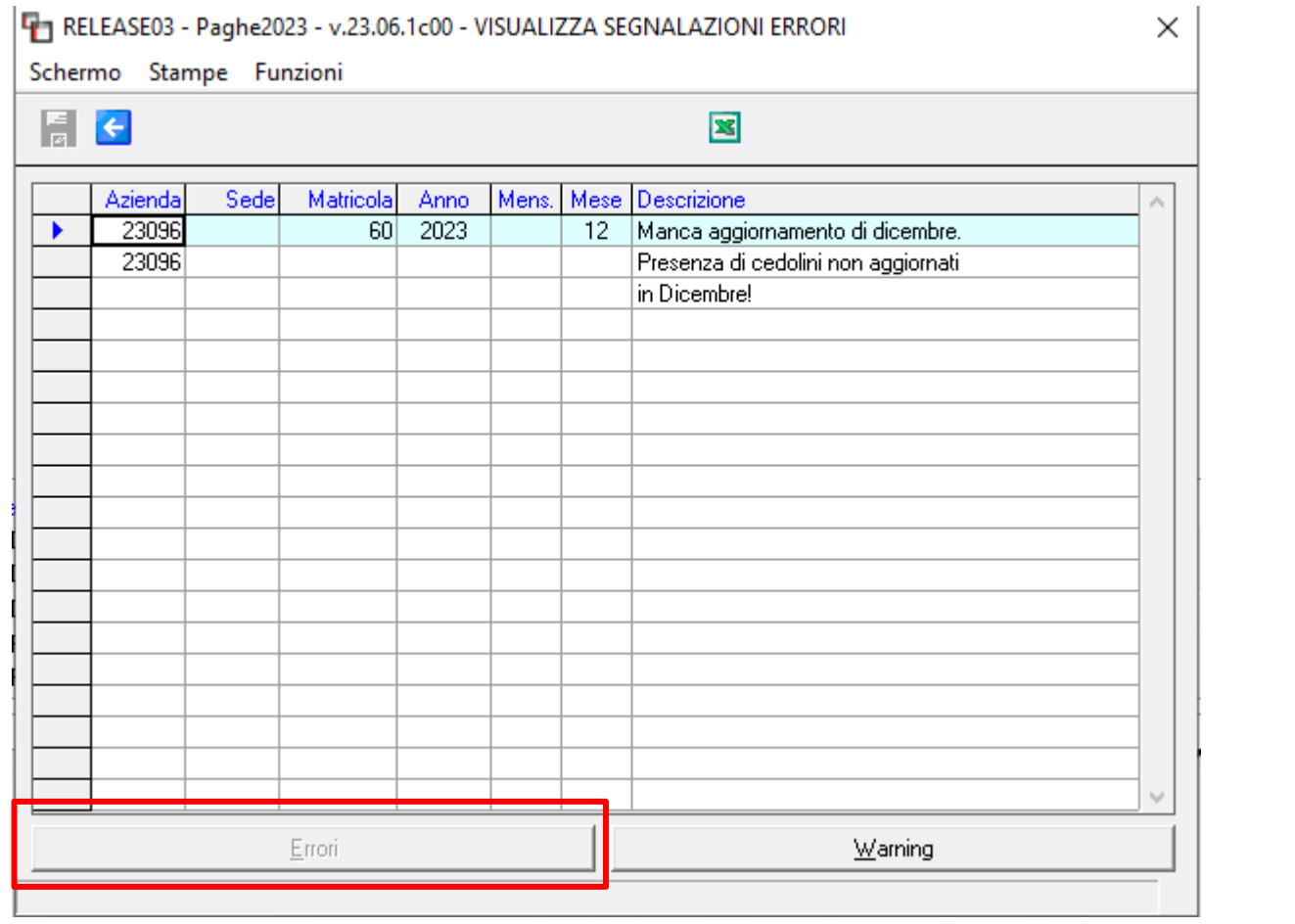

# **OPERAZIONI DI APERTURA ANNO 2024**

#### **DETTAGLIO OPERAZIONI**

Ŧ.

 $\overline{\mathbb{R}}$ 

#### **Controlli**

La sezione WARNING mostra le situazioni trovate, come elenco di condizioni di tutte le aziende presenti in Archivio in modo da verificare se sono quelle corrette.

Tali segnalazioni non compromettono l'operazione di apertura, ma mostrano alcune informazioni prima della conferma di prosecuzione

Es: **la modalità di chiusura dei ratei nelle varie aziende con l'indicazione di quelle annuali e quelle infrannuali**

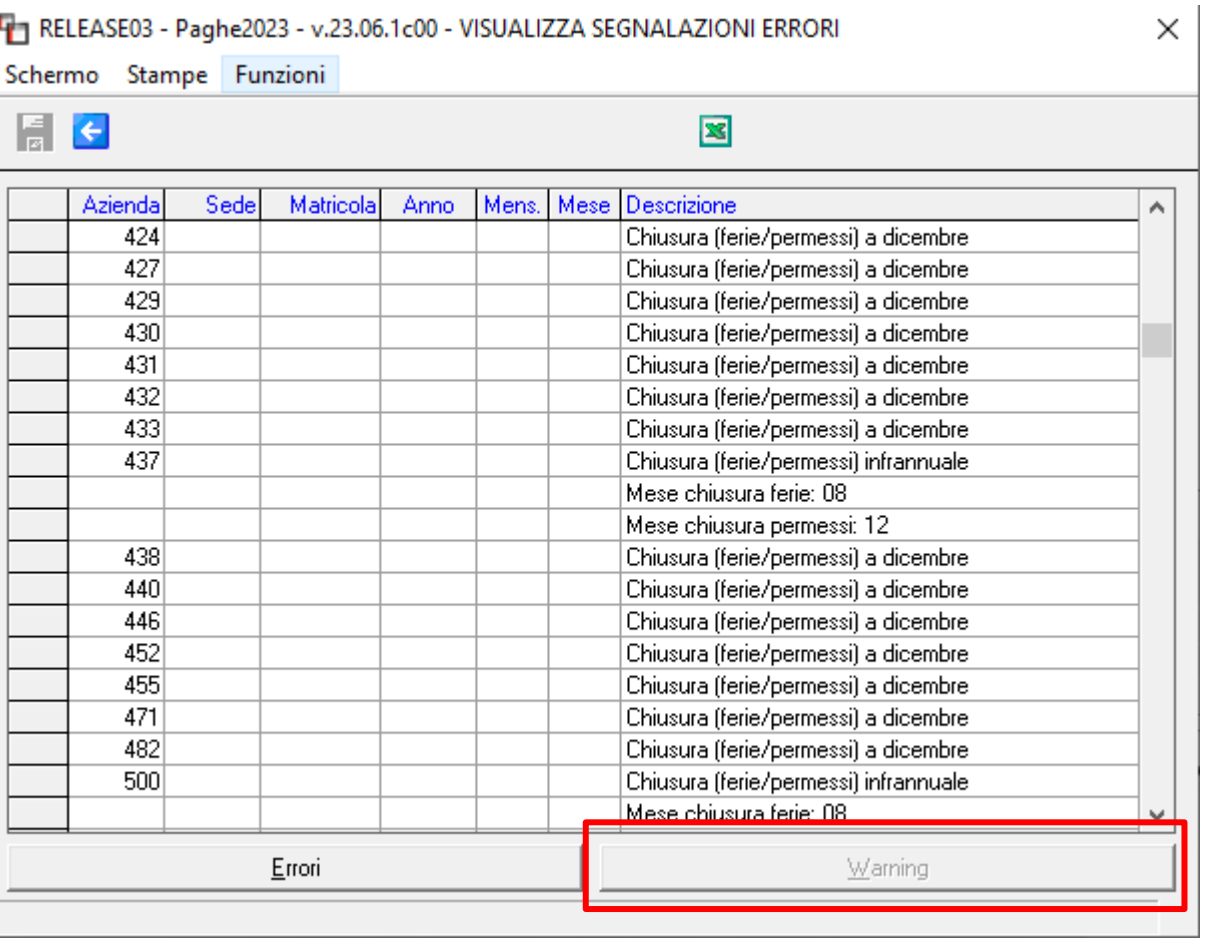

# **OPERAZIONI DI APERTURA ANNO 2024**

#### **DETTAGLIO OPERAZIONI**

#### **Fasi di elaborazione**

Dopo la prima fase di verifica e controllo il programma di passaggio dati effettua una serie di operazioni per creare i nuovi ambienti di lavoro e per storicizzare i vecchi ambienti.

Al termine delle operazioni è possibile rientrare in GisPaghe.

#### Fasi di elaborazione

- $\vert$   $\vert$  Creazione cartelle nuovo anno
- $\vert \cdot \vert$  Copia archivi su nuovo anno
- $\Box$  Creazione comando nuovo anno
- $\vert$  Riporto dati da anno precedente
- $\vert$  Riporto dati personalizzati
- $\blacksquare$  Creazione storico

Al termine qualora siano state riscontrate delle incongruenze verranno segnalate  $|$ in una apposita griglia come ad esempio la chiusura ratei infrannuale o altre $|$ situazioni non bloccanti ma che devono essere eventualmente controllate.

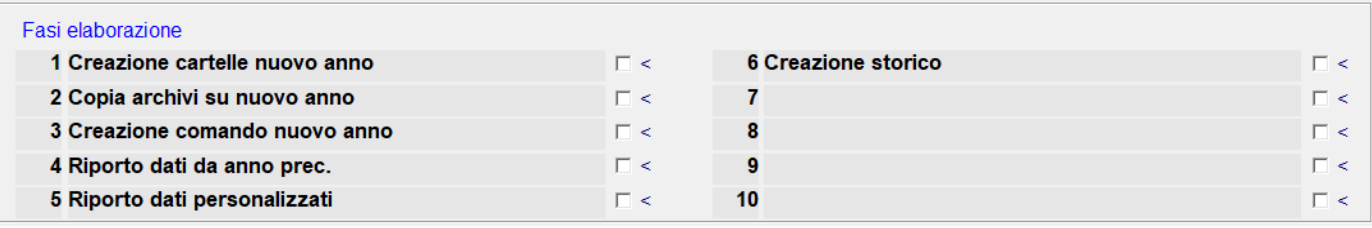

# **OPERAZIONI DI APERTURA ANNO 2024**

#### **DETTAGLIO OPERAZIONI**

**Le procedure di accesso**

Richiamo delle procedure di accesso.

Dopo le operazioni di passaggio dati è possibile accedere ai vari ambienti operativi.

Sono disponibili le seguenti procedure: **2024 GISPAGHE 2023 S\_GISPAGHE**

La procedura **2023 S\_GISPAGHE** è visibile solo contrassegnando il campo storici (vedere sezione struttura ambienti).

**Si ricorda che l'accesso allo storico serve esclusivamente per verifiche e consultazioni. Eventuali modifiche che vengono apportate non verranno prese in considerazione ai fini degli adempimenti annuali che vanno effettuati solo in 2024 GISPAGHE con cambio di anno.**

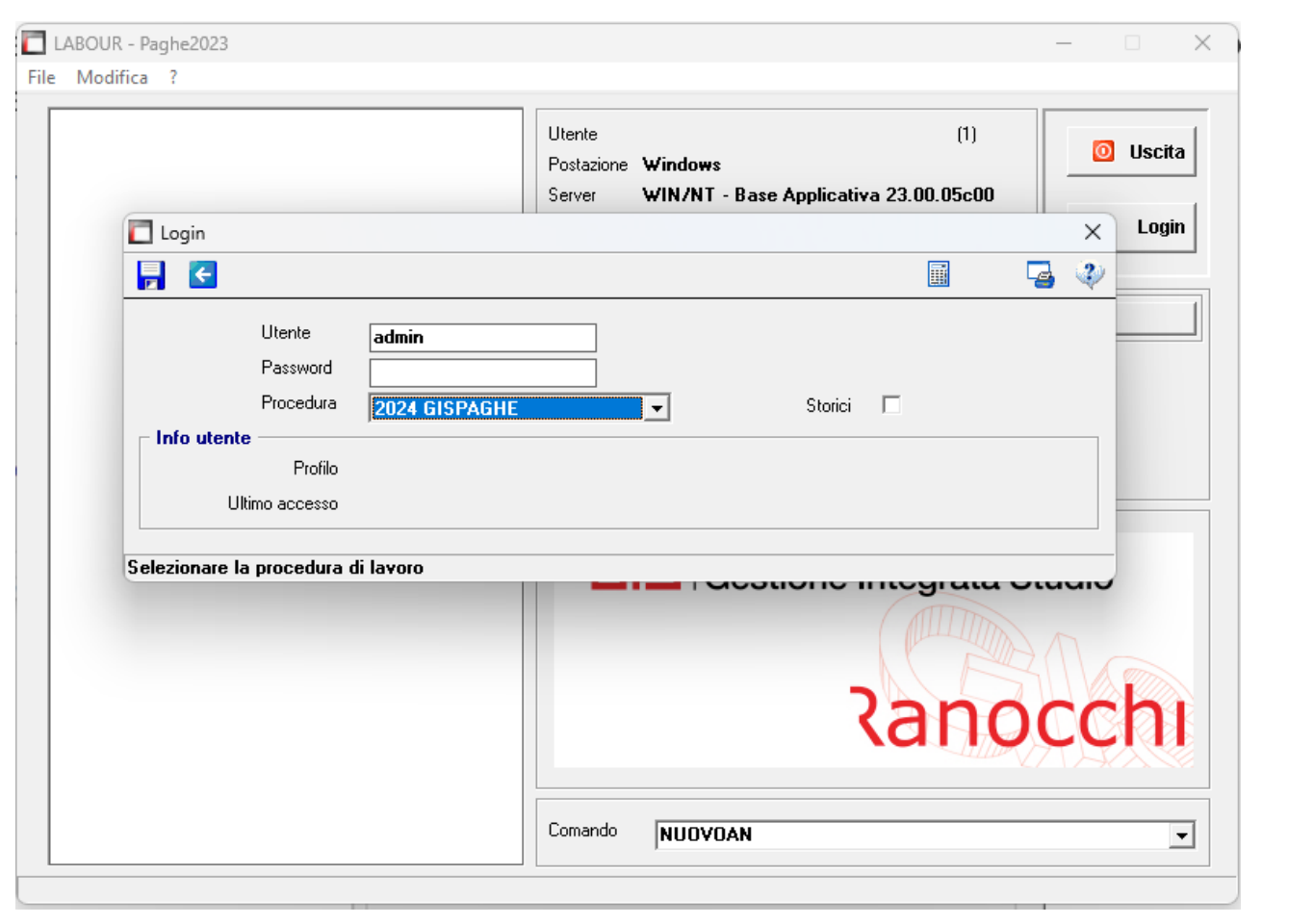

# **OPERAZIONI DI APERTURA ANNO 2024**

#### **DETTAGLIO OPERAZIONI**

#### **Le procedure di accesso**

Per poter accedere alla procedura anno precedente **DA UTILIZZARE PER TUTTI GLI ADEMPIMENTI ANNUALI** è necessario:

- accedere alla procedura **2024 GISPAGHE**
- richiamare il comando **MESE «Mese in elaborazione»**
- impostare l'anno di elaborazione **2023** tramite il tasto funzione "**F3**";

diversamente sarà comunque possibile elaborare stampe o consultare gli archivi, compresi i cedolini, semplicemente modificando l'anno di elaborazione di volta in volta.

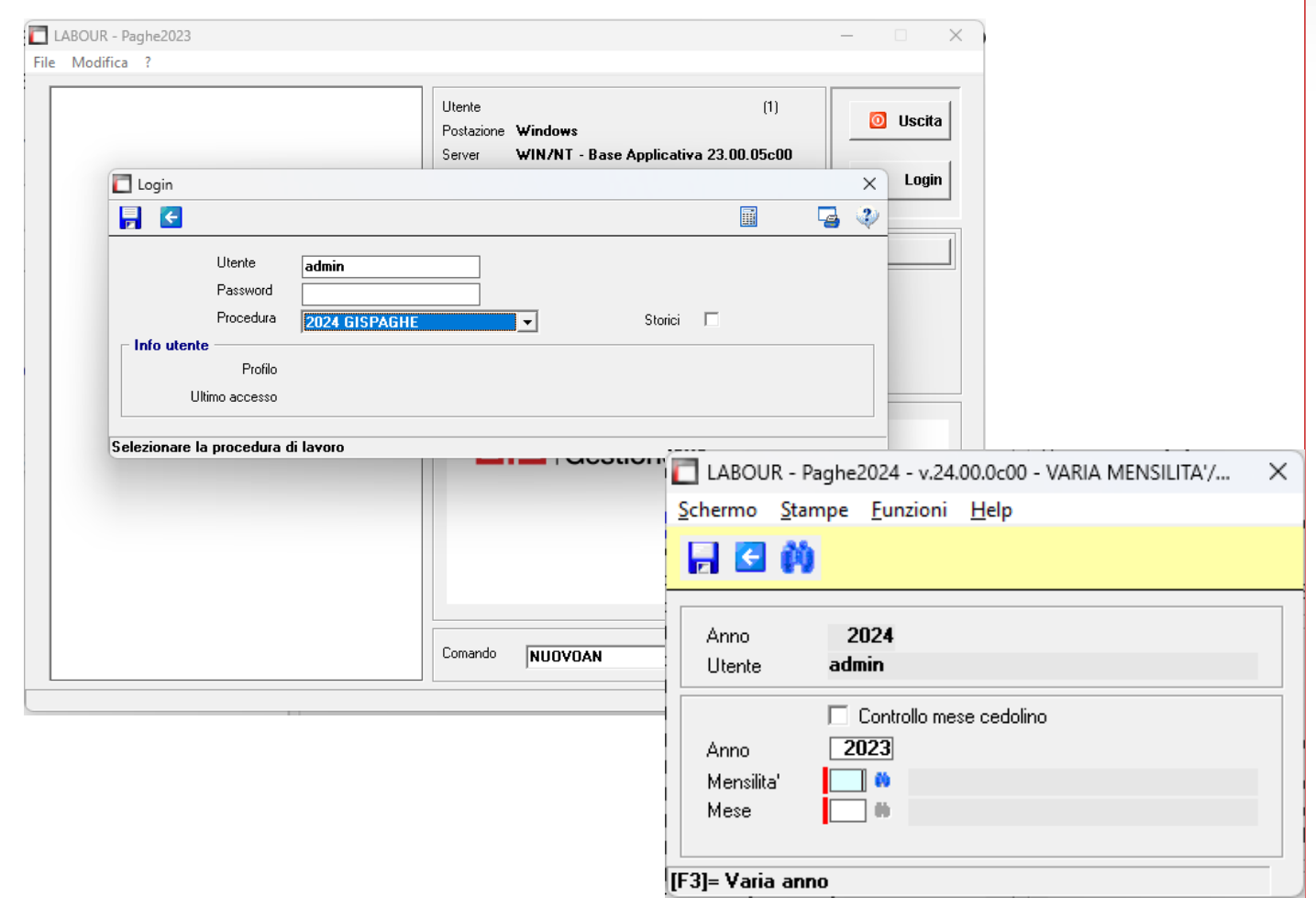

# **Ranocchi**

# **OPERAZIONI DI APERTURA ANNO 2024**

#### **DETTAGLIO OPERAZIONI**

#### **Struttura ambienti**

Il passaggio dati nuovo anno tra le varie funzioni prepara gli archivi e predispone gli accessi per poter entrare negli ambienti del programma dei vari anni.

Gli ambienti sono composti dagli archivi e dai relativi programmi e si distinguono in operativi e storici.

Gli ambienti operativi consentono di svolgere gli adempimenti mensili ed annuali riferiti all'anno e all'anno precedente;

**Gli ambienti storici non sono operativi** ma permettono di effettuare visualizzazioni, ricalcoli o ristampe con la normativa e la modulistica vigente nell'anno.

programmi e gli archivi operativi hanno il comando di accesso alla procedura composto da "XXXX GisPaghe" dove XXXX corrisponde all'anno attuale.

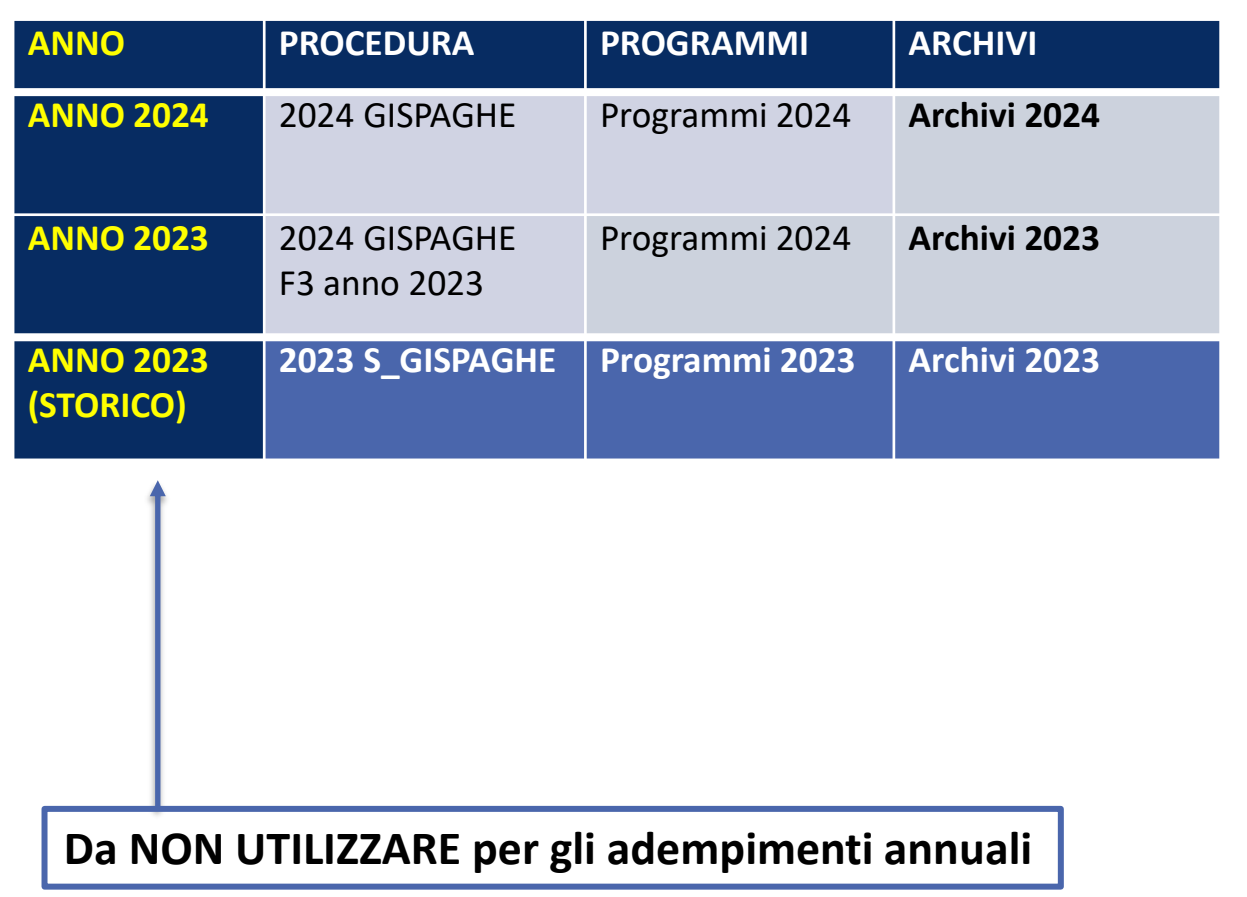

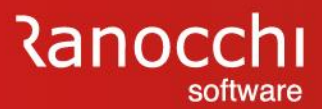

## **OPERAZIONI DI APERTURA ANNO 2024**

#### **DETTAGLIO OPERAZIONI**

#### **Struttura ambienti**

I programmi e gli archivi storici, non operativi per gli adempimenti annuali, sono contenuti in un apposito ambiente il cui comando di accesso alla procedura è composto da "XXXX S\_GisPaghe" dove XXXX corrisponde all'anno storicizzato.

Di base sono visibili soltanto i comandi degli ambienti operativi attuali, mentre per la visualizzazione e l'accesso agli ambienti storicizzati degli anni precedenti avviene soltanto contrassegnando l'apposito check "storico" posto a lato della procedura.

La procedura 2024 GISPAGHE è l'ambiente operativo per l'elaborazione dell'anno **2024**. LABOUR - Paghe2022 - v.22.00.0c00 - ANAGRAFICA AZIENDA Schermo Stampe Eunzioni Help La procedura 2024 GISPAGHE con anno di elaborazione impostato con **2023** (comando MESE) è l'ambiente operativo per l'elaborazioni annuali relative all'anno 2024 (autoliquidazione, CU, ecc.). Nella toolbar viene riportata una colorazione diversa (giallo). LABOUR - Paghe2022 - v.22.00.0c00 - ANAGRAFICA AZIENDA Stampe Eunzioni Help **P**<sub>b</sub>  $\blacksquare$ La procedura 2023 S\_GISPAGHE è l'ambiente storico per la consultazione e l'operatività legata alla normativa dell'anno. Non è valida per le elaborazioni annuali 2023. Nella toolbar viene riportata una colorazione diversa (rosso)LABOUR - Paghe2021 - v.21.06.1c00 - ANAGRAFICA AZIENDA

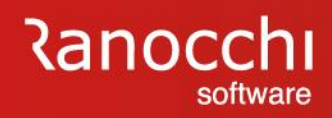

# Ranocchi

Software e servizi per professionisti e aziende

# **GisPaghe** FAQ APERTURA ANNO 2024

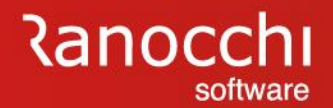

# **APERTURA ANNO 2024: domande & risposte**

# **FAQ OPERAZIONI DI APERTURA ANNO 2024**

# **APERTURA ANNO 2024: domande & risposte**

#### **OPERAZIONI DI APERTURA ANNO**

Ho installato la versione 24.00.0c00 ma non ho ancora aggiornato dicembre 2023 (AGGDIP); come devo procedere ?

L'installazione della versione 24.00.0c00 non preclude la possibilità di procedere all'aggiornamento del mese di dicembre.

A seguito della sola installazione infatti la versione che risulta installata nella videata di ingresso del programma è 23.6.01c00.

Quindi è possibile eseguire AGGDIP anche dopo aver installato la nuova versione.

- Entrare in **2023 GISPAGHE**
	- Inserire o controllare l'indice istat di dicembre **118,90**
	- Eseguire **AGGDIP** del mese 12

# **APERTURA ANNO 2024: domande & risposte**

#### **OPERAZIONI DI APERTURA ANNO**

Ho eseguito l'aggiornamento dipendente (AGGDIP) di dicembre senza aver inserito indice ISTAT di dicembre. Come devo procedere ?

Si può procedere tranquillamente, poiché il programma **NUOVOAN** nella fase di passaggio consente l'inserimento dell'indice ISTAT quando non presente.

In mancanza dell'indice la procedura di passaggio si blocca richiedendone l'inserimento.

Durante il passaggio viene calcolata in maniera corretta la rivalutazione.

- Entrare in **2023 GISPAGHE**
- Eseguire il comando **NUOVOAN**
- Indicare l'indice istat di dicembre **118,90**

# **APERTURA ANNO 2024: domande & risposte**

#### **OPERAZIONI DI APERTURA ANNO**

Se l'indice ISTAT inserito prima di aggiornare il mese di dicembre è errato come occorre intervenire ?

Durante il passaggio anno (**NUOVAN**) è possibile accedere alla tabella indici istat per inserire l'indice di dicembre o apportare eventuali correzioni.

Proseguendo il passaggio viene ricalcolata in maniera corretta la rivalutazione.

- Accedere in **2003 GISPAGHE**
	- Eseguire **NUOVOAN**

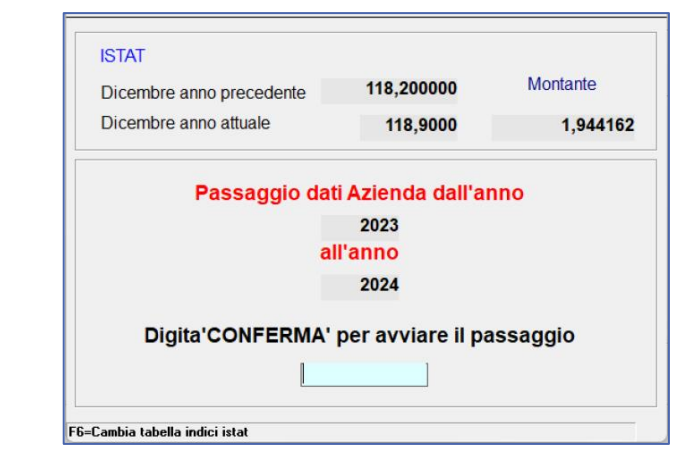

- Digitare F6 per accedere alla tabella indici istat
- Apportare la correzione dell'indice di dicembre precedentemente inserito
- Proseguire con il passaggio anno

# **APERTURA ANNO 2024: domande & risposte**

#### **OPERAZIONI DI APERTURA ANNO**

Se dopo il passaggio anno si riscontra un errore nell'inserimento dell'indice ISTAT di dicembre come occorre intervenire ?

Dopo il passaggio anno (**NUOVAN**) è necessario effettuare il ricalcolo della rivalutazione tramite l'apposito programma **RICRIVT** (da eseguire nell'anno 2023).

- Accedere alla procedura **2024 GISPAGHE**
	- Richiamare il comando **MESE «Mese in elaborazione»**
	- Impostare l'anno di elaborazione **2023** tramite il tasto funzione "**F3**";
	- Eseguire **TABIND** e modificare l'indice istat in **118,90**
- Eseguire il comando **RICRIVT scelta 1**

# **Ranocchi**

# **APERTURA ANNO 2024: domande & risposte**

#### **OPERAZIONI DI APERTURA ANNO**

Devo riaprire cedolino dicembre dopo aver effettuato il passaggio anno, come devo procedere ?

È necessario eseguire prima il **DAGDIP** e quindi **GESCED** per rielaborare il cedolino.

Se la modifica al cedolino dovesse incidere sul TFR è necessario poi eseguire il comando **RICRIVT scelta 1** dal 2023. Stessa cosa se dovesse incidere sulla maturazione dei ratei, eseguendo il comando **RICRIVT scelta 2** sempre dal 2023

- Accedere alla procedura **2024 GISPAGHE**
- Richiamare il comando **MESE «Mese in elaborazione»**
- Impostare l'anno di elaborazione **2023** tramite il tasto funzione "**F3**";
- Eseguire **DAGDIP** per riaprire il cedolino
- Eseguire **GESCED** per rielaborare il cedolino
	- L'intervento modifica il tfr
		- Se SI eseguire **RICRIVT scelta 1**
	- L'intervento modifica la maturazione dei ratei
		- Se SI eseguire **RICRIVT scelta 2**

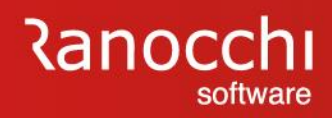

# Ranocchi

Software e servizi per professionisti e aziende

**GisPaghe** AUTOLIQUIDAZIONE INAIL 2023-2024

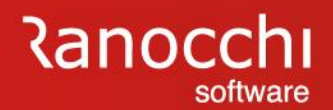

# **NOVITA' INAIL 2024**

**AUTOLIQUIDAZIONE INAIL 2023-2024**

**FAQ AUTOLIQUIDAZIONE INAIL**

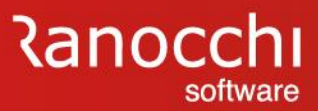

# **NOVITA' INAIL 2024**

Come **novità** vengono riportate le informazioni e i dati comunicati con le **istruzioni** pubblicate dall'INAIL in data **27/12/2023.**

**L'** istituto indica le nuove scadenze per l'anno 2024 e riepiloga le riduzioni e gli incentivi previsti per la regolazione del premio e per la rata 2024.

Riporta inoltre i valori relativi all'anno 2024

Le modalità di calcolo NON cambiano e rimangono quelle degli anni precedenti.

# **AUTOLIQUIDAZIONE INAIL**

#### **NOVITA' INAIL 2024**

- ✓ **Riepilogo scadenze/servizi**
	- ✓ **Scadenze**
	- ✓ **Contributi associativi**
	- ✓ **Versamento**
	- ✓ **Modalità di versamento**
- ✓ **Riduzione retribuzioni**
- ✓ **Riduzioni del premio assicurativo**

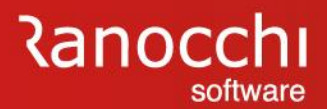

#### **NOVITA' INAIL 2024**

**Riepilogo scadenze/servizi**

#### **Scadenze**

Fermo restando il termine del **16 febbraio 2024** per il versamento del premio di autoliquidazione in unica soluzione o della prima rata in caso di pagamento rateale, il termine per la presentazione delle dichiarazioni delle retribuzioni effettivamente corrisposte nell'anno 2023 è il **29 febbraio 2024** .

#### **Contributi associativi**

I contributi associativi devono essere versati in unica soluzione entro il **16 febbraio 2024**.

#### **Versamento**

Il numero di riferimento del premio di autoliquidazione 2023/2024 da indicare nel modello F24 è **902024**.

#### **Modalità di versamento**

Il premio di autoliquidazione può essere pagato, anziché in unica soluzione entro il 16 febbraio 2024, in quattro rate trimestrali, ognuna pari al 25% del premio annuale, dandone comunicazione direttamente con i servizi telematici previsti per la presentazione delle dichiarazioni delle retribuzioni. In questo caso sulle rate successive alla prima sono dovuti gli interessi, calcolati applicando il tasso medio di interesse dei titoli di Stato per l'anno 2023 pari a **3,76%** determinato dal MEF

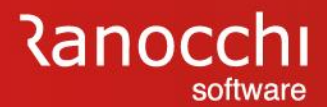

#### **NOVITA' INAIL 2024**

**Riduzione retribuzioni**

#### **Riduzione retribuzioni**

I datori di lavoro che presumono di erogare nell'anno 2024 retribuzioni per un importo inferiore a quello corrisposto nel 2023 (ad esempio per riduzione o cessazione dell'attività prevista nel 2024) devono **inviare all'Inail entro il 16 febbraio 2024** la comunicazione motivata di riduzione delle retribuzioni presunte (art.28, comma 6, d.p.r. 1124/1965), con il servizio Riduzione Presunto, indicando le minori retribuzioni che prevedono di corrispondere nel 2024.

Tale importo costituisce la base per il calcolo del premio anticipato dovuto per il 2024 in sostituzione dell'importo delle retribuzioni erogate nel 2023, fatti salvi i controlli che l'Istituto può disporre in merito all'effettiva sussistenza delle motivazioni addotte, al fine di evitare il pagamento di premi inferiori al dovuto.

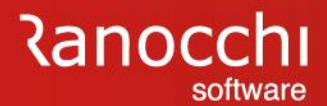

#### **NOVITA' INAIL 2024**

#### **Riduzioni del premio assicurativo**

#### **Riduzioni del premio assicurativo**

- 1. Riduzione per la piccola pesca costiera e nelle acque interne e lagunari
- 2. Sgravi per pesca oltre gli stretti, pesca mediterranea e pesca costiera (PAN)
- 3. Sgravio per il Registro Internazionale (PAN)
- 4. Incentivi per il sostegno della maternità e paternità e per la sostituzione di lavoratori in congedo
- 5. Riduzione per le imprese artigiane
- 6. Riduzione per Campione d'Italia
- 7. Riduzione per le cooperative agricole e i loro consorzi operanti in zone montane e svantaggiate
- 8. Riduzione per le cooperative agricole e i loro consorzi in proporzione al prodotto proveniente da zone montane o svantaggiate conferito dai soci
- 9. Incentivi per assunzioni legge n. 92/2012, art. 4, commi 8-11

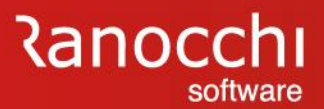

#### **NOVITA' INAIL 2024**

**Riduzioni del premio assicurativo**

#### **1. RIDUZIONE DEL PREMIO PER IL SETTORE DELLA PICCOLA PESCA COSTIERA E NELLE ACQUE INTERNE E LAGUNARI. LEGGE 13 MARZO 1958, N. 250.**

La **riduzione** contributiva è fissata nella misura del **44,32%** per la regolazione 2023 e per la rata 2024. Per i pescatori autonomi della piccola pesca marittima e delle acque interne tenuti ad assicurare i familiari con i premi ordinari nonché per le cooperative della piccola pesca marittima e delle acque interne, per le società di persone per i soci pescatori, la domanda di ammissione al beneficio si presenta indicando nella dichiarazione delle retribuzioni sezione "Retribuzioni soggette a sconto" il **"Tipo" codice "3"** e l'importo delle retribuzioni alle quali si applica la riduzione.

2. Sgravi per pesca oltre gli stretti, pesca mediterranea e pesca costiera (PAN) 3. Sgravio per il Registro Internazionale (PAN)

#### **4. INCENTIVI PER IL SOSTEGNO DELLA MATERNITÀ E PATERNITÀ E PER LA SOSTITUZIONE DI LAVORATORI IN CONGEDO**

L'incentivo si applica alle aziende con meno di 20 dipendenti che assumono lavoratori con contratto a tempo determinato o temporaneo, in sostituzione di lavoratori in congedo per maternità e paternità. La **riduzione è pari al 50%** dei premi dovuti per i lavoratori assunti, fino al compimento di un anno di età del figlio della lavoratrice o del lavoratore in congedo o per un anno dall'accoglienza del minore adottato o in affidamento e si applica sia alla regolazione 2023 che alla rata 2024 (**codice 7**)
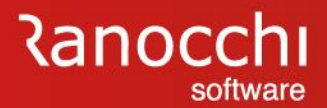

#### **NOVITA' INAIL 2024**

**Riduzioni del premio assicurativo**

**6. RIDUZIONE DEL PREMIO PER I DATORI DI LAVORO OPERANTI A CAMPIONE D'ITALIA** Ai premi dovuti dai datori di lavoro operanti nel comune di Campione d'Italia, per i dipendenti retribuiti in franchi svizzeri, si applica la **riduzione del 50%** del premio, sia per la regolazione 2023 sia per la rata 2024. La riduzione è indicata nelle basi di calcolo del premio con il **codice 003.**

### **7. RIDUZIONE PER LE COOPERATIVE AGRICOLE E I LORO CONSORZI OPERANTI IN ZONE MONTANE E SVANTAGGIATE**

Si applicano rispettivamente le **riduzioni del 75%** (cooperative operanti in zone montane) **e del 68%** (cooperative operanti in zone svantaggiate) sia alla regolazione 2023 che alla rata 2024 (**codici 005 e 025**)

# **8. RIDUZIONE PER LE COOPERATIVE AGRICOLE E I LORO CONSORZI IN PROPORZIONE AL PRODOTTO PROVENIENTE DA ZONE MONTANE O SVANTAGGIATE CONFERITO DAI SOCI**

Alle cooperative agricole e ai loro consorzi di cui all'art. 2, comma 1, legge 240/1984 non operanti in zone montane o svantaggiate che manipolano, trasformano e commercializzano prodotti agricoli e zootecnici compete una **riduzione pari al 75% o al 68%** in proporzione al prodotto conferito dai soci coltivato o allevato in zone montane o svantaggiate. La riduzione si applica sia alla regolazione 2023, che alla rata 2024. Le riduzioni in questione si applicano soltanto alle PAT con sedi dei lavori non ubicate in zone di montagna o svantaggiate e non si cumulano, quindi, con quelle spettanti alle cooperative agricole e loro consorzi operanti in zone montane o svantaggiate .

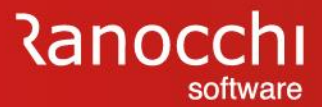

#### **NOVITA' INAIL 2024**

### **Riduzioni del premio assicurativo 9. INCENTIVI PER ASSUNZIONI LEGGE N. 92/2012, ART. 4, COMMI 8-11**

In relazione alle assunzioni effettuate, a decorrere dal 1° gennaio 2013, con contratto di lavoro dipendente, a **tempo determinato** anche in somministrazione, di lavoratori di età **non inferiore a cinquanta anni**, **disoccupati da oltre dodici mesi** (v. d.lgs. n. 181/2000), spetta **la riduzione del 50%** dei premi a carico del datore di lavoro, per la durata di dodici mesi.

Se il contratto è **trasformato a tempo indeterminato**, la riduzione dei premi si prolunga **fino al diciottesimo mese** dalla data dell'assunzione del lavoratore con il predetto contratto a tempo determinato.

Qualora l'assunzione sia effettuata con contratto di lavoro a **tempo indeterminato**, la riduzione dei premi spetta per un periodo di **diciotto mesi** dalla data di assunzione. Le stesse riduzioni si applicano, nel rispetto del Regolamento UE n. 651/2014 (e prima del Regolamento CE n.800/2008), ai datori di lavoro che assumono **donne di qualsiasi età, prive di un impiego** regolarmente retribuito **da almeno sei mesi**, **residenti in regioni** ammissibili ai finanziamenti nell'ambito dei fondi strutturali dell'Unione europea e nelle aree di cui all'articolo 2, punto 4), lettera f), del predetto regolamento, annualmente **individuate con decreto ministeriale**, nonché ai datori di lavoro che assumono **donne di qualsiasi età prive di un impiego** regolarmente retribuito **da almeno ventiquattro mesi**, **ovunque residenti**.

I datori di lavoro aventi diritto alla riduzione del 50% dei premi devono indicare nella dichiarazione delle retribuzioni l'importo totale delle retribuzioni parzialmente esenti e il relativo codice (codici da H a Y).  $38$ 

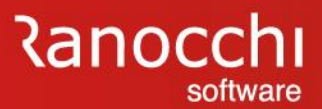

# **AUTOLIQUIDAZIONE INAIL: domande & risposte**

### **NOVITA' INAIL 2024**

A lato l'elenco delle riduzioni del premio assicurativo riportato nelle istruzioni INAIL del 29/12/2023.

Alcune agevolazioni vengono applicate in base al **tipo agevolazione** indicata nel singolo **dipendente** al folder **«contributi»** (es: tipo agevolazione 55, 82, 555) altre in base al codice indicato in «**altre agevolazioni**» (pesca, agricoltura). L'agevolazione per le **imprese artigiane** vengono applicate in base alle informazioni presenti in **autoliquidazione**.

### **Elenco riduzioni del premio assicurativo**

- 1. Riduzione per la piccola pesca costiera e nelle acque interne e lagunari
- 2. Sgravi per pesca oltre gli stretti, pesca mediterranea e pesca costiera (PAN)
- 3. Sgravio per il Registro Internazionale (PAN) (altre agevolazioni PESCA)
- 4. Incentivi per il sostegno della maternità e paternità e per la sostituzione di lavoratori in congedo (tipo agevolazione 82)
- 5. Riduzione per le imprese artigiane (dati generali AUTOLIQUIDAZIONE)
- 6. Riduzione per Campione d'Italia
- 7. Riduzione per le cooperative agricole e i loro consorzi operanti in zone montane e svantaggiate (altre agevolazioni AGRICOLTURA)
- 8. Riduzione per le cooperative agricole e i loro consorzi in proporzione al prodotto proveniente da zone montane o svantaggiate conferito dai soci
- 9. Incentivi per assunzioni legge n. 92/2012, art. 4, commi 8-11

#### (tipo agevolazione 55 – 555)

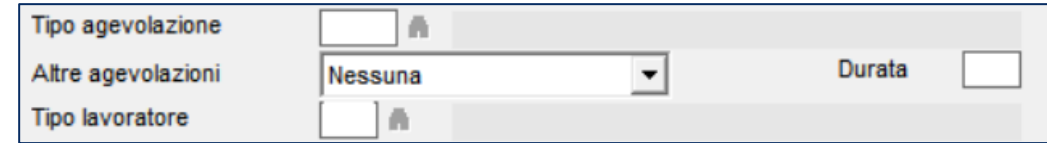

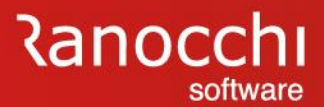

#### **NOVITA' INAIL 2024**

### **Lavoro sportivo dilettantistico Soggetti tutelati dall'assicurazione gestita dall'Inail**

Il decreto legislativo 36/2021 conteneva in origine l'obbligo di assicurazione INAIL per tutte le tipologie di lavoro sportivo. Il decreto correttivo 120/2023 ha modificato tale previsione, e la circolare INAIL 46/2023 elenca in dettaglio i soggetti per i quali vi è l'obbligo di assicurazione INAIL, e i soggetti esonerati.

#### **Soggetti obbligati all'assicurazione INAIL nel settore dilettantistico:**

- lavoratori subordinati sportivi;
- giovani atleti assunti con contratto di apprendistato;
- **titolari di rapporti di collaborazione coordinata e continuativa di carattere amministrativo-gestionale;**
- **prestatori di lavoro occasionale**

**Soggetti esonerati dall'obbligo di assicurazione INAIL ai quali si applica la tutela assicurativa obbligatoria prevista dall'articolo 51 della legge 27 dicembre 2002, n. 289** e dai successivi provvedimenti attuativi:

- **lavoratori sportivi titolari di contratti di collaborazione coordinata e continuativa**;
- **sportivi dilettanti che svolgono attività sportiva come volontari**;
- lavoratori dipendenti delle amministrazioni pubbliche sia che prestino la propria attività sportiva in qualità di volontari sia a fronte di un compenso;
- **prestatori di lavoro autonomo occasionali**

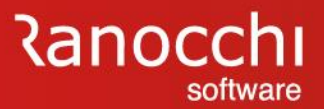

#### **NOVITA' INAIL 2024**

**Inail giornalisti subordinati** Con **il 31 dicembre 2023 termina la gestione transitoria** dell'assicurazione infortuni dei giornalisti professionisti, pubblicisti e praticanti titolari di un rapporto di lavoro subordinato di natura giornalistica stabilita dall'art. 1, comma 1091, della legge 30 dicembre 2021, n. 234. pertanto l'Inail procederà alla cessazione d'ufficio a tale data dei codici ditta assegnati per tale periodo.

> Dal 1° gennaio 2024 ai giornalisti professionisti, pubblicisti e praticanti titolari di un rapporto di lavoro subordinato di natura giornalistica, si applica la tutela prevista dall'assicurazione obbligatoria contro gli infortuni sul lavoro e le malattie professionali gestita dall'Inail.

> Con **circolare n.53 del 6 dicembre 2023** l'INAIL ha illustrato i nuovi obblighi cui sono soggetti i lavoratori in questione ed i loro datori di lavoro.

> Dal 1° gennaio 2024 la sede Inail competente per la gestione della pratica è quella nel cui ambito territoriale rientra il domicilio dell'assicurato e non più quella centrale come nel periodo transitorio.

> Per quanto riguarda la **classificazione tariffaria**, poiché l'attività dei giornalisti comporta sostanzialmente l'utilizzo di dispositivi elettrici, elettronici e simili (pc, tablet, microfoni, smartphone, ecc.), la stessa è classificabile alla **voce di tariffa 0722**, attualmente relativa all'attività d'ufficio e prevista in tutte le gestioni tariffarie.

> La **determinazione e il versamento** del premio infortuni e malattie professionali è effettuata direttamente dal datore di lavoro con **l'autoliquidazione annuale dei premi**.

> Il pagamento della rata premio anticipata e della regolazione premio relativa al periodo assicurativo precedente è effettuato entro il termine del 16 febbraio di ogni anno, sulla base dell'ammontare delle retribuzioni effettivamente corrisposte nell'anno precedente.

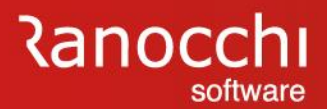

# **AUTOLIQUIDAZIONE INAIL**

### **AUTOLIQUIDAZIONE INAIL**

Con questa sezione si tratteranno i seguenti argomenti:

- ✓ **Tabelle inail**
- ✓ **Posizioni inail**
- ✓ **Inail azienda, dipendenti e soci**
- ✓ **Sequenze operative**
- ✓ **Calcolo e gestione autoliquidazione**
- ✓ **Stampe e generazione file**

**Ranocchi** software

# **AUTOLIQUIDAZIONE INAIL**

#### **PREMESSA**

L'autoliquidazione INAIL è una procedura annuale che va espletata per effettuare la denuncia delle retribuzioni all'INAIL con il calcolo del premio da versare a saldo e in acconto. Questa scadenza viene chiamata in vari modi : autoliquidazione INAIL, denuncia salari, modello 1031 .

Le operazioni vanno effettuate nell'anno precedente a quello di elaborazione dove vanno aggiornati gli archivi aziendali a fronte di basi di calcolo fornite dall'INAIL (tariffe e altri indicatori), da applicare ai dati progressivi dei lavoratori e soci (retribuzioni) per determinare il calcolo del premio di regolazione (saldo) e di rata (acconto per l'anno successivo) con la compilazione di una denuncia nella quale possono essere integrate informazioni aggiuntive non presenti nell'applicativo paghe .

Sono quindi interessati a tale adempimento diversi gestionali dell'applicativo come :

- **Tabelle**
- **Anagrafica azienda**
- **Anagrafica dipendente**
- **Progressivi dipendente**
- **Gestione INAIL**

Di seguito si tratteranno gli archivi, le procedure nonché i passaggi operativi per raggiungere tale risultato .

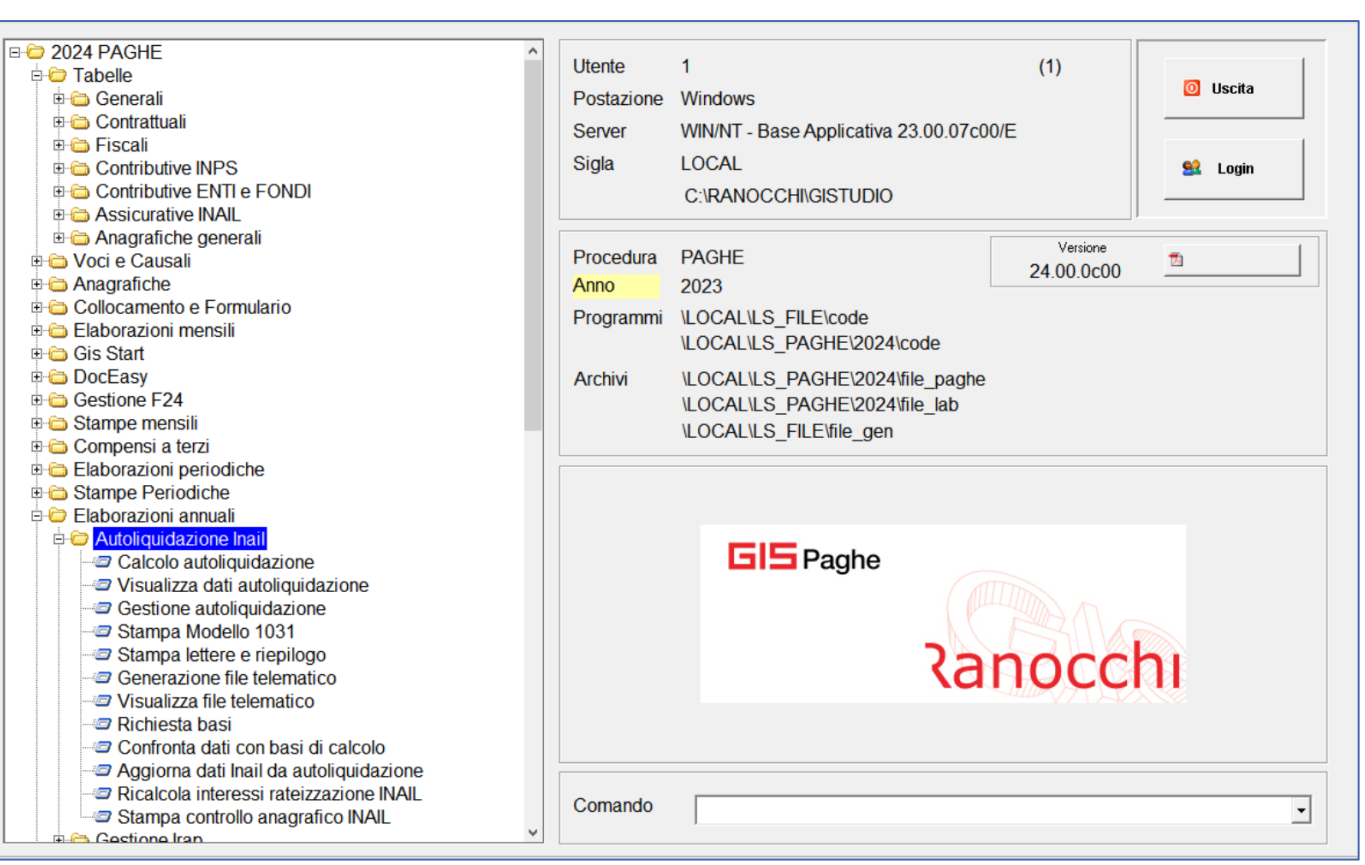

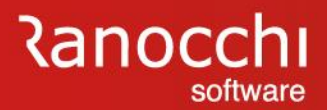

# **AUTOLIQUIDAZIONE INAIL**

### **AUTOLIQUIDAZIONE INAIL**

Con questa sezione si tratteranno i seguenti argomenti:

### ✓ **TABELLE INAIL**

- ✓ **Posizioni inail**
- ✓ **Inail azienda, dipendenti e soci**
- ✓ **Sequenze operative**
- ✓ **Calcolo e gestione autoliquidazione**
- ✓ **Stampe e generazione file**

# **Ranocchi** software

# **AUTOLIQUIDAZIONE INAIL**

#### **TABELLE ASSICURATIVE INAIL**

Le tabelle che incidono nella gestione dell'autoliquidazione INAIL, sono le tabelle assicurative contenute sia nella scelta «**codici**» (CODINL) per la parte relativa alle sedi e ai codici retribuzione, sia le tabelle contenute nelle scelte «**parametri calcolo**» (PARINL), retribuzioni e parametri/autoliquidazione, e in «**contributi**» (TABINL), voci di tariffa e contributi associativi.

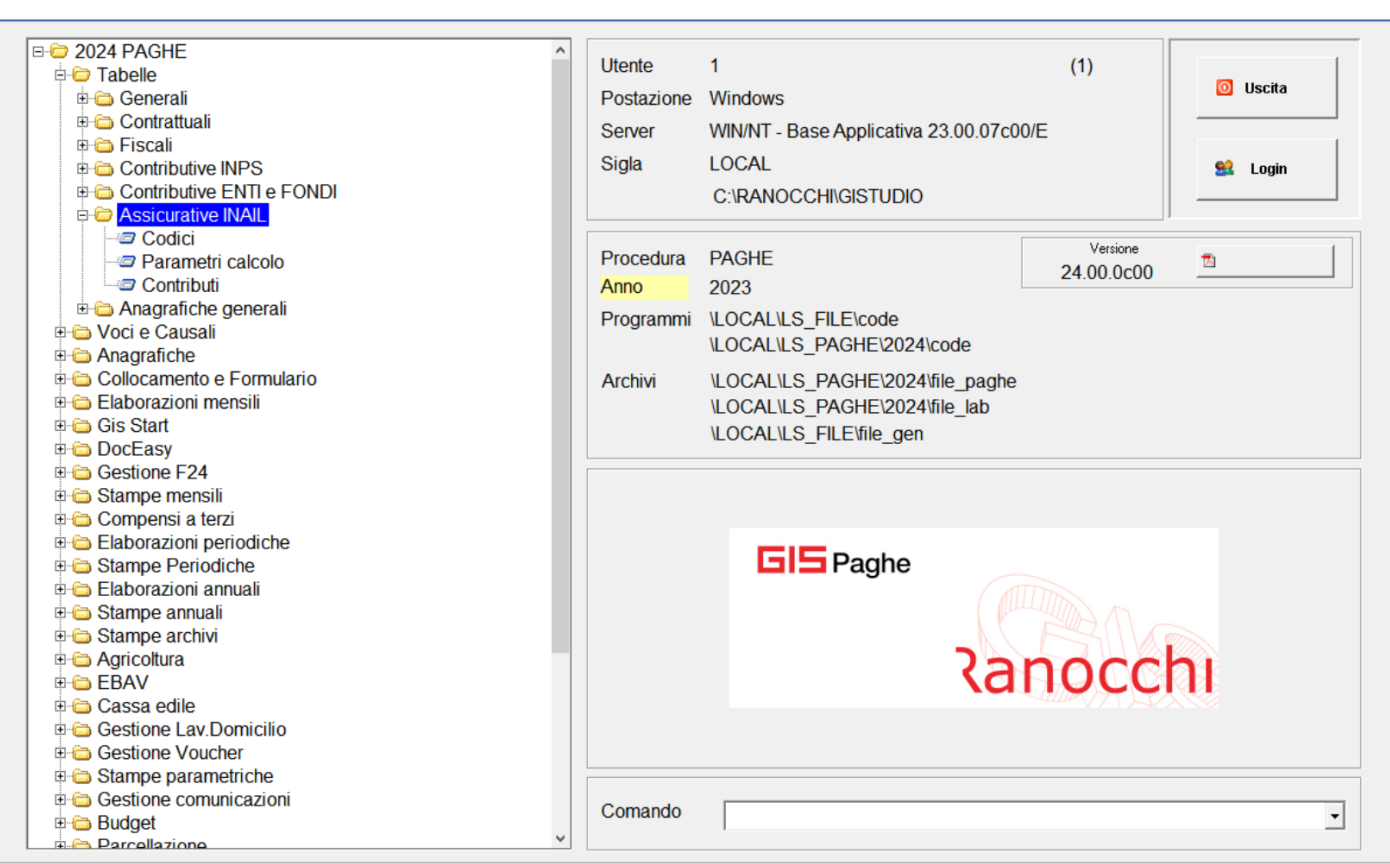

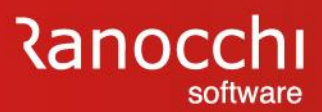

#### **TABELLE ASSICURATIVE INAIL**

### **Tabella retribuzioni (comando PARINL)**

La tabella contiene i valori delle retribuzioni convenzionali sulle quali applicare il calcolo del premio (es: dirigenti e parasubordinati).

A differenza del 2022, i valori del 2023 hanno subito modifiche nel corso dell'anno e sono stati comunicati con:

- Circolare Inail 29 maggio 2023, n. 21
- Circolare Inail 8 novembre 2023, n. 47

Gli importi delle retribuzioni sono quindi contenuti in due colonne per i periodo gennaio-giugno e luglio-dicembre.

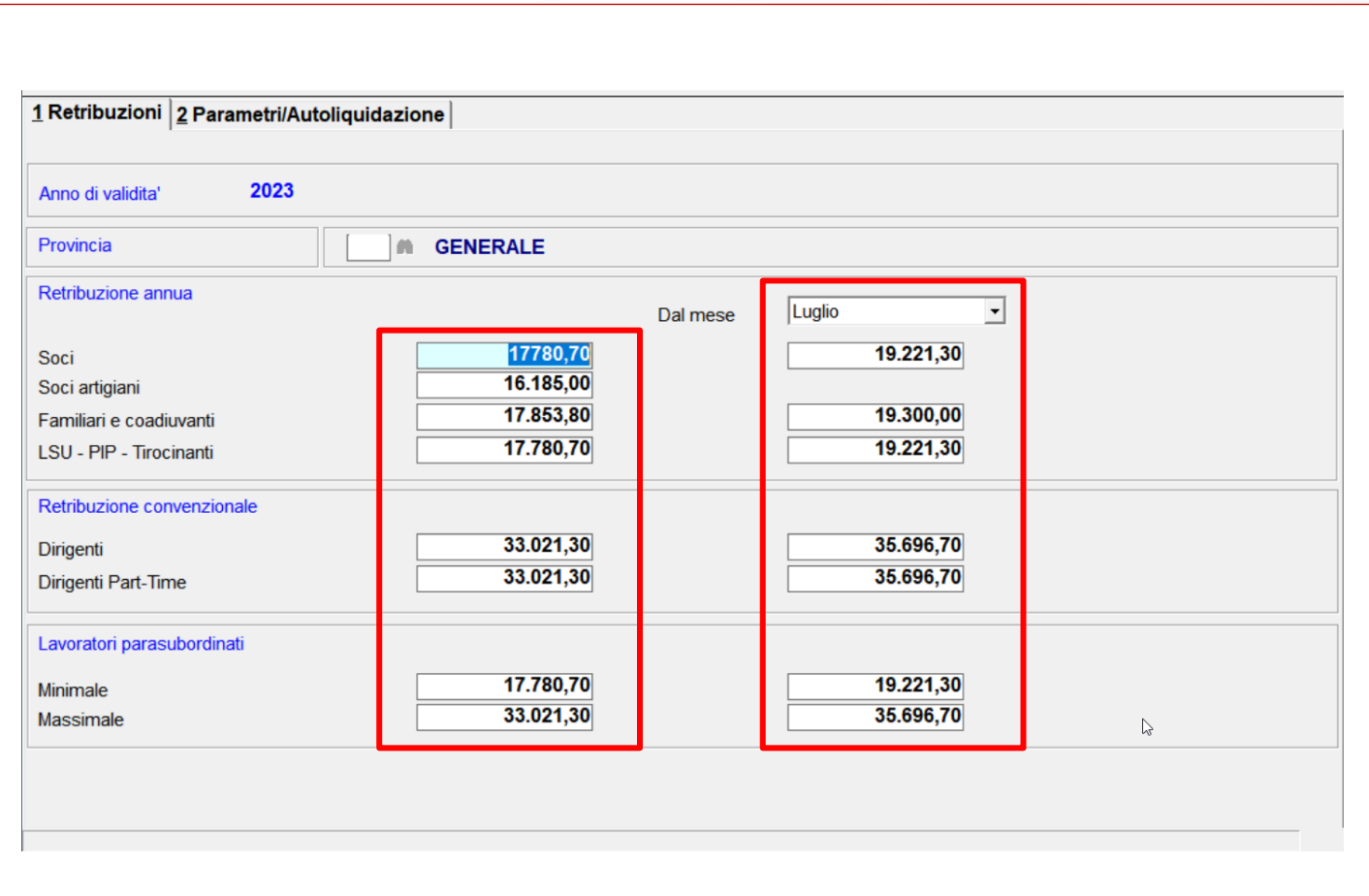

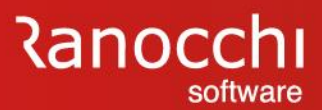

#### **TABELLE ASSICURATIVE INAIL**

**Retribuzioni convenzionali provinciali (comando PARINL)**

Qualora si dovessero applicare delle retribuzioni convenzionali provinciali a seguito dell'emanazione di decreti che ne che fissano i valori per soci e familiari non artigiani, la tabella retribuzioni va modificata manualmente.

E' necessario creare quindi nuovi elementi indicando la provincia, e inserire i valori comunicati.

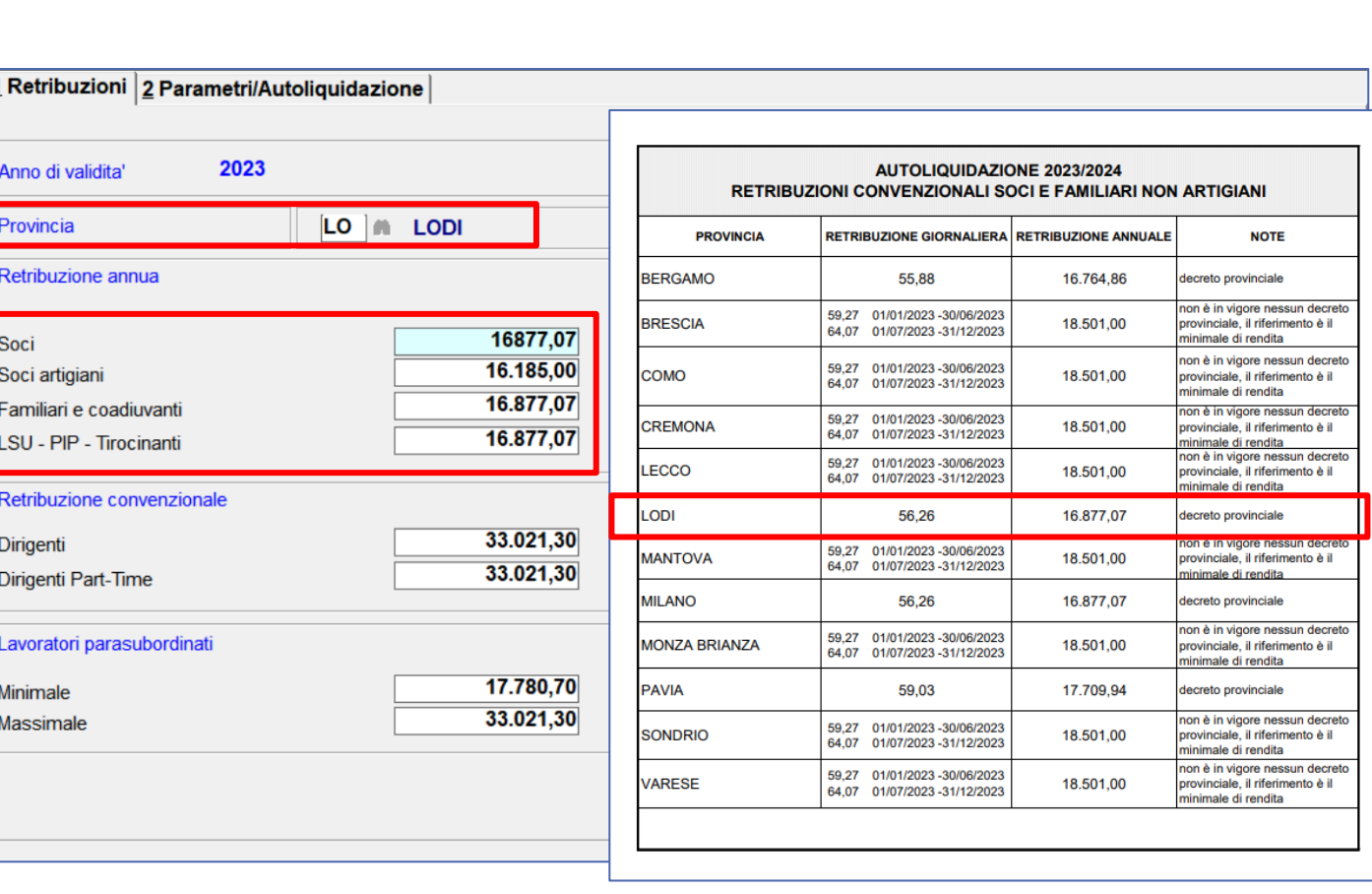

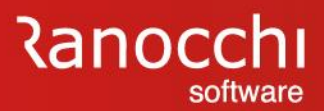

### **TABELLE ASSICURATIVE INAIL**

**Tabella parametri/autoliquidazione (comando PARINL)** La tabella contiene alcuni valori e parametri per il calcolo dell'autoliquidazione INAIL, come:

- classi di rischio
- calcolo interessi rate
- calcolo agevolazioni

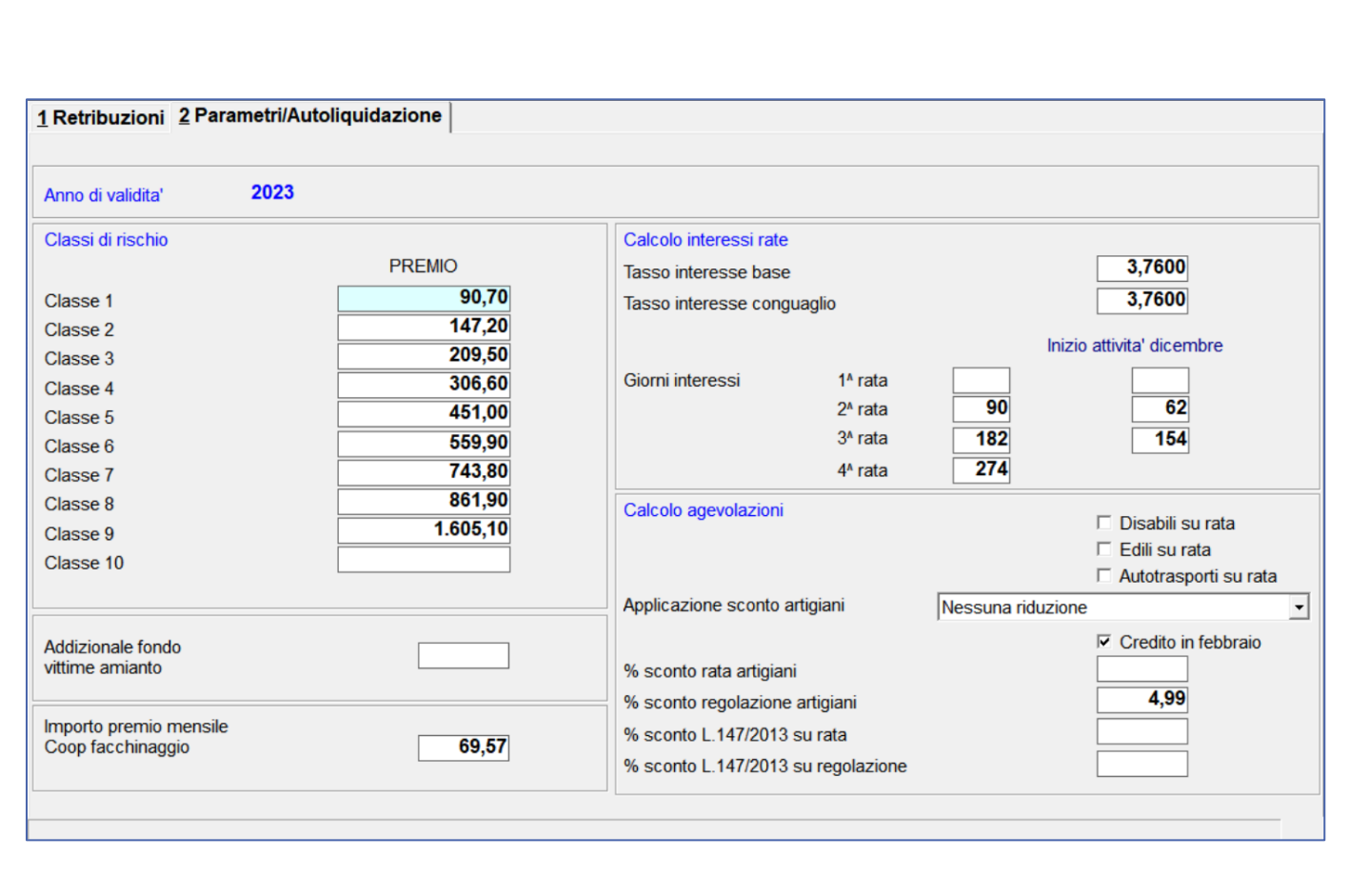

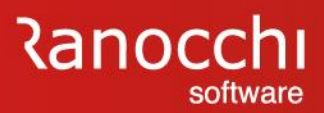

### **TABELLE ASSICURATIVE INAIL**

### **Tabella voci tariffa**

La tabella contiene le voci di tariffa con il tasso ufficiale, suddiviso per attività e settore.

Per ciascuna voce di tariffa sono presenti le seguenti informazioni:

- Descrizione voce

- Tasso INAIL

- Descrizione estesa

### **Tabella contributi associativi**

La tabella contiene i parametri di esposizione e di calcolo dei contributi associativi per l'autoliquidazione INAIL.

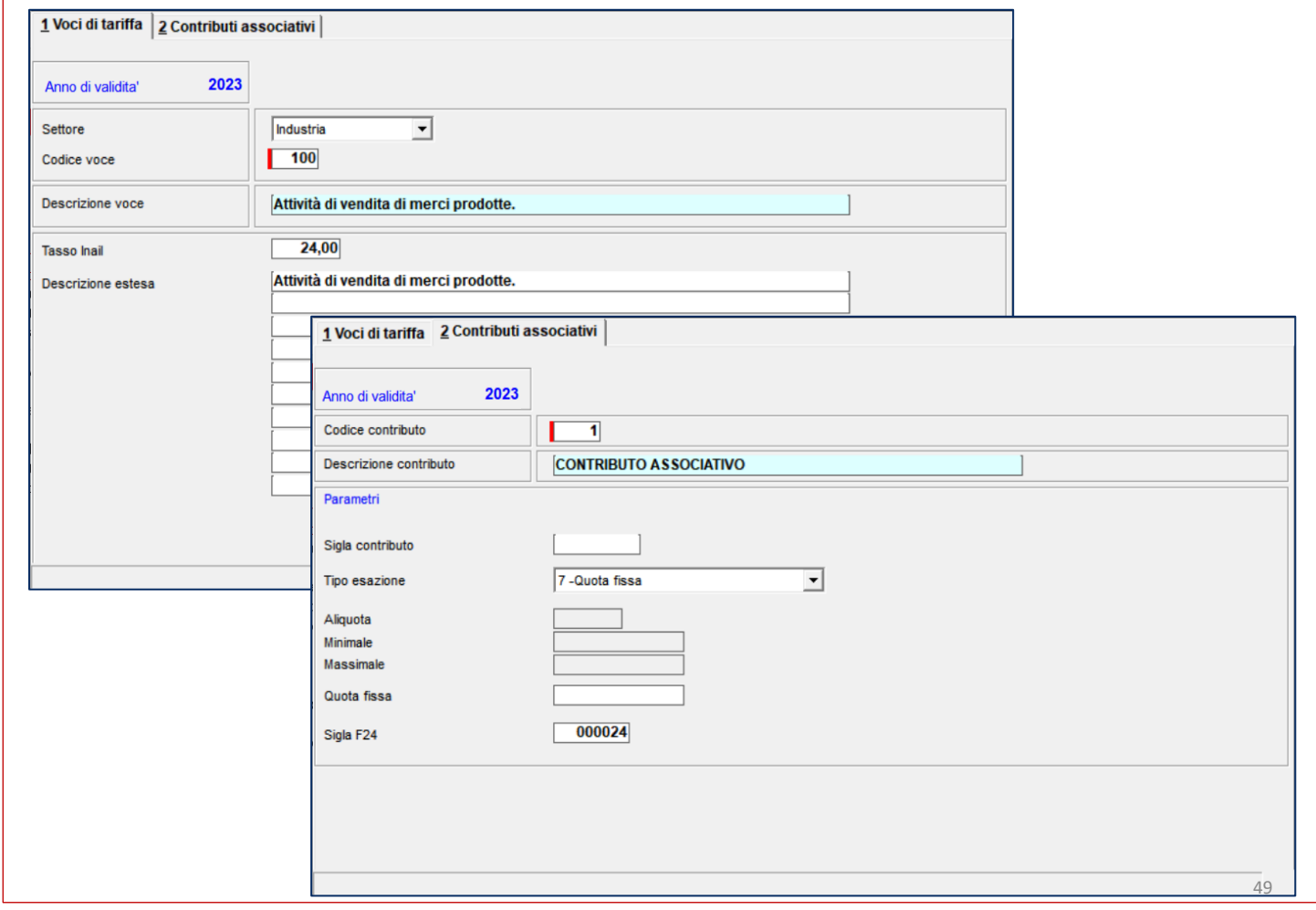

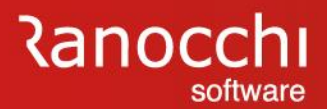

# **AUTOLIQUIDAZIONE INAIL**

### **AUTOLIQUIDAZIONE INAIL**

Con questa sezione si tratteranno i seguenti argomenti:

- ✓ **Tabelle inail**
- ✓ **POSIZIONI INAIL**

### ✓ **INAIL AZIENDA, DIPENDENTI E SOCI**

- ✓ **Sequenze operative**
- ✓ **Calcolo e gestione autoliquidazione**
- ✓ **Stampe e generazione file**

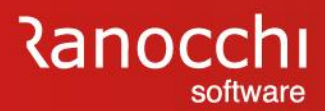

#### **AZIENDA: INQUADRAMENTO INAIL**

La pagina INAIL dell'anagrafica azienda contiene i parametri aziendali delle posizioni INAIL relative alle diverse lavorazioni presenti in azienda.

Le posizioni vanno collegate ai singoli lavoratori e soci per determinare il premio nell'autoliquidazione INAIL annuale.

I dati sono rilevati e memorizzati mensilmente nei progressivi del dipendente.

La pagina è composta da 5 sezioni:

- dati identificativi aziendali
- elenco posizioni
- dettaglio posizione
- dettaglio tariffe
- soci

Le informazioni relative ai soci sono contenute in un'apposita gestione accessibile tramite il bottone "**soci**".

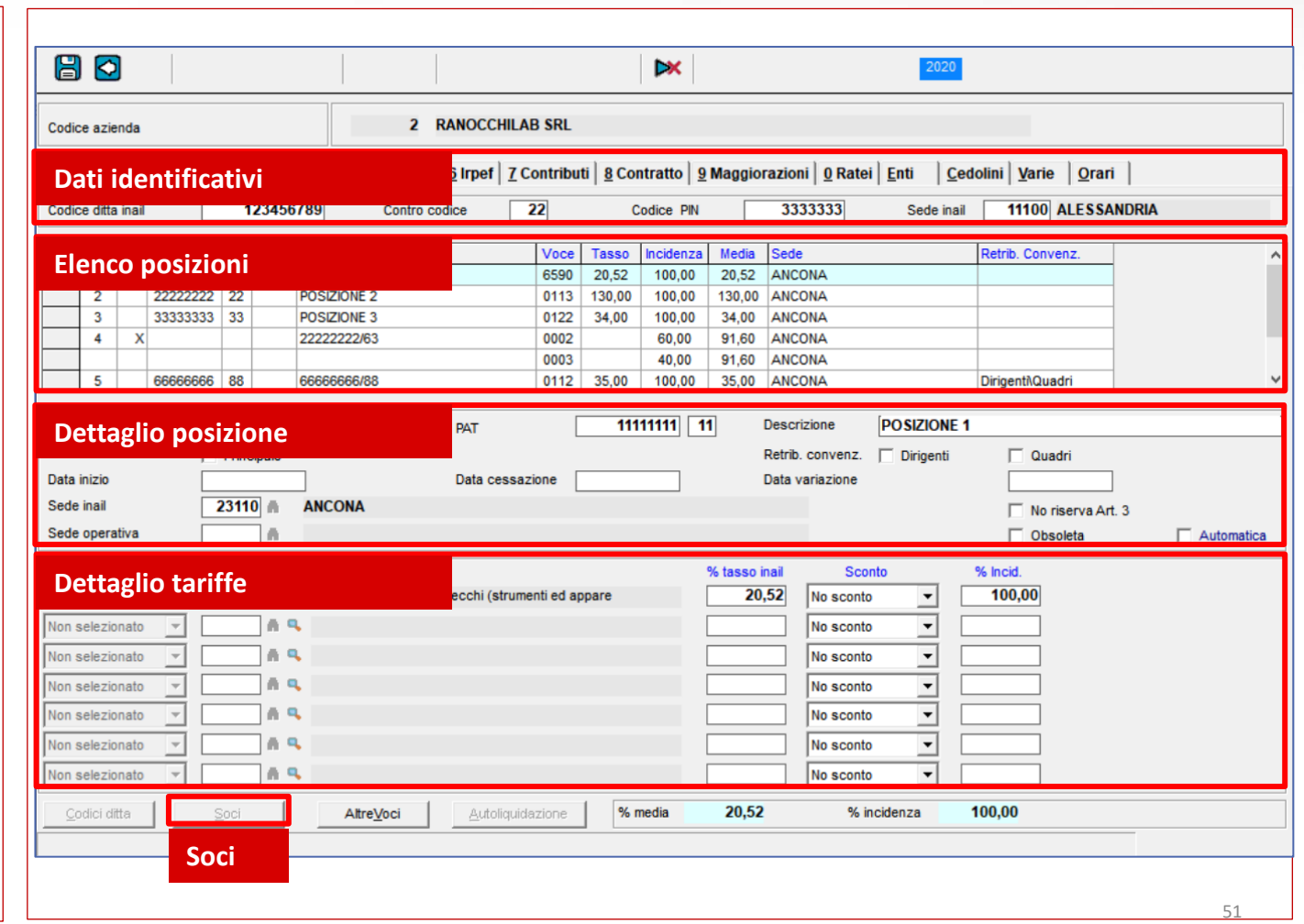

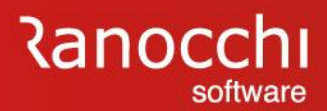

### **AZIENDA: INQUADRAMENTO INAIL**

Nella parte superiore della pagina sono presenti i dati identificativi INAIL. Queste informazioni sono univoche per azienda e vengono rilasciate dall'INAIL.

- Codice ditta INAIL
- Contro codice
- Codice PIN
- Sede INAIL

Per accedere premere il pulsante «**Codici ditta**» presente nella parte inferiore della videata.

Dopo la parte di testata una griglia elenca le posizioni INAIL presenti in azienda. Per ciascuna posizione sono riportati i dati di rilievo come:

- **Identificativo**
- Posizione principale
- Descrizione
- Voce
- Tasso
- Incidenza
- Media
- Sede
- Retribuzione convenzionale

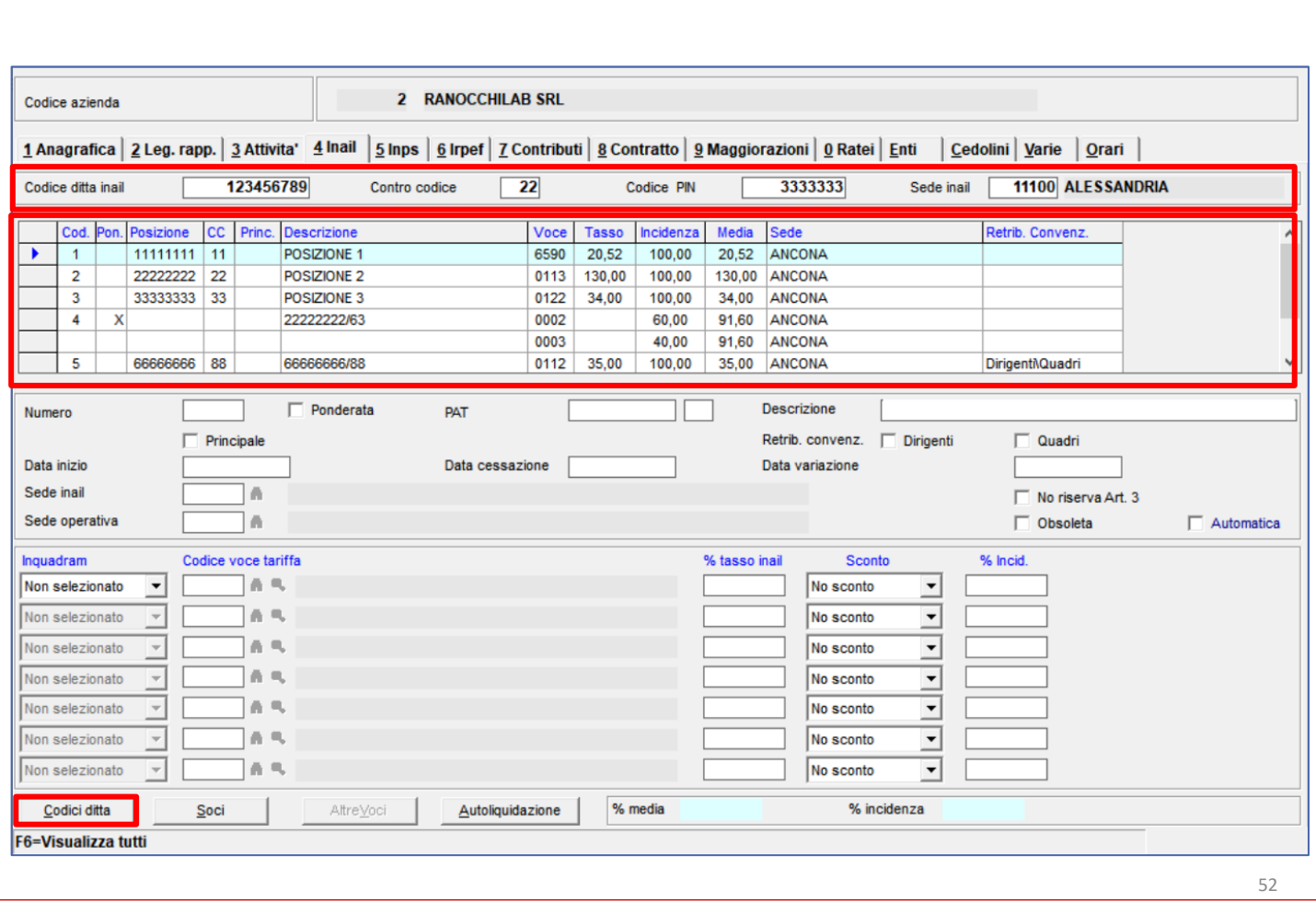

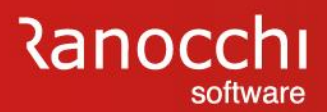

#### **AZIENDA: INQUADRAMENTO INAIL**

Nella sezione centrale della pagina vengono dettagliati i parametri che compongono la posizione INAIL dell'azienda. **Numero:** codice meccanografico della posizione INAIL **PAT e codice controllo:** codice PAT e controcodice **Descrizione:** descrizione interna della posizione INAIL **Date inizio, cessazione, variazione:** date di riferimento **Sede INAIL:** codice e descrizione della sede INAIL **Ponderata:** indicatore per ottenere una ponderazione di posizioni e non voci di tariffa (non più prevista) **Retribuzione convenzionale:** indica la modalità di calcolo dell'imponibile per alcune qualifiche (dirigenti, quadri)

Nella sezione inferiore sono contenute invece le informazioni relative alla voce di tariffa della posizione INAIL.

I parametri richiesti e da indicare sono:

**Inquadramento:** rappresenta il macro settore di appartenenza **Voce tariffa:** il codice della voce di tariffa

**Tasso:** il tasso relativo alla tariffa indicata

**Sconto:** l'eventuale sconto

**Incidenza:** l'incidenza in percentuale (nella singola voce 100%)

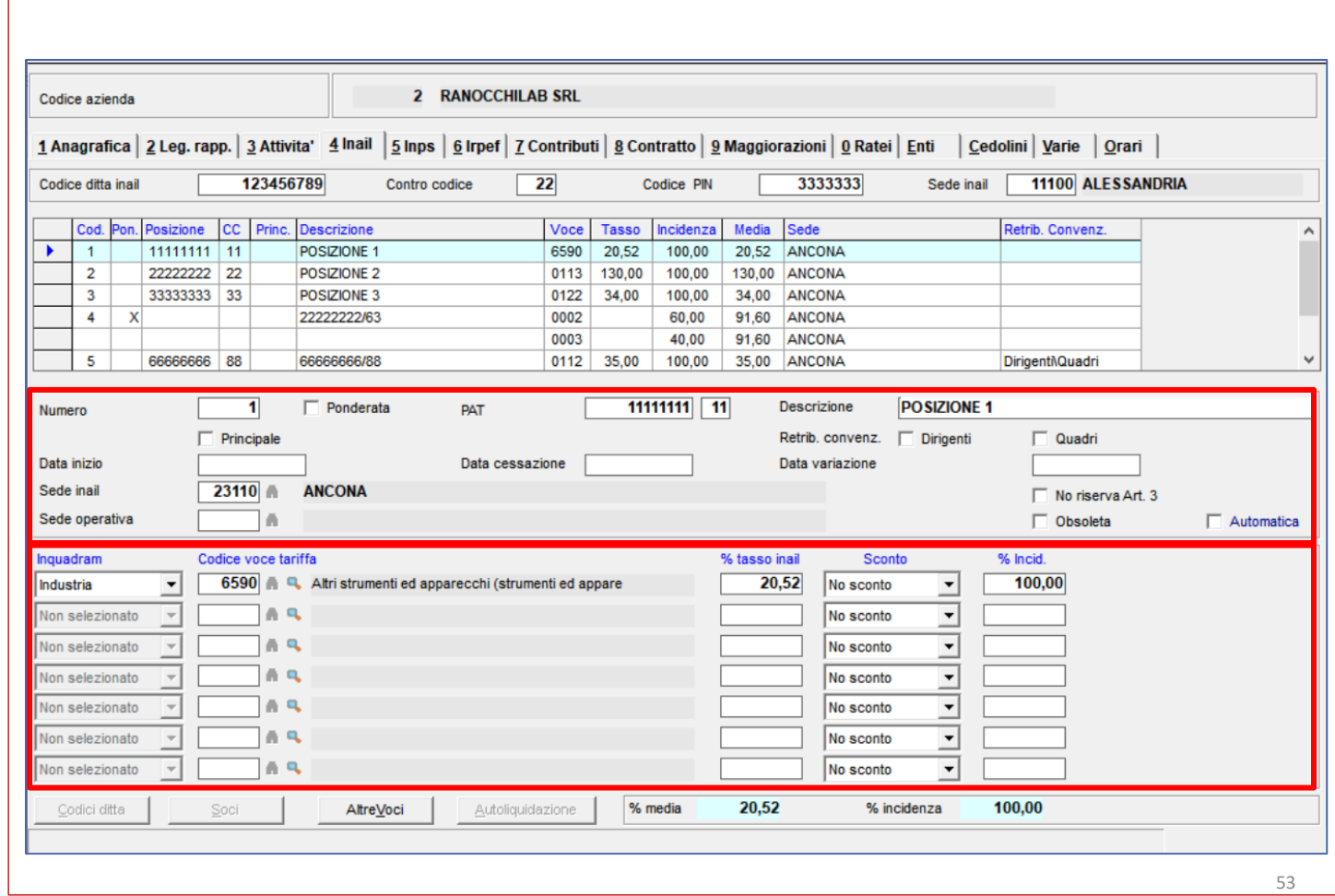

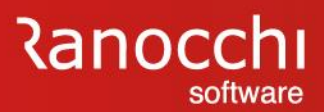

#### **AZIENDA: INQUADRAMENTO INAIL**

I soci si distinguono in base al settore di appartenenza: SOCI ARTIGIANI

### SOCI NON ARTIGIANI

Questi possono essere gestiti in vari modi:

- codificati come lavoratori con inquadramento socio, per elaborare il cedolino con la retribuzione convenzionale ai fini INAIL
- codificati come soci nella gestione soci, senza elaborare alcun cedolino ma associando la posizione o la classe di rischio per abbinare la retribuzione / premio

Con il bottone "**soci**" si accede alla gestione di questa tipologia di soggetti obbligati all'assicurazione INAIL e quindi al pagamento del premio.

I soci si distinguono in base al settore di appartenenza.

### **Soci artigiani**

Va indicata la classe di rischio corrispondente al premio **Soci non artigiani**

Va indicata la posizione per applicare il tasso sulla retribuzione convenzionale.

Nella gestione, oltre ai dati anagrafici, va indicata la carica e la posizione o la classe di rischio.

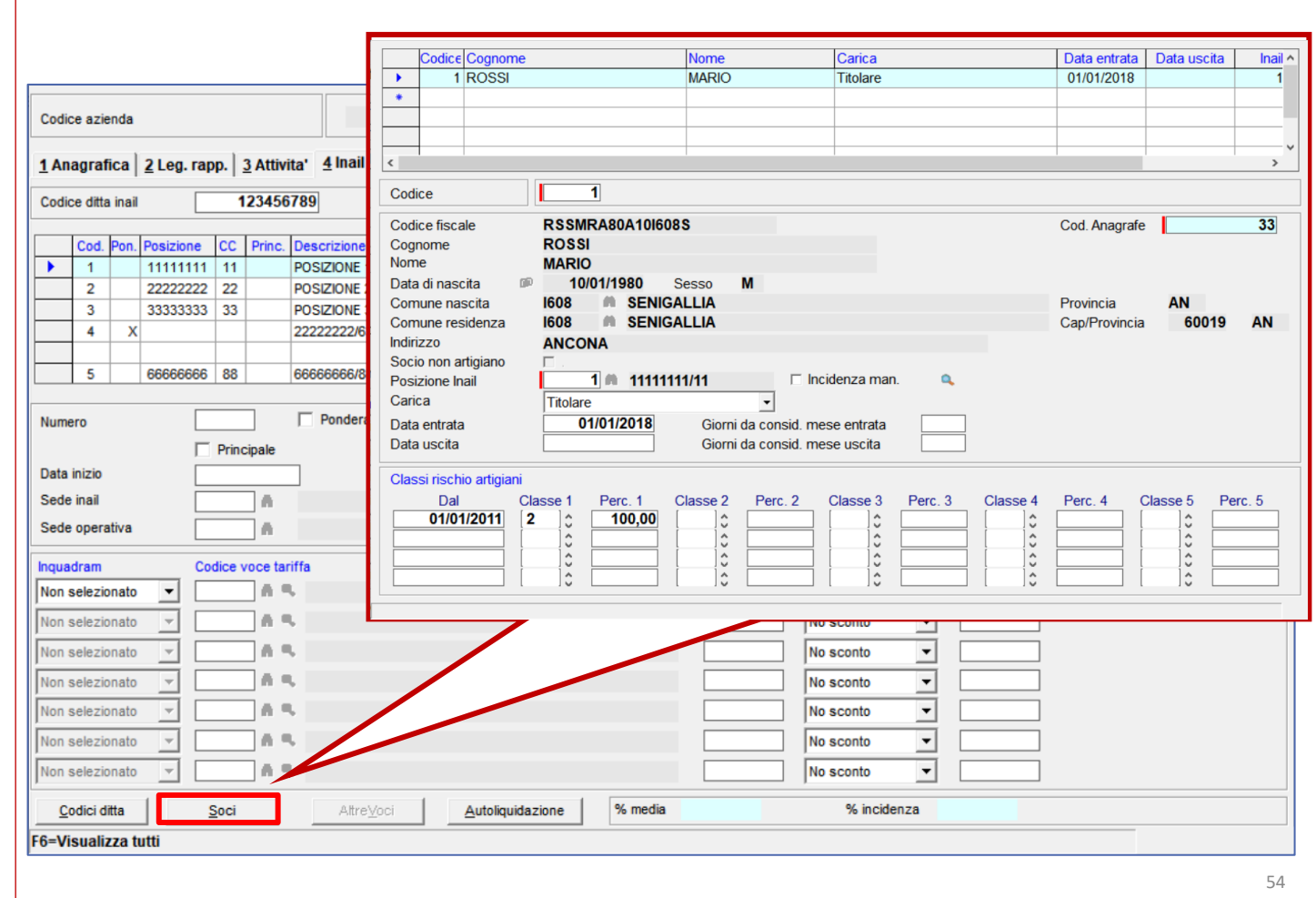

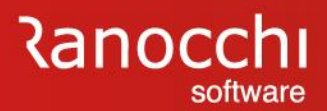

#### **AZIENDA: INQUADRAMENTO INAIL**

Con il riordino delle tariffe INAIL sono state apportate alcune modifiche tra le quali l'eliminazione delle polizze ponderate costituite da ponderazioni di più voci di tariffa.

Rimane però la possibilità di indicare, all'occorrenza, diverse PAT, facenti riferimento a singole lavorazioni, e riportando la percentuale di incidenza di queste rispetto a una lavorazione complessa.

Si possono quindi avere due tipi di impostazioni:

- La PAT reale formata dalla singola voce di tariffa
- La PAT fittizia con indicazione di ponderata, che consente di creare un codice che associ più PAT ciascuna con la propria incidenza.

Questo procedimento consente di ottenere una lavorazione, già rappresentata in maniera fissa, con le relative incidenze.

Diversamente è possibile specificare queste diverse incidenze in maniera manuale sia nei dipendenti che nei soci, indicando codice PAT e percentuale

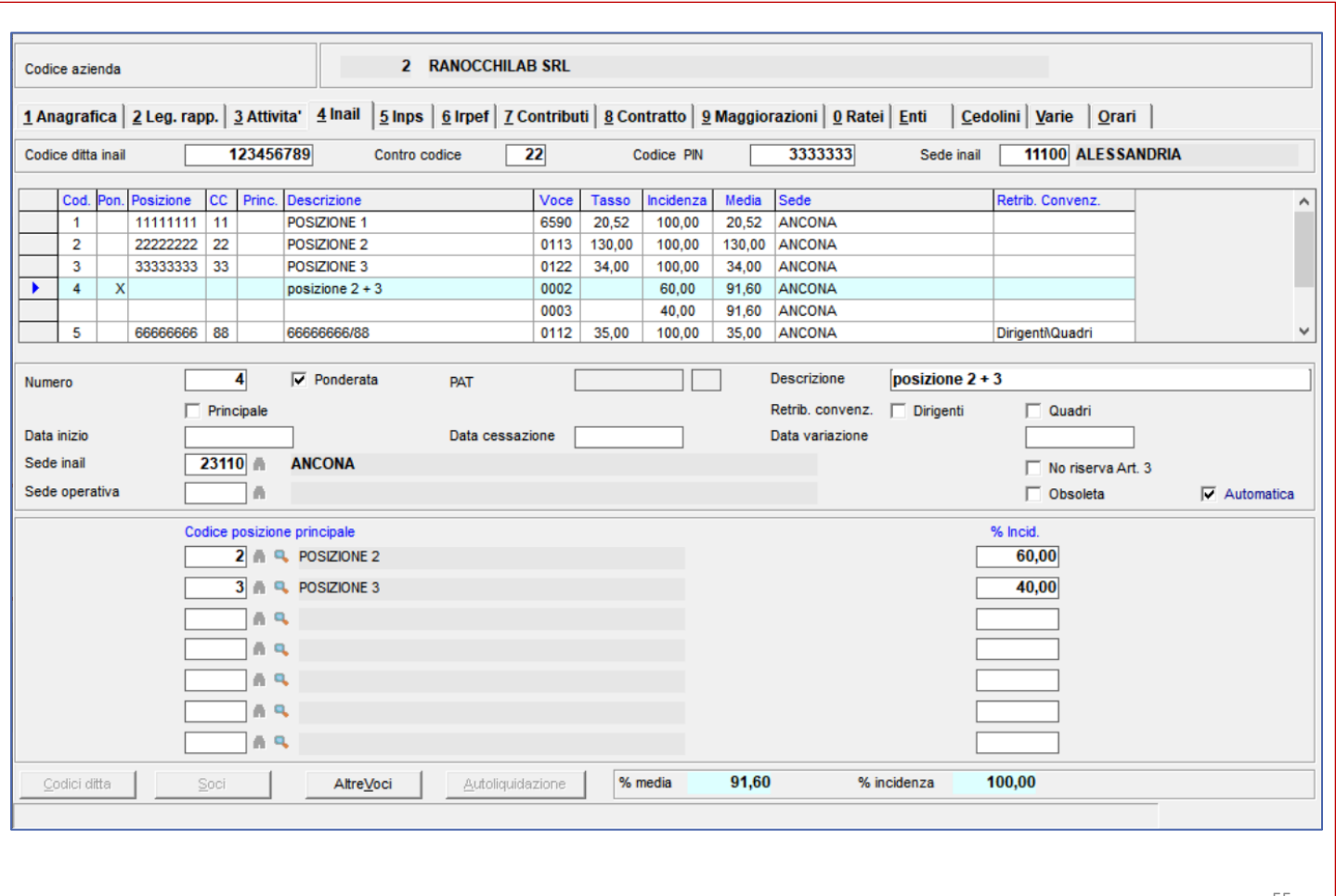

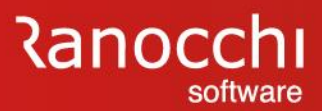

#### **AZIENDA: INQUADRAMENTO INAIL**

Le posizioni INAIL azienda sono utilizzate per:

- determinare il costo INAIL dei dipendenti, soci e collaboratori
- calcolare annualmente l'autoliquidazione attraverso l'archiviazione mensili dei dati
- rilevare la numerazione per la stampa del LUL a garanzia dei controlli INAIL

Per questo motivo le posizioni vanno associate ai seguenti archivi:

- **dipendenti e collaboratori:** attraverso l'indicazione del codice al campo «codice posizione» della pagina 3-contributi
- **soci artigiani / non artigiani, titolari ecc…:** attraverso l'indicazione del codice al campo «posizione INAIL» nella gestione soci accessibile da pagina 4-Inail dell'anagrafica azienda
- azienda: attraverso l'indicazione della posizione, se diversa dalla principale, ai campi della sezione personalizza moduli, in pagina «cedolini» dell'anagrafica azienda, per lo scarico della numerazione dei LUL riepilogativi

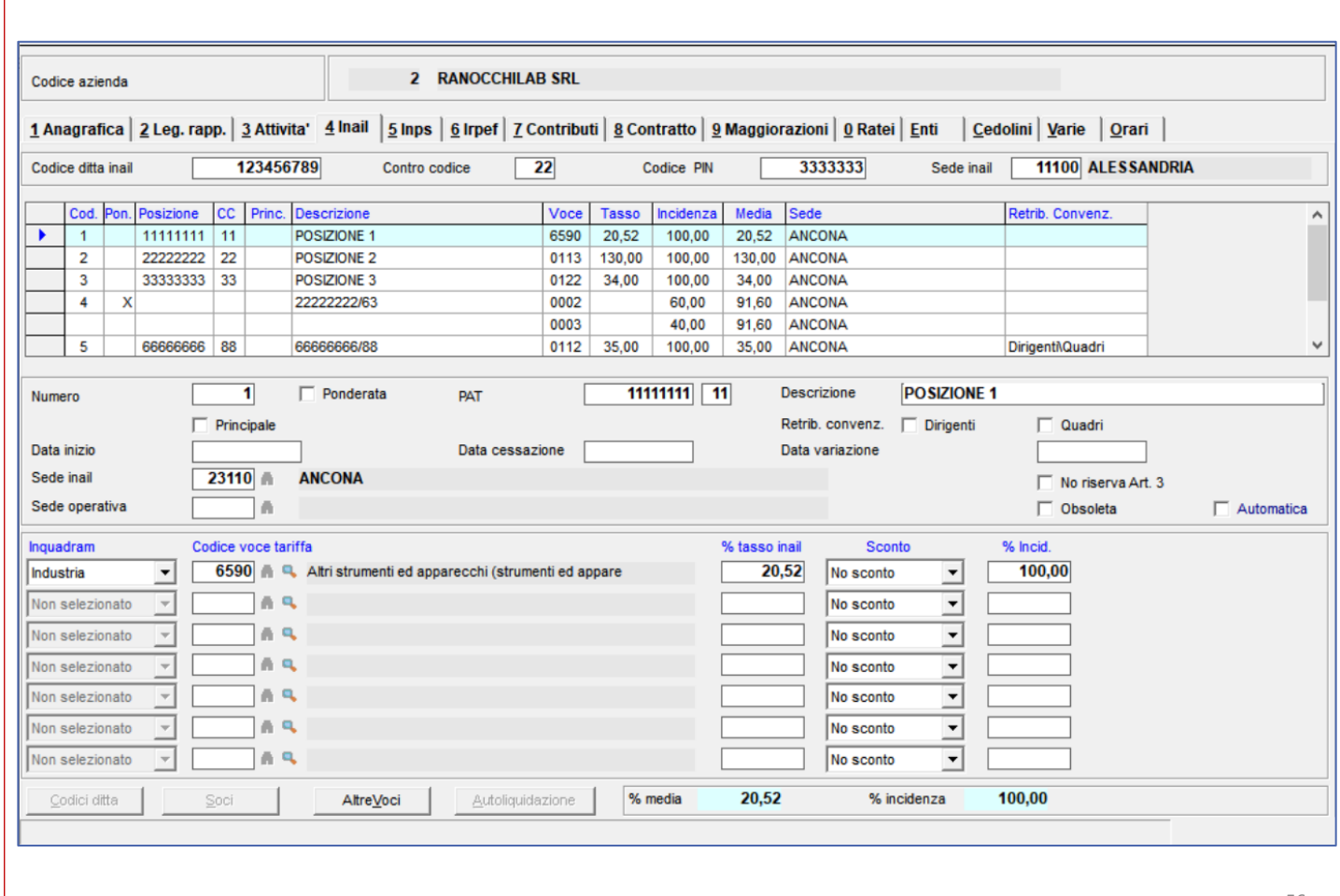

# **Ranocchi** software

### **AUTOLIQUIDAZIONE INAIL**

#### **DIPENDENTE: INQUADRAMENTO INAIL**

Nel dipendente i dati INAIL sono collocati nella pagina «contributi» La sezione contiene le informazioni per l'inquadramento assicurativo ai fini INAIL.

Sono richieste le seguenti informazioni:

**Soggetto INAIL:** da contrassegnare se il dipendente è soggetto all'assicurazione INAIL

**Codice posizione:** indica il codice della posizione INAIL di riferimento abbinata al dipendente; viene visualizzato il codice della PAT e il tasso della tariffa a essa abbinata

**Incidenza manuale:** consente di impostare in modo manuale la ponderazione delle PAT tramite la gestione attivabile con zoom

**Codice retribuzione INAIL:** abilitato solo per i codici agevolazione 55 o 555 (over 50) al fine di forzare il tipo codice richiesto nel 1031

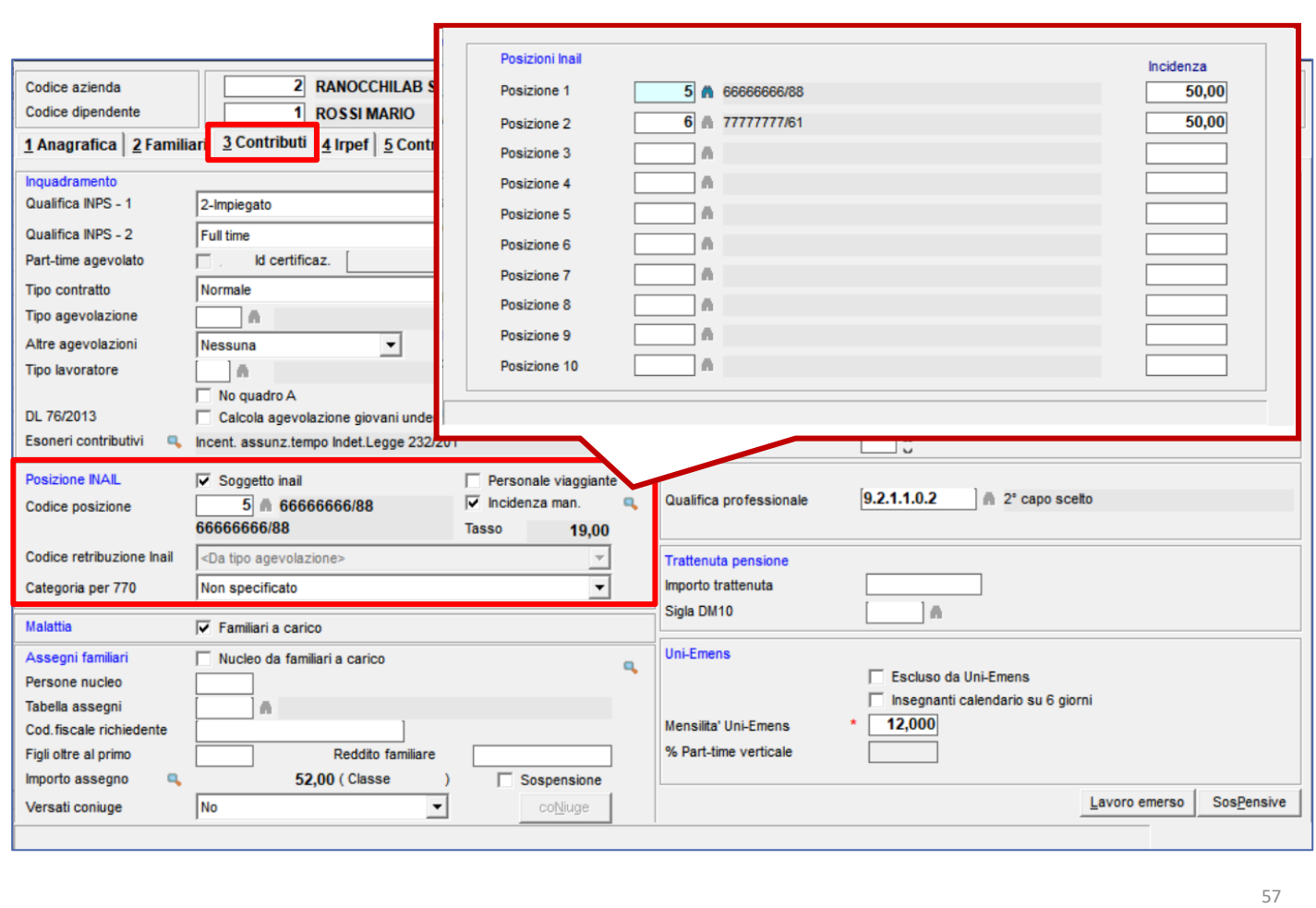

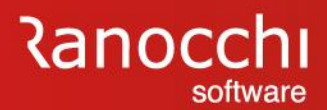

### **DIPENDENTE: PROGRESSIVI INAIL**

Nei progressivi del dipendente, la pagina "**INAIL**" contiene i dati mensili sia per il calcolo dei costi che per l'autoliquidazione INAIL.

I dati sono organizzati per mese e posizione.

La pagina è organizzata in due sezioni:

- La parte superiore contiene la griglia con l'elenco dei dati mensili riportando le informazioni principali (ore-gg-importo).
- La parte inferiore contiene il dettaglio dei dati del singolo mese selezionato in griglia, con la possibilità di modifica sia dei dati che, in casi particolari, della posizione INAIL associata (tramite il tasto funzione shift F6).

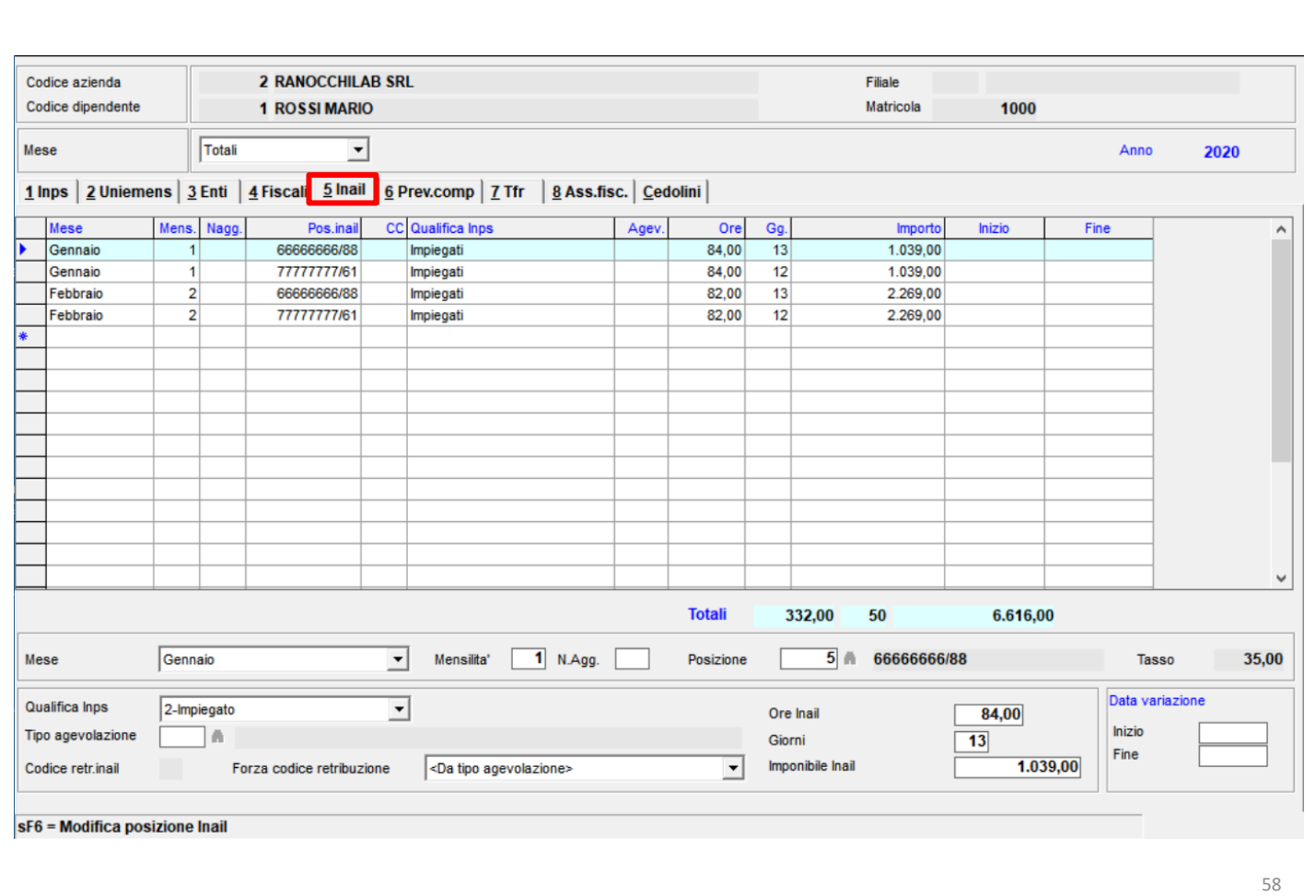

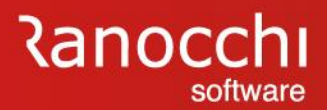

# **AUTOLIQUIDAZIONE INAIL**

### **AUTOLIQUIDAZIONE INAIL**

Con questa sezione si tratteranno i seguenti argomenti:

- ✓ **Tabelle inail**
- ✓ **Posizioni inail**
- ✓ **Inail azienda, dipendenti e soci**

### ✓ **SEQUENZE OPERATIVE**

- ✓ **Calcolo e gestione autoliquidazione**
- ✓ **Stampe e generazione file**

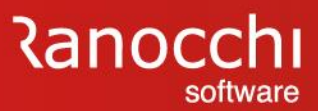

### **PASSAGGI OPERATIVI**

Di seguito i passaggi operativi con l'elenco dei programmi da eseguire.

I programmi sono contenuti nella cartella autoliquidazione INAIL del menu elaborazioni annuali

- Richiesta basi INAIL
- CALCOLO AUTOLIQUIDAZIONE
- Confronta dati con basi di calcolo
- Visualizza dati autoliquidazione
- GESTIONE AUTOLIQUIDAZIONE
- Stampa progressivi INAIL
- Stampa modello 1031
- Stampa lettere e riepilogo
- GENERAZIONE FILE 1031 TELEMATICO
- VISUALIZZA FILE 1031 TELEMATICO
- Aggiorna tassi INAIL da autoliquidazione

I programmi segnalati in blu riguardano le operazioni da effettuare qualora l'utente utilizzi le basi di calcolo INAIL. In mancanza di tale passaggio, rimangono in sequenza le fasi riportate di colore rosso; quelle in maiuscolo sono obbligatorie, mentre le altre si considerano facoltative.

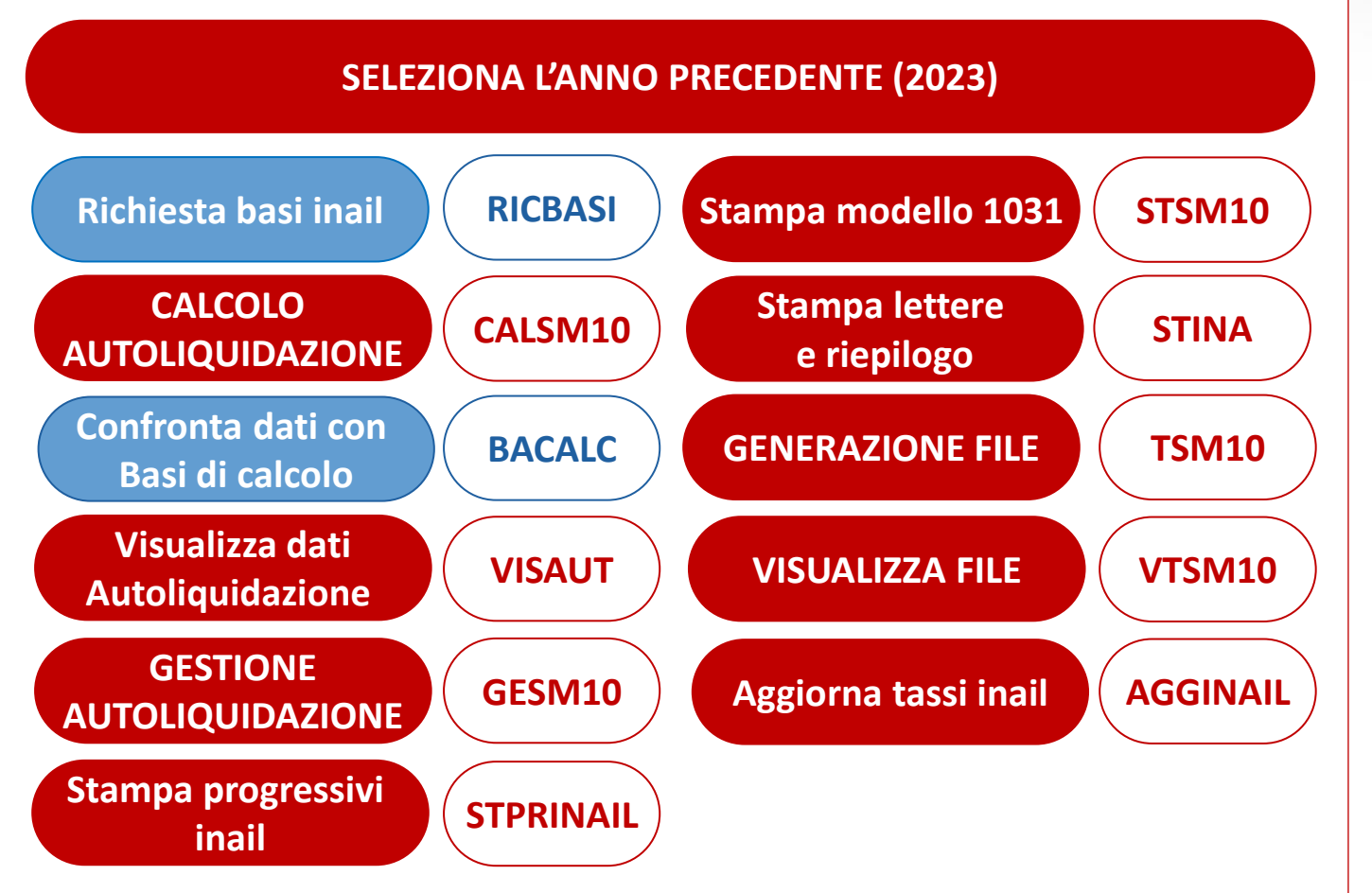

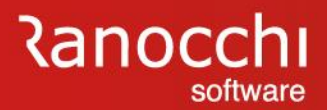

# **AUTOLIQUIDAZIONE INAIL**

### **AUTOLIQUIDAZIONE INAIL**

Con questa sezione si tratteranno i seguenti argomenti:

- ✓ **Tabelle inail**
- ✓ **Posizioni inail**
- ✓ **Inail azienda, dipendenti e soci**
- ✓ **Sequenze operative**

# ✓ **CALCOLO E GESTIONE AUTOLIQUIDAZIONE**

✓ **Stampe e generazione file**

# **Ranocchi** software

# **AUTOLIQUIDAZIONE INAIL**

#### **AUTOLIQUIDAZIONE INAIL – RICHIESTA BASI**

La scelta "**richiesta basi INAIL**" (RICBASI) crea un file in formato txt con l'elenco delle aziende in delega per le quali si richiedono le basi INAIL.

Il file, in formato txt, viene generato per studio e contiene la lista dei codici ditta INAIL delle aziende presenti in archivio.

La modalità di richiesta delle basi INAIL può essere comunque effettuata tramite Internet, collegandosi al sito INAIL e accedendo al punto cliente.

I files, una volta acquisiti, possono essere importati nel programma di autoliquidazione per comparare il contenuto con quello presente negli archivi e aggiornare i nuovi dati comunicati dall'INAIL.

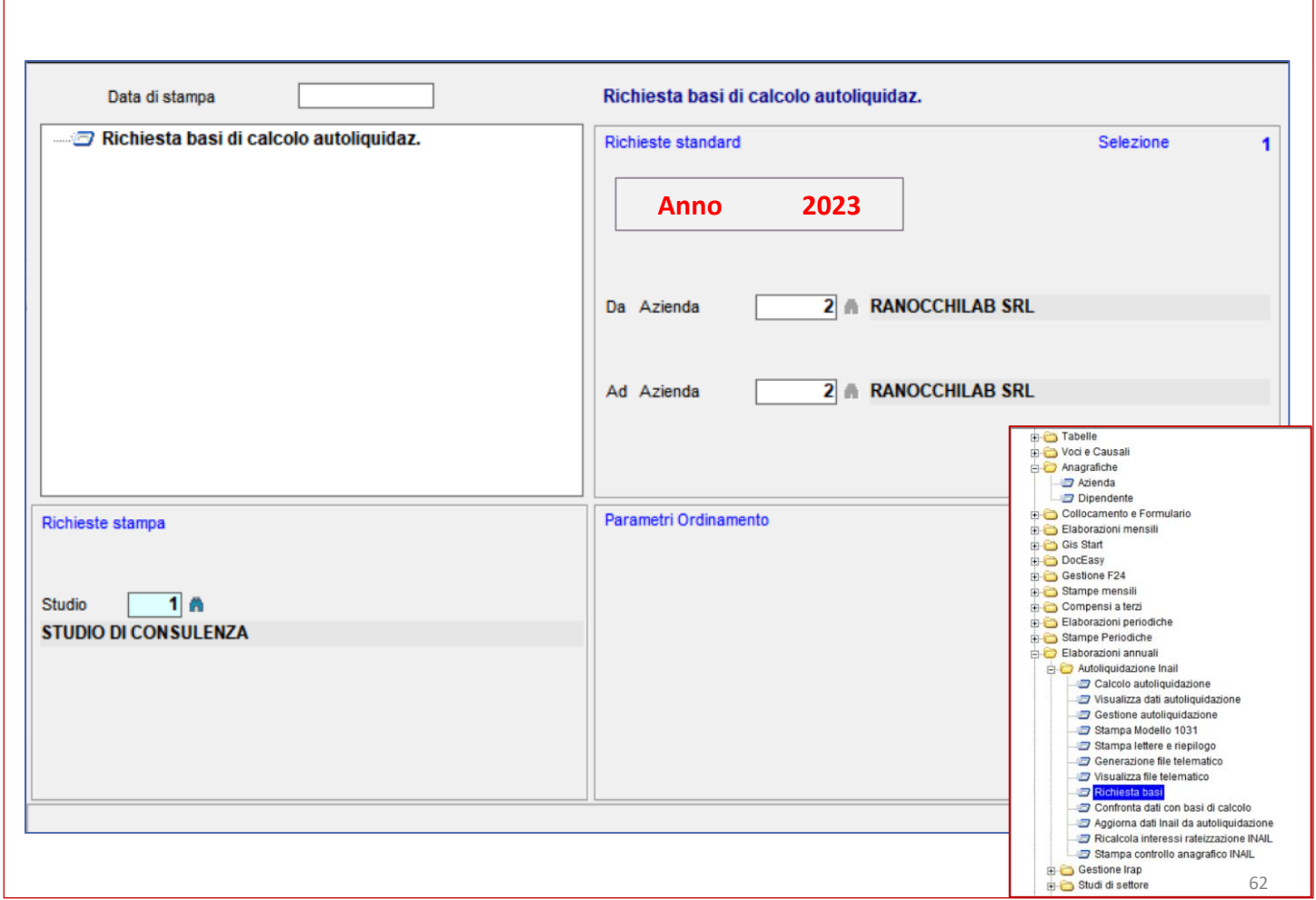

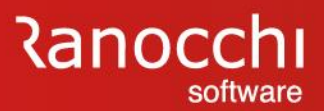

### **AUTOLIQUIDAZIONE INAIL – CALCOLO**

La scelta "**calcolo autoliquidazione**" (CALSM10) effettua il calcolo delle aziende selezionate, acquisendo le informazioni:

- dall'anagrafica azienda (inquadramento, PAT, voci, tassi, agevolazioni, ecc..) nel folder "INAIL" e
- dagli archivi dei progressivi dipendente nel folder "INAIL" (le retribuzioni, gg, ore ecc..)

Eseguendo la scelta vengono richiesti i limiti delle aziende sulle quali effettuare il calcolo.

Al termine del calcolo il programma segnala eventuali anomalie riscontrate.

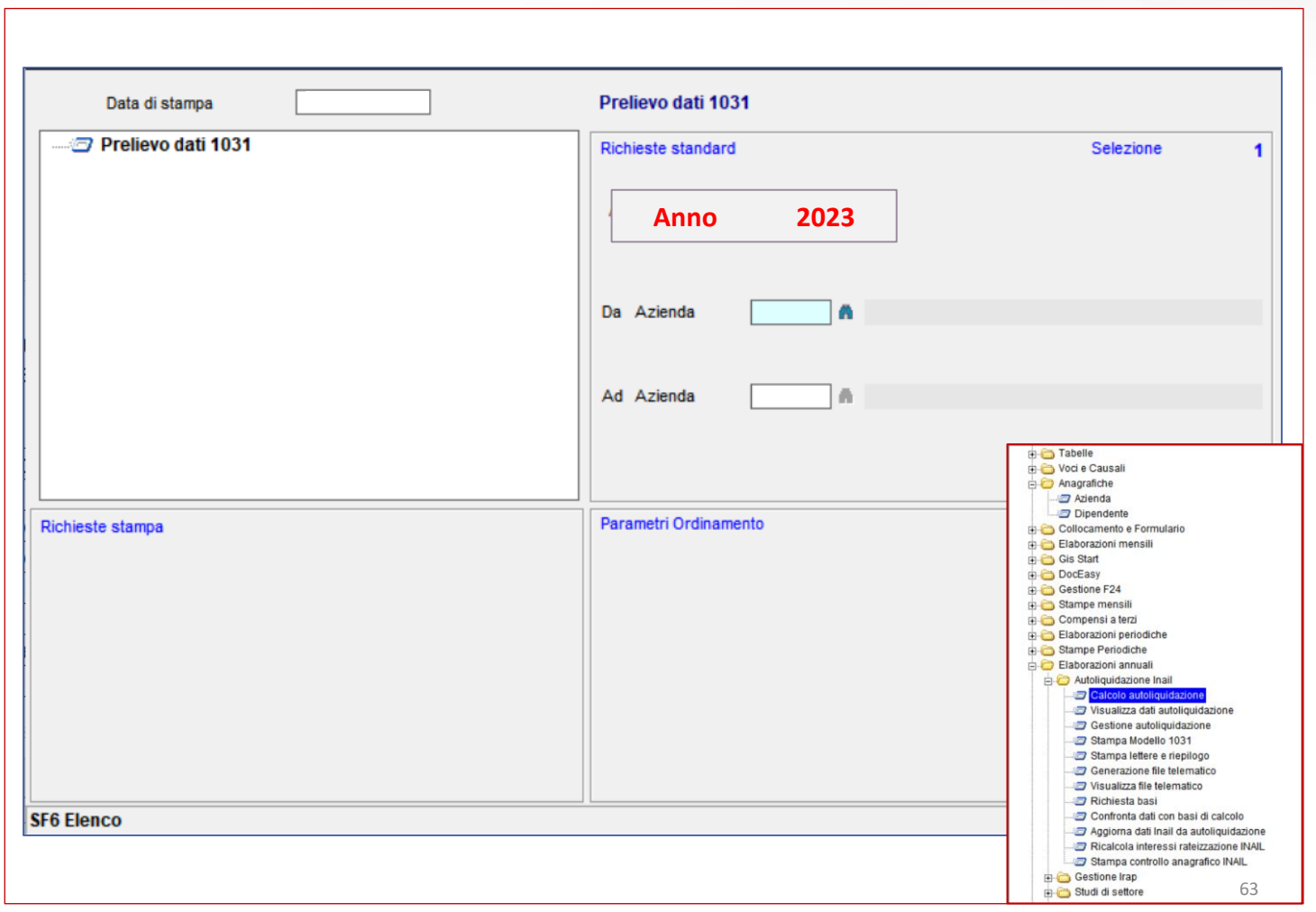

# **Ranocchi** software

# **AUTOLIQUIDAZIONE INAIL**

### **AUTOLIQUIDAZIONE INAIL – CONFRONTA DATI E BASI**

La scelta «**confronta dati con basi di calcolo**» (BACALC) consente di acquisire i dati dai file forniti dall'INAIL con le basi di calcolo.

Per verificare le differenze tra le basi INAIL e i dati in archivio, l'import va effettuato dopo aver eseguito il calcolo autoliquidazione.

Il controllo può essere effettuato con la stampa prodotta tramite il tasto funzione Shift F6 presente all'interno della scelta.

L'import richiede il percorso in cui sono stati depositati i files prelevati dal sito INAIL.

Per poter utilizzare i files è necessario scompattarli.

I files vengono forniti compressi con estensione .zip.

Una volta scompattati i files si presentano con l'estensione .txt.

Selezionato il file, il programma effettua il prelievo e mostra a video i risultati.

Nel passaggio di acquisizione vengono visualizzati eventuali errori dovuti alla presenza di dati incongruenti.

Con il tasto funzione F6 è possibile effettuare l'import soltanto di alcuni dati selezionando i tipi record delle basi INAIL.

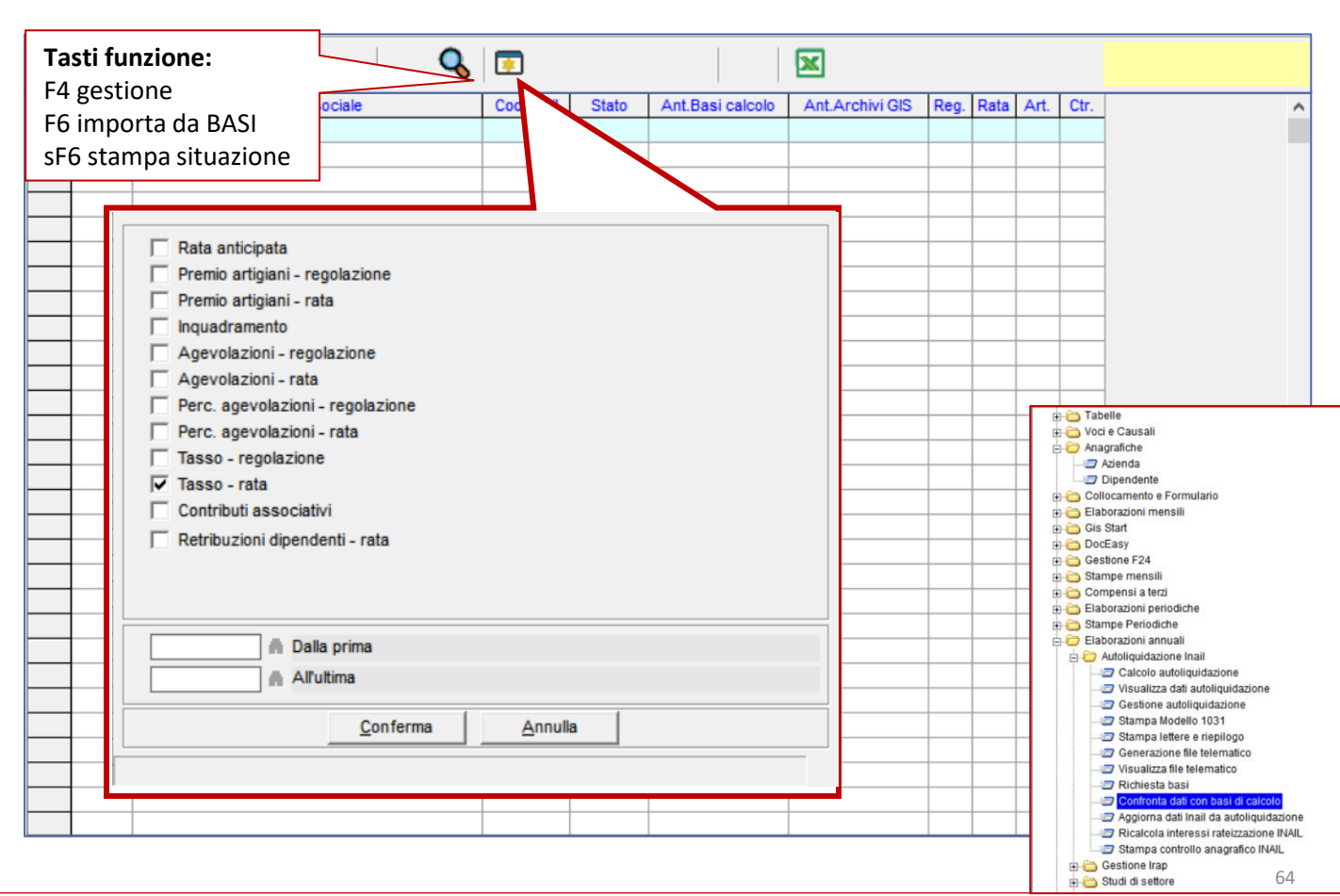

**Ranocchi** software

## **AUTOLIQUIDAZIONE INAIL**

#### **AUTOLIQUIDAZIONE INAIL – VISUALIZZA DATI**

La scelta "**visualizza dati autoliquidazioni**" (VISAUT) riporta l'elenco delle aziende presenti in archivio, con i risultati del calcolo se questo è stato eseguito con l'apposito comando.

Viene inoltre evidenziato lo stato della dichiarazione e la presenza di nuclei artigiani.

Con la visualizzazione dati sono disponibili due funzioni per calcolare l'autoliquidazione (F6) e per accedere alla gestione (F4). La visualizzazione può essere eseguita in base a una serie di filtri disponibili nella testata della videata che permettono di selezionare le aziende sia per utente che in base allo stato di elaborazione.

Alla sezione filtri si accede tramite il tasto funzione F3.

Nella prima lista vengono visualizzate le informazioni complessive per azienda.

Selezionando la singola azienda viene mostrato il dettaglio delle diverse posizioni INAIL con i valori del premio di rata e regolazione. La selezione della singola posizione mostra infine il dettaglio di regolazione e rata di ciascuna voce di tariffa.

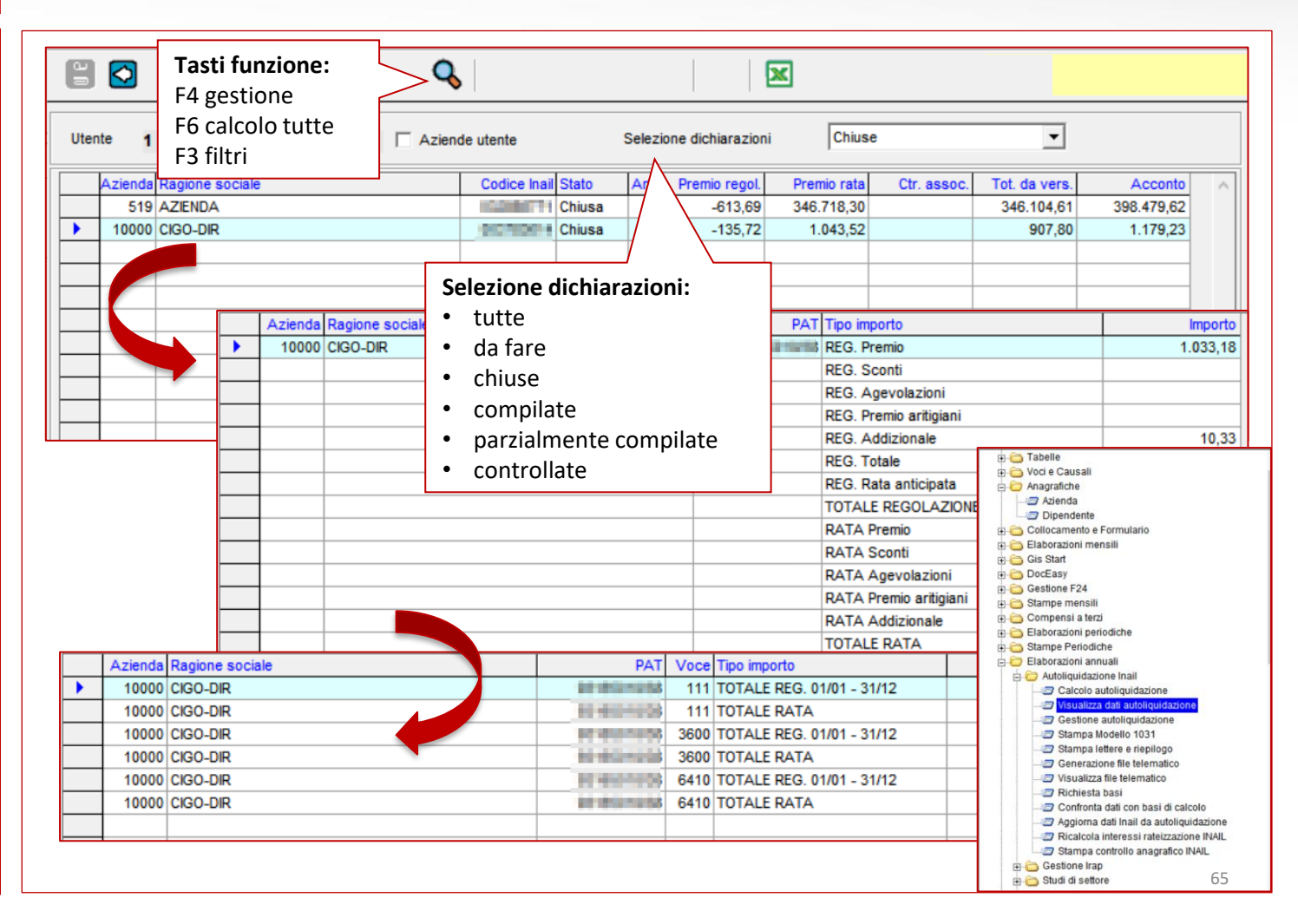

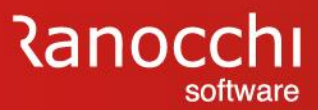

#### **GESTIONE AUTOLIQUIDAZIONE INAIL**

La scelta «**gestione autoliquidazione INAIL**» (GESM10) consente di visualizzare i risultati di calcolo ottenuti dall'acquisizione dei dati dagli archivi azienda e dipendente.

Con la gestione è inoltre possibile integrare, aggiornare o modificare le informazioni presenti.

L'inserimento dei dati avviene in due modalità:

- Automatica

- Manuale

La modalità viene indicata a lato della ragione sociale azienda.

Con la modalità automatica i dati vengono acquisiti dagli archivi azienda e dipendente. L'importazione viene effettuata attraverso la scelta esterna «**calcolo autoliquidazione**» o con la scelta «**ricalcolo**» all'interno della gestione.

Con la modalità manuale è possibile inserire i dati direttamente in gestione; questa operazione va effettuata per le aziende per le quali non sono state effettuate elaborazioni nell'anno (es:

aziende identificate al campo «**tipo elaborazione**» del folder anagrafica azienda con «**solo INAIL**») oppure intervenendo sull'autoliquidazione calcolata utilizzando la scelta «sblocco» presente a menu.

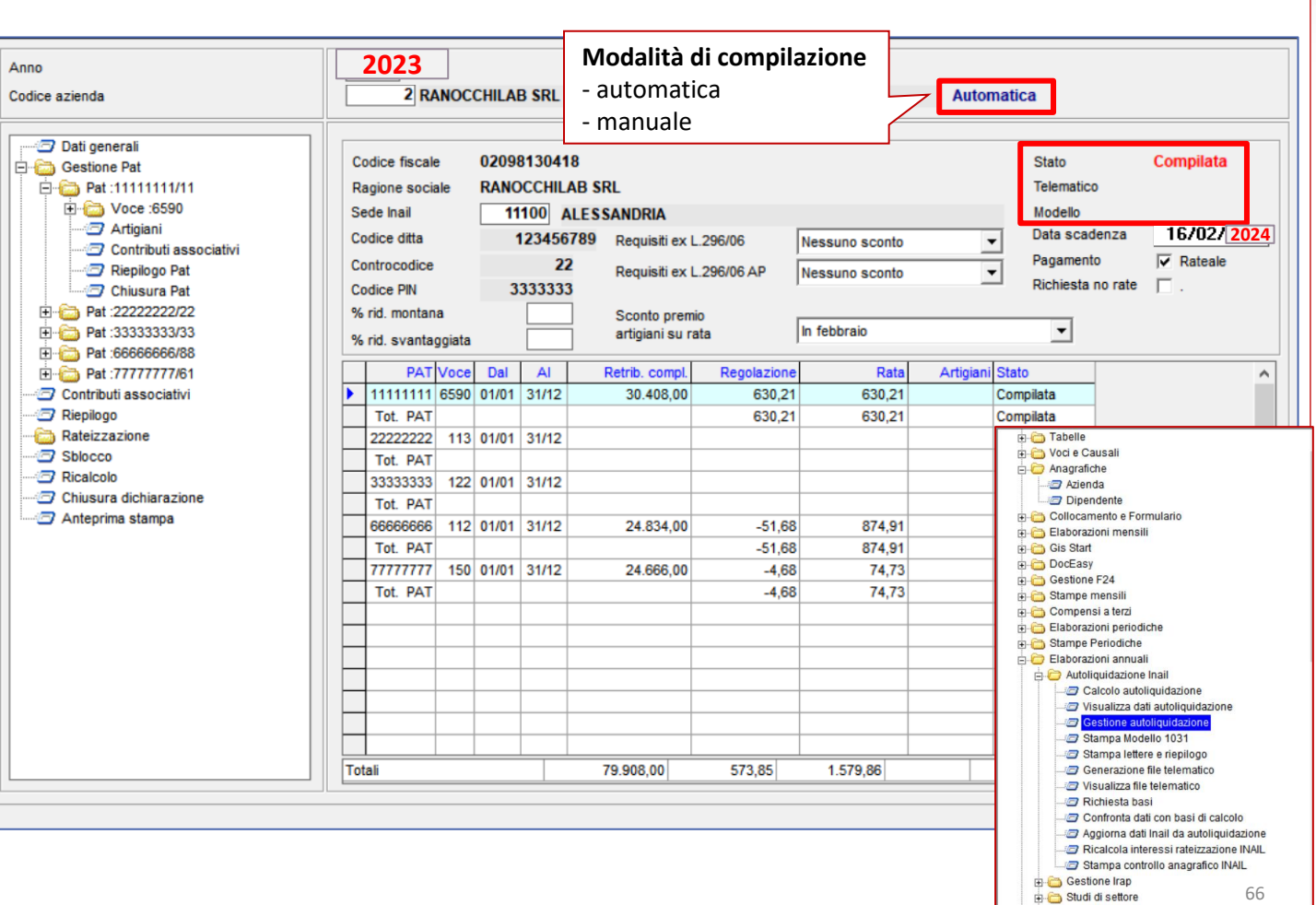

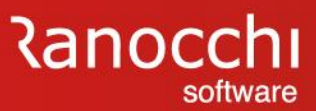

#### **GESTIONE AUTOLIQUIDAZIONE INAIL – struttura**

La gestione (GESM10) è organizzata in due sezioni.

- Nella parte sinistra sono elencate le scelte per accedere alle sezioni della dichiarazione e per effettuare alcune operazioni
- Nella parte destra vengono visualizzati i dati generali dell'azienda e l'elenco delle PAT e delle voci con i relativi dati contenuti nelle sezioni del modello

All'interno della gestione si accede in vari modi:

- il menu (parte sinistra)
- la griglia (parte destra)

Il menu (parte sinistra) guida l'utente alla consultazione della dichiarazione. Le scelte sono diverse e variabili a seconda dei dati che si stanno consultando e corrispondono alle sezioni della dichiarazione:

- Dati Generali
- Gestione PAT
- Contributi associativi
- Riepilogo
- Sblocco / Ricalcolo
- Chiusura dichiarazione
- Anteprima di stampa

La griglia oltre a mostrare i dati permette di accedere alle singole sezioni.

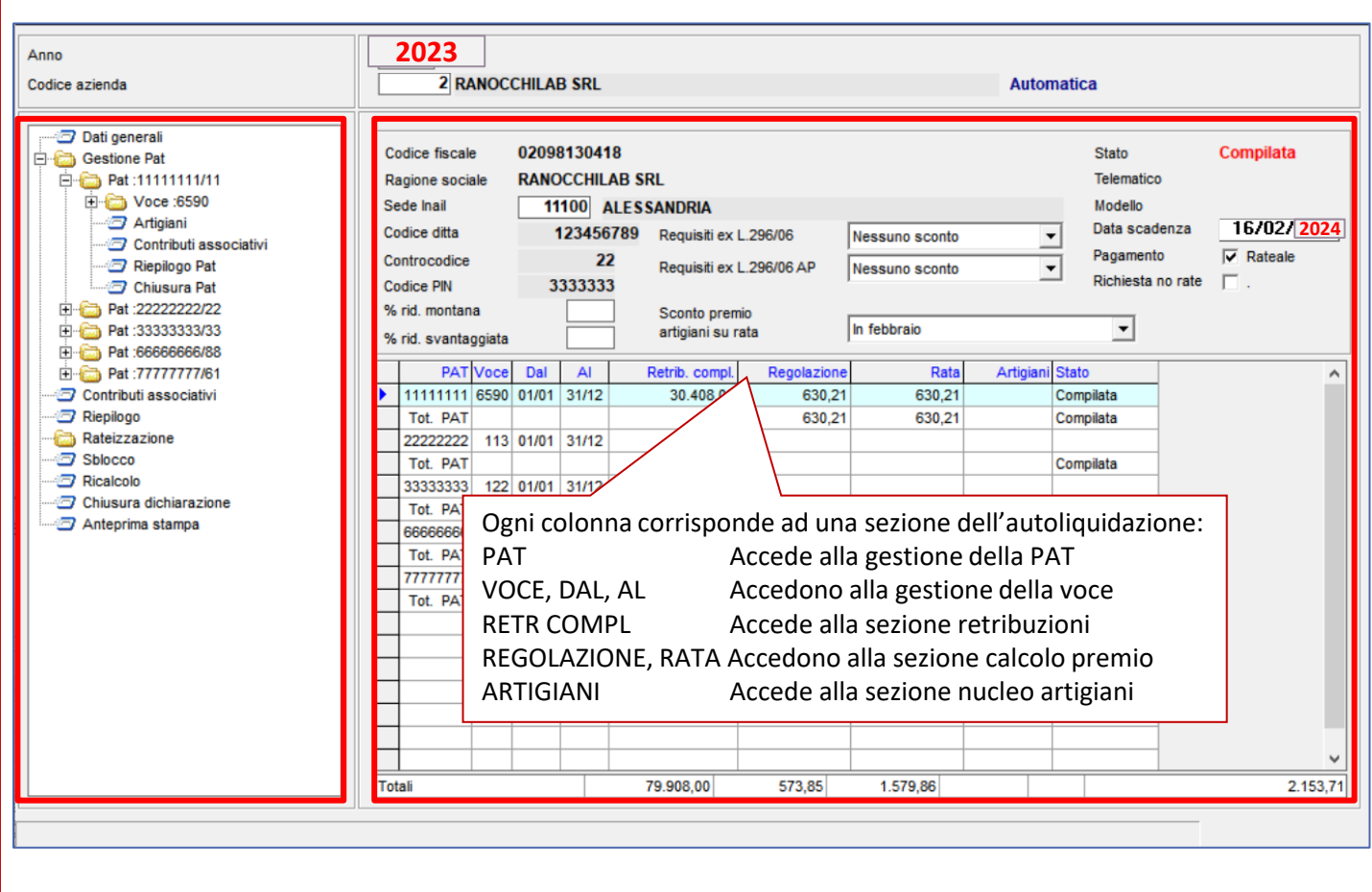

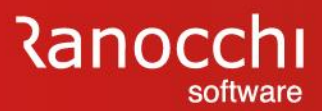

#### **GESTIONE AUTOLIQUIDAZIONE INAIL – dati generali**

La sezione «**dati generali**» contiene i riferimenti aziendali INAIL (codice cliente) e le informazioni relative alla modalità di pagamento (scelta per il versamento rateale).

Nel riquadro è visibile anche lo stato di elaborazione della denuncia (stato dichiarazione, telematico, stampa).

Nel lato destro è riportata la data di scadenza della dichiarazione e la modalità di pagamento. Per quest'ultima viene proposta la rateizzazione se nell'anno precedente è stata già eseguita e di conseguenza viene attivato o meno il check "Rateale".

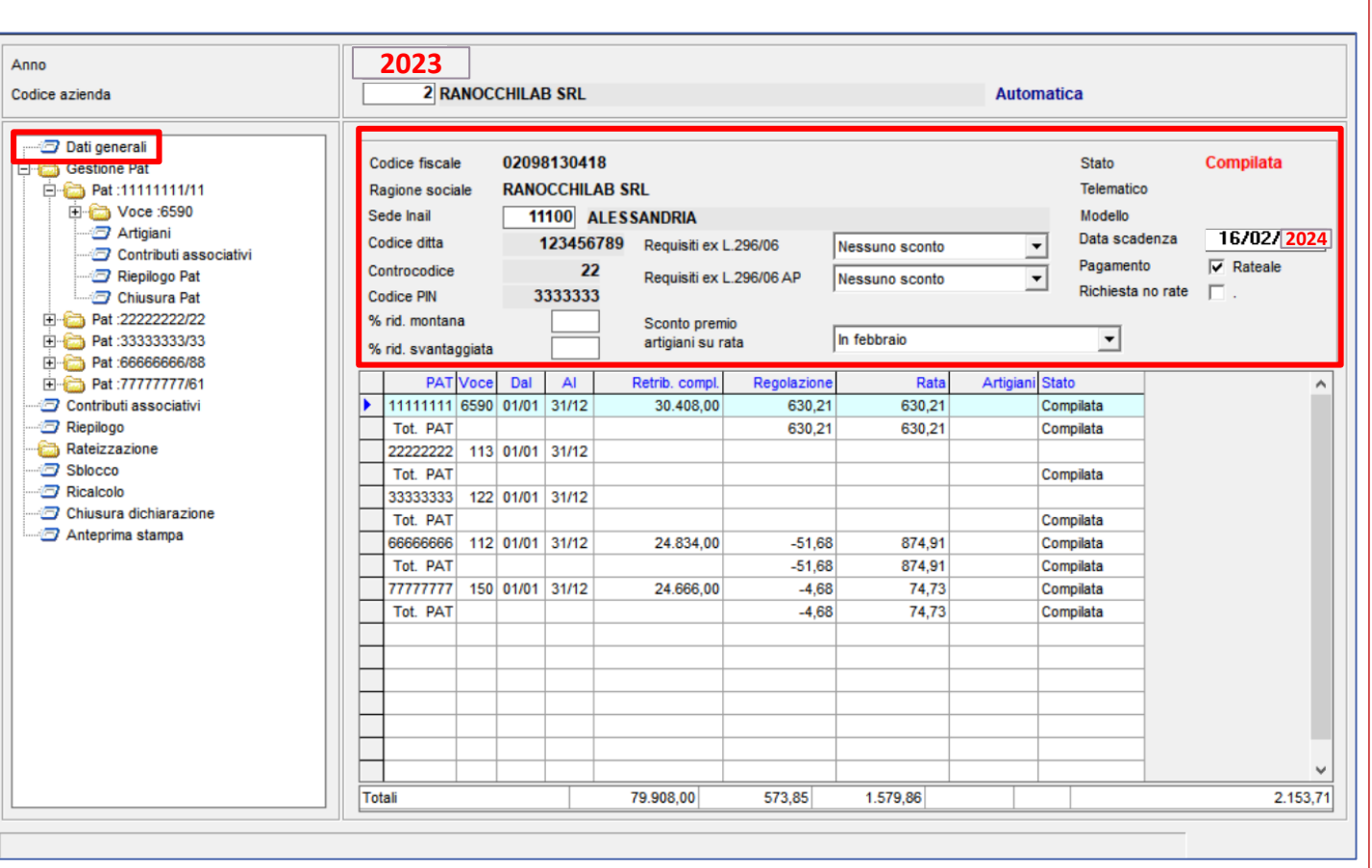

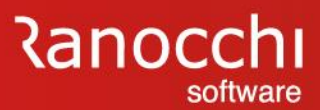

#### **GESTIONE AUTOLIQUIDAZIONE – gestione Pat**

La «**gestione PAT**» contiene l'elenco delle posizioni assicurative presenti in azienda mostrando il numero e il contro codice.

Nell'ambito della PAT sono presenti le voci di tariffa strutturate come il modello 1031 e i dati per il nucleo artigiano e i contributi associativi.

Per ciascuna voce di tariffa sono presenti i periodi in cui sono suddivise le retribuzioni in presenza di varianti dovute a modifica dei tassi.

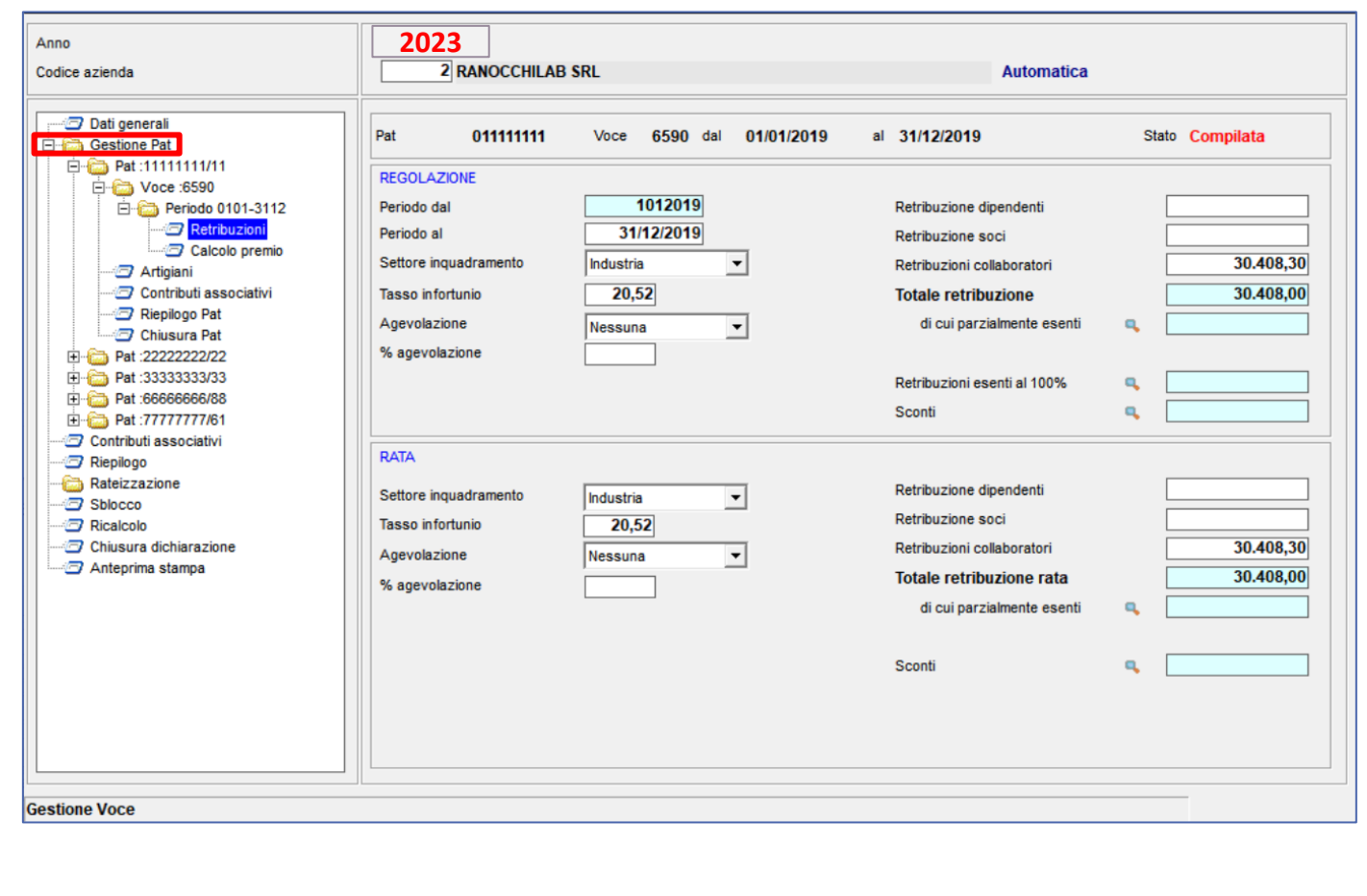

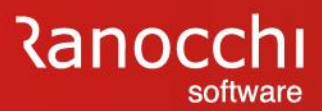

#### **GESTIONE AUTOLIQUIDAZIONE – gestione Pat: voce**

#### **Voce**

Selezionando la voce nel menu o nella grid, accessibile tramite il tasto "Tab", e premendo return, si accede alla gestione della voce in cui sono presenti i parametri (inquadramento, periodi) e l'importo anticipato come rata.

Se utilizzato Gis nell'anno precedente l'importo dell'anticipo viene riportato in automatico con la fase di calcolo.

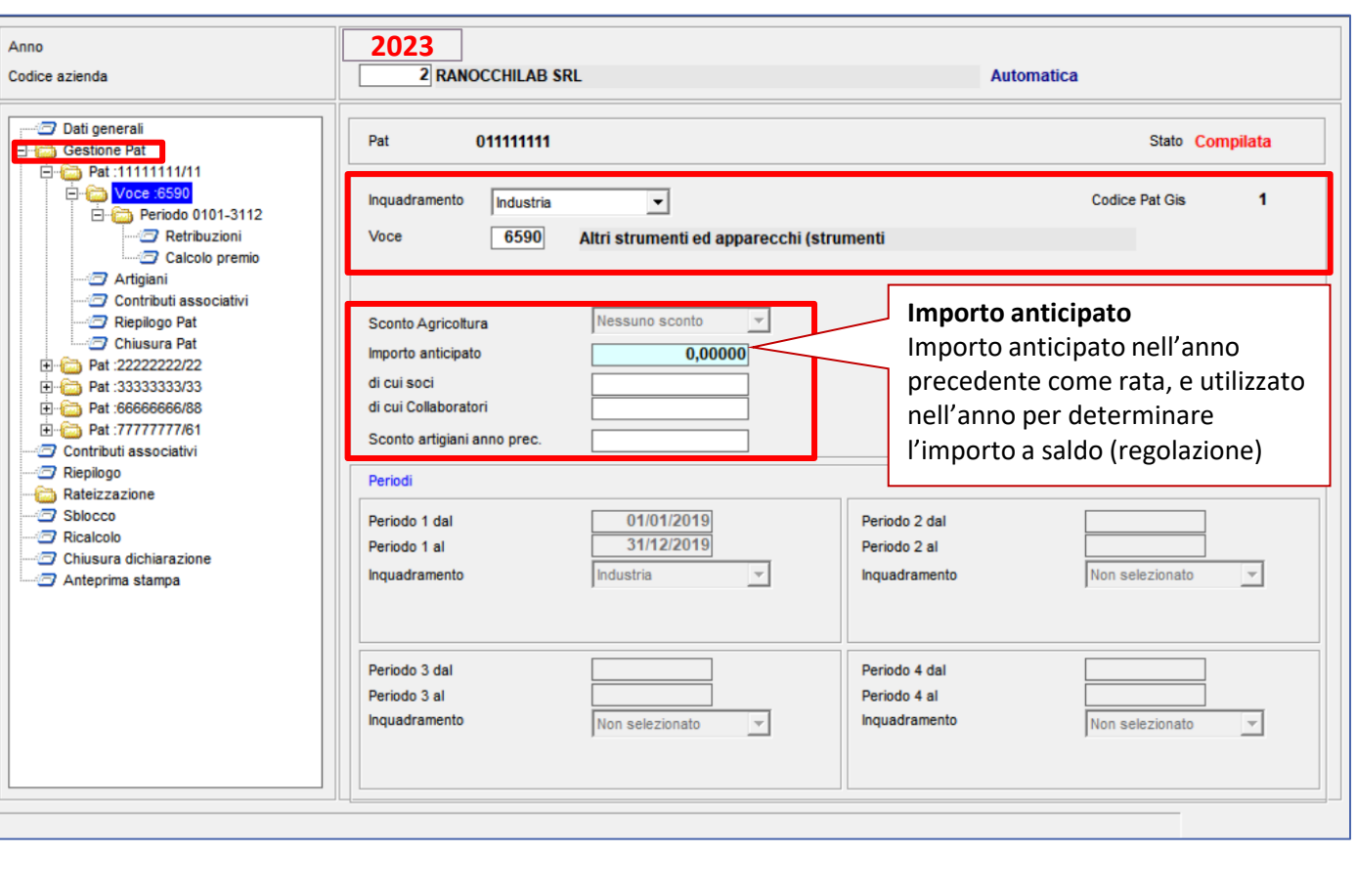

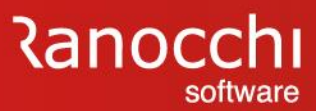

#### **GESTIONE AUTOLIQUIDAZIONE – gestione Pat: retribuzione**

#### **Retribuzione**

La sezione «**retribuzioni**» visualizza i dati di regolazione (parte superiore) e di rata (parte inferiore) relativi alla singola voce nell'ambito del periodo, riportando i tassi applicati e le retribuzioni sulle quali viene effettuato il calcolo.

Le retribuzioni sono suddivise tra dipendenti, soci e collaboratori.

Sono inoltre dettagliate in appositi campi, le retribuzioni parzialmente e totalmente esenti e gli sconti applicati.

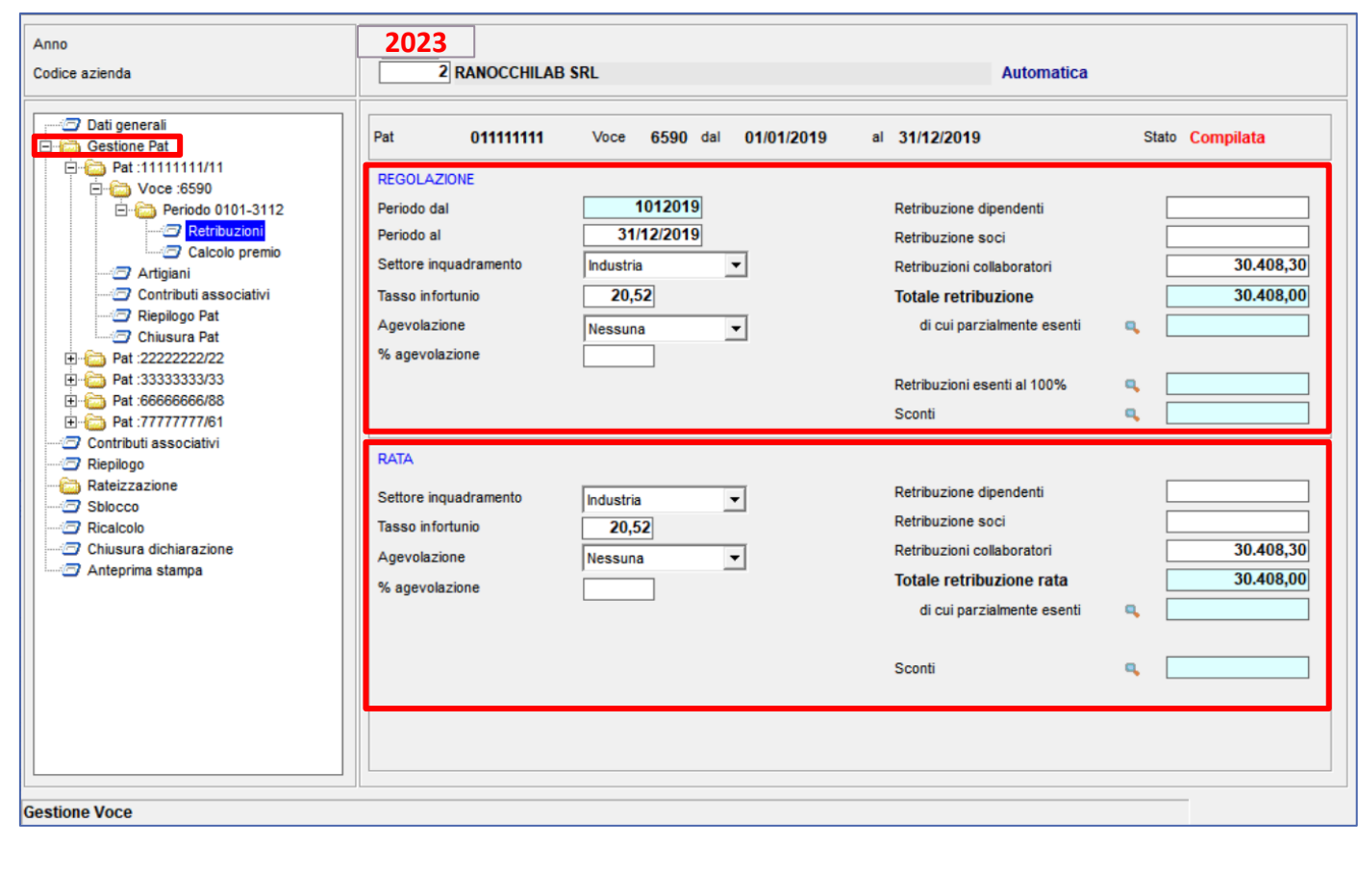

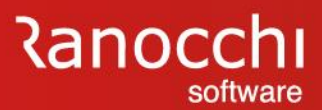

### **GESTIONE AUTOLIQUIDAZIONE – calcolo premio**

La sezione «**calcolo premio**» mostra i risultati di calcolo della singola voce.

La situazione viene evidenziata in due colonne con le risultanze per la regolazione e per la rata.

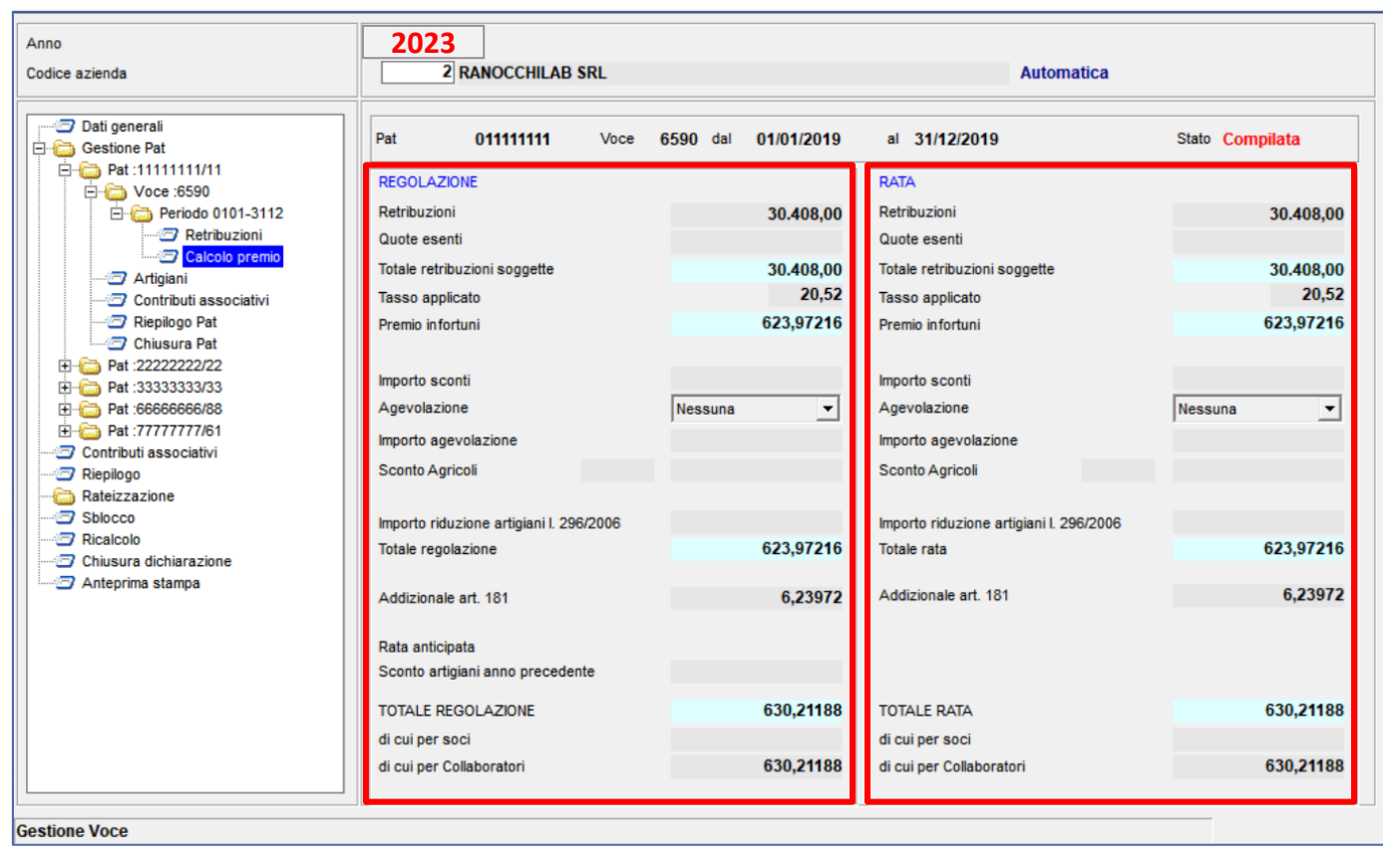
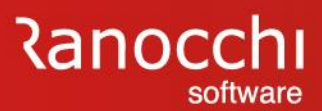

#### **GESTIONE AUTOLIQUIDAZIONE – artigiani**

La sezione «**artigiani**» contiene le informazioni per la determinazione del premio artigiani.

La pagina è suddivisa in due parti.

La parte superiore contiene le tre sezioni per l'indicazione dei soci usciti e/o entrati durante l'anno.

Sono presenti tre riquadri:

- Cessazioni antecedenti 1/1
- Usciti tra l'1/1 e 30/11 Entrati
- Usciti prima del mese di dicembre

La parte inferiore riepiloga i dati per regolazione e rata.

Con il bottone «**dettaglio artigiani**» si accede all'anagrafica soci, nella quale è possibile indicare i dati anagrafici e i riferimenti alla classe di rischio e il periodo di entrata e di uscita.

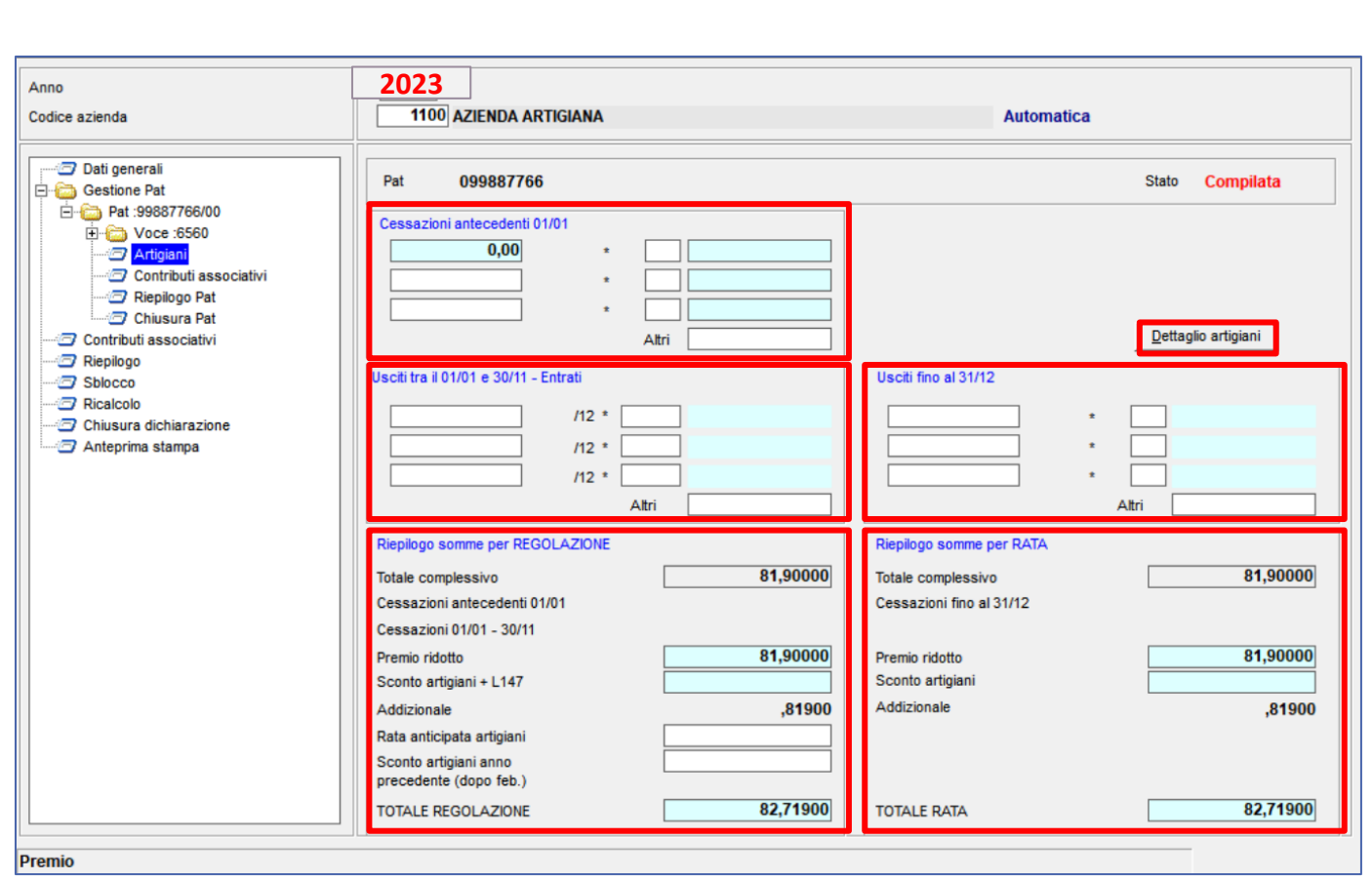

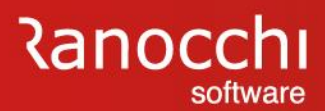

#### **GESTIONE AUTOLIQUIDAZIONE – artigiani**

Con il bottone «**dettaglio artigiani**» si accede all'anagrafica soci nella quale è possibile indicare i seguenti dati:

- Dati anagrafici (cognome e nome e codice fiscale)
- Periodo di entrata e uscita
- Retribuzione convenzionale
- Classe di rischio
- Premio speciale
- Premio speciale rata

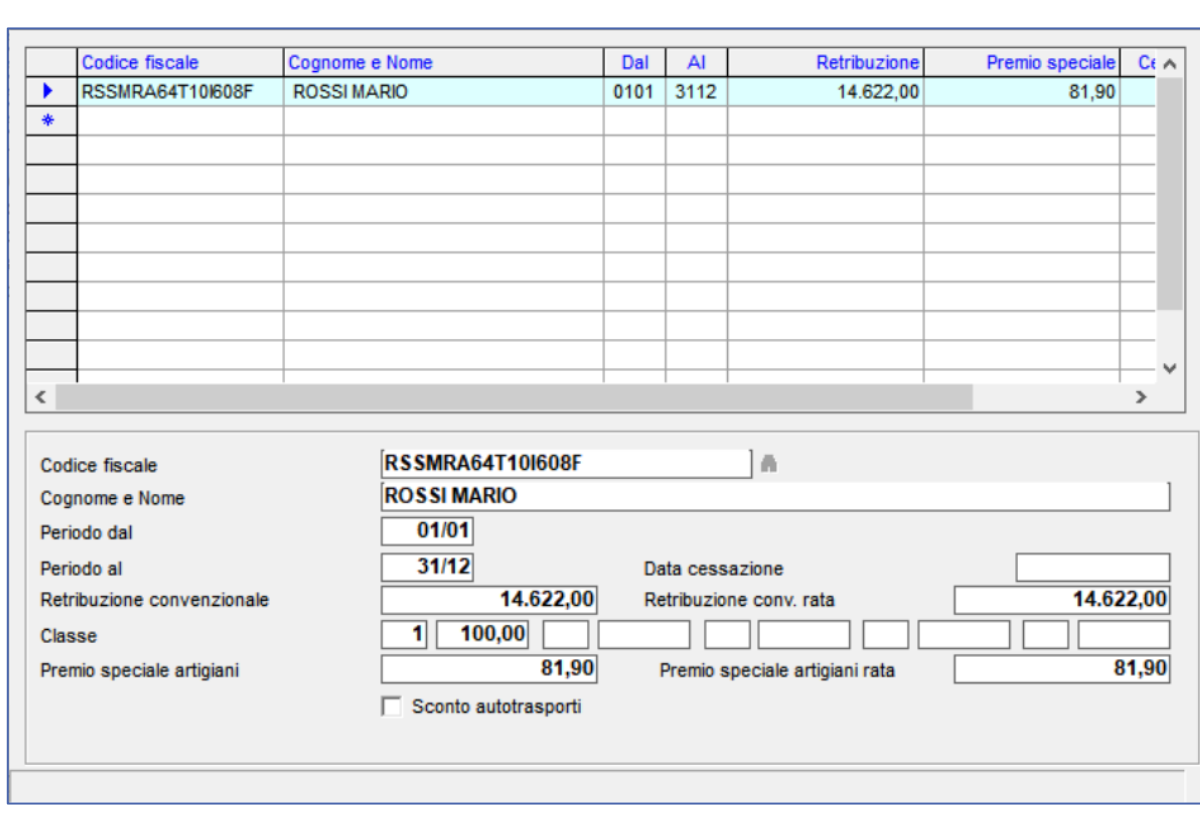

# **Ranocchi** software

# **AUTOLIQUIDAZIONE INAIL**

#### **GESTIONE AUTOLIQUIDAZIONE – contributi associativi**

Nella sezione «**contributi associativi**» all'interno della voce, possono essere inseriti i contributi con tipo esazione legato alle retribuzioni.

I contributi associativi vanno inseriti nell'apposita tabella contenuta nel menu <tabelle assicurative> <contributi>.

I contributi associativi con tipo esazione ad importo, vanno inseriti nella scelta dei «contributi associativi» presente nel menu a livello generale anziché all'interno della voce

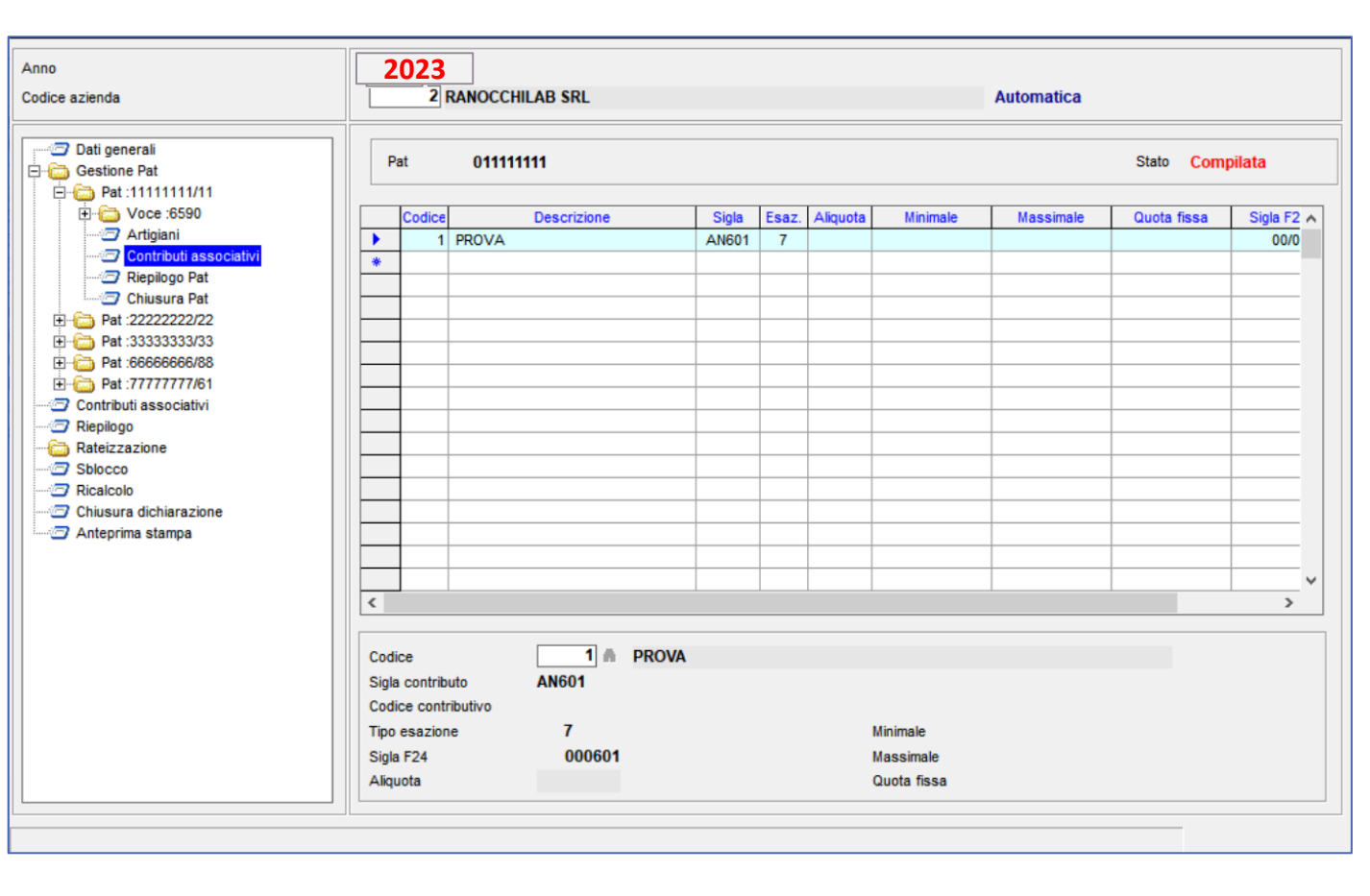

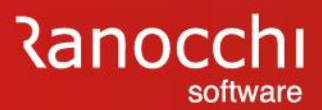

#### **GESTIONE AUTOLIQUIDAZIONE – Riepilogo Pat**

La sezione «**riepilogo PAT**» mostra i risultati di calcolo della PAT riepilogando i premi delle varie voci di tariffa.

La situazione viene evidenziata in due parti con le risultanze per la regolazione e per la rata.

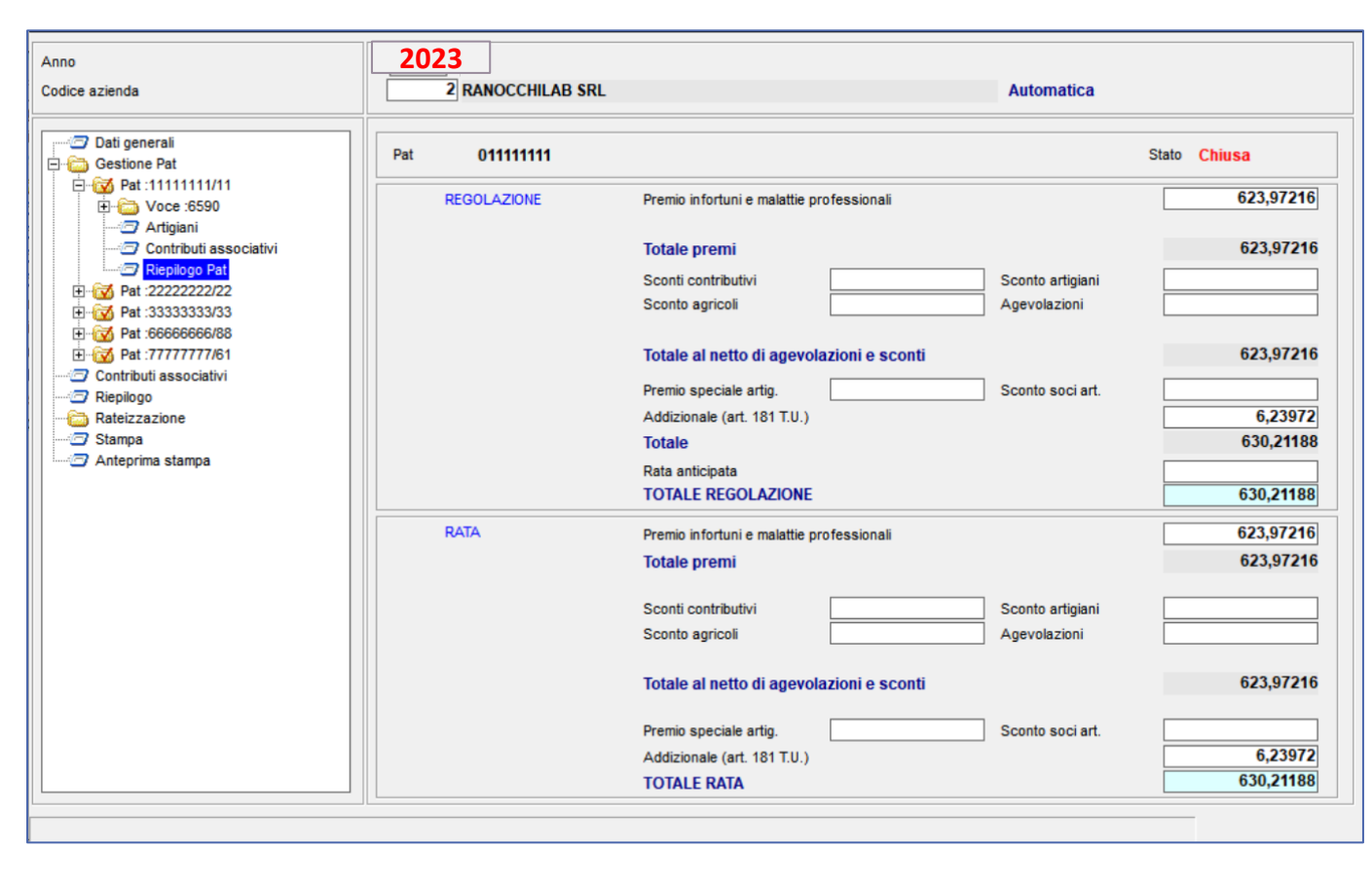

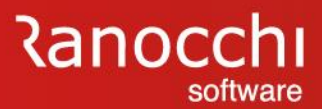

#### **GESTIONE AUTOLIQUIDAZIONE – contributi associativi**

La gestione dei «**contributi associativi**» riepiloga i contributi applicati per ciascuna PAT (con tipo esazione in percentuale sulle retribuzioni) e contiene i contributi a importo previsti a livello aziendale con tipo esazione a importo fisso.

La gestione di questi contributi è totalmente manuale.

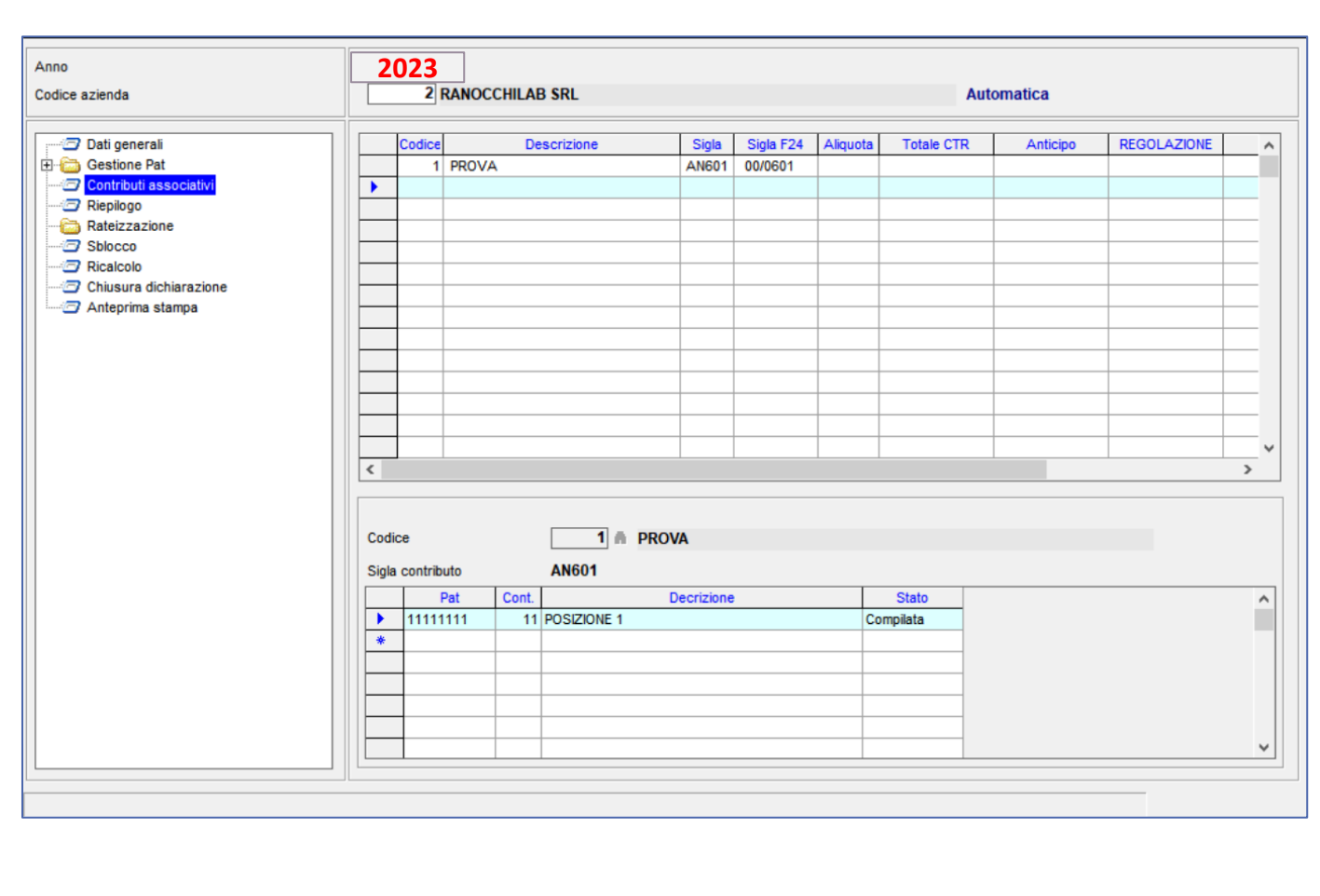

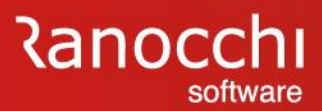

#### **GESTIONE AUTOLIQUIDAZIONE – Riepilogo**

La sezione «**riepilogo**» contiene i risultati dell'autoliquidazione in cui confluiscono la sommatoria dei calcoli di ciascuna PAT.

La pagina è organizzata in tre sezioni in cui sono evidenziati i dati complessivi dei premi di regolazione, di rata e il totale generale da versare in F24.

Nelle righe dei contributi associativi è attivo il tasto funzione F4 che consente la vista del dettaglio dei singoli contributi.

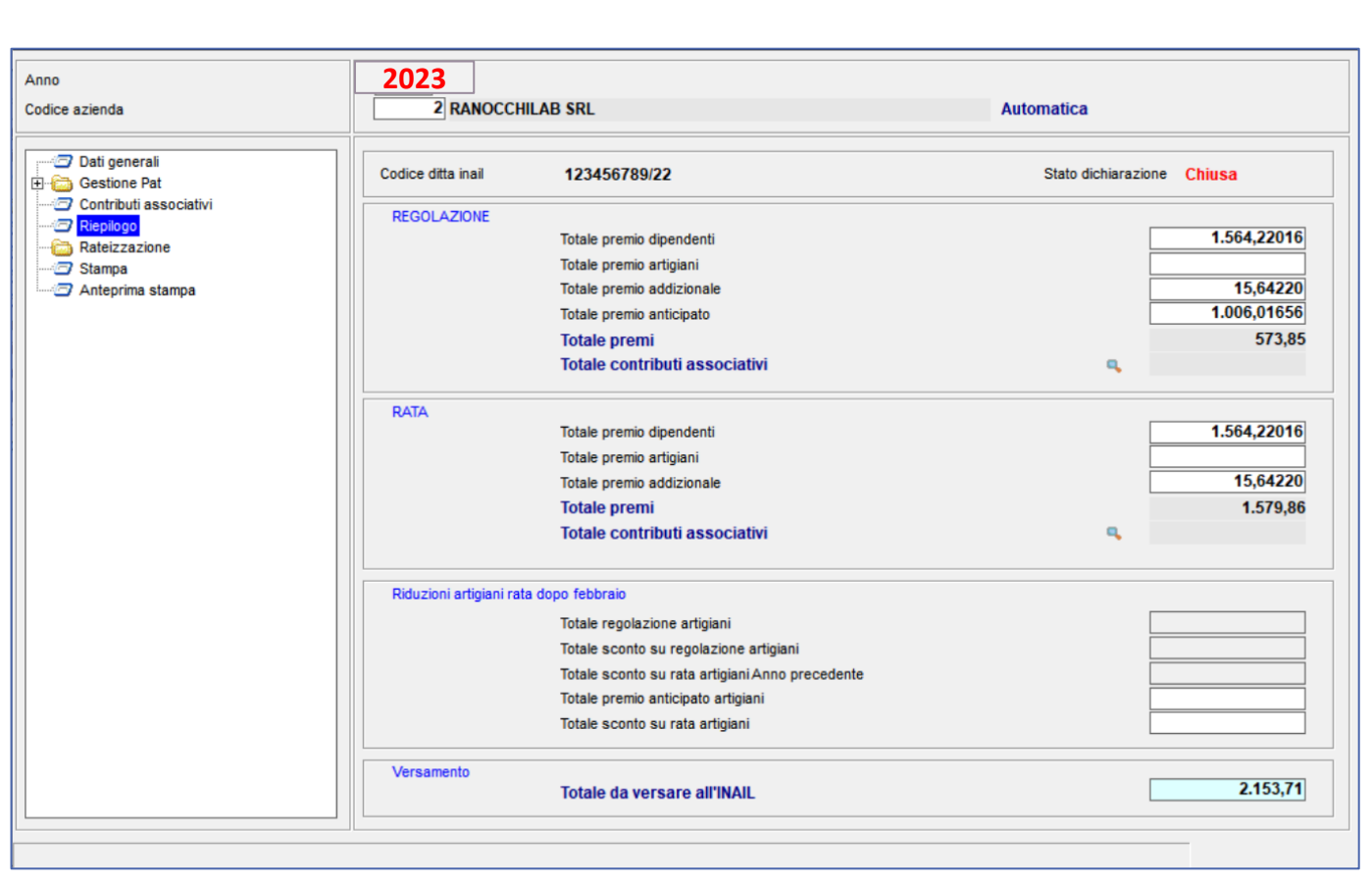

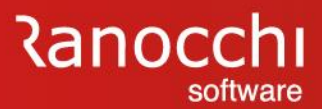

#### **GESTIONE AUTOLIQUIDAZIONE – Rateizzazione**

Se si è scelto di rateizzare gli importi dovuti, è possibile visualizzare ed eventualmente variare le quote di ogni singola rata, dell'addizionale e degli interessi accedendo nell'apposita sezione tramite il bottone di zoom.

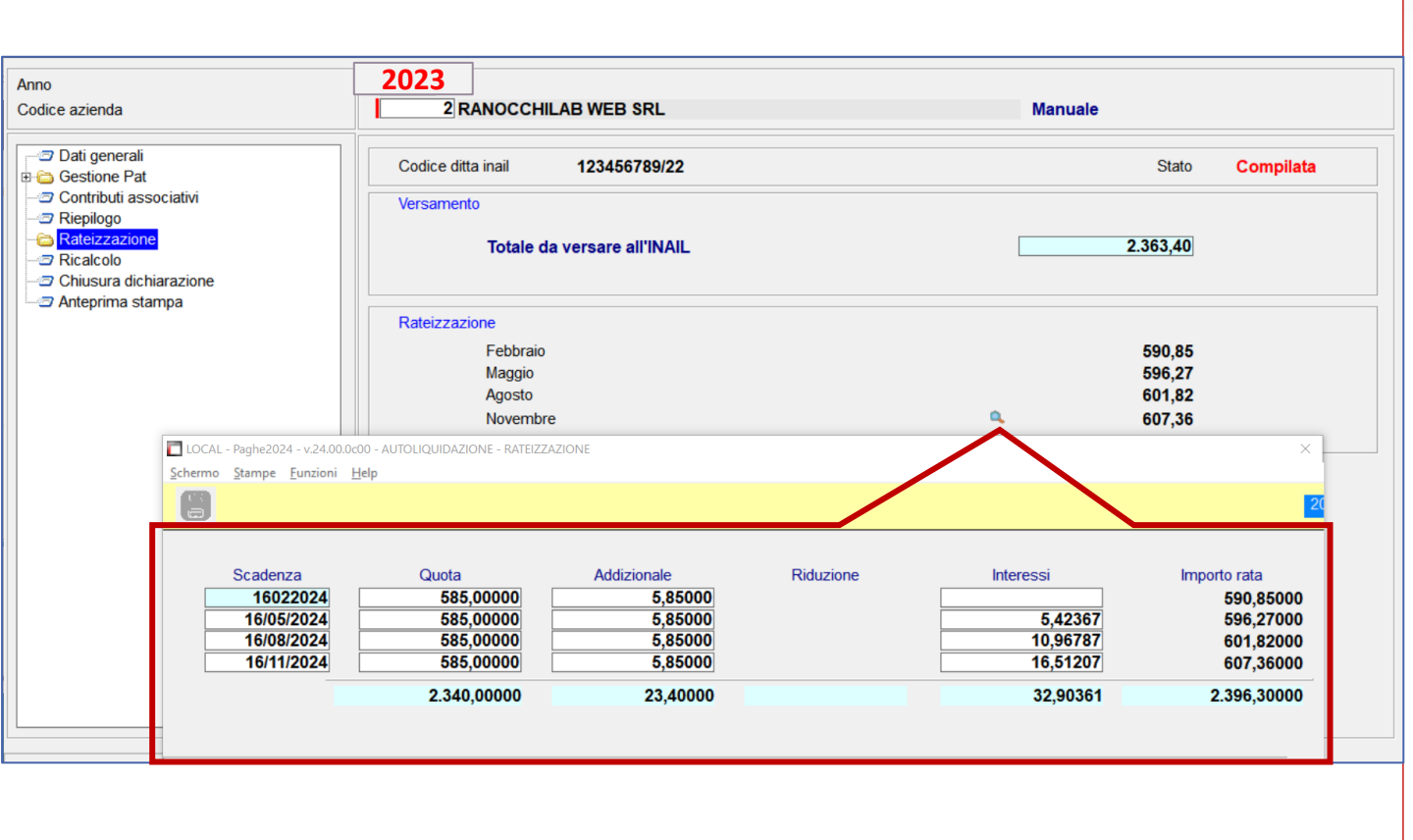

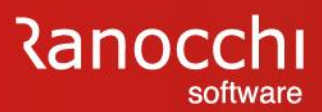

#### **GESTIONE AUTOLIQUIDAZIONE – altre funzioni**

#### **Sblocco**

La scelta «sblocco» permette di rendere manuale l'autoliquidazione INAIL con possibilità di effettuare variazioni su tutti i campi prelevati dai progressivi.

#### **Ricalcolo**

La scelta «ricalcolo» permette di rendere automatica l'autoliquidazione rieseguendo l'intero prelievo dai progressivi.

#### **Chiusura dichiarazione**

La scelta «chiusura dichiarazione» permette di rendere l'autoliquidazione non più gestibile bloccando qualsiasi tipo di variazione e preparando la stessa alla spedizione telematica.

#### **Apertura dichiarazione**

La scelta «apertura dichiarazione» viene proposta dopo l'operazione di chiusura; consente di riaprire la gestione per effettuare modifiche sui dati già calcolati.

L'apertura controlla lo stato della dichiarazione relativo alla stampa e al file telematico, segnalando un apposito messaggio qualora sia stata effettuata la stampa del modello o la generazione telematica.

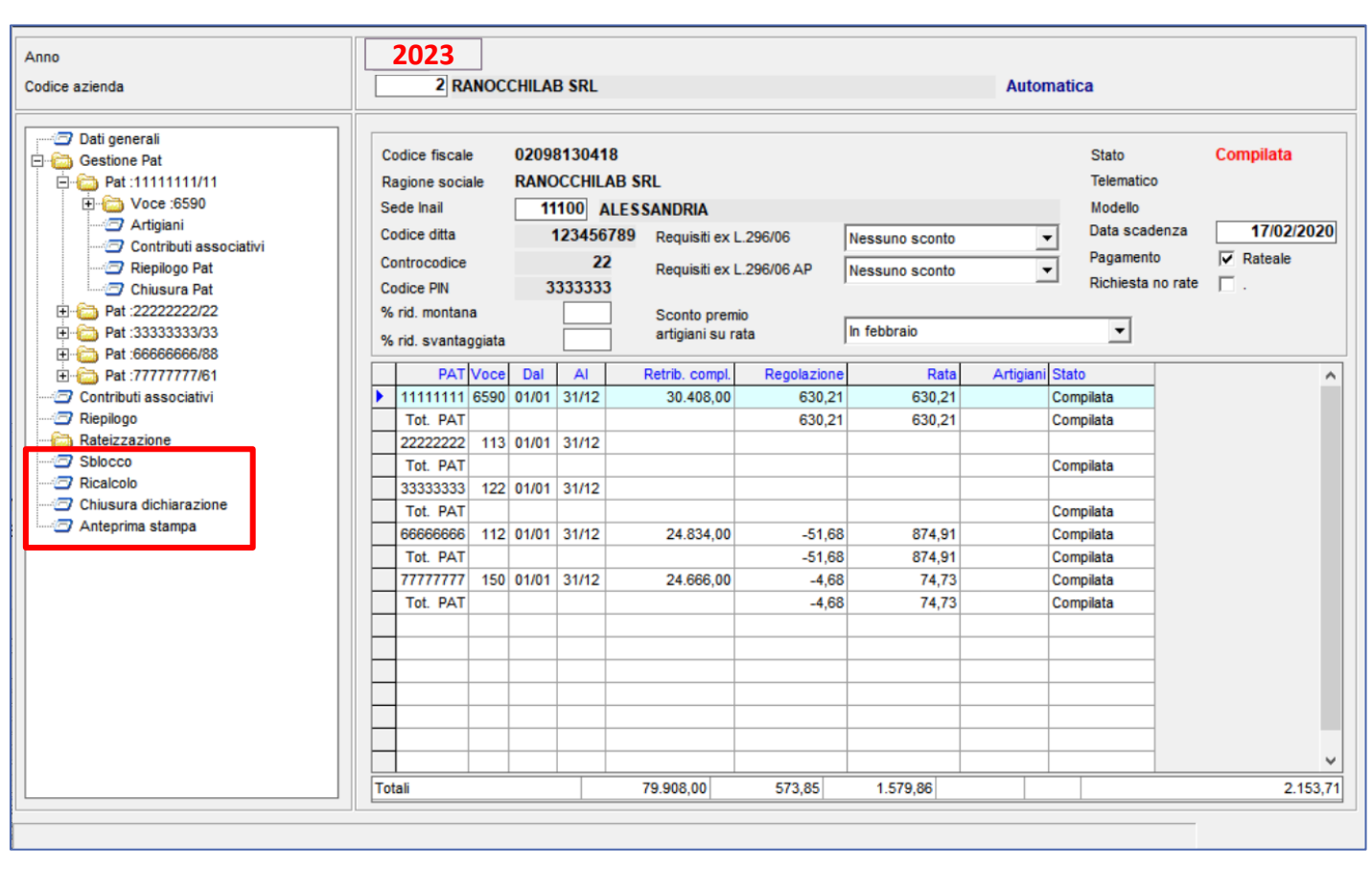

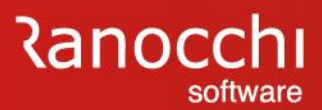

#### **GESTIONE AUTOLIQUIDAZIONE – altre funzioni**

#### **Chiusura dichiarazione**

Con la scelta di «chiusura dichiarazione» viene proposto in seguito l'aggiornamento dei tassi in anagrafica azienda nel folder «inail». Digitando CONFERMA, i tassi di rata vengono riportati nell'anno 2024. L'operazione può essere fatta anche successivamente attraverso il comando AGGINAIL.

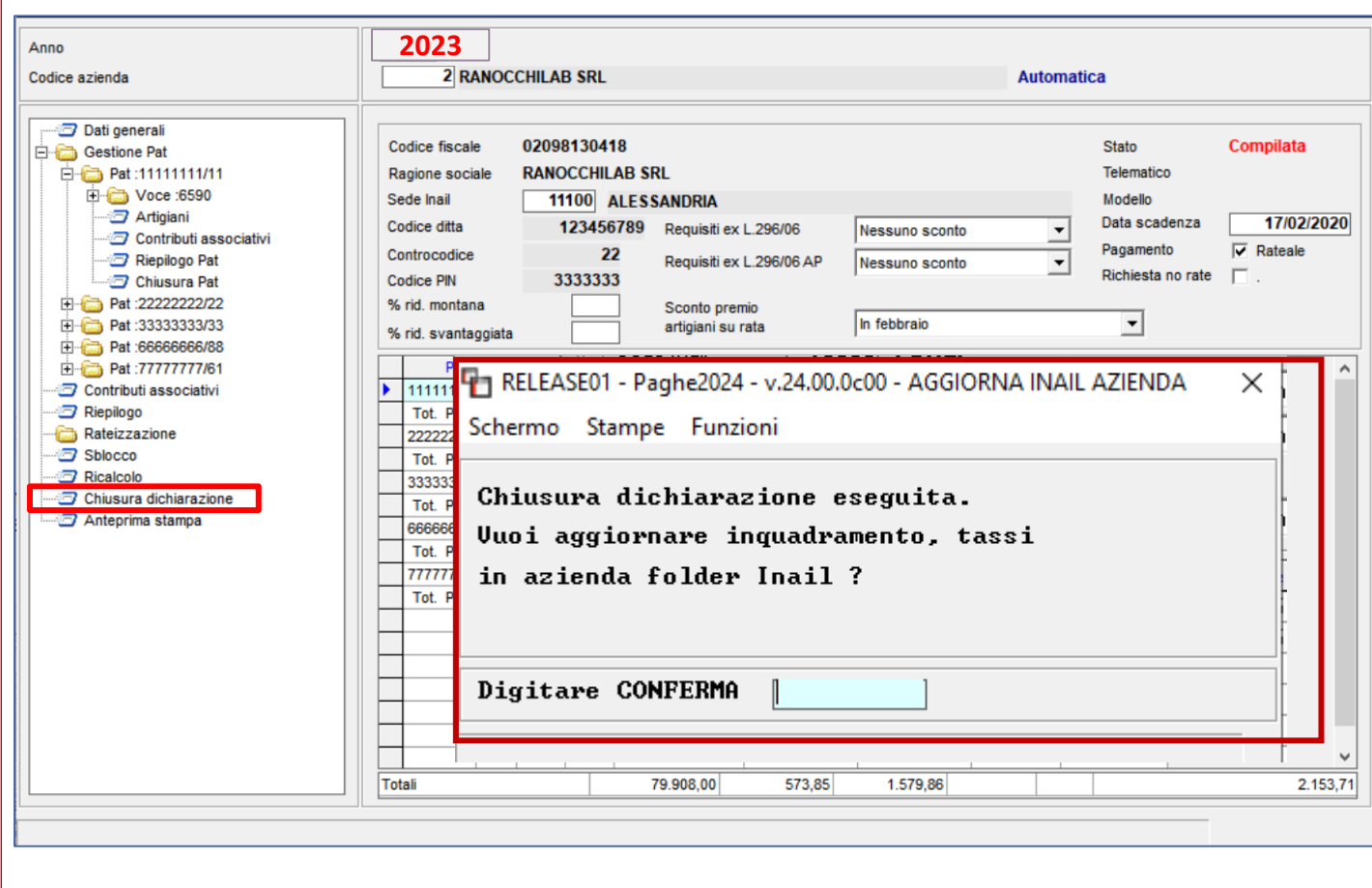

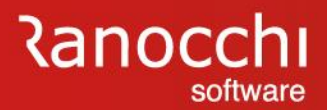

# **AUTOLIQUIDAZIONE INAIL**

#### **AUTOLIQUIDAZIONE INAIL**

#### Con questa sezione si tratteranno i seguenti argomenti:

- ✓ **Tabelle inail**
- ✓ **Posizioni inail**
- ✓ **Inail azienda, dipendenti e soci**
- ✓ **Sequenze operative**
- ✓ **Calcolo e gestione autoliquidazione**

# ✓ **STAMPE E GENERAZIONE FILE**

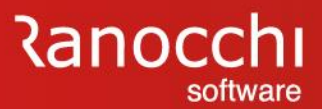

#### **AUTOLIQUIDAZIONE INAIL – STAMPA PROGRESSIVI**

La scelta "**stampa progressivi INAIL**" (STPRINAIL) è contenuta nella cartella "Stampa progressivi dipendente" del menu "Stampa archivi".

Sono presenti quattro scelte per la stampa dei dati per PAT / voce o per dipendente.

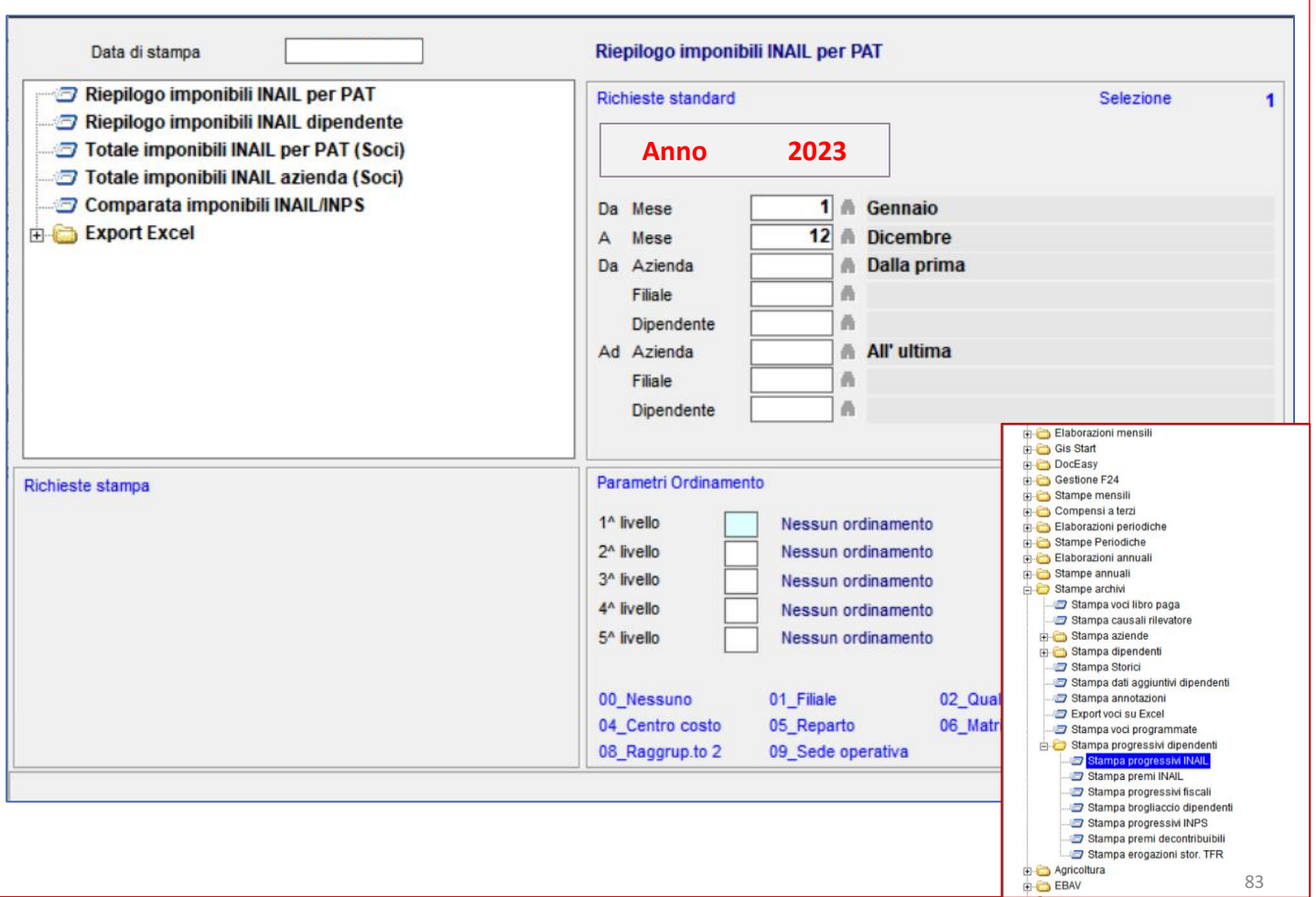

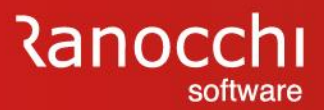

#### **AUTOLIQUIDAZIONE INAIL – STAMPA MODELLO**

La scelta «**stampa modello 1031**» (STSM10) effettua la stampa del modello INAIL.

Sono presenti due tipi di stampa:

- stampa modello di prova
- stampa modello definitivo

La prima scelta può essere effettuata anche se l'autoliquidazione risulta ancora aperta.

Nella stampa verrà inserita la dicitura "Copia ad uso interno".

La seconda scelta può essere effettuata solo a seguito della chiusura dell'autoliquidazione e la dicitura predetta non verrà inserita nella stampa.

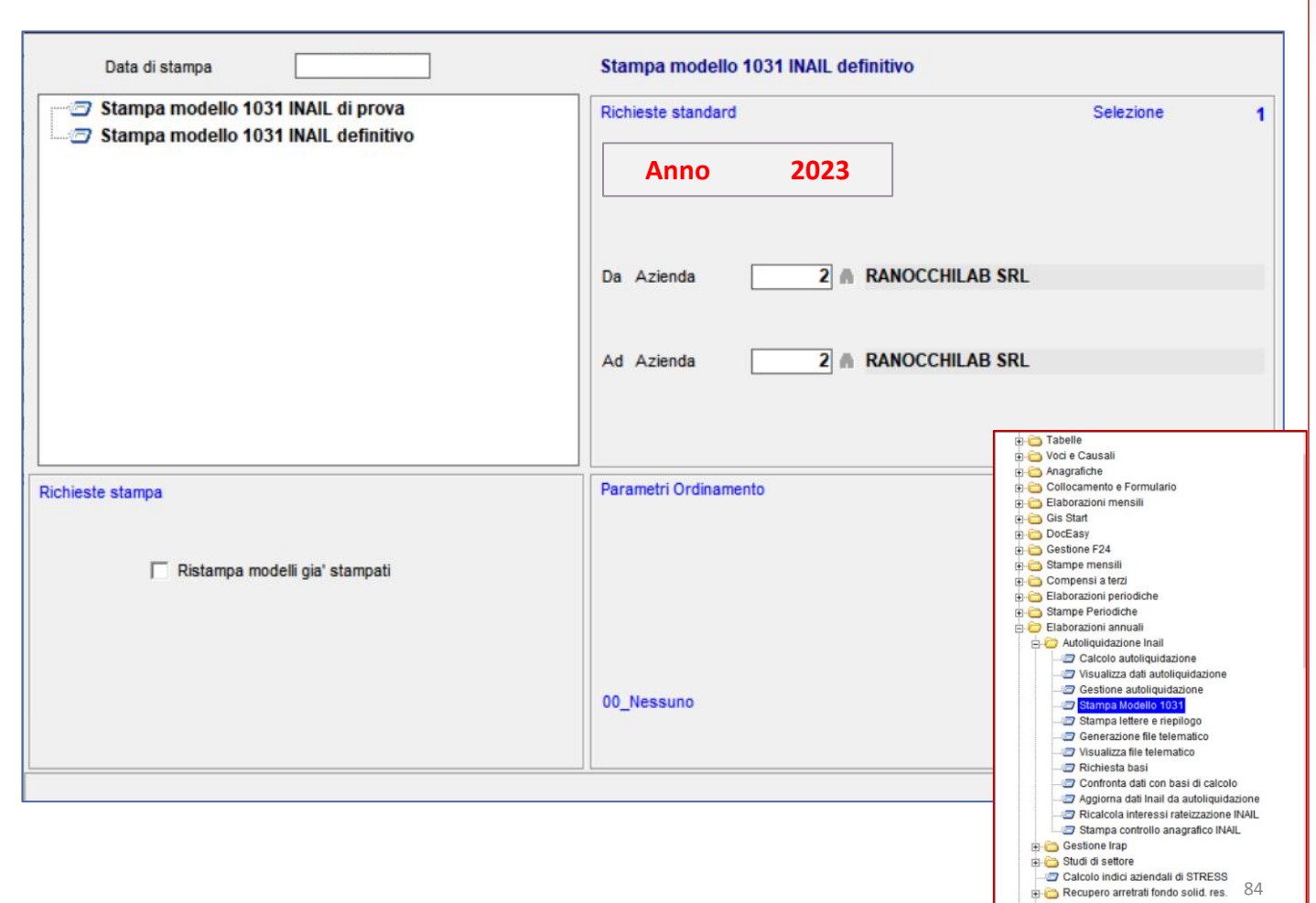

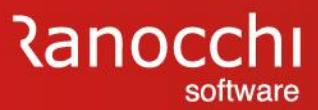

#### **AUTOLIQUIDAZIONE INAIL – STAMPA LETTERE E RIEPILOGO**

La scelta «**stampa lettere e riepilogo**» (STINA) contiene varie stampe per la rilevazione dei dati sia per posizione che per voce di tariffa.

Le scelte lettera effettuano una stampa per azienda.

- Le scelte di riepilogo stampano dei prospetti per studio in cui sono riportate le aziende presenti negli archivi di autoliquidazione.
- Le stampe possono essere selezionate in base allo stato della dichiarazione.

Nel tipo di stampa sono disponibili le seguenti scelte:

- tutte
- solo compilate
- solo chiuse

Inoltre le scelte relative alle stampe per voce di tariffa (lettera premio per voce, lettera premio dettaglio retribuzioni e brogliaccio dettaglio retribuzioni) possono essere stampate sia in maniera analitica che riepilogate per PAT e per azienda in base a un'ulteriore richiesta in cui sono disponibili le seguenti scelte: - tutte

- solo dettaglio
- solo riepilogo e PAT
- solo riepilogo generale
- solo riepilogo PAT

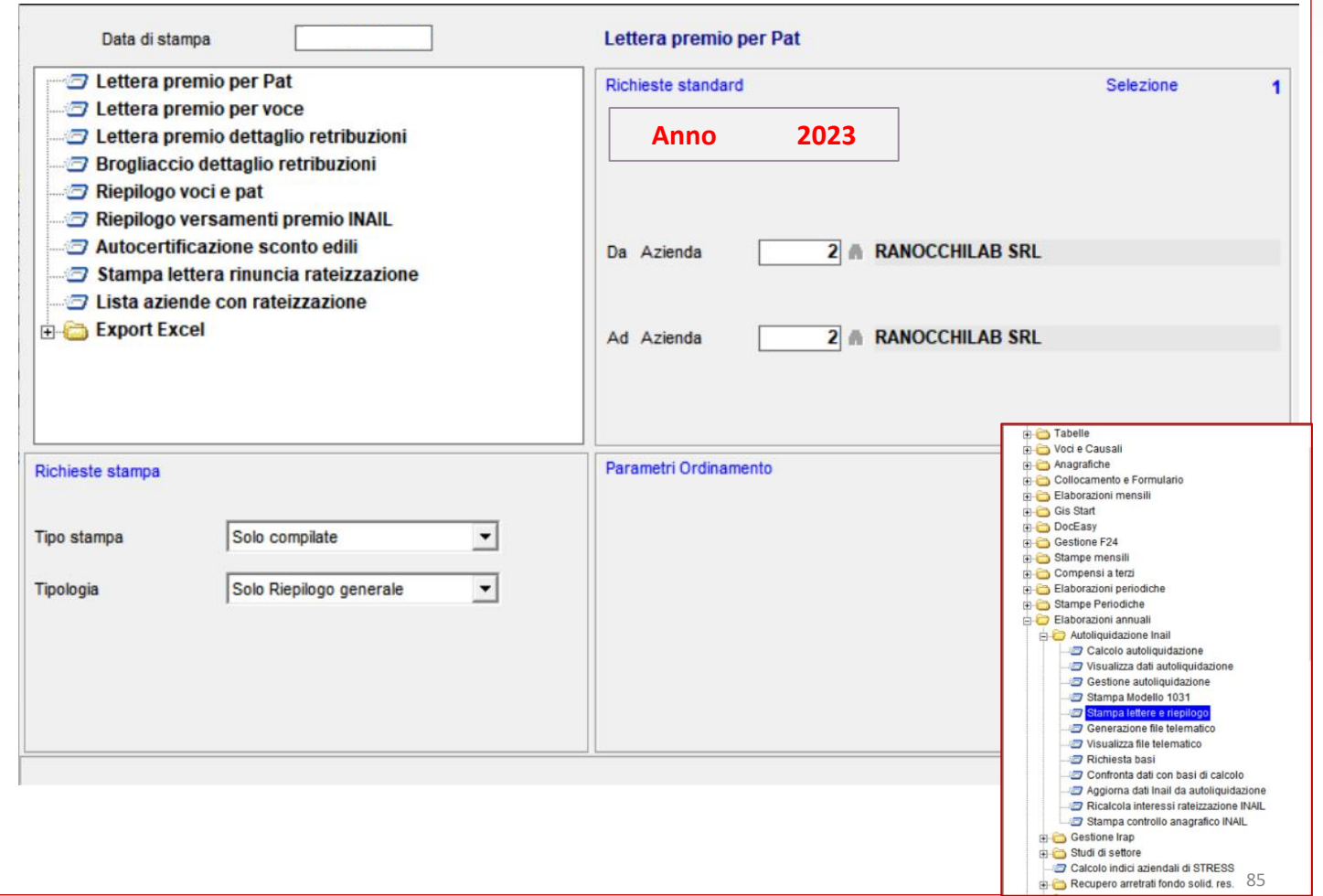

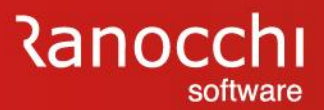

#### **AUTOLIQUIDAZIONE INAIL – GENERAZIONE FILE**

La scelta «**generazione file telematico**» (TSM10) prepara il file con le aziende la cui autoliquidazione risulta chiusa.

Il file viene generato per studio.

Al termine della generazione viene visualizzato il numero della spedizione, le PAT e le voci di tariffa elaborate e le aziende complessive presenti nella spedizione.

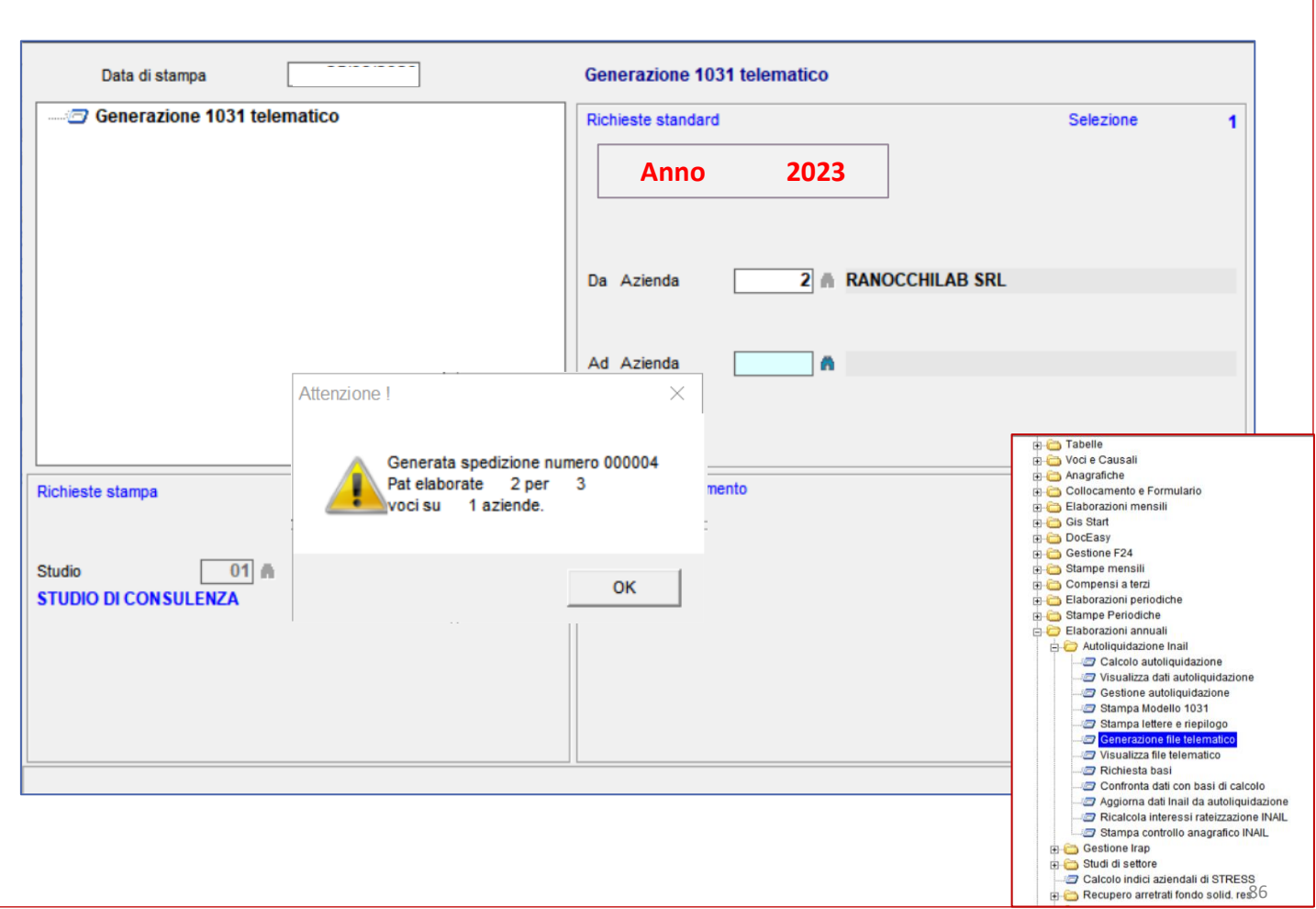

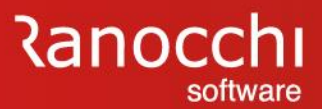

#### **AUTOLIQUIDAZIONE INAIL – VISUALIZZA FILE**

La scelta «**visualizza file telematico**» (VTSM10) consente di operare sui file delle autoliquidazioni per procedere con le operazioni di spedizione.

Selezionando spedizione è possibile accedere alla gestione del telematico tramite la quale è possibile copiare il file da inviare all'INAIL e/o modificare lo stato della spedizione.

Sono disponibili le seguenti operazioni:

**Copia**: Effettua la copia del file per la spedizione. Il file viene copiato e compattato con il nome salari.zip.

**Modifica stato in "inviato"**: Consente di considerare come spedito il file

**Annulla:** Effettua l'annullamento del file

**Gestione stato:** Consente di modificare lo stato del file

**Stampa distinta:** Tramite il tasto funzione "F6", corrispondente alla "stampante" presente nella toolbar, è possibile effettuare la stampa della distinta con l'elenco delle aziende generate nel file.

Tramite il tasto funzione "F4", corrispondente allo zoom presente nella toolbar, è possibile visualizzare le aziende presenti nella spedizione con l'indicazione delle PAT e delle voci di tariffa.

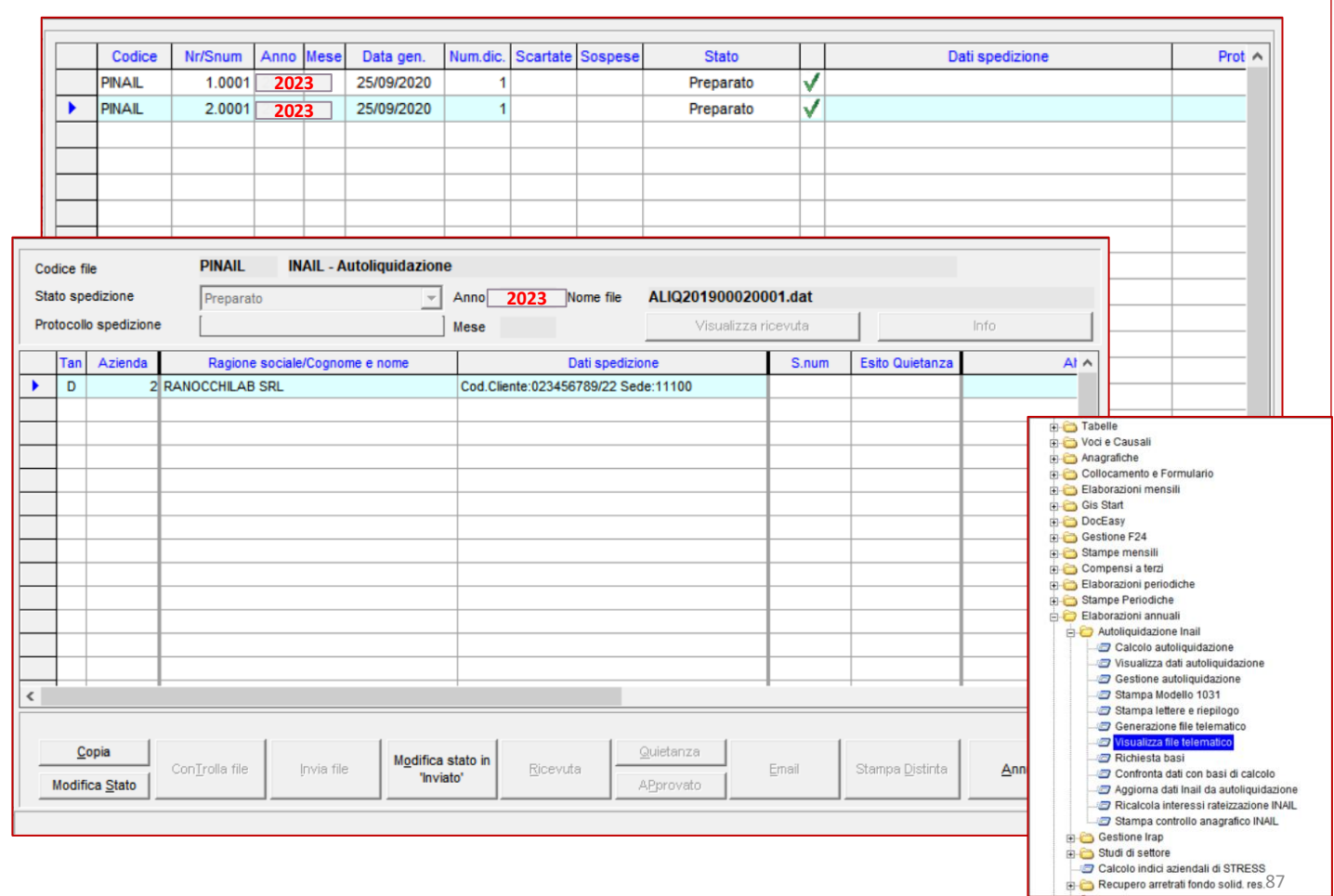

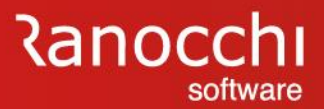

#### **AUTOLIQUIDAZIONE INAIL – AGGIORNAMENTO TASSI**

La scelta «**aggiorna dati INAIL da autoliquidazione**» (AGGINAIL), consente di trasferire nell'anagrafica azienda, folder 4 – INAIL, i dati variabili presenti in autoliquidazione relativi all'anno della denuncia.

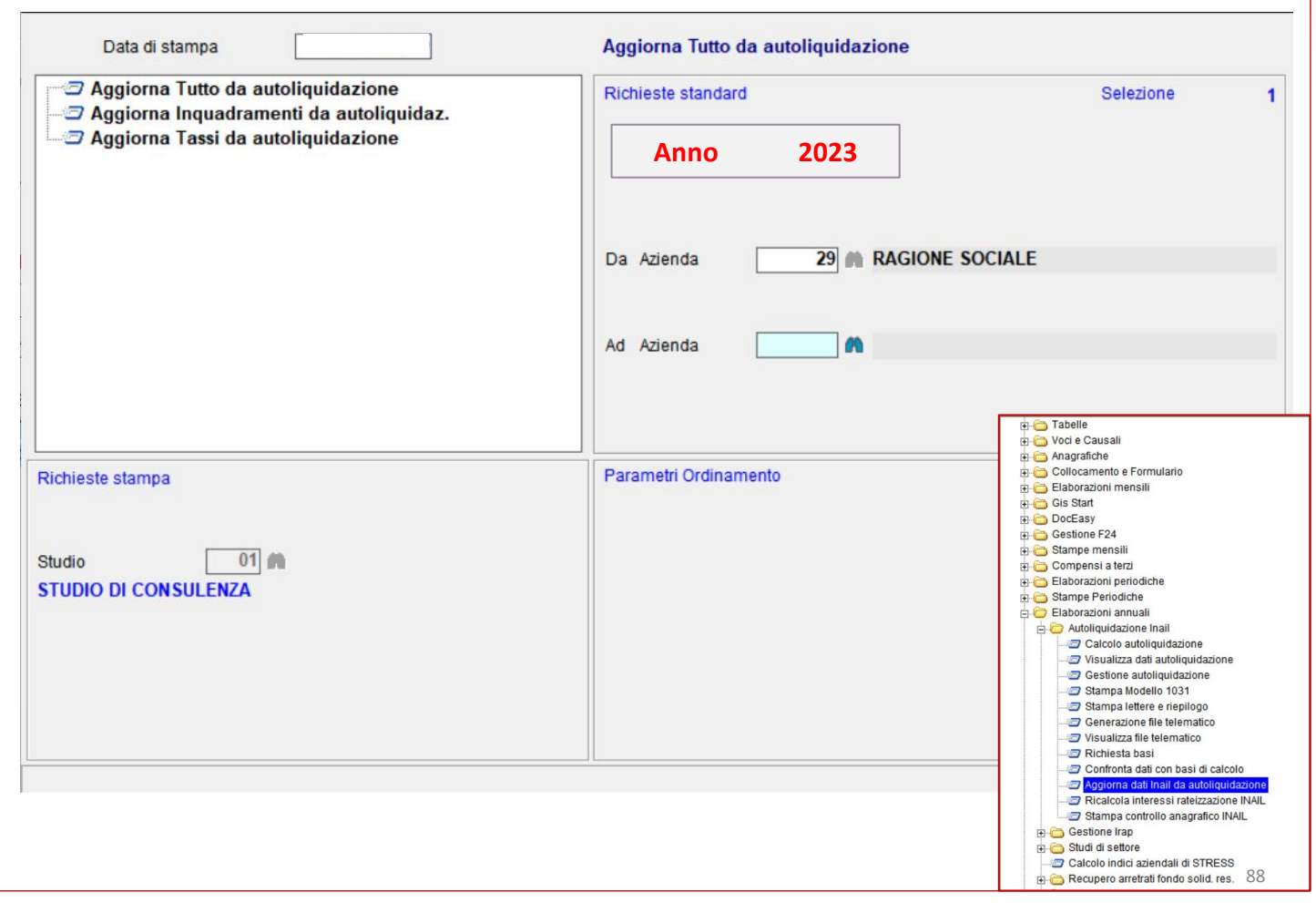

# Ranocchi

Software e servizi per professionisti e aziende

# **GisPaghe** FAQ AUTOLIQUIDAZIONE INAIL 2023-2024

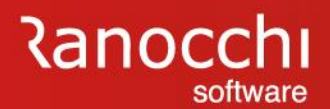

# **FAQ AUTOLIQUIDAZIONE INAIL 2023 – 2024**

- 1. Problematiche di accesso
- 2. Import basi di calcolo
- 3. Modifiche dati
	- Modifica tasso regolazione Modifica rata anticipata (acconto)
- 4. Ricerca valori
	- Dove ricercare valori (classi di rischio)
- 5. Modalità di calcolo
	- Ponderazione
- 6. Azienda artigiana
	- Riduzione azienda artigiana
	- Sconto artigiani
	- Modifica classe socio artigiano

7. Soci non artigiani diverse province 8. Sgravi attivi e riferimenti in Gis Agevolazioni non più attive 9. Segnalazioni durante il calcolo 10. Stampe Informazioni su stampe Stampe di controllo 11. Modifica autoliquidazione 12. Rateizzazione 13. Elaborazioni post 14. Ricalcolo progressivi

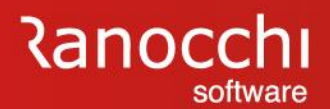

# **FAQ AUTOLIQUIDAZIONE INAIL 2023 – 2024**

#### **1. Problematiche di accesso**

- 2. Import basi di calcolo
- 3. Modifiche dati
	- Modifica tasso regolazione Modifica rata anticipata (acconto)
- 4. Ricerca valori
	- Dove ricercare valori (classi di rischio)
- 5. Modalità di calcolo
	- Ponderazione

#### 6. Azienda artigiana

- Riduzione azienda artigiana
- Sconto artigiani
- Modifica classe socio artigiano

7. Soci non artigiani diverse province 8. Sgravi attivi e riferimenti in Gis Agevolazioni non più attive 9. Segnalazioni durante il calcolo 10. Stampe Informazioni su stampe Stampe di controllo 11. Modifica autoliquidazione 12. Rateizzazione 13. Elaborazioni post 14. Ricalcolo progressivi

# **Ranocchi** software

# **AUTOLIQUIDAZIONE INAIL**

#### **ACCESSO AUTOLIQUIDAZIONE INAIL**

Per elaborare l'autoliquidazione inail 2023-2024 accedere all'anno 2023 nel seguente modo:

- 1. Selezionare la procedura **GISPAGHE 2024**
- 2. NON CONTRASSEGNARE LA SCELTA «STORICI»
- 3. Selezionare la scelta «mese in elaborazione» comando **MESE**
- 4. Digitare il tasto funzione F3
- 5. Impostare l'anno 2023
- 6. Accedere al menu «elaborazioni annuali» e al menu «autoliquidazione inail»

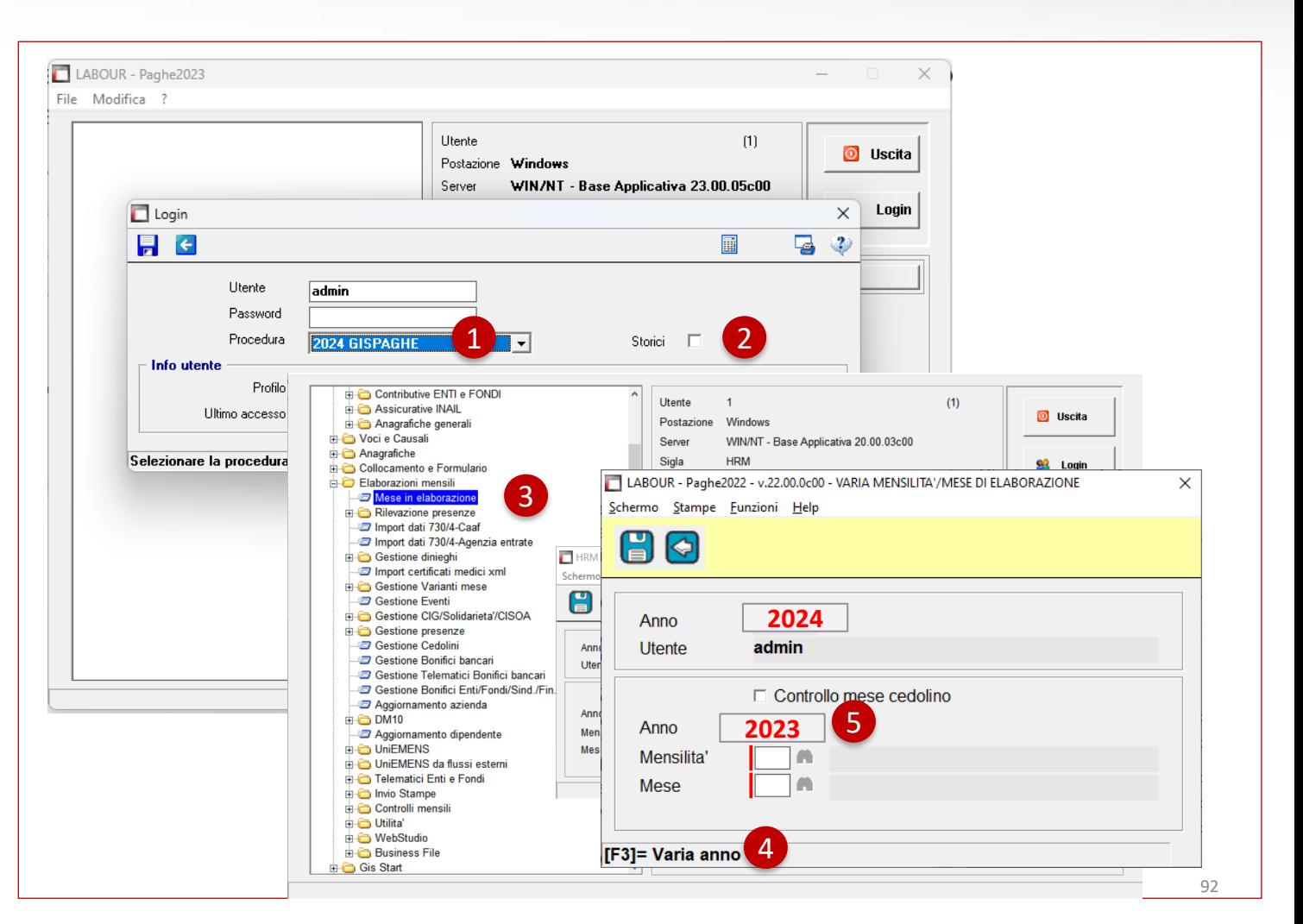

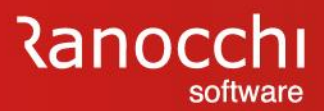

#### **ACCESSO AUTOLIQUIDAZIONE INAIL**

L' ACCESSO IN AUTOLIQUIDAZIONE va effettuata nell'anno 2024 ?

**NO.** 

L'autoliquidazione va eseguita nell'anno 2023

Selezionare l'anno 2023 indicando l'anno **2023** nella scelta «mese di elaborazione» (comando **MESE**) tramite il tasto funzione **F3**

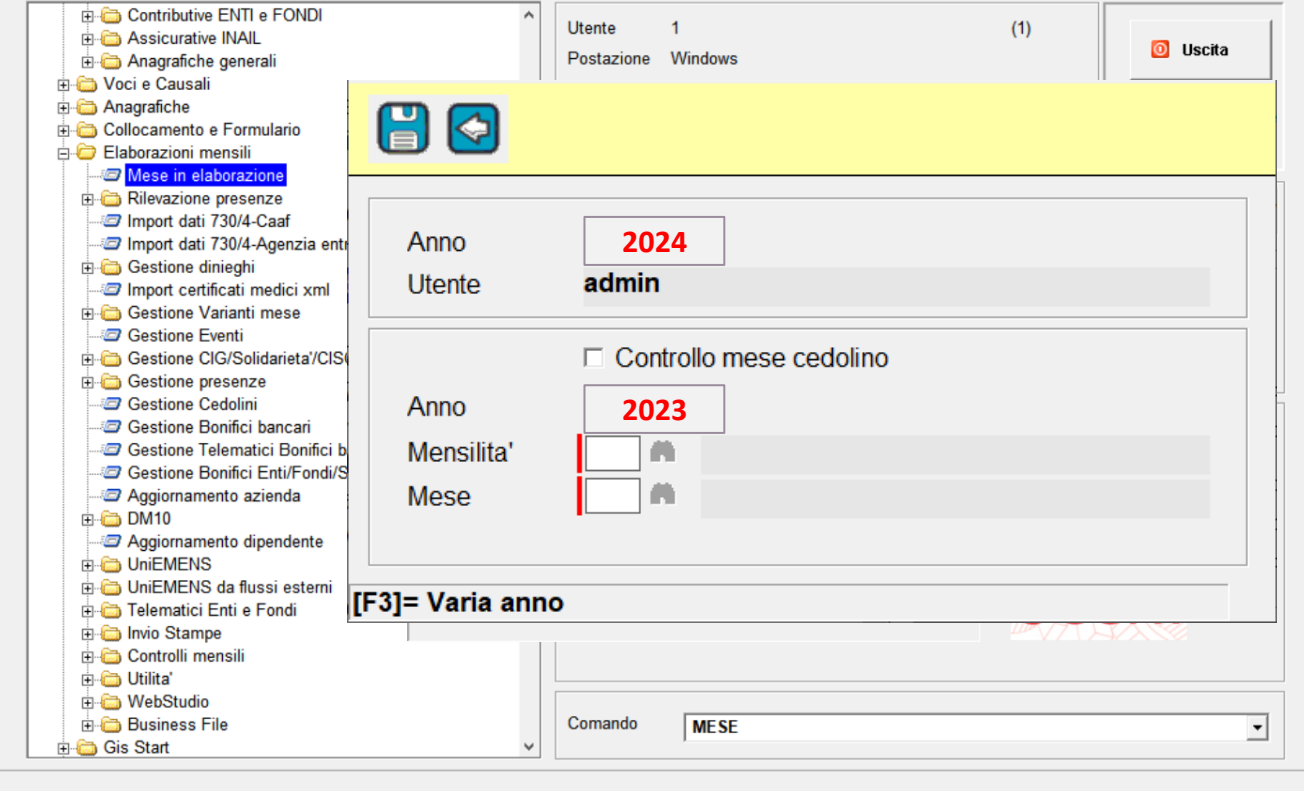

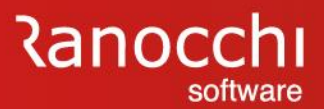

#### **ACCESSO AUTOLIQUIDAZIONE INAIL**

Si può accedere all'anno 2023 contrassegnando il check «STORICI» ?

# **NO.**

L'accesso allo storico NON È UTILIZZABILE per elaborare l'autoliquidazione 2023-2024. L'operazione NON È CONSENTITA

Procedere nel seguente modo:

Accedere all'anno 2023 indicando l'anno **2023** nella scelta «mese di elaborazione» (comando **MESE**) tramite il tasto funzione **F3**

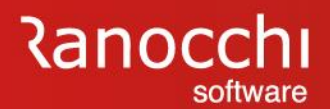

# **FAQ AUTOLIQUIDAZIONE INAIL 2023 – 2024**

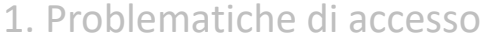

#### **2. Import basi di calcolo**

3. Modifiche dati

Modifica tasso regolazione Modifica rata anticipata (acconto)

4. Ricerca valori

Dove ricercare valori (classi di rischio)

5. Modalità di calcolo

Ponderazione

6. Azienda artigiana

Riduzione azienda artigiana

Sconto artigiani

Modifica classe socio artigiano

7. Soci non artigiani diverse province 8. Sgravi attivi e riferimenti in Gis Agevolazioni non più attive 9. Segnalazioni durante il calcolo 10. Stampe Informazioni su stampe Stampe di controllo 11. Modifica autoliquidazione 12. Rateizzazione 13. Elaborazioni post 14. Ricalcolo progressivi

# **Ranocchi** software

# **AUTOLIQUIDAZIONE INAIL: domande & risposte**

#### **IMPORT BASI DI CALCOLO**

Facendo L'IMPORTAZIONE DELLE BASI INAIL si presenta il seguente errore: «stesso codice presente in più aziende»

È presente lo stesso codice ditta su diverse aziende;

Procedere nel seguente modo:

verificare quale azienda è codificata nel modo errato (dato presente nel folder 4) oppure se è stata duplicata per effettuare delle prove, nell'azienda da escludere indicare nel campo "**tipo elaborazione**" del **folder 1** la scelta "**di prova**"

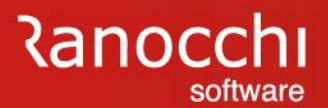

#### **IMPORT BASI DI CALCOLO**

TASSO INAIL DIVERSO su stessa PAT / voce

Con l'acquisizione dei dati dalle basi viene segnalato un tasso diverso riferito alla voce di tariffa

Procedere nel seguente modo:

• Verificare i valori contenuti in archivio

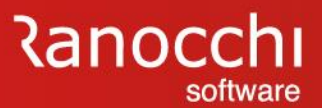

#### **IMPORT BASI DI CALCOLO**

PAT NON PRESENTE negli archivi Gis

Una pat contenuta nelle basi non è presente in anagrafica azienda

Procedere nel seguente modo:

Individuare l'azienda tramite il codice ditta (ricerca con tale codice) e creare la pat non presente

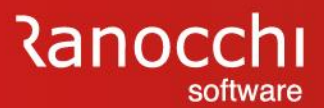

# **IMPORT BASI DI CALCOLO** Procedere nel seguente modo: Individuare l'azienda tramite il codice ditta (ricerca con tale codice) ed eliminare la pat o indicare il codice di scadenza PAT NON PRESENTE nelle basi di calcolo Una pat presente negli archivi non è presente nelle basi

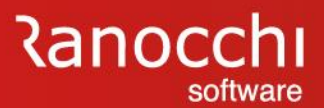

#### **IMPORT BASI DI CALCOLO**

VOCE NON PRESENTE nelle basi di calcolo

Una voce tariffa contenuta nelle basi non è presente in anagrafica azienda

Procedere nel seguente modo:

Individuare l'azienda tramite il codice ditta (ricerca con tale codice) e creare la voce tariffa all'interno della relativa pat

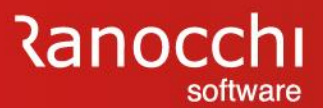

#### **IMPORT BASI DI CALCOLO**

VOCE NON PRESENTE negli archivi Gis

Una voce di tariffa presente negli archivi non è presente nelle basi

Procedere nel seguente modo:

Individuare l'azienda tramite il codice ditta (ricerca con tale codice) ed eliminare la voce di tariffa

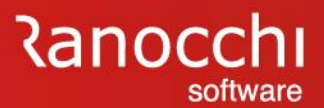

#### **IMPORT BASI DI CALCOLO**

PERIODO NON PRESENTE negli archivi Gis

È presente un periodo diverso da quello determinato in Gis

Procedere nel seguente modo:

Individuare l'azienda tramite il codice ditta (ricerca con tale codice) e modifica il periodo posizionandosi nella scelta retribuzioni

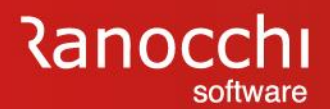

# **FAQ AUTOLIQUIDAZIONE INAIL 2023 – 2024**

- 1. Problematiche di accesso
- 2. Import basi di calcolo
- **3. Modifiche dati Modifica tasso regolazione Modifica rata anticipata (acconto)**
- 4. Ricerca valori
	- Dove ricercare valori (classi di rischio)
- 5. Modalità di calcolo
	- Ponderazione
- 6. Azienda artigiana
	- Riduzione azienda artigiana
	- Sconto artigiani
	- Modifica classe socio artigiano

7. Soci non artigiani diverse province 8. Sgravi attivi e riferimenti in Gis Agevolazioni non più attive 9. Segnalazioni durante il calcolo 10. Stampe Informazioni su stampe Stampe di controllo 11. Modifica autoliquidazione 12. Rateizzazione 13. Elaborazioni post 14. Ricalcolo progressivi

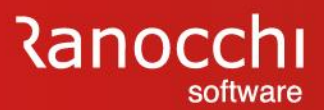

#### **QUESITI GENERALI**

Come intervenire per la MODIFICA DEL TASSO di regolazione

Si può modificare il tasso nella PAT dell'azienda oppure direttamente nell'autoliquidazione inail

Modifica nella pat azienda

- Entrare in anagrafica azienda (comando AZI)
- Selezionare la pagina  $4$  inail
- Selezionare la riga della pat che contiene il tasso da modificare
- Accedere nella parte inferiore e modificare la % del tasso inail

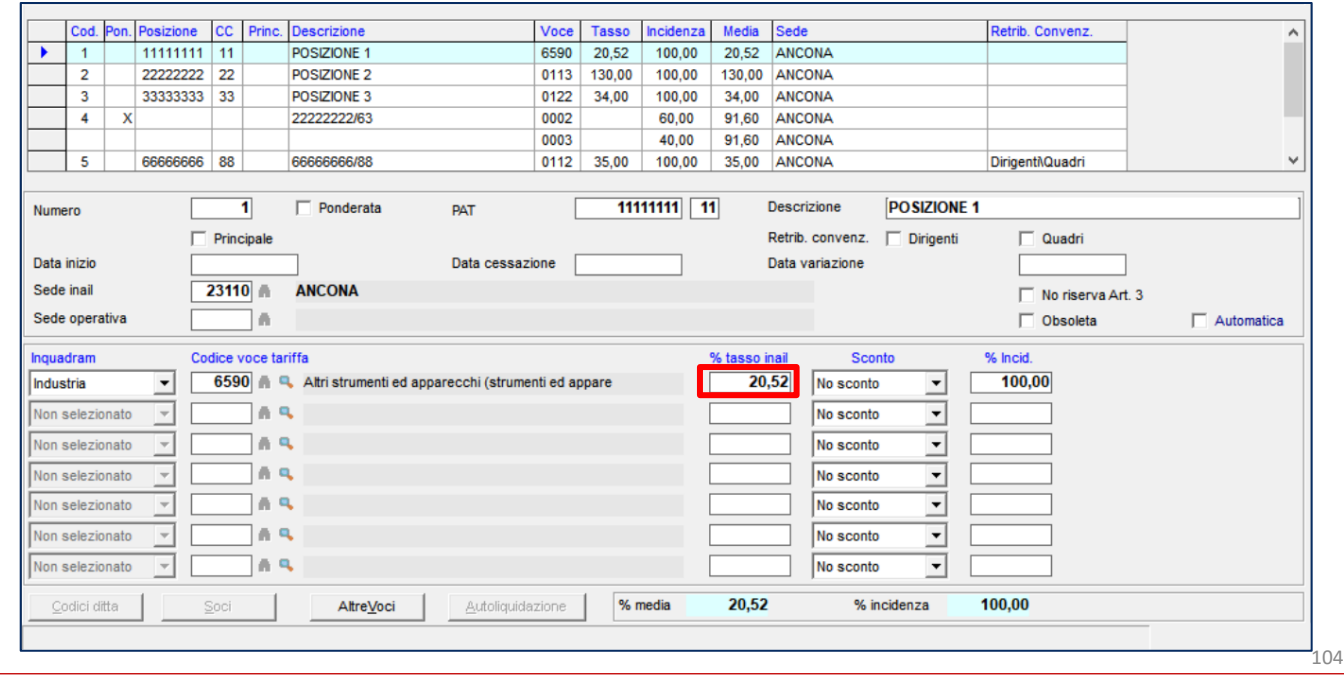

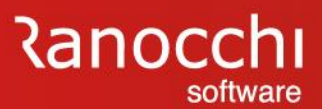

#### **QUESITI GENERALI**

Come intervenire per la MODIFICA DEL TASSO di regolazione

Si può modificare il tasso nella PAT dell'azienda oppure direttamente nell'autoliquidazione inail

Modifica direttamente in autoliquidazione

- Entrare in gestione inail (comando GESM10)
- Selezionare l'azienda
- Entrare in gestione pat
- Selezionare pat / voce / periodo
- Accedere alla scelta «retribuzioni»
- Modificare il tasso regolazione (sezione superiore)

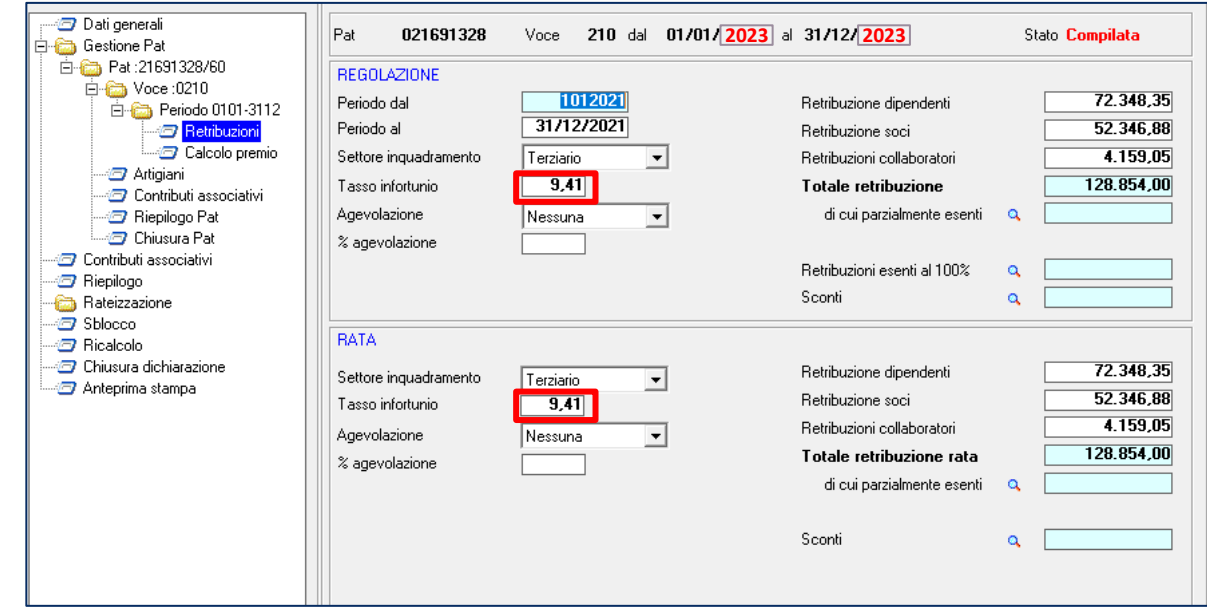

# **Ranocchi** software

# **AUTOLIQUIDAZIONE INAIL: domande & risposte**

#### **QUESITI GENERALI**

Come si modifica L'ACCONTO GIÀ PAGATO Dove intervenire per modificare la rata anticipata lo scorso anno ?

Intervenire nelle seguenti sezioni in base al tipo di acconto da modificare (polizza dipendenti o artigiani)

Procedere nel seguente modo:

Dipendenti

Selezionare la scelta relativa alla Voce inail, premere return e modificare il campo "Importo anticipato"

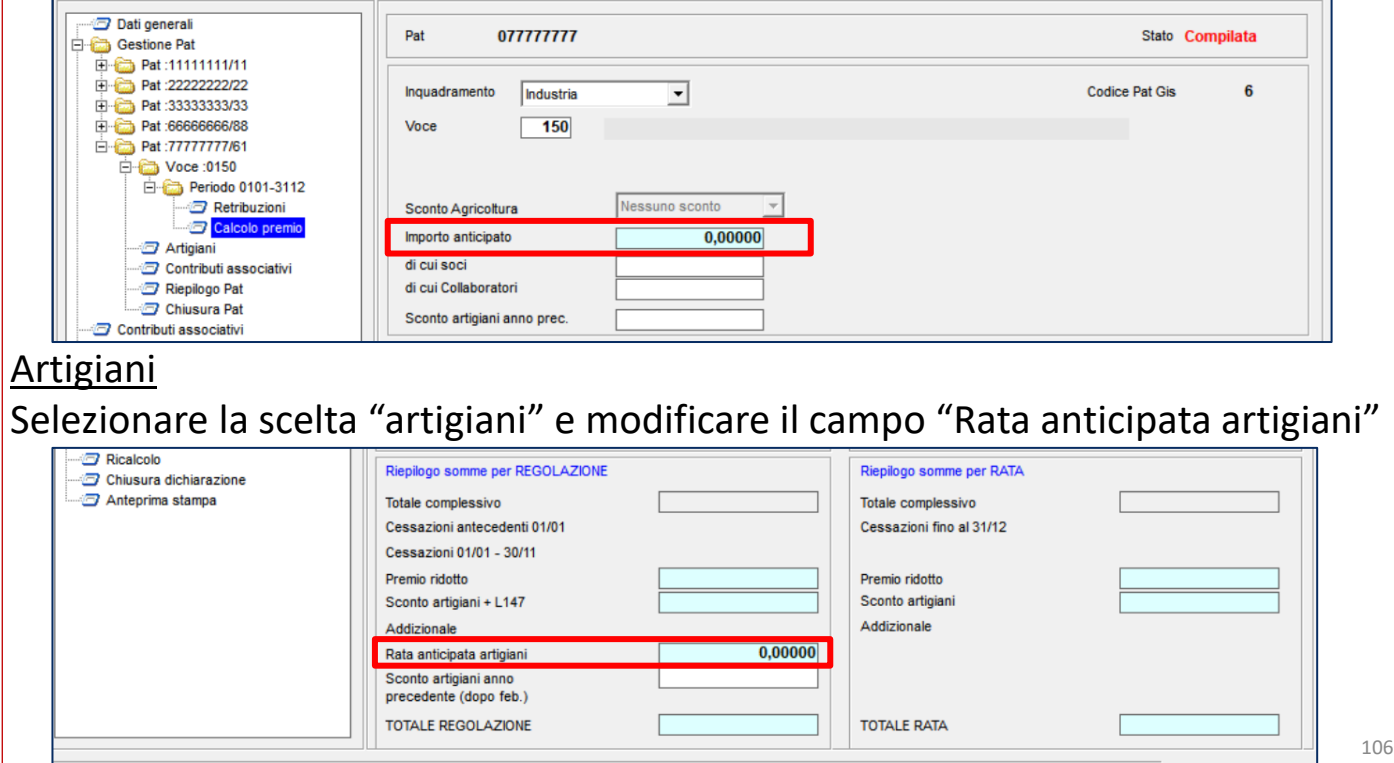

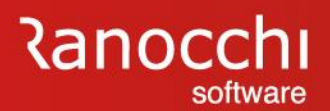

# **FAQ AUTOLIQUIDAZIONE INAIL 2023 – 2024**

- 1. Problematiche di accesso
- 2. Import basi di calcolo
- 3. Modifiche dati
	- Modifica tasso regolazione Modifica rata anticipata (acconto)

#### **4. Ricerca valori**

#### **Dove ricercare valori (classi di rischio)**

5. Modalità di calcolo

Ponderazione

#### 6. Azienda artigiana

- Riduzione azienda artigiana
- Sconto artigiani
- Modifica classe socio artigiano

7. Soci non artigiani diverse province 8. Sgravi attivi e riferimenti in Gis Agevolazioni non più attive 9. Segnalazioni durante il calcolo 10. Stampe Informazioni su stampe Stampe di controllo 11. Modifica autoliquidazione 12. Rateizzazione 13. Elaborazioni post 14. Ricalcolo progressivi

# **Ranocchi** software

# **AUTOLIQUIDAZIONE INAIL: domande & risposte**

#### **QUESITI GENERALI**

COLLABORATORI O SOCI retribuzioni non aggiornate pari a quelle del primo periodo

Nel 2023 i valori relativi alle retribuzioni convenzionali per collaboratori e soci sono stati modificati con circolare INAIL n.47 del 08/11/2023.

Verificare che i nuovi valori siano presenti nella seconda colonna della tabella dei parametri autoliquidazione con decorrenza 7/2023

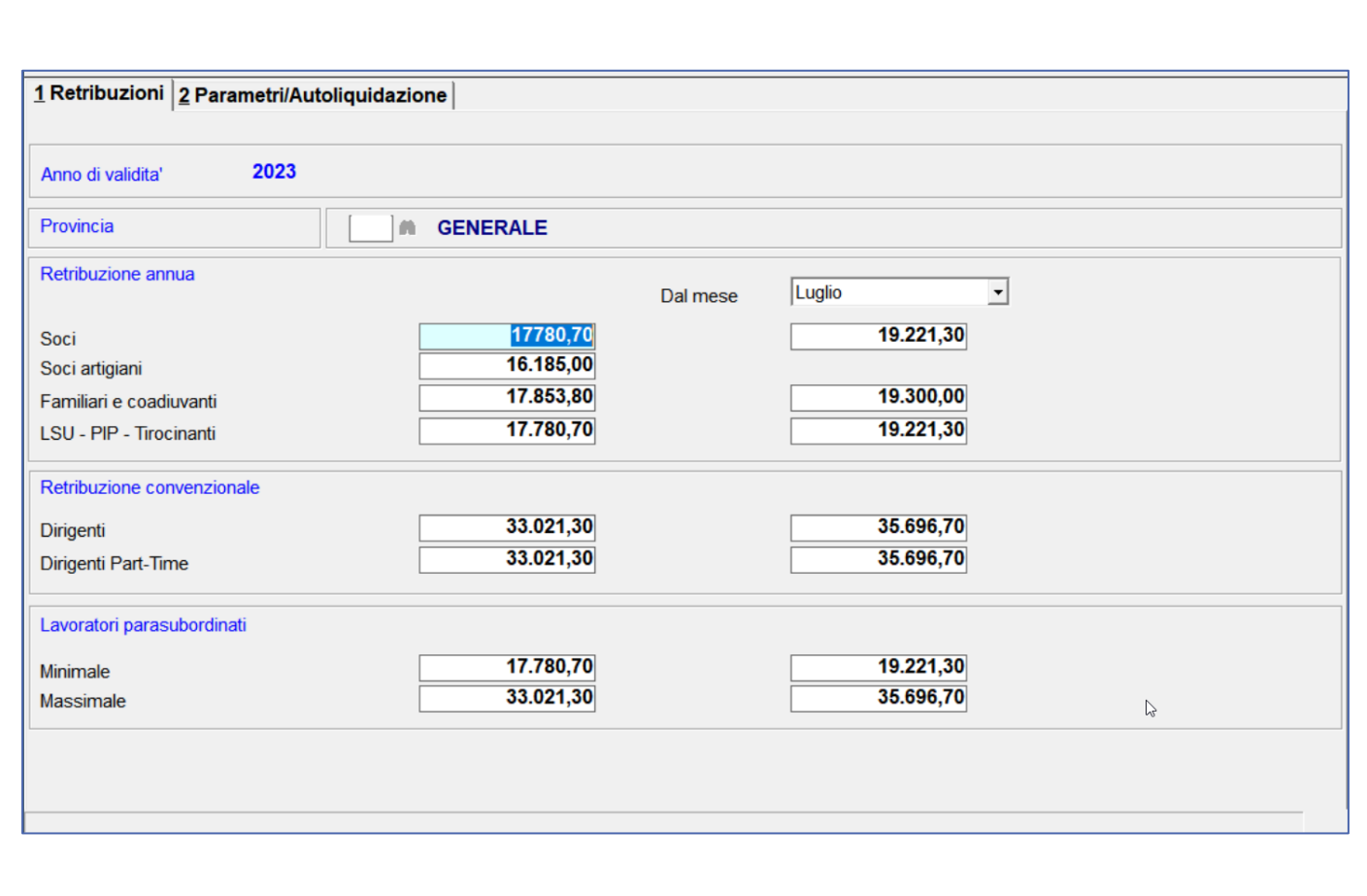
## **AUTOLIQUIDAZIONE INAIL: domande & risposte**

#### **QUESITI GENERALI**

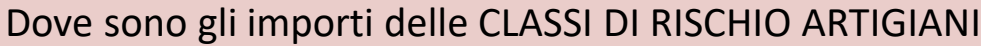

Gli importi delle classi di rischio sono presenti nella tabella assicurativa inail (comando PARINL) – **parametri di calcolo – folder 2** (parametri/autoliquidazione)

La tabella contiene alcuni valori e parametri per il calcolo dell'autoliquidazione INAIL, come:

- classi di rischio
- calcolo interessi rate
- calcolo agevolazioni

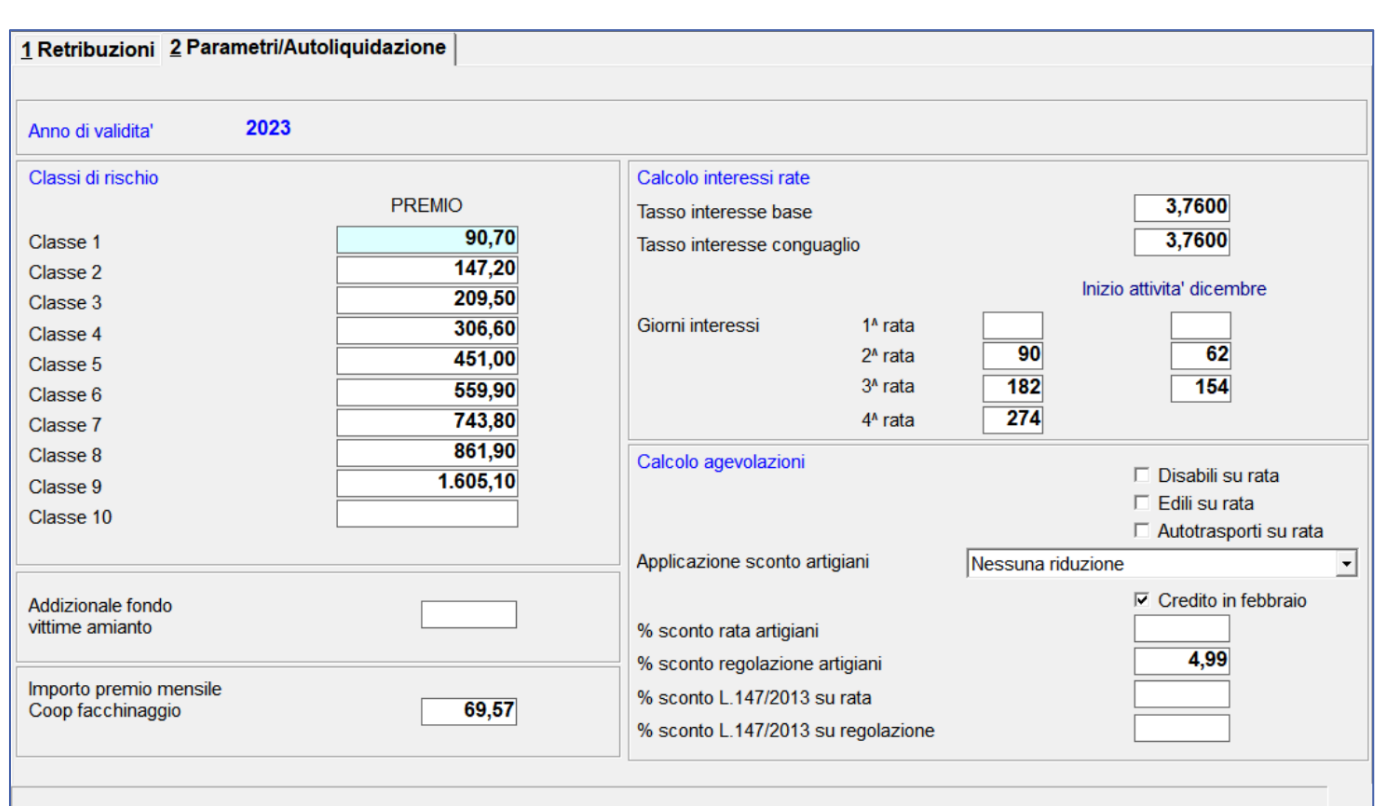

## **AUTOLIQUIDAZIONE INAIL: domande & risposte**

#### **QUESITI GENERALI**

Qual è la percentuale di RIDUZIONE PER LE IMPRESE ARTIGIANE ?

La riduzione si applica alla regolazione 2023 nella misura del **4,99**%.

La percentuale è presente nella tabella parametri (comando **PARINL** scelta «**parametri e calcolo**»)

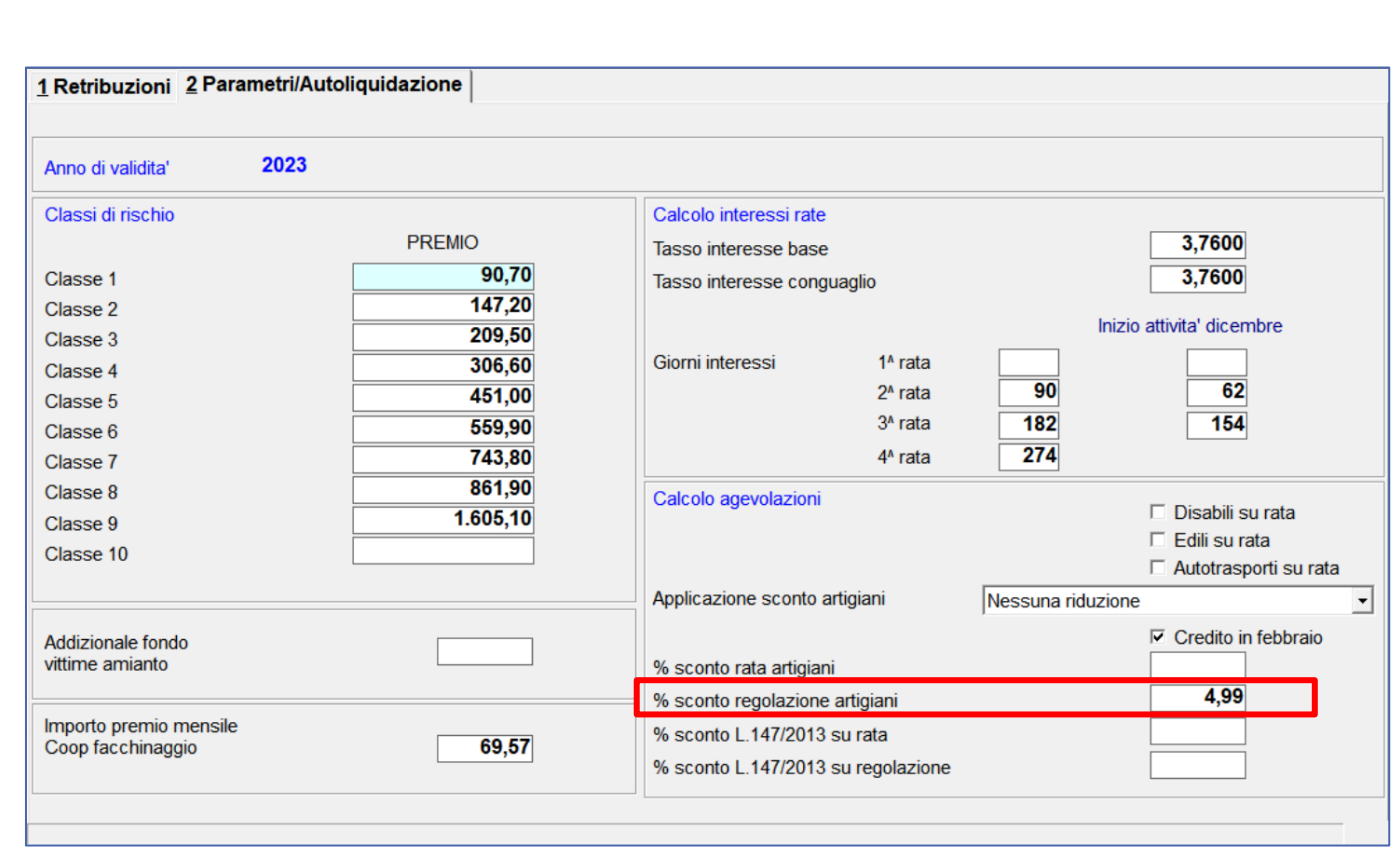

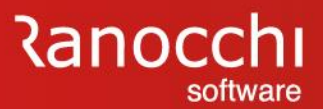

#### **QUESITI GENERALI**

Non è possibile MODIFICARE LE VOCI DI TARIFFA oltre la prima

NO.

E' presente un blocco inserito nel 2019 con il riordino inail delle pat/voci.

Le ponderate non sono più ammesse.

Per procedere alla sistemazione è necessario modificare manualmente la posizione in anagrafica azienda (folder 4) e in anagrafica dipendente (folder 3).

## **AUTOLIQUIDAZIONE INAIL: domande & risposte**

#### **QUESITI GENERALI**

Dove vengono acquisite le retribuzioni convenzionali per il calcolo della base imponibile per dirigenti e quadri ?

Gli importi delle retribuzioni convenzionali per il calcolo della base imponibile per i lavoratori di area dirigenziale (dirigenti e quadri) in base al Decreto legislativo 23 febbraio 2000, n. 38, art. 4, comma 1, sono contenuti nella tabella– **parametri di calcolo** (comando PARINL) **– folder 2** (parametri/autoliquidazione).

Gli importi vengono presi in considerazione per le qualifiche suddette se è stato acceso il checkbox contenuto nella posizione inail presente in anagrafica azienda

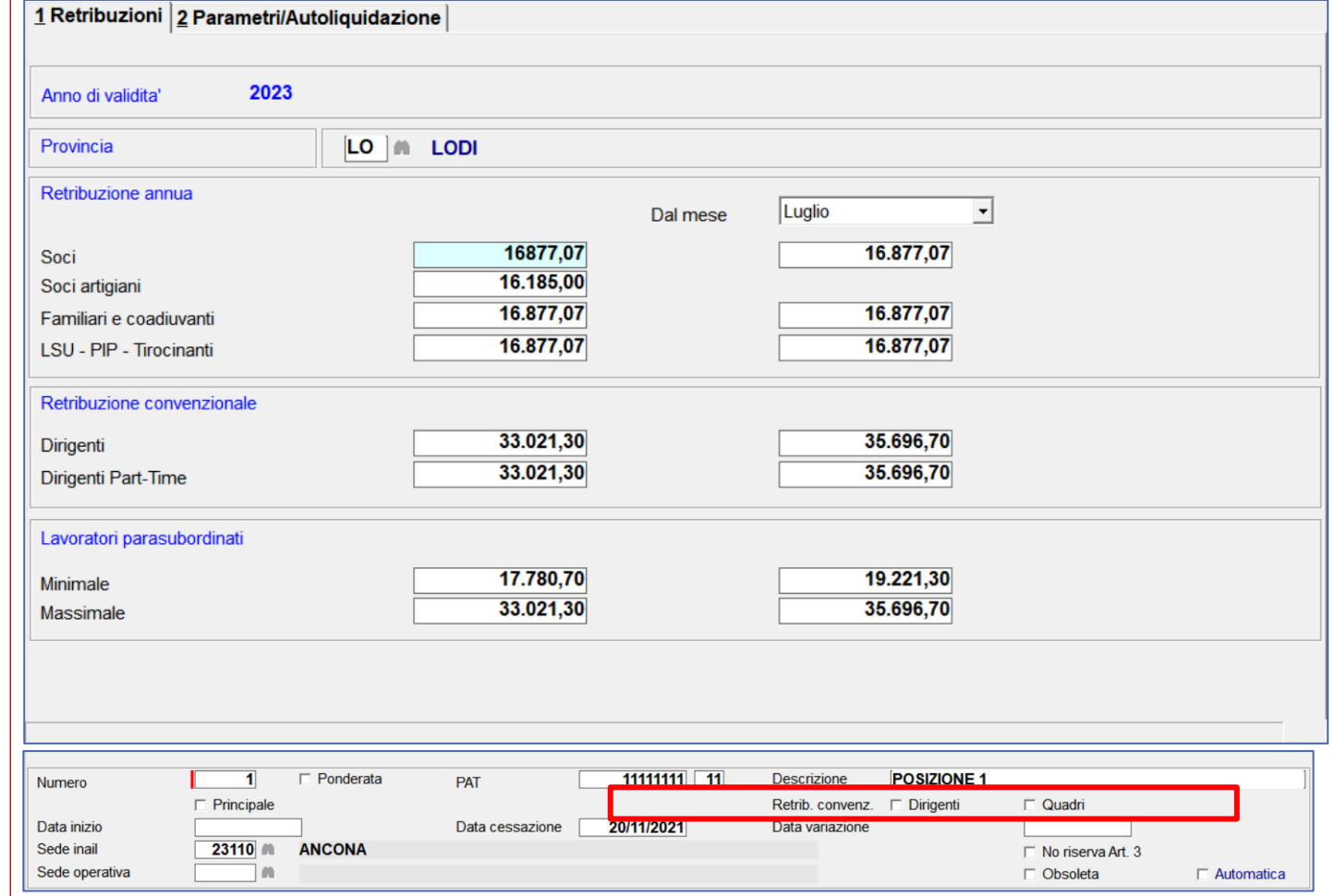

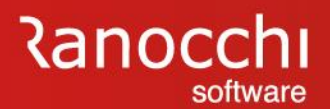

## **FAQ AUTOLIQUIDAZIONE INAIL 2023 – 2024**

- 1. Problematiche di accesso
- 2. Import basi di calcolo
- 3. Modifiche dati
	- Modifica tasso regolazione Modifica rata anticipata (acconto)
- 4. Ricerca valori
	- Dove ricercare valori (classi di rischio)

#### **5. Modalità di calcolo Ponderazione**

 6. Azienda artigiana Riduzione azienda artigiana Sconto artigiani

Modifica classe socio artigiano

7. Soci non artigiani diverse province 8. Sgravi attivi e riferimenti in Gis Agevolazioni non più attive 9. Segnalazioni durante il calcolo 10. Stampe Informazioni su stampe Stampe di controllo 11. Modifica autoliquidazione 12. Rateizzazione 13. Elaborazioni post 14. Ricalcolo progressivi

## **AUTOLIQUIDAZIONE INAIL: domande & risposte**

#### **QUESITI GENERALI**

Come viene calcolato l'imponibile inail PART-TIME

Per il dipendente part-time sono disponibili varie modalità di calcolo le cui scelte sono presenti nella sezione opzioni della tabella studio (comando TABSTU folder 8-opzioni scelta INAIL). Le opzioni presenti consentono di determinare l'imponibile inail nel seguente modo:

S = imponibile inps

- N = (paga base x n.mensilità) / 52 x orario sett x ore inps e confrontato con minimale orario x ore inps
- X = il maggiore valore della tra N e imponibile inps
- I = (paga base x n.mensilità) / 52 x orario sett x ore inps

Il default è la scelta X

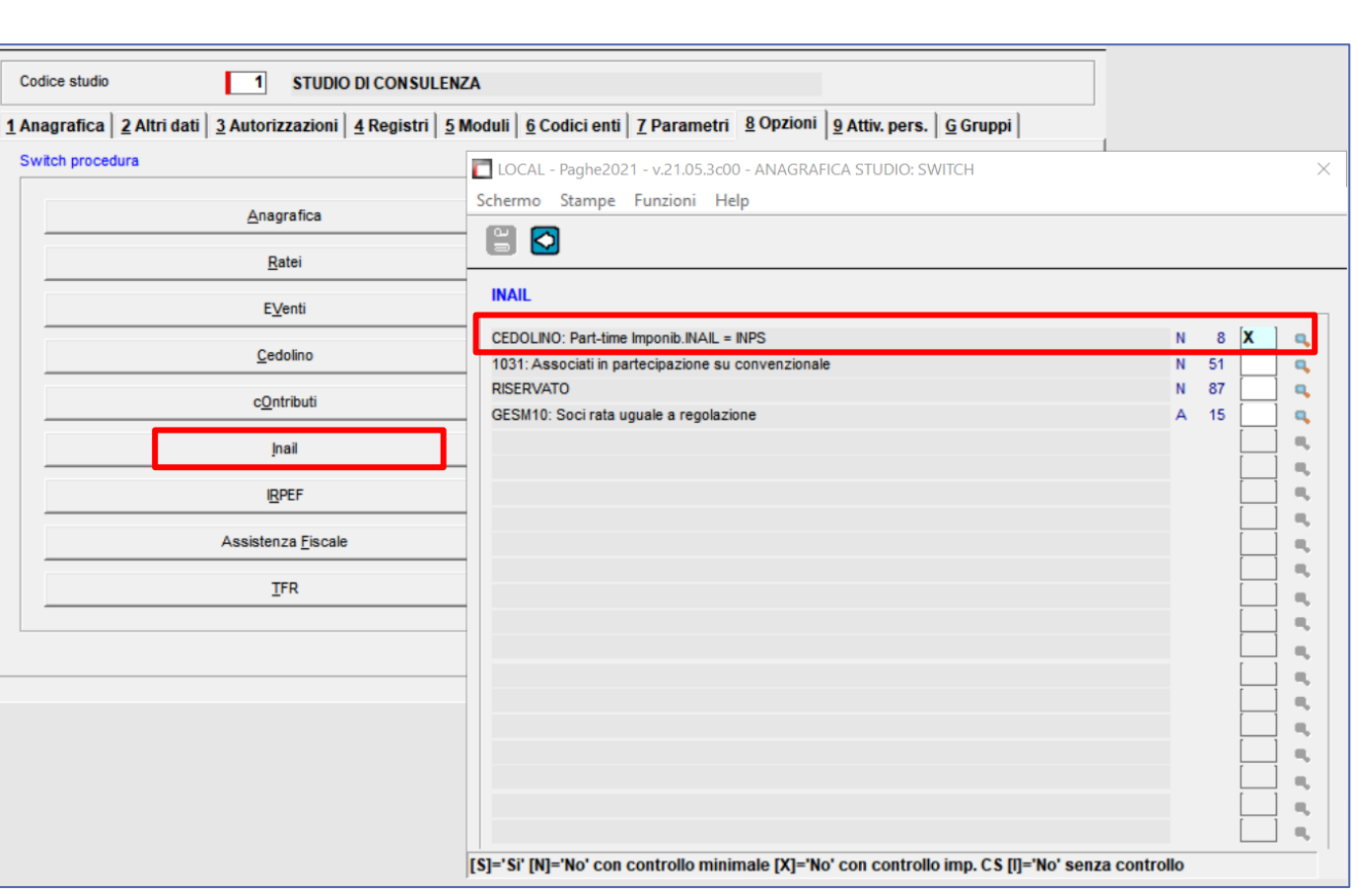

## **AUTOLIQUIDAZIONE INAIL: domande & risposte**

#### **QUESITI GENERALI**

Come viene calcolato l'imponibile inail per i LAVORATORI PARASUBORDINATI

Per il parasubordinato i riferimenti per il calcolo sono le retribuzioni convenzionali presenti nella tabella retribuzioni (comando **PARINL** scelta «**retribuzioni**»). Nella tabella è presente il minimale e il massimale annuale con i valori differenziati per periodo.

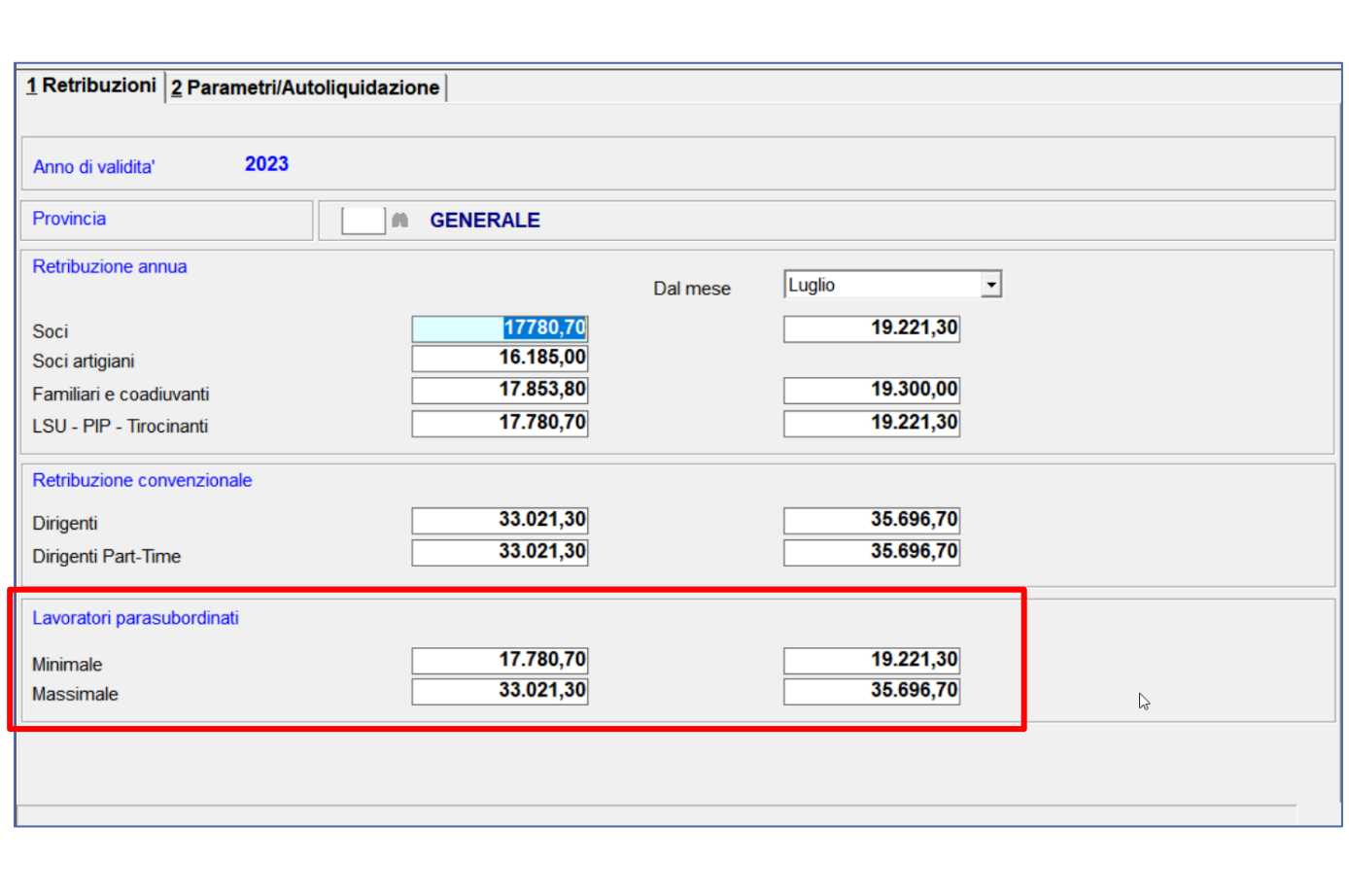

## **AUTOLIQUIDAZIONE INAIL: domande & risposte**

#### **QUESITI GENERALI**

NON VIENE APPLICATA LA PONDERAZIONE con l'indicazione dell'incidenza manuale direttamente nel dipendente/socio

Per ora la ponderazione va effettuata agendo prima nell'inquadramento inail dell'azienda.

Procedere nel seguente modo:

- Creare le singole pat/voci ciascuna con la propria voce di lavorazione e il relativo tasso.
- Creare una nuova pat per ponderare le precedenti
	- contrassegnarla come ponderata
	- indicare nella parte inferiore della videata le voci precedentemente create con la relativa incidenza.

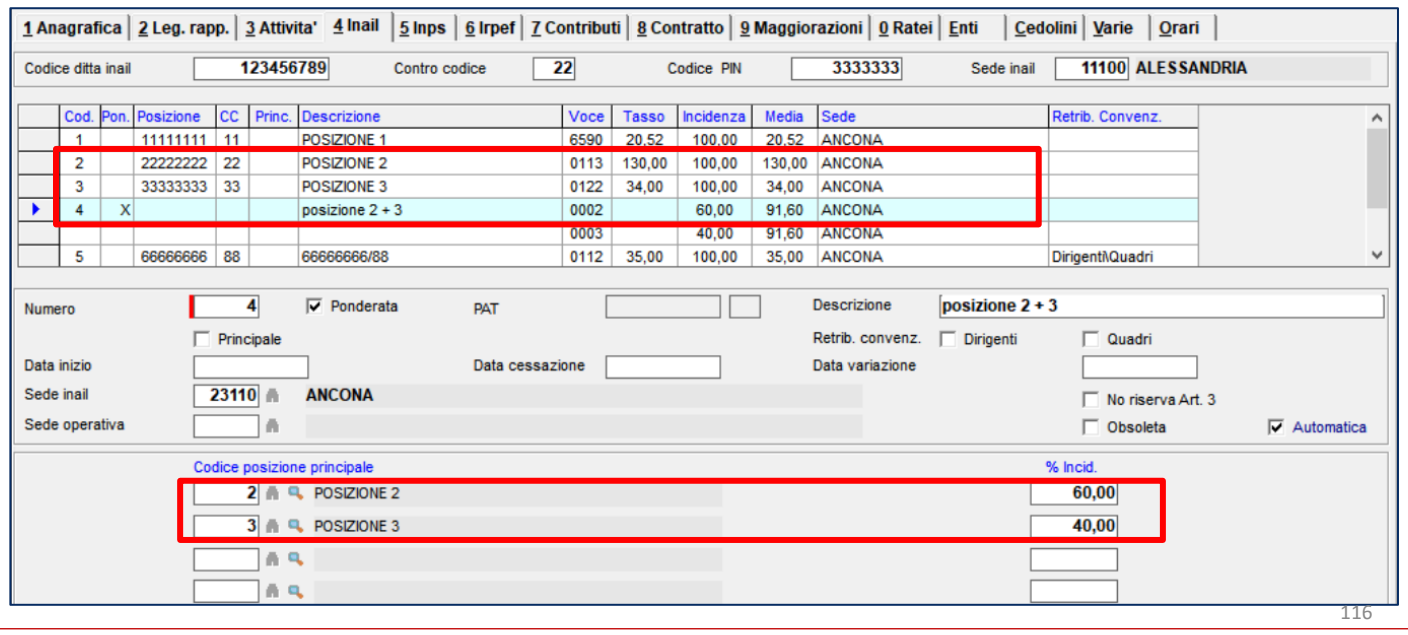

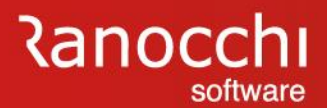

#### **QUESITI GENERALI**

Le aziende non artigiane che hanno in forza solo apprendisti sono obbligate alla presentazione dell'autoliquidazione 2023/2024 ?

SI.

Le aziende non artigiane che hanno in forza solo apprendisti sono obbligate alla presentazione dell'autoliquidazione 2023/2024 indicando la retribuzione a "zero"

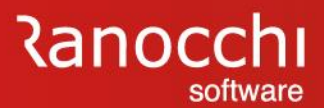

#### **QUESITI GENERALI**

Come considerare i tirocinanti in autoliquidazione ?

Per il calcolo del premio è sufficiente che il tirocinante sia soggetto inail e abbia associata una posizione inail. Naturalmente la voce mensile deve essere assoggettata ad inail.

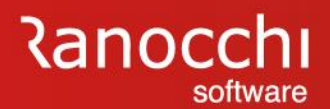

## **FAQ AUTOLIQUIDAZIONE INAIL 2023 – 2024**

- 1. Problematiche di accesso
- 2. Import basi di calcolo
- 3. Modifiche dati
	- Modifica tasso regolazione Modifica rata anticipata (acconto)
- 4. Ricerca valori
	- Dove ricercare valori (classi di rischio)
- 5. Modalità di calcolo
	- Ponderazione

#### **6. Azienda artigiana**

**Riduzione azienda artigiana Sconto artigiani Modifica classe socio artigiano**

7. Soci non artigiani diverse province 8. Sgravi attivi e riferimenti in Gis Agevolazioni non più attive 9. Segnalazioni durante il calcolo 10. Stampe Informazioni su stampe Stampe di controllo 11. Modifica autoliquidazione 12. Rateizzazione 13. Elaborazioni post 14. Ricalcolo progressivi

## **AUTOLIQUIDAZIONE INAIL: domande & risposte**

#### **QUESITI GENERALI**

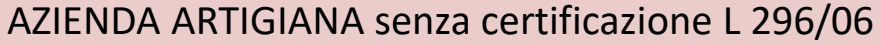

Viene segnalata la mancanza dell'indicazione delle informazioni nei campi relativi ai requisiti ex L296/06.

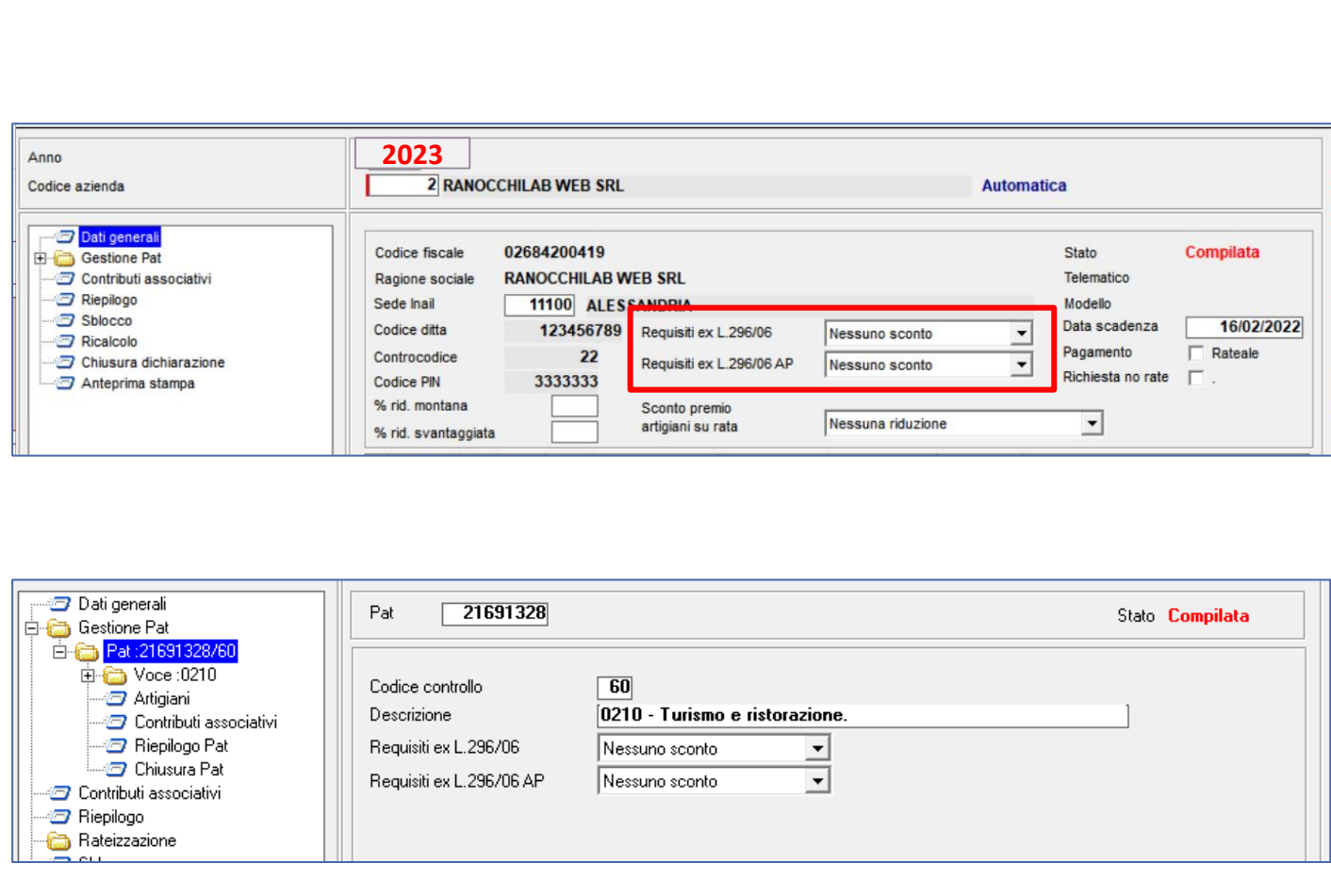

## **AUTOLIQUIDAZIONE INAIL: domande & risposte**

#### **QUESITI GENERALI**

AZIENDA ARTIGIANA come va effettuata la richiesta di riduzione della L 296/06 ?

La richiesta di riduzione prevista dall'art. 1, commi 780 e 781, della legge n. 296/2006 deve essere comunicata tramite la dichiarazione delle retribuzioni telematica. La scelta va operata nella **pagina dati generali** (sein modalità automatica) o **nella pagina PAT** (se in modalità manuale) indicando una scelta al campo «requisiti ex L296/06»

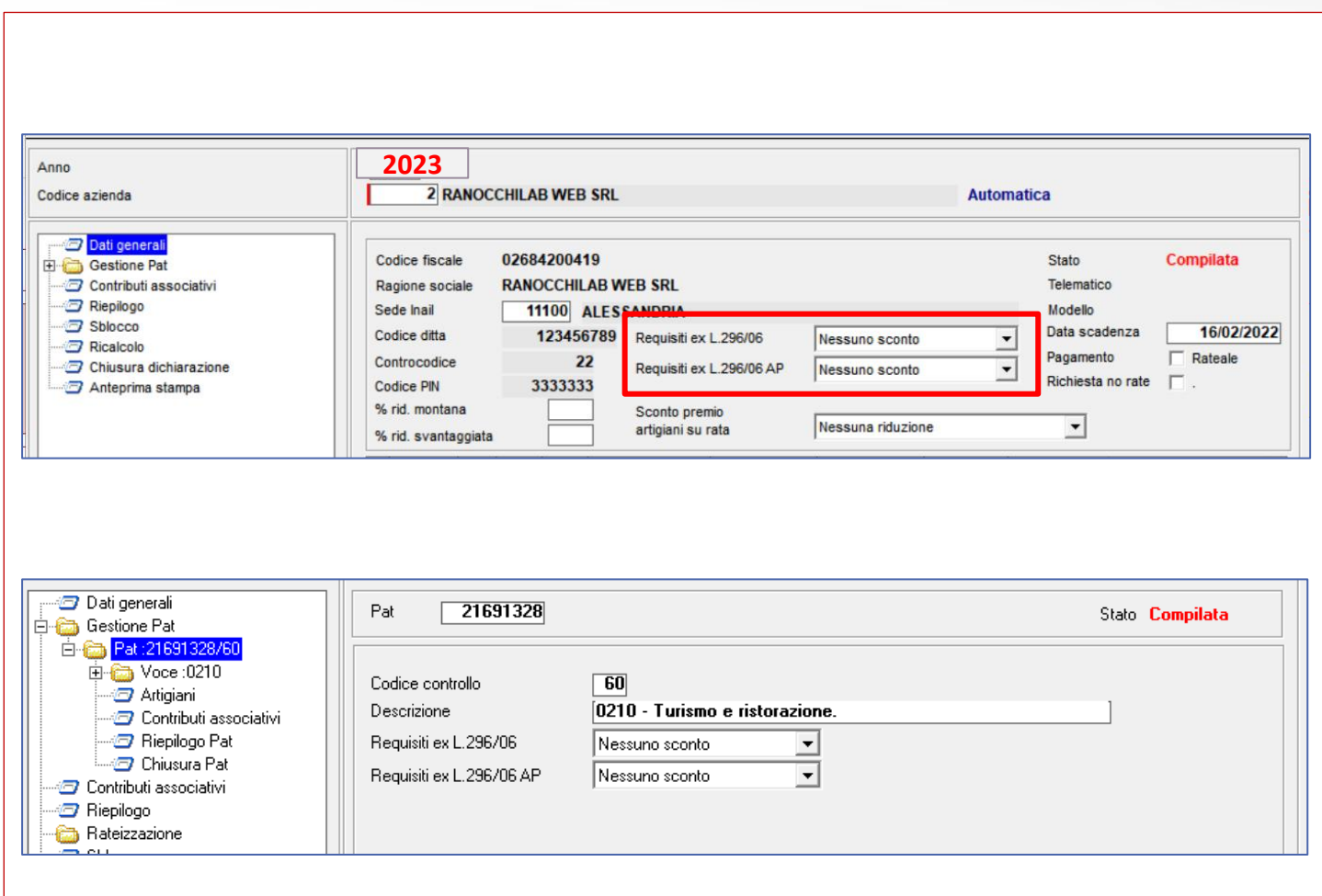

#### **AUTOLIQUIDAZIONE INAIL: domande & risposte**

#### **QUESITI GENERALI**

Perché calcola la RIDUZIONE ARTIGIANI 296/06 solo sulla regolazione ?

La riduzione si applica solo al premio dovuto a titolo di regolazione.

Nelle basi di calcolo del premio la sussistenza dei requisiti per la fruizione della riduzione è evidenziata nella sezione "**Regolazione anno 2023 Agevolazioni**" con il codice 127.

5. Riduzione del premio per le imprese artigiane (art. 1, c. 780-781, legge n. 296/2006; dm 15 settembre 2021)

Con effetto dal 1º gennaio 2008, è prevista in favore delle imprese iscritte alla gestione Artigianato una riduzione del premio, da determinarsi annualmente con decreti ministeriali. La riduzione si applica solo al premio dovuto a titolo di regolazione.

#### Regolazione 2023  $\bullet$

Sono ammesse alla riduzione le imprese in regola con tutti gli obblighi previsti in materia di tutela della salute e della sicurezza nei luoghi di lavoro dal decreto legislativo n. 81/2008 e successive modificazioni e dalle specifiche normative di settore, che non abbiano registrato infortuni nel biennio 2021-2022 e che abbiano presentato la preventiva richiesta di ammissione al beneficio barrando la casella "Certifico di essere in possesso dei requisiti ex lege 296/2006, art. 1, commi 780 e 781" nella dichiarazione delle retribuzioni 2022, inviata entro il 28 febbraio 2023. La riduzione si applica alla regolazione 2023 nella misura del 4,99%<sup>21</sup>.

Nelle basi di calcolo del premio la sussistenza dei requisiti per la fruizione della riduzione è evidenziata nella sezione "Regolazione anno 2023 Agevolazioni" con il codice 127.

Regolazione 2024  $\bullet$ 

> L'applicazione della riduzione alla regolazione 2024, per l'autoliquidazione 2024/2025, è subordinata alla presentazione della domanda di ammissione al beneficio da effettuare barrando l'apposita casella "Certifico di essere in possesso dei requisiti ex lege 296/2006, art. 1, commi 780 e 781" nella dichiarazione delle retribuzioni 2023 da presentare entro il 29 febbraio 2024.

## **AUTOLIQUIDAZIONE INAIL: domande & risposte**

#### **QUESITI GENERALI**

Classe SOCIO ARTIGIANO non inserita

Nella gestione soci della posizione inail (folder 4 – inail dell'anagrafica azienda) è presente un socio senza l'indicazione della classe

Procedere nel seguente modo:

- Accedere alla gestione soci tramite il pulsante **Soci** presente nella parte inferiore del **folder 4** – **inail** dell'anagrafica azienda);
- selezionare il socio;
- completare le info presenti

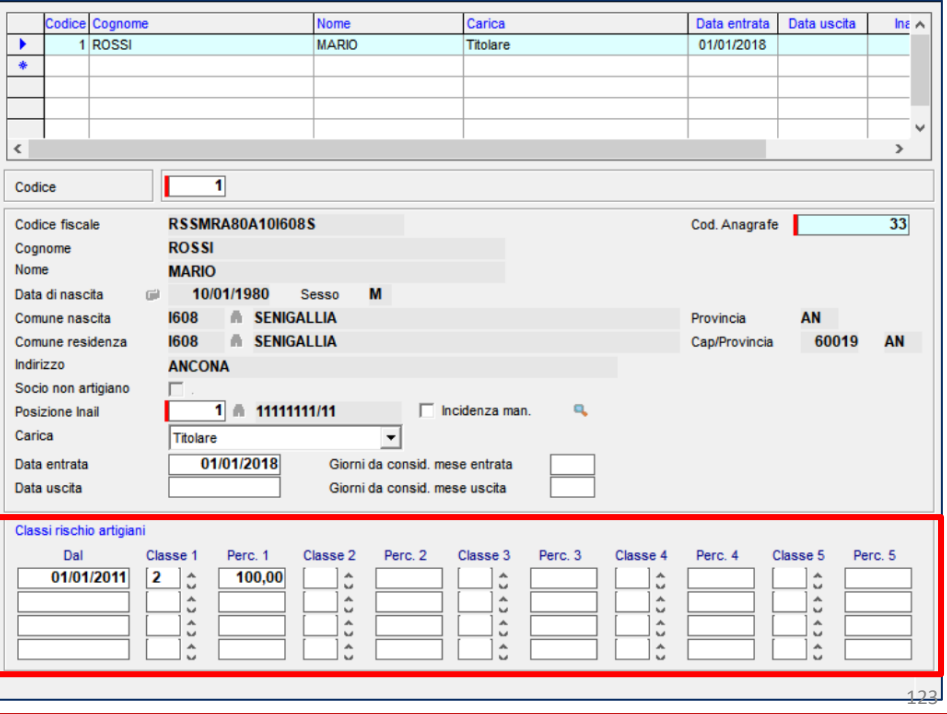

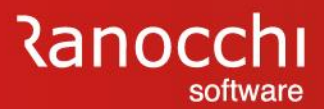

#### **QUESITI GENERALI**

Come si applica lo SCONTO ARTIGIANI ? Dove indicare l'applicazione della RIDUZIONE ARTIGIANI

La scelta va effettuata nella sezione **Dati generali** oppure nella singola pat.

Se l'indicazione viene fatta nei **dati generali**, questa è valida su tutte le pat.

Procedere nel seguente modo:

Selezionare la scelta "**dati generali**" o Pat e premere return.

Se richiesto lo scorso anno viene riproposto su AP.

La richiesta per il 2024, da applicare nella prossima autoliquidazione, va inoltrata entro il 29/2/2024

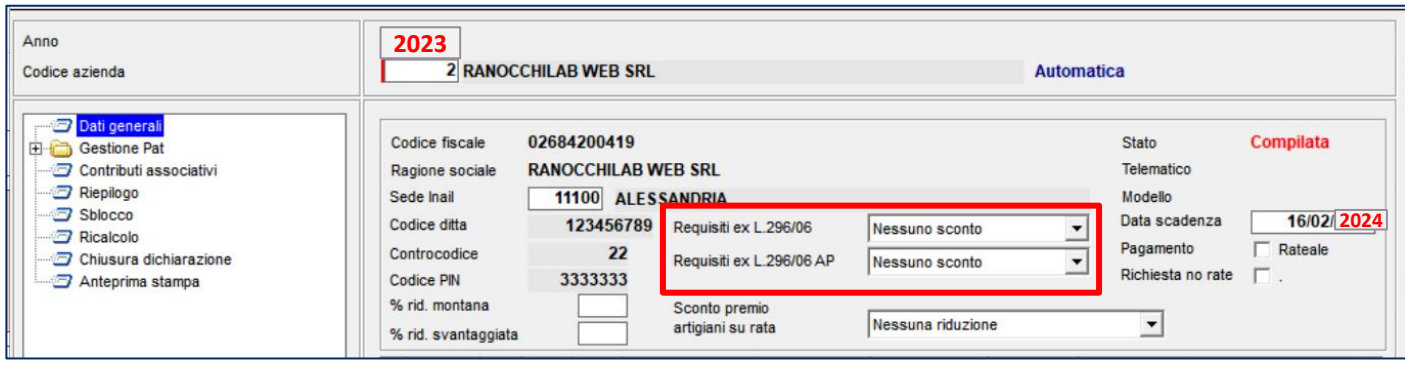

## **AUTOLIQUIDAZIONE INAIL: domande & risposte**

#### **QUESITI GENERALI**

Qual è la percentuale di RIDUZIONE PER LE IMPRESE ARTIGIANE ?

La riduzione si applica alla regolazione 2023 nella misura del **4,99**%.

La percentuale è presente nella tabella parametri (comando **PARINL** scelta «**parametri e calcolo**»)

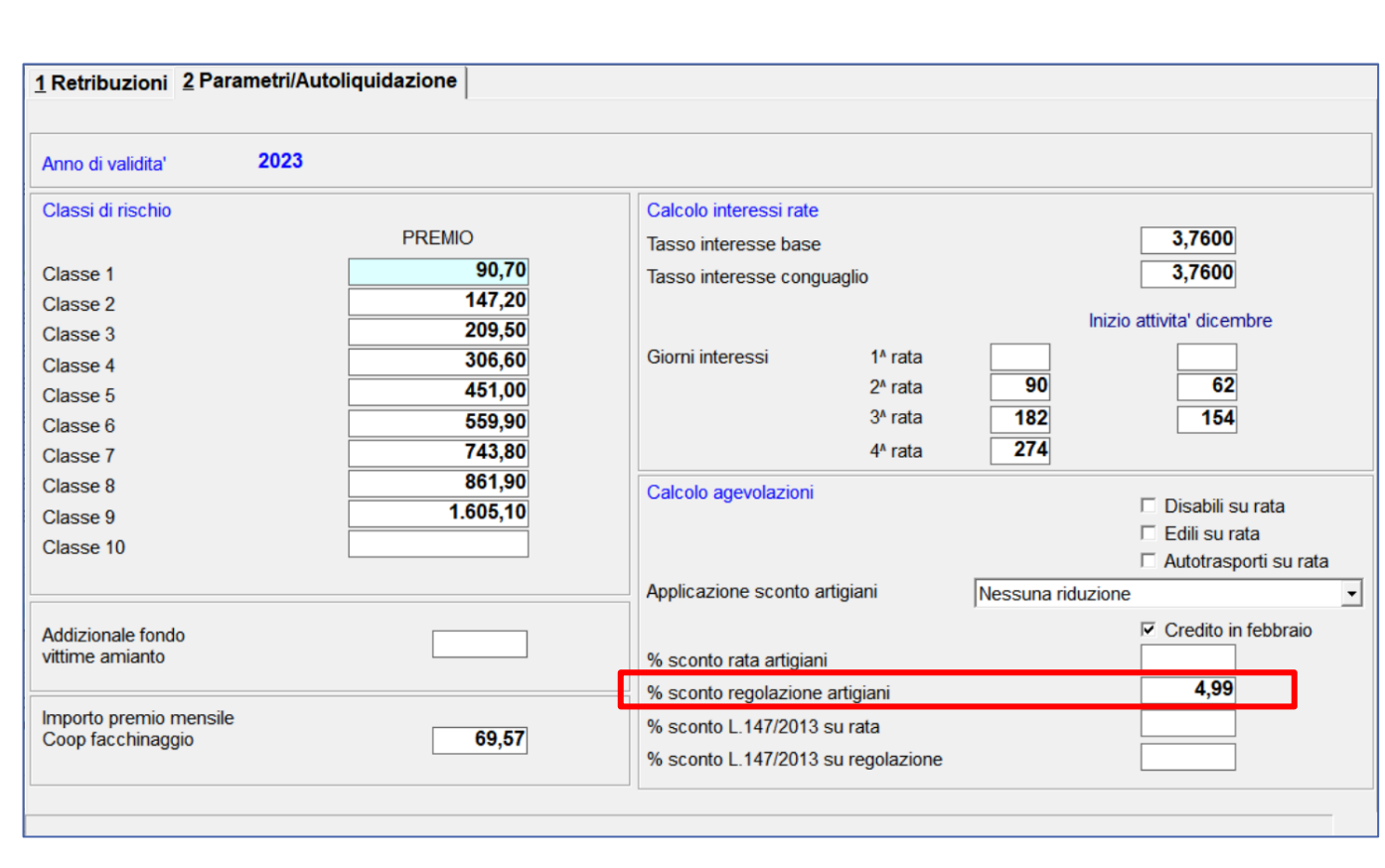

## **AUTOLIQUIDAZIONE INAIL: domande & risposte**

#### **QUESITI GENERALI**

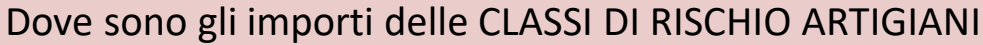

Gli importi delle classi di rischio sono presenti nella tabella assicurativa inail (comando PARINL) – **parametri di calcolo – folder 2** (parametri/autoliquidazione)

La tabella contiene alcuni valori e parametri per il calcolo dell'autoliquidazione INAIL, come:

- classi di rischio
- calcolo interessi rate
- calcolo agevolazioni

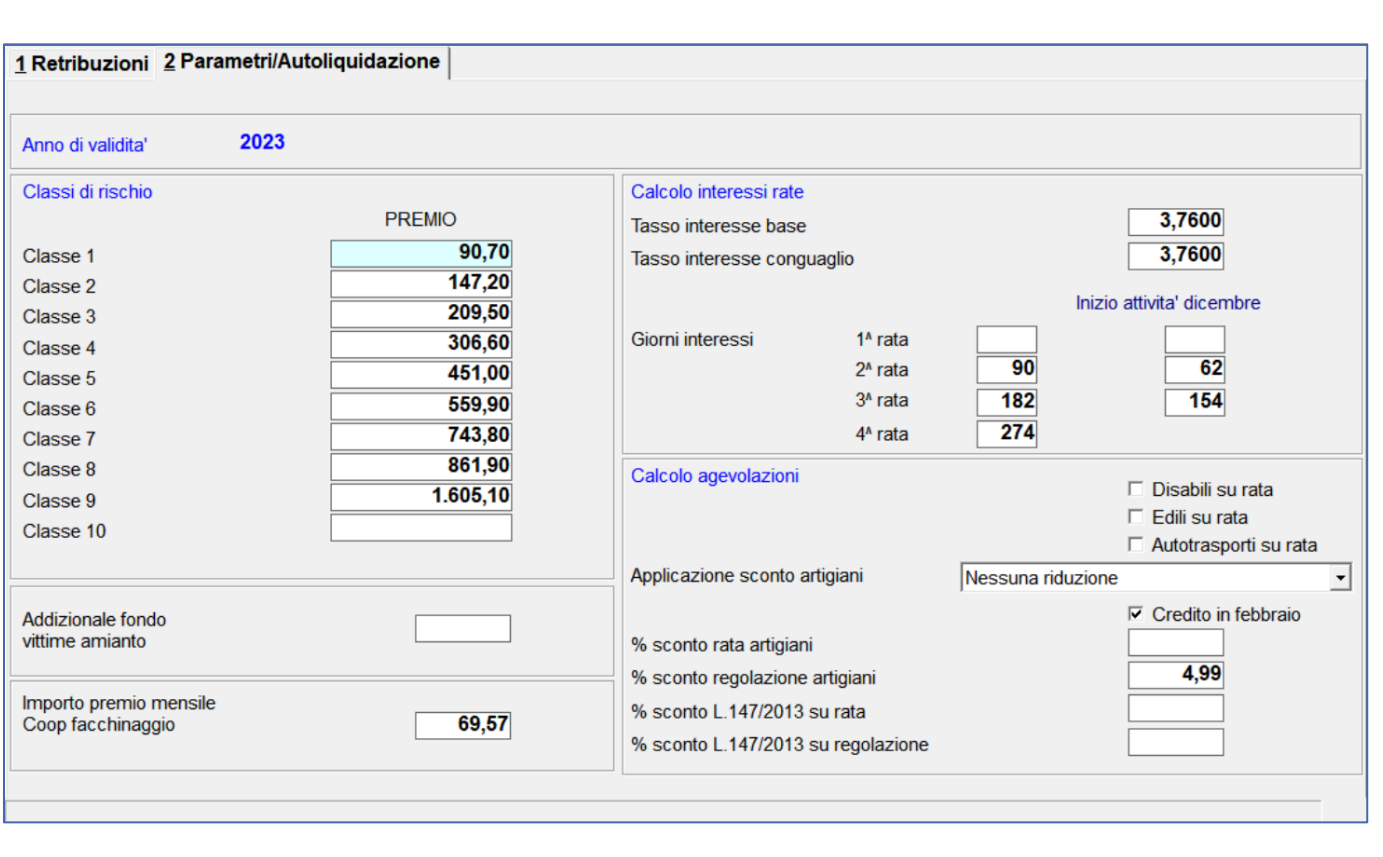

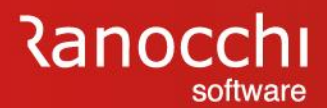

#### **QUESITI GENERALI**

Per le aziende artigiane senza dipendenti e assimilati e senza rata anticipata 2023 va inviato il file

NO.

Il file va inviato se dalle basi di calcolo del premio di aziende artigiane senza dipendenti e assimilati, risulta una rata anticipata 2023, comprensiva del premio artigiani e del premio dipendenti. In questo caso nel campo "Retribuzioni complessive" del modulo telematico va indicato il valore "zero"

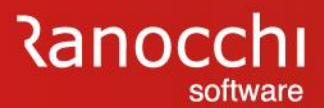

#### **QUESITI GENERALI**

Sono esonerate dall'obbligo della dichiarazione delle retribuzioni le aziende artigiane ?

Sono esonerate dall'obbligo della dichiarazione delle retribuzioni le aziende artigiane che non hanno occupato dipendenti nell'anno precedente o hanno occupato solo lavoratori con qualifica di apprendista

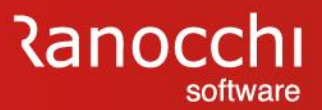

#### **QUESITI GENERALI**

Quali sono i casi particolari per i quali l'azienda artigiana è tenuta a inviare la denuncia salari:

A lato i casi particolari per le aziende artigiane che richiedono l'invio telematico.

- le aziende per le quali dalle basi di calcolo del premio risulta una rata anticipata 2023, comprensiva del premio artigiani e del premio dipendenti, nonchè le aziende non artigiane che hanno occupato solo apprendisti nell'anno precedente; devono indicare il valore "zero" nel campo "Retribuzioni complessive"
- le aziende senza dipendenti e assimilati che devono comunicare la volontà di pagare il premio in quattro rate barrando la casella "sì" relativa alla rateazione
- le aziende senza dipendenti e assimilati che non intendono più usufruire del pagamento del premio di autoliquidazione in quattro rate devono ugualmente presentare la dichiarazione delle retribuzioni barrando la casella "no"
- le aziende per usufruire della riduzione prevista dall'art. 1, commi 780 e 781, legge 296/2006, devono presentare la domanda di ammissione al beneficio barrando l'apposita casella "Certifico di essere in possesso dei requisiti ex lege 296/2006, art. 1, commi 780 e 781" nella dichiarazione delle retribuzioni 2023 da presentare entro il 29 febbraio 2024, per l'autoliquidazione 2024/2025.

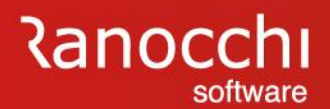

## **FAQ AUTOLIQUIDAZIONE INAIL 2023 – 2024**

- 1. Problematiche di accesso
- 2. Import basi di calcolo
- 3. Modifiche dati
	- Modifica tasso regolazione Modifica rata anticipata (acconto)
- 4. Ricerca valori
	- Dove ricercare valori (classi di rischio)
- 5. Modalità di calcolo
	- Ponderazione
- 6. Azienda artigiana
	- Riduzione azienda artigiana
	- Sconto artigiani
	- Modifica classe socio artigiano

## **7. Soci non artigiani diverse province**

- 8. Sgravi attivi e riferimenti in Gis Agevolazioni non più attive
- 9. Segnalazioni durante il calcolo
- 10. Stampe
	- Informazioni su stampe
- Stampe di controllo 11. Modifica autoliquidazione
- 12. Rateizzazione
- 13. Elaborazioni post
- 14. Ricalcolo progressivi

#### **AUTOLIQUIDAZIONE INAIL: domande & risposte**

#### **SOCI NON ARTIGIANI**

SOCI NON ARTIGIANI retribuzioni diverse per alcune province.

Se sono stati emanati dei decreti provinciali con l'indicazione di importi di retribuzioni convenzionali per soci e familiari non artigiani diversi da quelli comunicati dall'inail, è necessario introdurre tali importi legati alla relativa provincia intervenendo nella tabella dei parametri (comando PARINL) creando appositi elementi.

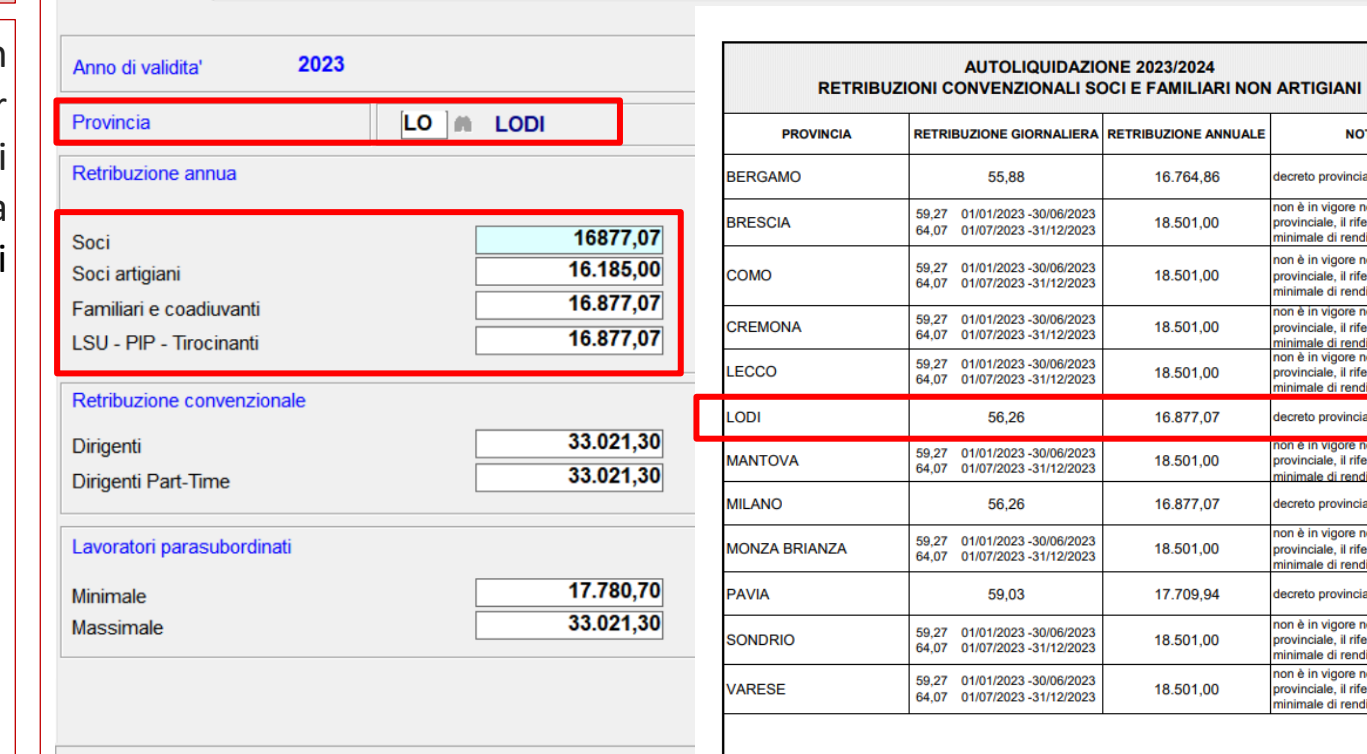

1 Retribuzioni 2 Parametri/Autoliquidazione

**NOTE** 

lecreto provinciale non è in vigore nessun decreto provinciale, il riferimento è il ninimale di rendita non è in vigore nessun decreto provinciale, il riferimento è il minimale di rendita non è in vigore nessun decreto provinciale, il riferimento è il minimale di rendita non è in vigore nessun decreto provinciale, il riferimento è il minimale di rendita decreto provinciale provinciale, il riferimento è il ninimale di rendita decreto provinciale non è in vigore nessun decreto provinciale, il riferimento è il ninimale di rendita decreto provinciale non è in vigore nessun decreto provinciale, il riferimento è il minimale di rendita non è in vigore nessun decreto provinciale, il riferimento è il minimale di rendita

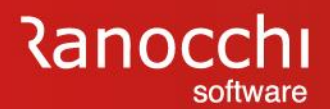

## **FAQ AUTOLIQUIDAZIONE INAIL 2023 – 2024**

- 1. Problematiche di accesso
- 2. Import basi di calcolo
- 3. Modifiche dati
	- Modifica tasso regolazione Modifica rata anticipata (acconto)
- 4. Ricerca valori
	- Dove ricercare valori (classi di rischio)
- 5. Modalità di calcolo
	- Ponderazione
- 6. Azienda artigiana
	- Riduzione azienda artigiana
	- Sconto artigiani
	- Modifica classe socio artigiano

# 7. Soci non artigiani diverse province **8. Sgravi attivi e riferimenti in Gis Agevolazioni non più attive** 9. Segnalazioni durante il calcolo 10. Stampe Informazioni su stampe Stampe di controllo 11. Modifica autoliquidazione 12. Rateizzazione 13. Elaborazioni post 14. Ricalcolo progressivi

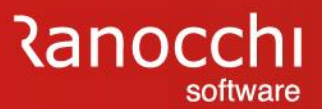

#### **QUESITI GENERALI**

Quali sono gli SGRAVI ANCORA ATTIVI

A lato l'elenco delle riduzioni del premio assicurativo riportato nelle istruzioni INAIL del 29/12/2023

#### **Elenco riduzioni del premio assicurativo**

- 1. Riduzione per la piccola pesca costiera e nelle acque interne e lagunari
- 2. Sgravi per pesca oltre gli stretti, pesca mediterranea e pesca costiera (PAN)
- 3. Sgravio per il Registro Internazionale (PAN) (altre agevolazioni PESCA)
- 4. Incentivi per il sostegno della maternità e paternità e per la sostituzione di lavoratori in congedo (tipo agevolazione 82)
- 5. Riduzione per le imprese artigiane (dati generali AUTOLIQUIDAZIONE)
- 6. Riduzione per Campione d'Italia
- 7. Riduzione per le cooperative agricole e i loro consorzi operanti in zone montane e svantaggiate (altre agevolazioni AGRICOLTURA)
- 8. Riduzione per le cooperative agricole e i loro consorzi in proporzione al prodotto proveniente da zone montane o svantaggiate conferito dai soci
- 9. Incentivi per assunzioni legge n. 92/2012, art. 4, commi 8-11 (tipo agevolazione 55 – 555)

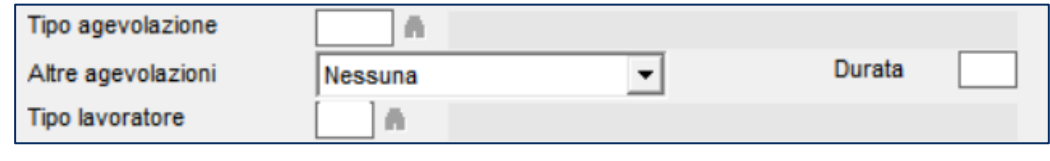

## **AUTOLIQUIDAZIONE INAIL: domande & risposte**

#### **QUESITI GENERALI**

Qual è la percentuale di RIDUZIONE PER LE IMPRESE ARTIGIANE ?

La riduzione si applica alla regolazione 2023 nella misura del **4,99**%.

La percentuale è presente nella tabella parametri (comando **PARINL** scelta «**parametri e calcolo**»)

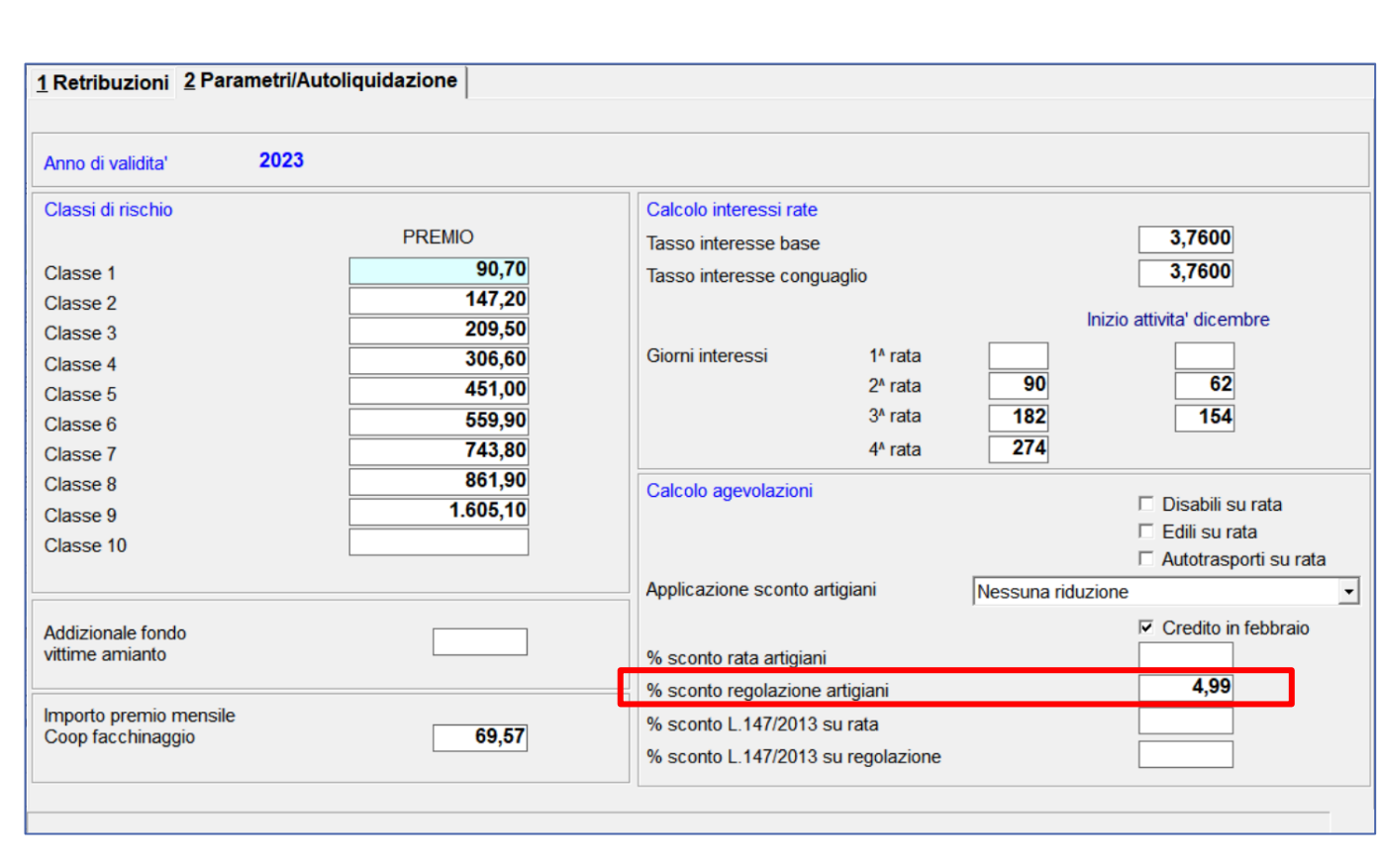

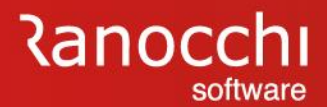

#### **QUESITI GENERALI**

Come va calcolata L'ADDIZIONALE AMIANTO ? Circolare INAIL 25 del 27/9/2021

L'articolo 1, comma 358, ultimo periodo, della legge 30 dicembre 2020, n. 178 (legge di bilancio 2021) ha definitivamente eliminato dal 1° gennaio 2021 la quota del Fondo a carico delle imprese dopo il periodo transitorio di non applicazione, precedentemente limitato al triennio 2018-2020, per effetto dell'articolo 1, comma 1897, della legge 27 dicembre 2017, n. 205.

#### 3. Soppressione dell'addizionale a carico delle imprese

La legge di bilancio 2021 prevede, con decorrenza 1º gennaio 2021, la soppressione dell'addizionale a carico delle imprese prevista dalla normativa istitutiva del Fondo<sup>2</sup>.

<sup>2</sup> L'addizionale a carico delle imprese era stata introdotta dall'articolo 1, comma 244, della legge 24 dicembre 2007, n. 244. Successivamente, l'articolo 1, comma 189, della legge 27 dicembre 2017, n. 205, ha sospeso per un triennio l'applicazione dell'addizionale, abolita dalla legge di bilancio 2021.

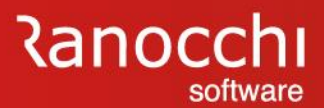

#### **QUESITI GENERALI**

Perché non calcola la RIDUZIONE ARTIGIANI L 147/2013 ?

Con l'introduzione delle nuove tariffe dei premi dal 1° gennaio 2019 viene meno l'applicazione della riduzione di cui alla legge 147/2013, articolo 1, comma 128.

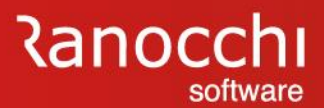

#### **QUESITI GENERALI**

Perché non calcola lo SGRAVIO EDILI ?

Dal 1° gennaio 2019 la riduzione di cui all'articolo 29, comma 2, del decreto-legge 23 giugno 1995, n. 244 non è più applicabile ai premi.

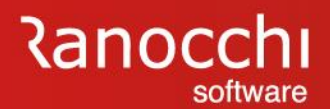

## **FAQ AUTOLIQUIDAZIONE INAIL 2023 – 2024**

- 1. Problematiche di accesso
- 2. Import basi di calcolo
- 3. Modifiche dati
	- Modifica tasso regolazione Modifica rata anticipata (acconto)
- 4. Ricerca valori
	- Dove ricercare valori (classi di rischio)
- 5. Modalità di calcolo
	- Ponderazione
- 6. Azienda artigiana
	- Riduzione azienda artigiana
	- Sconto artigiani
	- Modifica classe socio artigiano

7. Soci non artigiani diverse province 8. Sgravi attivi e riferimenti in Gis Agevolazioni non più attive **9. Segnalazioni durante il calcolo** 10. Stampe Informazioni su stampe Stampe di controllo 11. Modifica autoliquidazione 12. Rateizzazione 13. Elaborazioni post 14. Ricalcolo progressivi

## **AUTOLIQUIDAZIONE INAIL: domande & risposte**

#### **QUESITI GENERALI**

#### POSIZIONE INAIL INESISTENTE su dipendente xxx

E' presente un dipendente senza il collegamento alla posizione inail

Procedere nel seguente modo:

- Verificare in anagrafica il collegamento (**folder 3** campo "**codice posizione**")
- Controllare la pagina dei progressivi inail

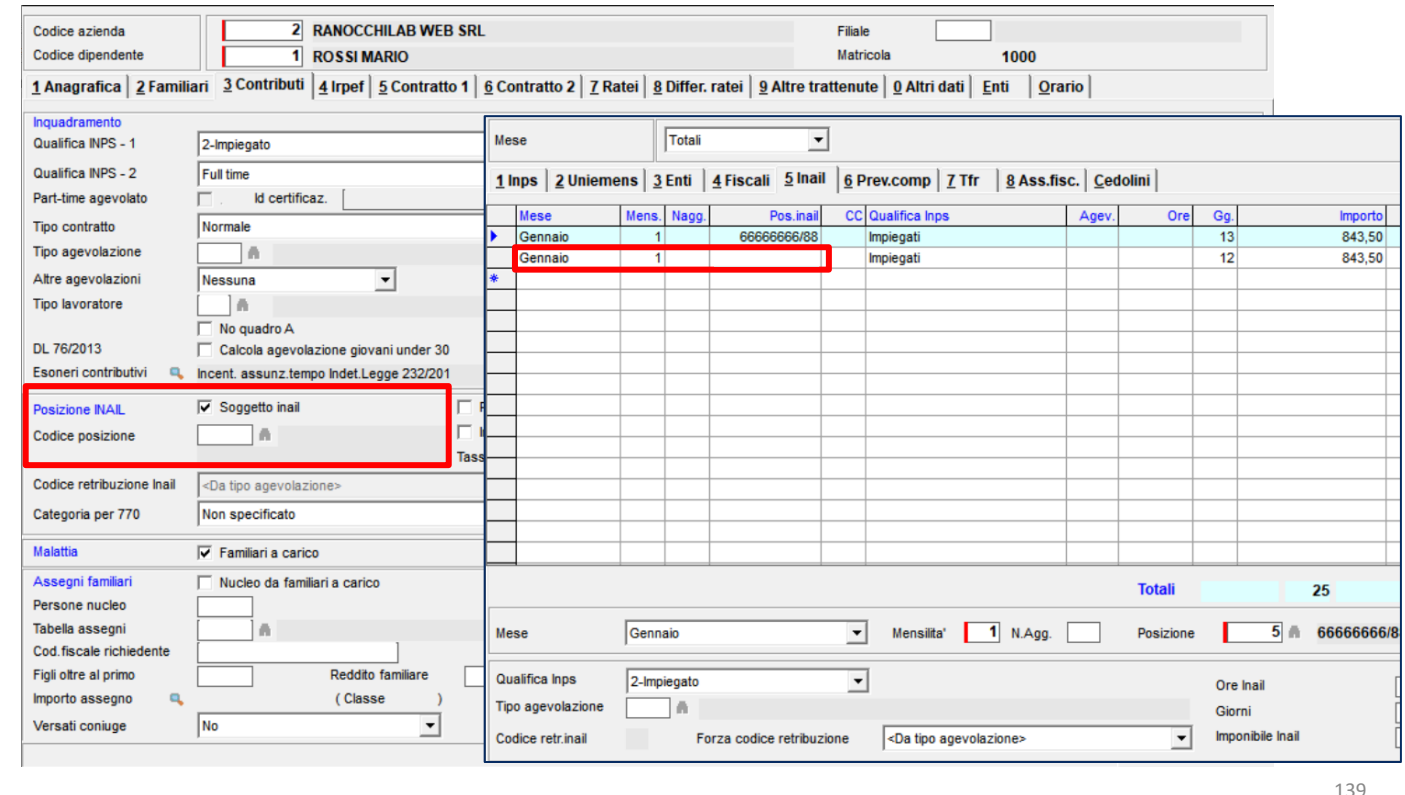

## **AUTOLIQUIDAZIONE INAIL: domande & risposte**

#### **QUESITI GENERALI**

POSIZIONE INAIL INESISTENTE su dipendente xxx

Una posizione presente in anagrafica o nei progressivi inail del dipendente non è più codificata in azienda

Procedere nel seguente modo:

• Verificare che le posizioni indicate nei progressivi inail dei dipendenti siano ancora presenti in anagrafica azienda

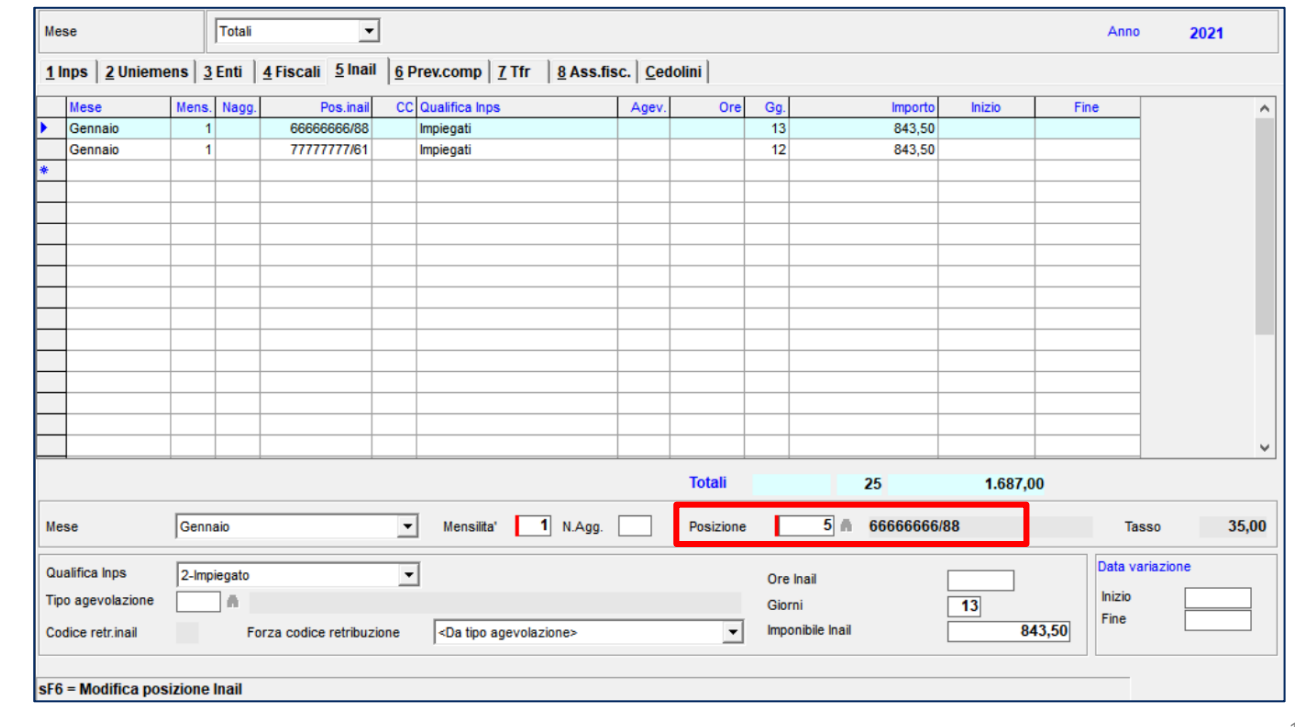

## **AUTOLIQUIDAZIONE INAIL: domande & risposte**

#### **QUESITI GENERALI**

POSIZIONE INAIL movimentata su dipendente xxx pat uguale A ZERO

E' presente un dipendente con posizione inail uguale a zero

Procedere nel seguente modo:

- Verificare in anagrafica il collegamento (**folder 3** campo "**codice posizione**")
- Controllare che nella pagina dei progressivi inail non siano presenti mesi in cui sia presente una posizione inail uguale a zero

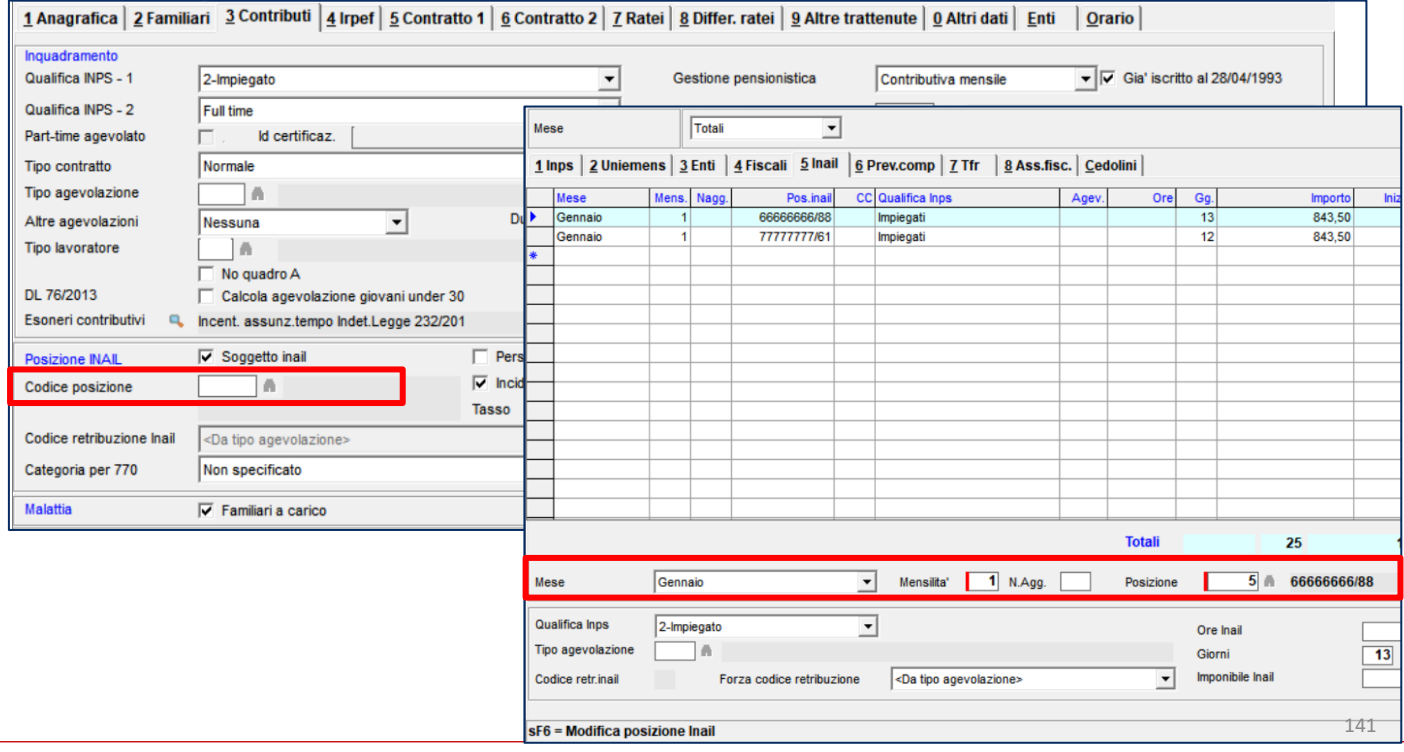

## **AUTOLIQUIDAZIONE INAIL: domande & risposte**

#### **QUESITI GENERALI**

POSIZIONE INAIL movimentata su dipendente xxx anche se risulta CHIUSA

Nel dipendente è collegata una posizione inail nella quale è presente una data di chiusura antecedente il periodo di calcolo; verificare anagrafica e progressivi dipendente

Procedere nel seguente modo:

• Controllare che il "**codice posizione**" del **folder 3** dell'anagrafica dipendente oppure quelli presenti nei singoli mesi dei progressivi dipendente non abbiano una data di cessazione

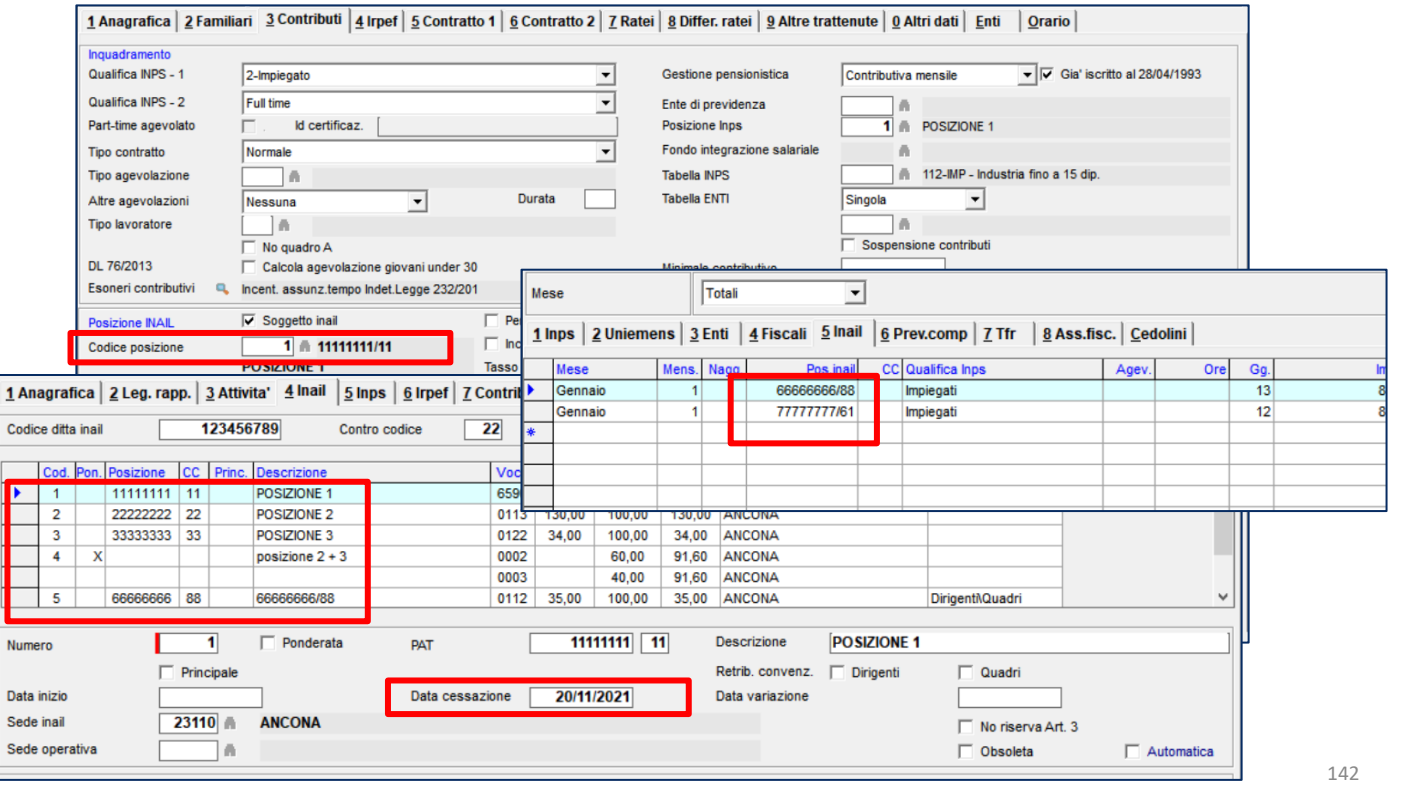

## **AUTOLIQUIDAZIONE INAIL: domande & risposte**

#### **QUESITI GENERALI**

Manca codice fiscale SOCIO

E' presente un socio senza codice fiscale

Procedere nel seguente modo:

- Controllare nell'apposita **gestione soci** all'interno del **folder 4 inail** dell'anagrafica azienda
- inserire il codice fiscale mancante

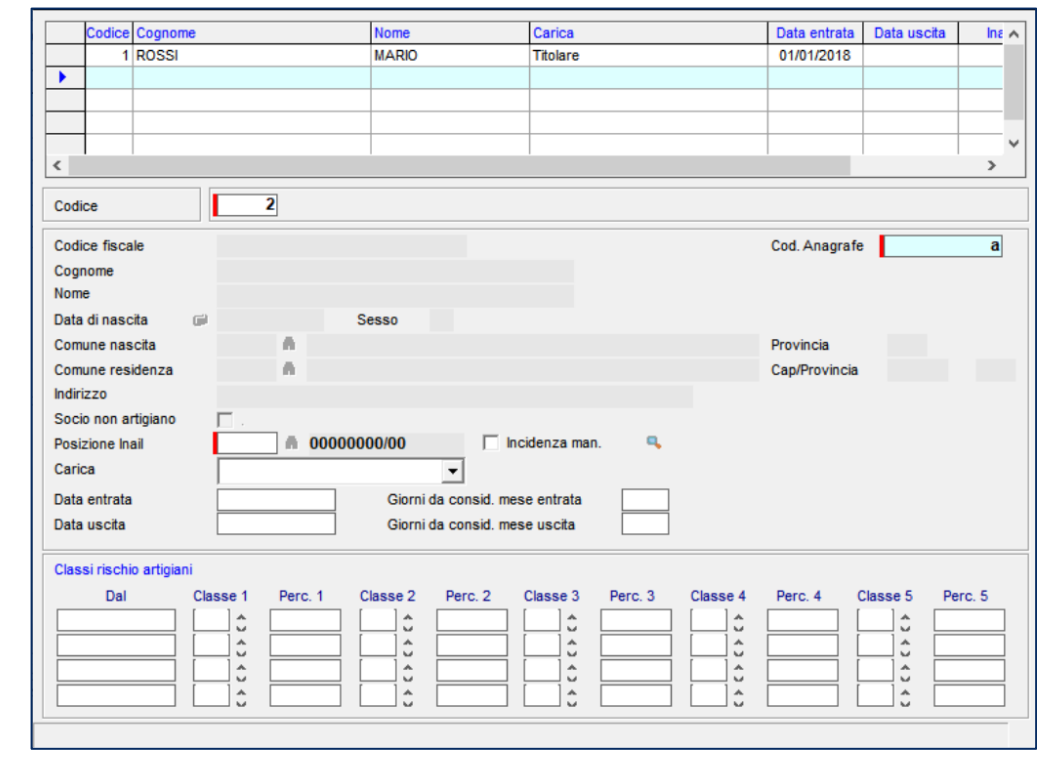

## **AUTOLIQUIDAZIONE INAIL: domande & risposte**

#### **QUESITI GENERALI**

Carica SOCIO non presente

E' presente un socio senza il codice carica

Procedere nel seguente modo:

- Controllare nell'apposita **gestione soci** all'interno del **folder 4 inail** dell'anagrafica azienda
- inserire il codice carica mancante

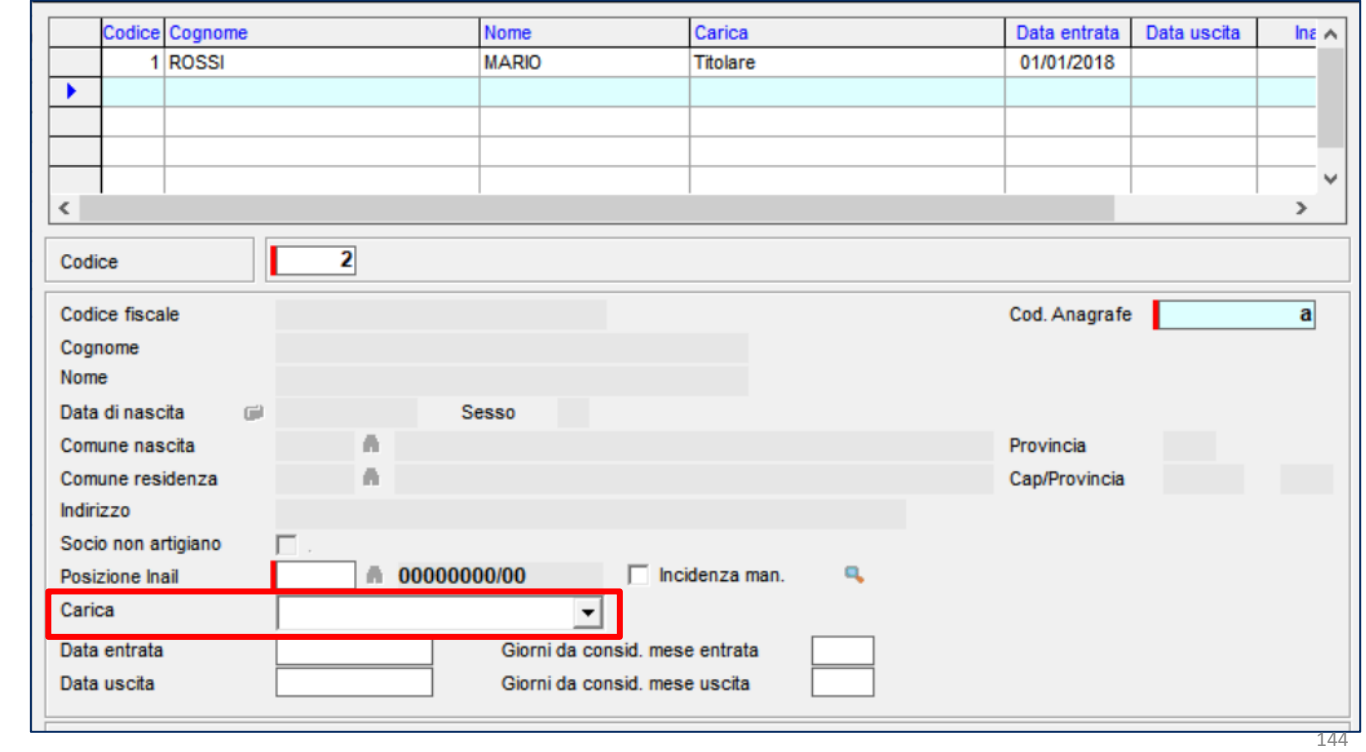
# **AUTOLIQUIDAZIONE INAIL: domande & risposte**

#### **QUESITI GENERALI**

Posizione inail inesistente su SOCI

E' presente un socio senza il collegamento ad una posizione inail

Procedere nel seguente modo:

- Controllare nell'apposita **gestione soci** all'interno del **folder 4 inail** dell'anagrafica azienda
- inserire il codice posizione mancante

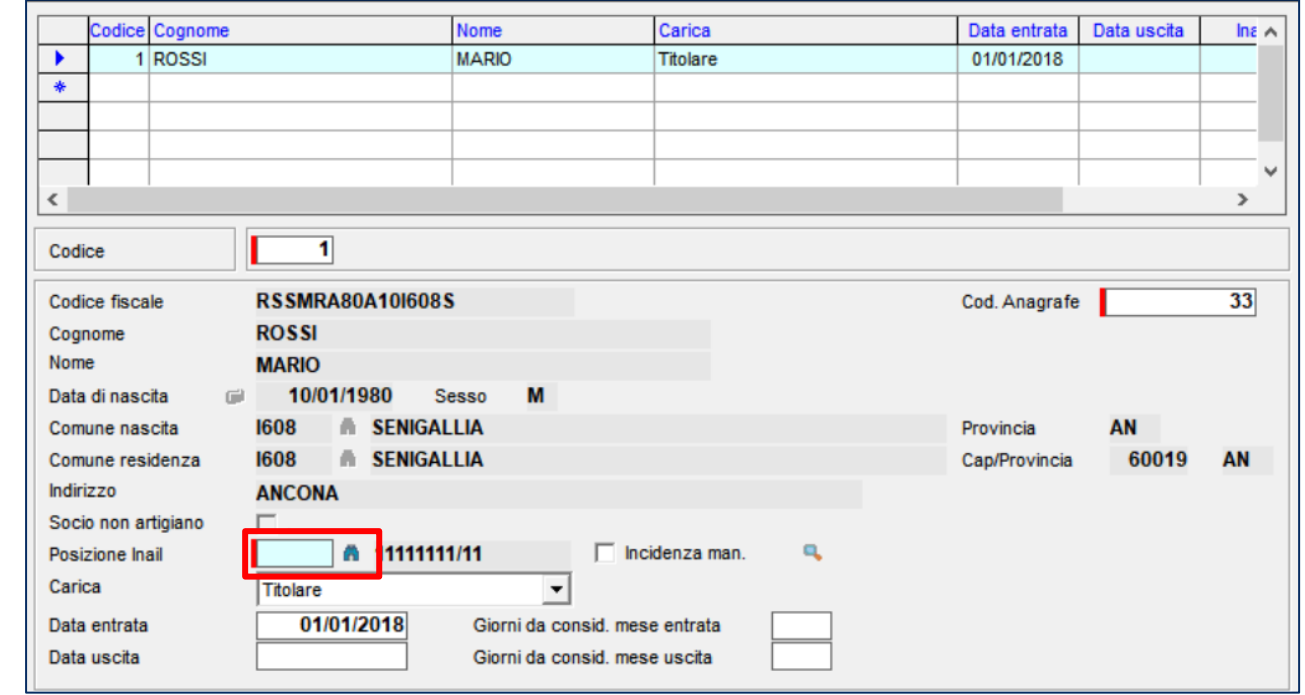

# **AUTOLIQUIDAZIONE INAIL: domande & risposte**

#### **QUESITI GENERALI**

Classe SOCIO ARTIGIANO non inserita

Nella gestione soci della posizione inail (folder 4 – inail dell'anagrafica azienda) è presente un socio senza l'indicazione della classe

Procedere nel seguente modo:

- Accedere alla gestione soci tramite il pulsante **Soci** presente nella parte inferiore del **folder 4** – **inail** dell'anagrafica azienda);
- selezionare il socio;
- completare le info presenti

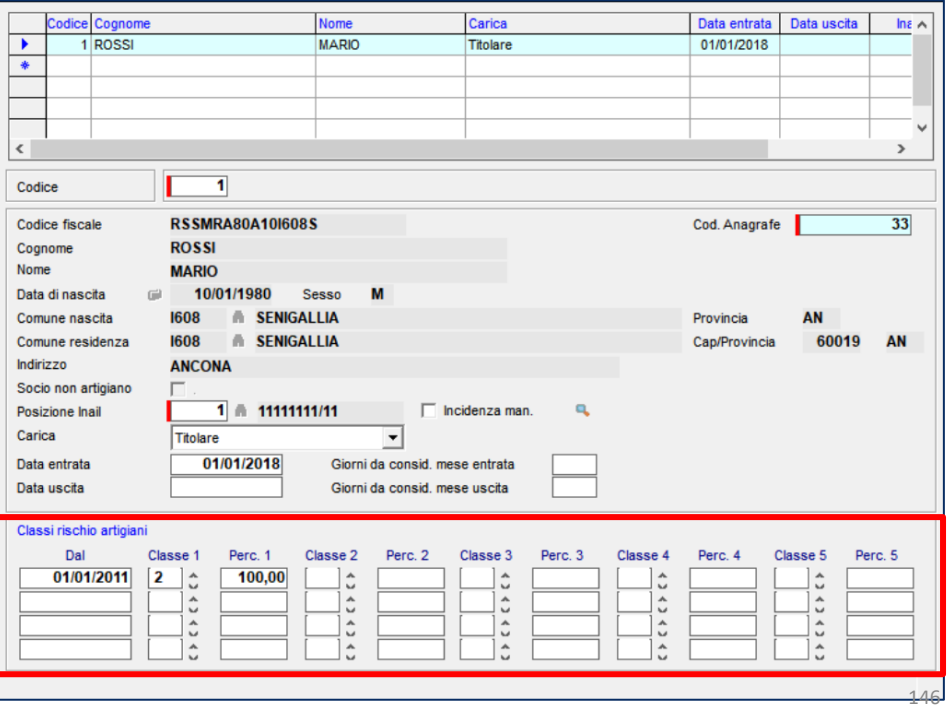

# **AUTOLIQUIDAZIONE INAIL: domande & risposte**

#### **QUESITI GENERALI**

Dal calcolo autoliquidazione viene segnalato il seguente problema: TASSO INAIL DIVERSO su stessa pat/voce

Viene rilevato un diverso tasso inail a parità di pat/voce

Procedere nel seguente modo:

 $\cdot$  Verificare in azienda e modificare il tasso come indicato nelle voci

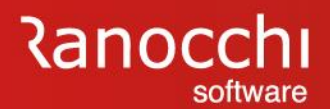

#### **AUTOLIQUIDAZIONE INAIL : domande & risposte**

# **FAQ AUTOLIQUIDAZIONE INAIL 2023 – 2024**

- 1. Problematiche di accesso
- 2. Import basi di calcolo
- 3. Modifiche dati
	- Modifica tasso regolazione Modifica rata anticipata (acconto)
- 4. Ricerca valori
	- Dove ricercare valori (classi di rischio)
- 5. Modalità di calcolo
	- Ponderazione
- 6. Azienda artigiana
	- Riduzione azienda artigiana
	- Sconto artigiani
	- Modifica classe socio artigiano
- 7. Soci non artigiani diverse province 8. Sgravi attivi e riferimenti in Gis Agevolazioni non più attive
- 9. Segnalazioni durante il calcolo

#### **10. Stampe**

# **Informazioni su stampe Stampe di controllo**

- 11. Modifica autoliquidazione
- 12. Rateizzazione
- 13. Elaborazioni post
- 14. Ricalcolo progressivi

# **AUTOLIQUIDAZIONE INAIL: domande & risposte**

#### **QUESITI GENERALI**

E' disponibile una stampa che riporti un elenco delle aziende con le informazioni generali di testata (sconto artigiani, rateizzazione ecc….) ?

SI.

La stampa denominata «stampa controllo anagrafico INAIL» (comando **STCKINAIL**) è contenuta nel menu elaborazioni annuali, Autoliquidazione INAIL.

La stampa permette di visualizzare le informazioni presenti nella testata dell'Autoliquidazione INAIL e più precisamente l'informazione se presente o meno la richiesta sconto artigiani, se presente la rateazione e se tale modalità è variata rispetto all'anno precedente.

Il check "Scarta PAT stessa L.296/06", se acceso, permette di non visualizzare il rigo della PAT quando in autoliquidazione l'informazione L.296/06 è uguale sia in testata dell'Autoliquidazione che nella PAT (sempre in autoliquidazione).

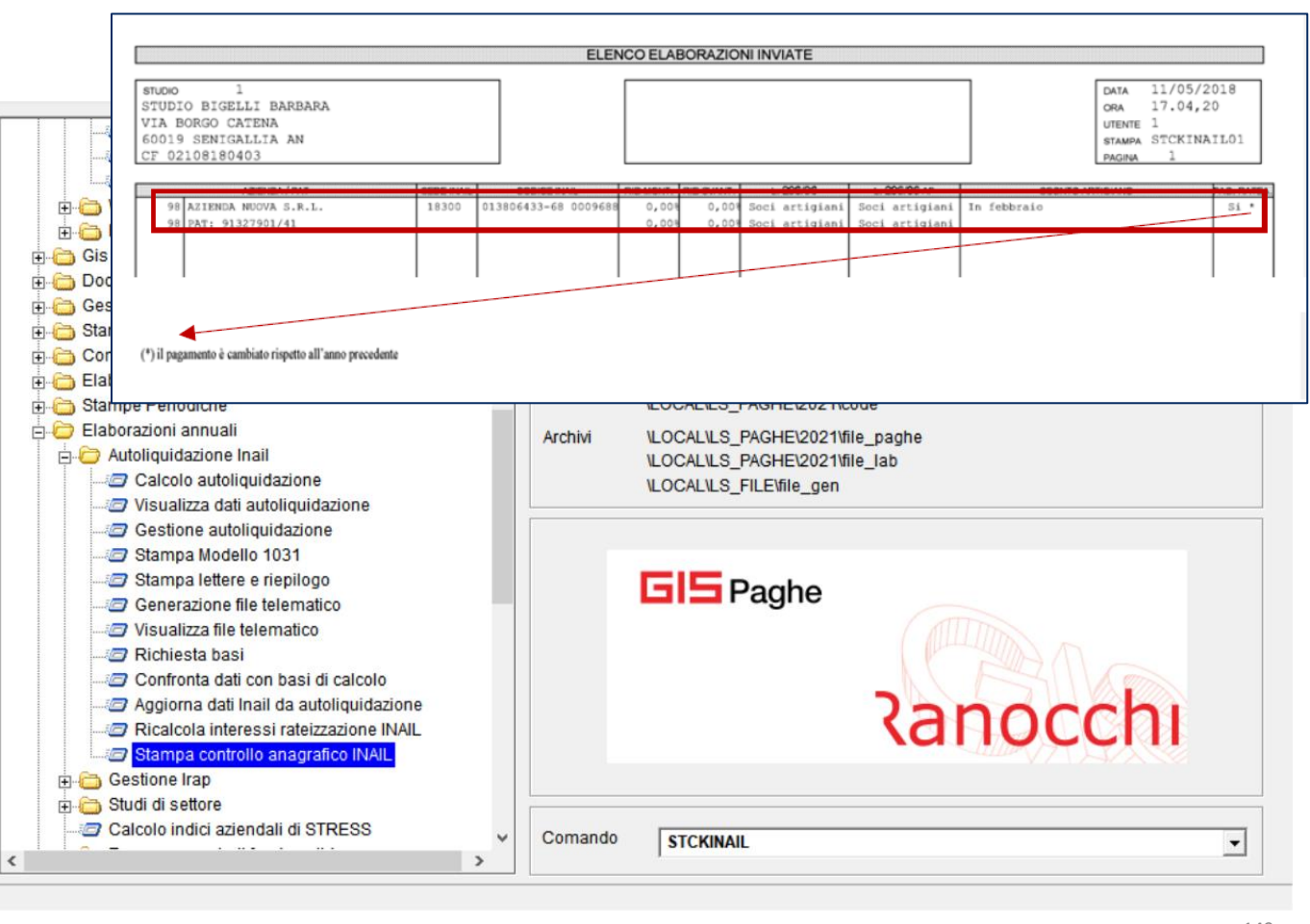

# **AUTOLIQUIDAZIONE INAIL: domande & risposte**

#### **QUESITI GENERALI**

Quale stampa si può utilizzare per la VERIFICA DEI PROGRESSIVI ?

Per la verifica dei progressivi è presente il comando **STPRINAIL**

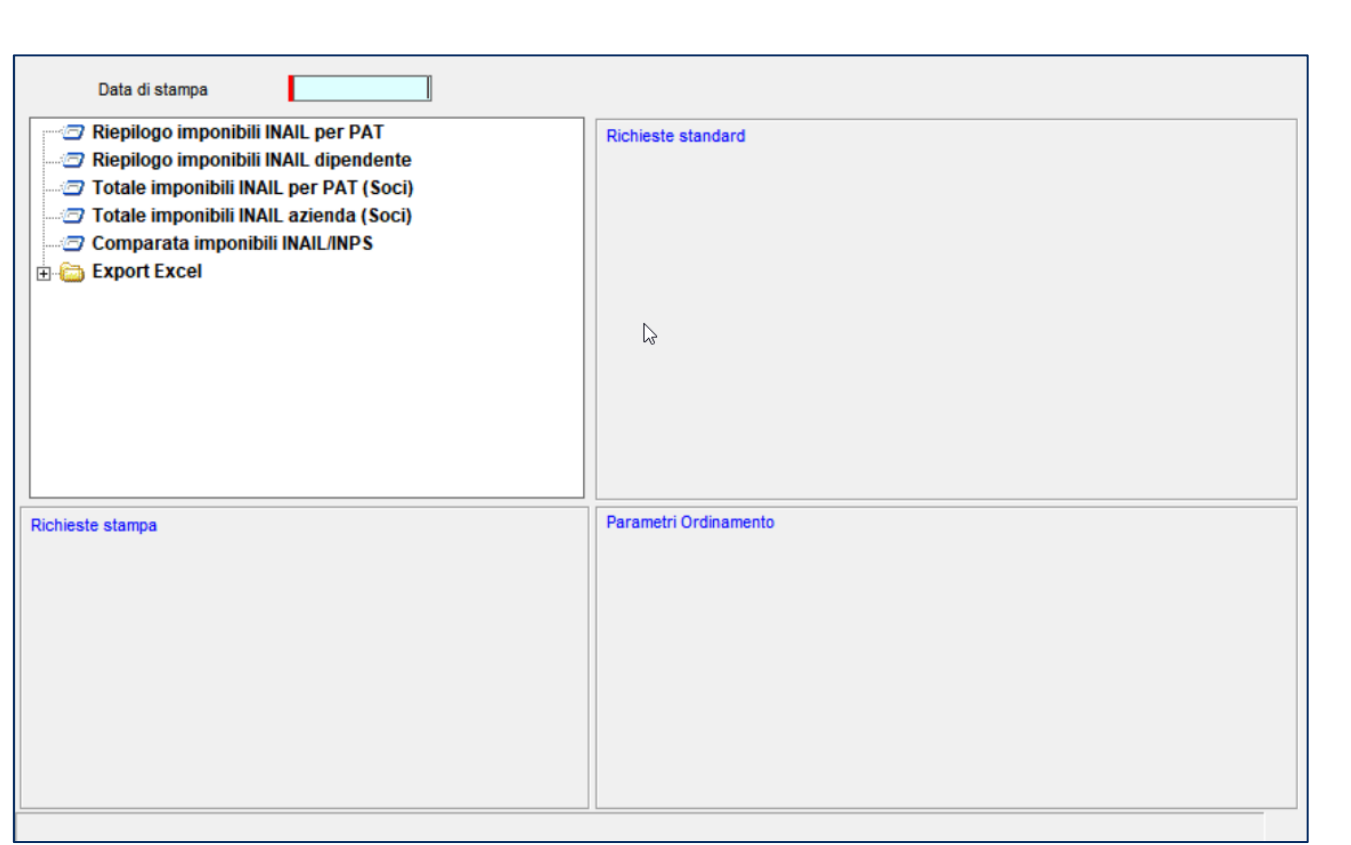

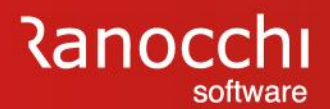

#### **AUTOLIQUIDAZIONE INAIL : domande & risposte**

# **FAQ AUTOLIQUIDAZIONE INAIL 2023 – 2024**

- 1. Problematiche di accesso
- 2. Import basi di calcolo
- 3. Modifiche dati
	- Modifica tasso regolazione Modifica rata anticipata (acconto)
- 4. Ricerca valori
	- Dove ricercare valori (classi di rischio)
- 5. Modalità di calcolo
	- Ponderazione
- 6. Azienda artigiana
	- Riduzione azienda artigiana
	- Sconto artigiani
	- Modifica classe socio artigiano

7. Soci non artigiani diverse province 8. Sgravi attivi e riferimenti in Gis Agevolazioni non più attive 9. Segnalazioni durante il calcolo 10. Stampe Informazioni su stampe Stampe di controllo **11. Modifica autoliquidazione** 12. Rateizzazione 13. Elaborazioni post 14. Ricalcolo progressivi

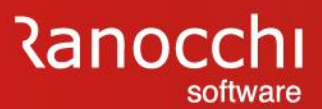

# **AUTOLIQUIDAZIONE INAIL: domande & risposte**

#### **QUESITI GENERALI**

Come intervenire per la MODIFICA DEL TASSO di regolazione

Si può modificare il tasso nella PAT dell'azienda oppure direttamente nell'autoliquidazione inail

Modifica direttamente in autoliquidazione

- Entrare in gestione inail (comando GESM10)
- Selezionare l'azienda
- Entrare in gestione pat
- Selezionare pat / voce / periodo
- Accedere alla scelta «retribuzioni»
- Modificare il tasso regolazione (sezione superiore)

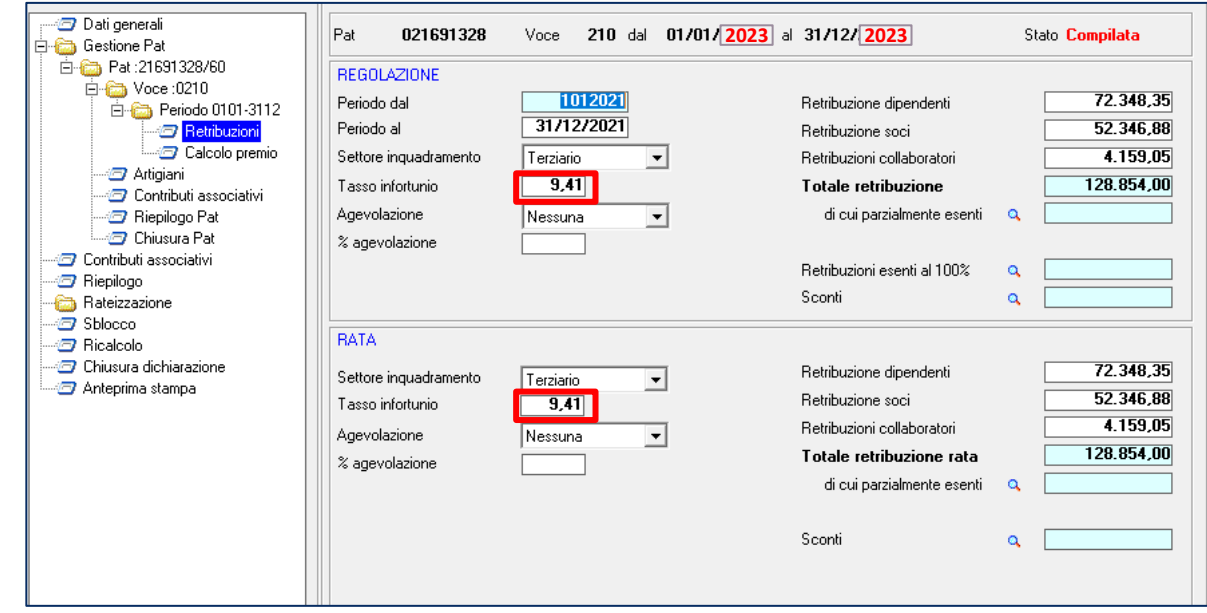

# **AUTOLIQUIDAZIONE INAIL: domande & risposte**

#### **QUESITI GENERALI**

Come posso MODIFICARE L'AUTOLIQUIDAZIONE se è stato generato il file

E' necessario rielaborare l'azienda oggetto di modifica e rigenerare il file

Procedere nel seguente modo:

- Selezionare l'azienda
- Sbloccare l'autoliquidazione con il tasto Shift + F6
- Effettuare il ricalcolo o la modifica manuale
- Chiudere l'autoliquidazione
- Generare nuovamente il file

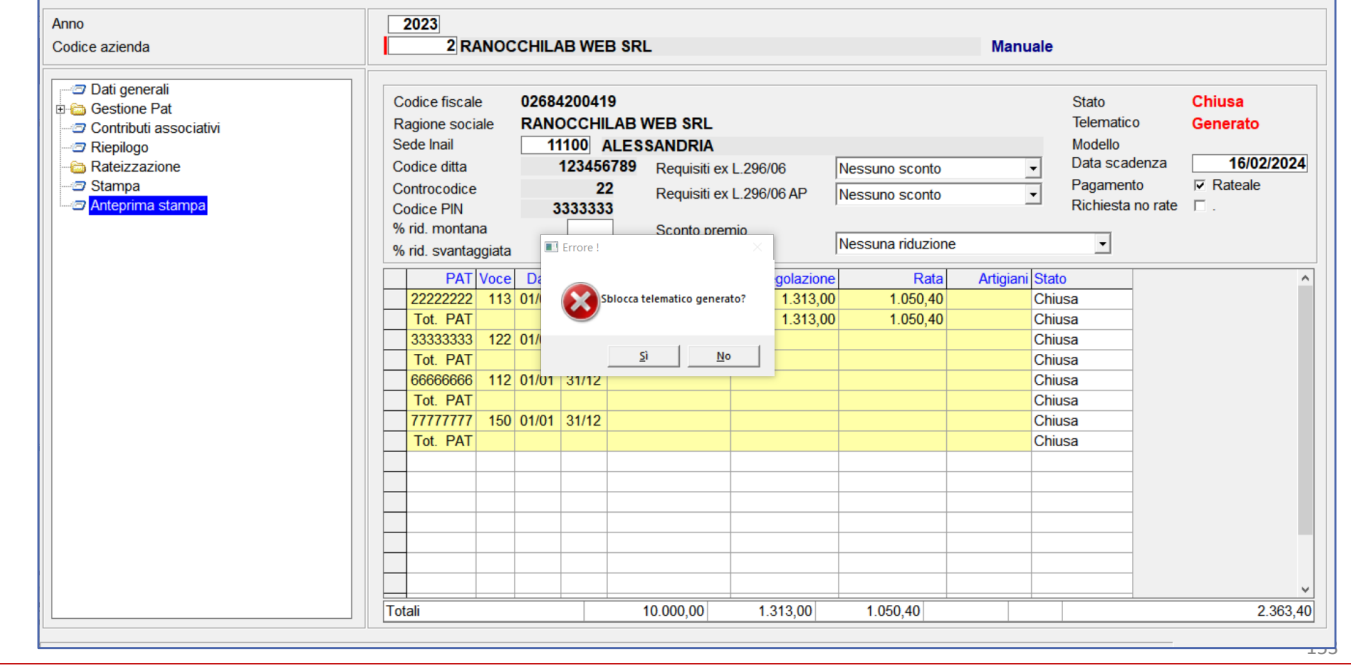

# **AUTOLIQUIDAZIONE INAIL: domande & risposte**

#### **QUESITI GENERALI**

Come si modifica L'ACCONTO GIÀ PAGATO Dove intervenire per modificare la rata anticipata lo scorso anno ?

Intervenire nelle seguenti sezioni in base al tipo di acconto da modificare (polizza dipendenti o artigiani)

Procedere nel seguente modo:

Dipendenti

Selezionare la scelta relativa alla Voce inail, premere return e modificare il campo "Importo anticipato"

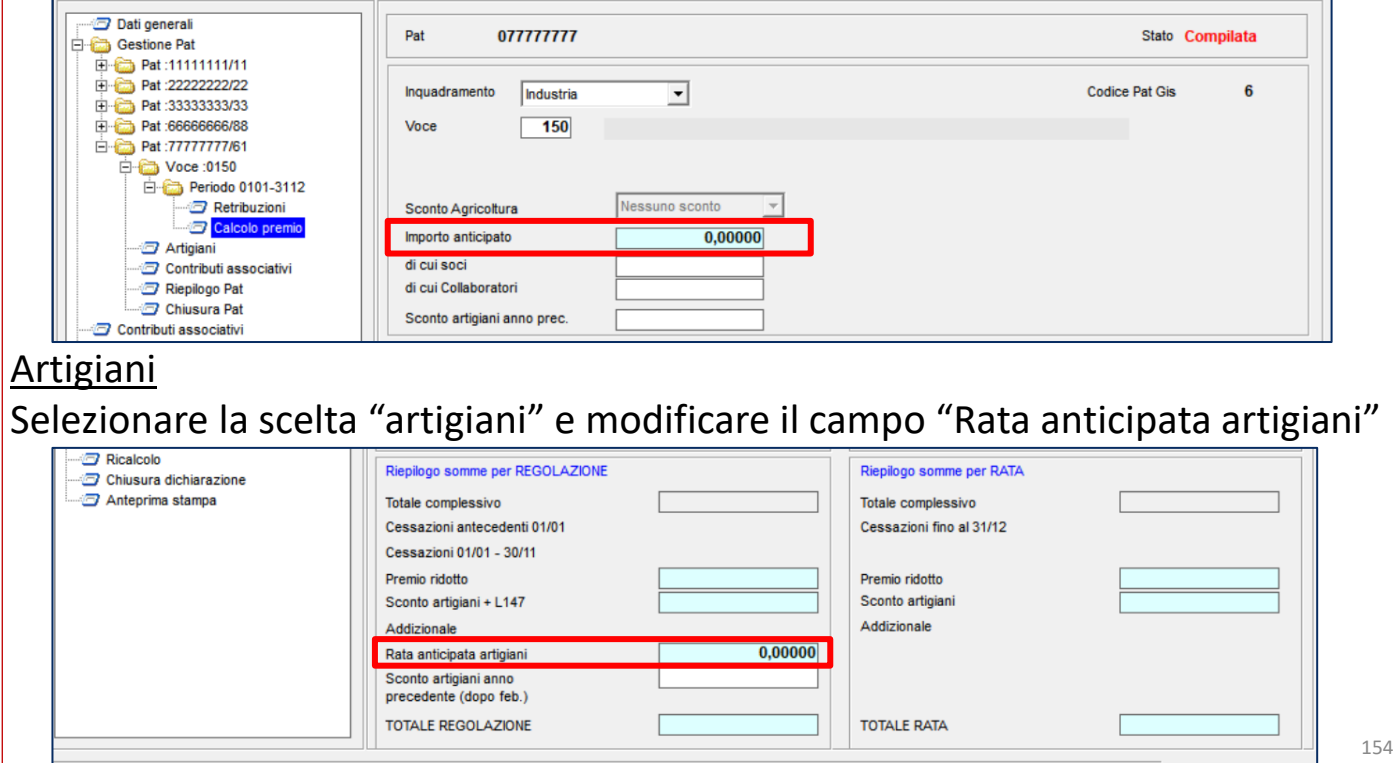

# **AUTOLIQUIDAZIONE INAIL: domande & risposte**

#### **QUESITI GENERALI**

Come procedere se per un socio artigiano va MODIFICATA LA CLASSE DI RISCHIO dopo aver compilato l'autoliquidazione ?

Occorre procedere manualmente sbloccando l'autoliquidazione

Procedere nel seguente modo:

La modifica è manuale.

- entrare in autoliquidazione,
- sbloccare l'autoliquidazione (scelta sblocco)
- entrare nel bottone dettaglio artigiani
- cambiare direttamente l'importo della rata

# **AUTOLIQUIDAZIONE INAIL: domande & risposte**

#### **QUESITI GENERALI**

Dove si evidenzia la modalità della dichiarazione automatica o manuale ?

L'indicazione della modalità di gestione della dichiarazione si rileva dalla testata della gestione a lato della ragione sociale.

La dicitura «**Automatica**» viene presentata dopo l'operazione di calcolo o ricalcolo.

La dicitura «**Manuale**» viene presentata nel momento in cui si sblocca la dichiarazione con l'apposita scelta di sblocco

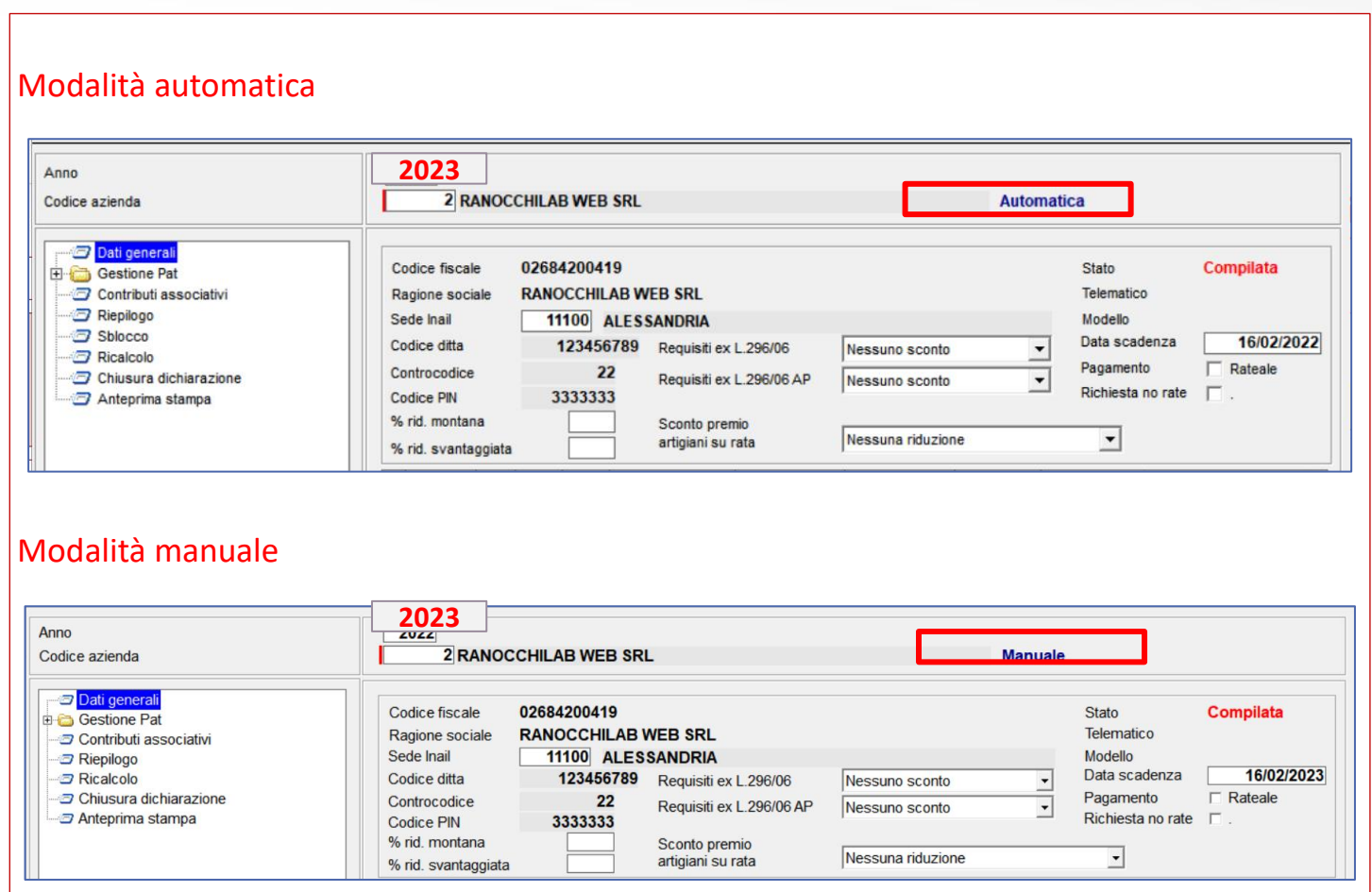

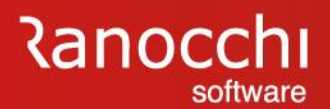

#### **AUTOLIQUIDAZIONE INAIL : domande & risposte**

# **FAQ AUTOLIQUIDAZIONE INAIL 2023 – 2024**

- 1. Problematiche di accesso
- 2. Import basi di calcolo
- 3. Modifiche dati
	- Modifica tasso regolazione Modifica rata anticipata (acconto)
- 4. Ricerca valori
	- Dove ricercare valori (classi di rischio)
- 5. Modalità di calcolo
	- Ponderazione
- 6. Azienda artigiana
	- Riduzione azienda artigiana
	- Sconto artigiani
	- Modifica classe socio artigiano

7. Soci non artigiani diverse province 8. Sgravi attivi e riferimenti in Gis Agevolazioni non più attive 9. Segnalazioni durante il calcolo 10. Stampe Informazioni su stampe Stampe di controllo 11. Modifica autoliquidazione **12. Rateizzazione** 13. Elaborazioni post 14. Ricalcolo progressivi

# **AUTOLIQUIDAZIONE INAIL: domande & risposte**

#### **QUESITI GENERALI**

Come si applica la RATEIZZAZIONE

Entrare nella scelta "**Dati generali**" e contrassegnare la scelta "**pagamento rateale**" Se la scelta era presente lo presente lo scorso anno questa

viene riproposta

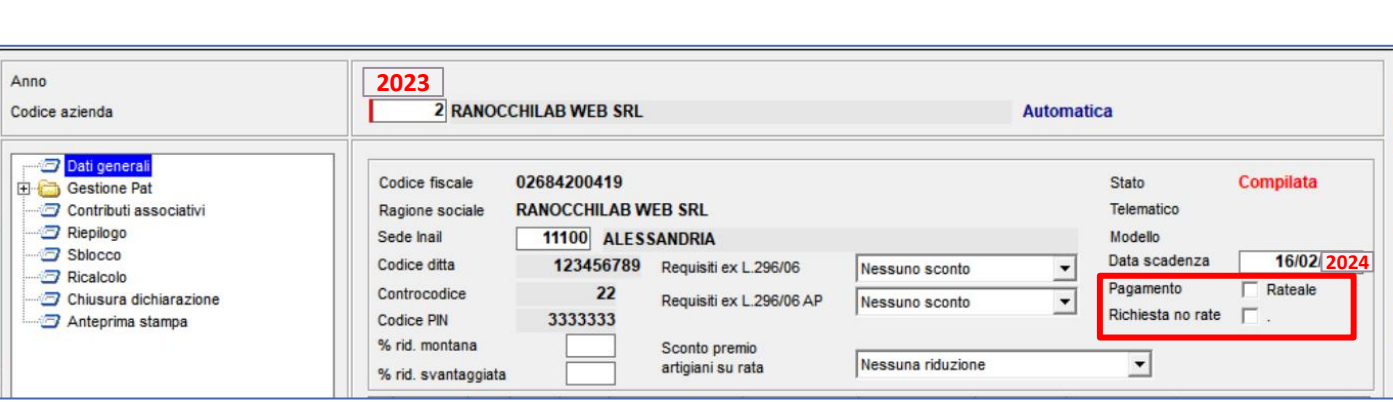

# **AUTOLIQUIDAZIONE INAIL: domande & risposte**

#### **QUESITI GENERALI**

#### Come si DISATTIVA IL CALCOLO DELLE RATE

Il cambio della scelta va dichiarato all'inail

Procedere nel seguente modo:

Entrare nella scelta **dati generali**, togliere la spunta nel pagamento rateale e contrassegnare la scelta "**richiesta no rate**"

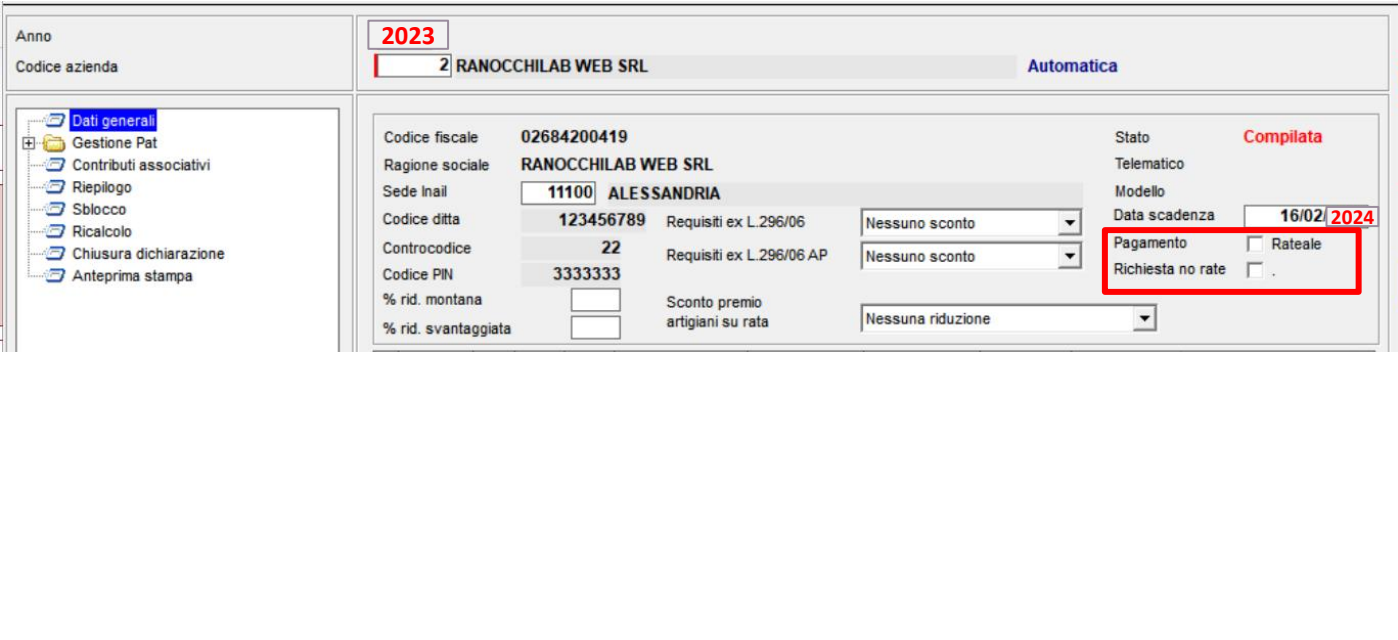

## **AUTOLIQUIDAZIONE INAIL: domande & risposte**

#### **QUESITI GENERALI**

A cosa serve il comando CALTAS «ricalcola interessi rateizzazione inail»; va eseguito ?

Il comando CALTAS serve a ricalcolare gli interessi per autoliquidazione inail. Tale comando va eseguito solo se dovessero cambiare i tassi comunicati ed aggiornati in tabella (fornita con l'aggiornamento).

Quindi nelle condizioni normali tale programma non va eseguito

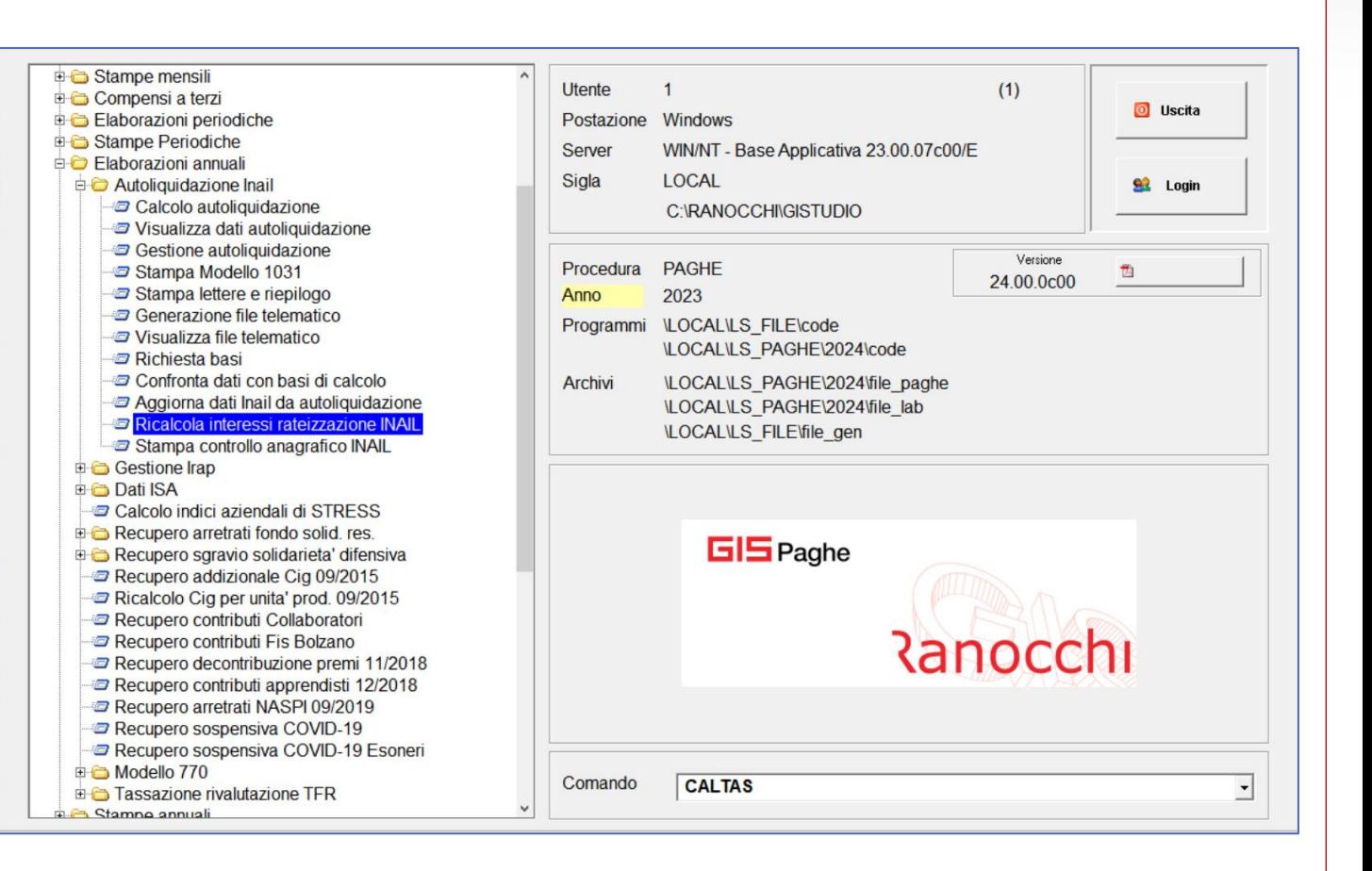

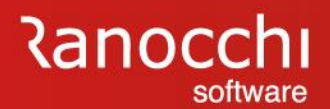

#### **AUTOLIQUIDAZIONE INAIL : domande & risposte**

# **FAQ AUTOLIQUIDAZIONE INAIL 2023 – 2024**

- 1. Problematiche di accesso
- 2. Import basi di calcolo
- 3. Modifiche dati
	- Modifica tasso regolazione Modifica rata anticipata (acconto)
- 4. Ricerca valori
	- Dove ricercare valori (classi di rischio)
- 5. Modalità di calcolo
	- Ponderazione

#### 6. Azienda artigiana

- Riduzione azienda artigiana
- Sconto artigiani
- Modifica classe socio artigiano

7. Soci non artigiani diverse province 8. Sgravi attivi e riferimenti in Gis Agevolazioni non più attive 9. Segnalazioni durante il calcolo 10. Stampe Informazioni su stampe Stampe di controllo 11. Modifica autoliquidazione 12. Rateizzazione **13. Elaborazioni post** 14. Ricalcolo progressivi

## **AUTOLIQUIDAZIONE INAIL: domande & risposte**

#### **QUESITI GENERALI**

A cosa serve il comando CALTAS «ricalcola interessi rateizzazione inail»; va eseguito ?

Il comando CALTAS serve a ricalcolare gli interessi per autoliquidazione inail. Tale comando va eseguito solo se dovessero cambiare i tassi comunicati ed aggiornati in tabella (fornita con l'aggiornamento).

Quindi nelle condizioni normali tale programma non va eseguito

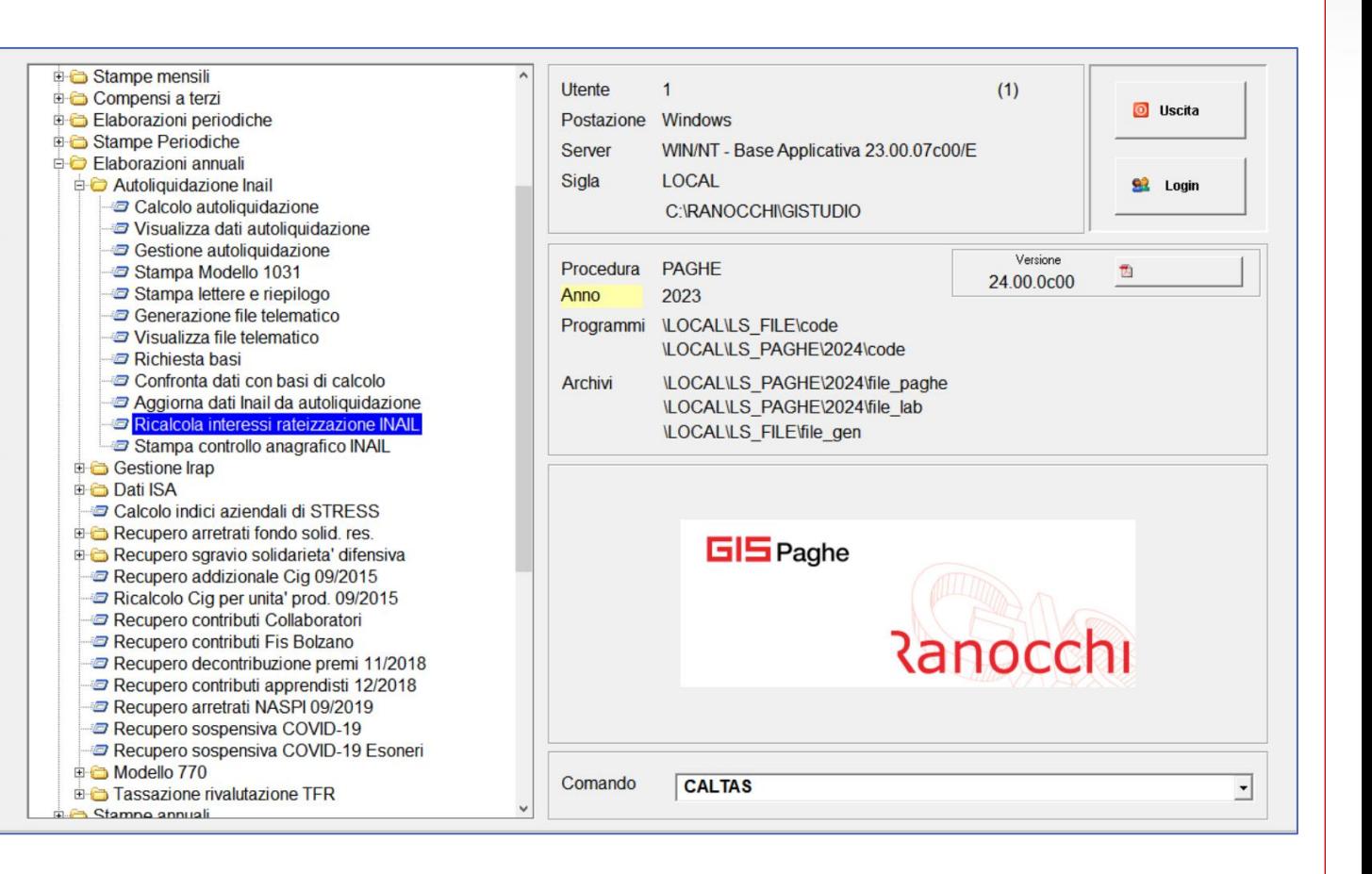

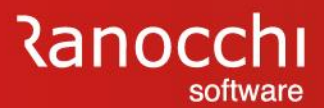

# **AUTOLIQUIDAZIONE INAIL: domande & risposte**

#### **QUESITI GENERALI**

Come inserire un' AZIENDA NON ELABORATA nell'anno

Procedere nel seguente modo:

- Inserire l'azienda direttamente nell'anno 2023
- Compilare la sezione inail
- Predisporre la denuncia inail

# **AUTOLIQUIDAZIONE INAIL: domande & risposte**

#### **QUESITI GENERALI**

Come inserire un' AZIENDA PER LA SOLA AUTOLIQUIDAZIONE

Procedere nel seguente modo:

- Inserire l'azienda direttamente nell'anno 2023
- Creare l'azienda con tipo elaborazione "**solo inail**"

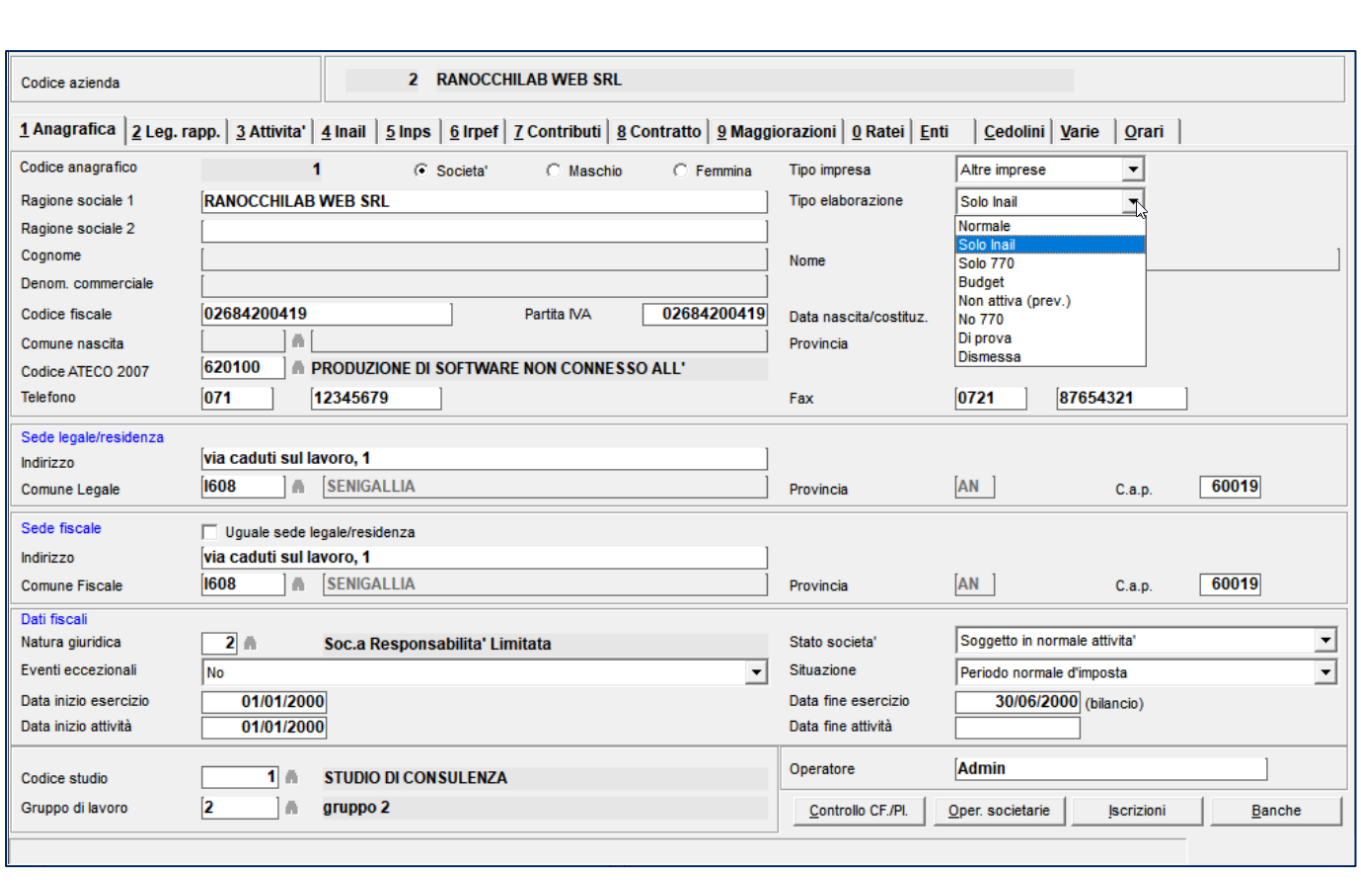

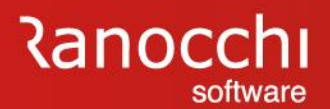

#### **AUTOLIQUIDAZIONE INAIL : domande & risposte**

# **FAQ AUTOLIQUIDAZIONE INAIL 2023 – 2024**

- 1. Problematiche di accesso
- 2. Import basi di calcolo
- 3. Modifiche dati
	- Modifica tasso regolazione Modifica rata anticipata (acconto)
- 4. Ricerca valori
	- Dove ricercare valori (classi di rischio)
- 5. Modalità di calcolo
	- Ponderazione

#### 6. Azienda artigiana

- Riduzione azienda artigiana
- Sconto artigiani
- Modifica classe socio artigiano

7. Soci non artigiani diverse province 8. Sgravi attivi e riferimenti in Gis Agevolazioni non più attive 9. Segnalazioni durante il calcolo 10. Stampe Informazioni su stampe Stampe di controllo 11. Modifica autoliquidazione 12. Rateizzazione 13. Elaborazioni post **14. Ricalcolo progressivi**

# **Ranocchi**

# **AUTOLIQUIDAZIONE INAIL: domande & risposte**

#### **QUESITI GENERALI**

Quando è possibile RICALCOLARE I PROGRESSIVI ?

I progressivi dei dipendenti non vengono ricalcolati poiché sono determinati ed aggiornati nei singoli cedolini mensili.

Fanno eccezione alcune tipologie di lavoratori per i quali è possibile rideterminare gli imponibili a fronte di scelte o valori convenzionali diversi all'atto della chiusura delle mensilità. (esempio part-time con scelta di calcolo diversa modificata a posteriori ovvero valori tabellari di riferimento, minimali o massimali per i parasubordinati o convenzionali per i soci, erroneamente presenti in tabella al momento delle chiusure mensili)

Procedere nel seguente modo:

Il ricalcolo può essere operato tramite un'apposita utilità **UTINA** che contiene le seguenti scelte:

- 1. Forza agev. Edilizia su dipendente (non più utilizzabile)
- 2. Ric.impon.INAIL part-time (ced/prog)
- 3. Ric.inail dirigenti conv. (ced.non agg)
- 4. Ricalcola inail soci convenzionali (prog)
- 5. Ricalcolo imponibile inail conv. (tutti)

La scelta 2 va utilizzata per ricalcolare gli imponibili dei part-time qualora si cambino le modalità nella tabella studio.

La scelta 3 l'imponibile per la qualifica dirigenti con retribuzioni convenzionali La scelta 4 ricalcola i progressivi degli imponibili dei soci determinati con le retribuzioni convenzionali

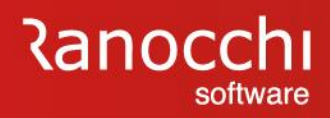

# Ranocchi

Software e servizi per professionisti e aziende

**GisPaghe** LE NOVITA' 2024

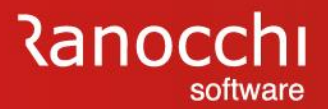

# **LE NOVITA' 2024 IN GIS PAGHE**

#### **LE NOVITA' 2024 IN GIS PAGHE**

#### **LEGGE BILANCIO 2024**

- **Esonero parziale contributi IVS lavoratori**
- **Decontribuzione delle lavoratrici con figli**
- **Nuovi limiti di esenzione per i fringe benefits**
- **Detassazione dei premi di risultato**
- **Trattamento integrativo speciale lavoratori turismo**
- **Congedo parentale**

#### **RIFORMA FISCALE**

- **Nuovi scaglioni e aliquote 2024**
- **Revisione detrazione fiscali**
- **Nuovo trattamento integrativo**

#### **DECRETO FISCALITÀ INTERNAZIONALE**

**• nuovo regime impatriati**

#### **AGEVOLAZIONI CONTRIBUTIVE**

- **proroga decontribuzione Sud**
- **Esonero parità di genere**

#### **AGRICOLTURA • Lavoratori agricoli occasionali (OTDO)**

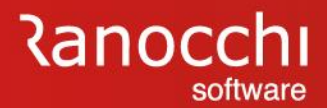

# **LE NOVITA' 2024 IN GIS PAGHE**

#### **LEGGE DI BILANCIO**

#### **Legge di bilancio 2024**

La legge di bilancio per il 2024 contiene alcune novità in tema di lavoro che riguardano altrettanti argomenti legati all'amministrazione del personale e alle tematiche del lavoro.

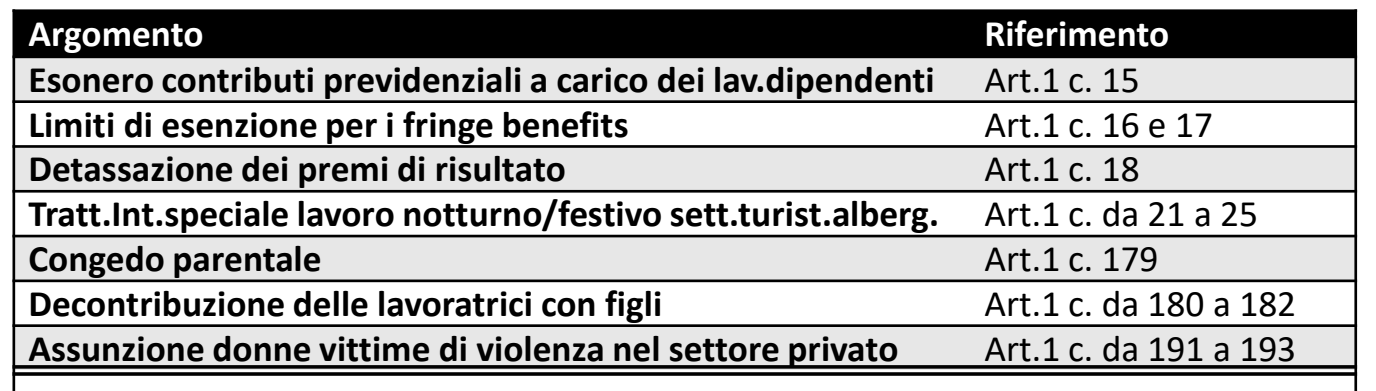

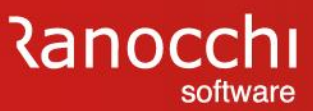

**GIS PAGHE PRASSI**

**GIS PAGHE** 

**PRASSI** 

**LE NOVITA' 2024 IN GIS PAGHE**

#### **ESONERO CONTRIBUTIVO - CUNEO** Articolo 1, comma 15

"**15.** In via eccezionale, per i periodi di paga dal 1° gennaio 2024 al 31 dicembre 2024, per i rapporti di lavoro dipendente, con esclusione dei rapporti di lavoro domestico, è riconosciuto un esonero, senza effetti sul rateo di tredicesima, sulla quota dei contributi previdenziali per l'invalidità, la vecchiaia e i superstiti a carico del lavoratore di 6 punti percentuali, a condizione che la retribuzione imponibile, parametrata su base mensile per tredici mensilità, non ecceda l'importo mensile di 2.692 euro, al netto del rateo di tredicesima. L'esonero di cui al primo periodo è incrementato, senza effetti sul rateo di tredicesima, di un ulteriore punto percentuale, a condizione che la retribuzione imponibile, parametrata su base mensile per tredici mensilità, non ecceda l'importo mensile di 1.923 euro, al netto del rateo di tredicesima. Tenuto conto dell'eccezionalità della misura di cui al presente comma, resta ferma l'aliquota di computo delle prestazioni pensionistiche.".

Circolare numero 11 del 16-01-2024

In **Gis Paghe** adeguato il calcolo alle nuove disposizioni.

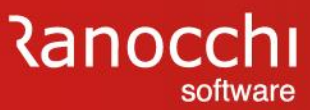

#### **FRINGE BENEFITS** And Art. 1, commi 16 e 17

**NORMATIVA**

"**16.** Limitatamente al periodo d'imposta 2024, in deroga a quanto previsto dall'articolo 51, comma 3, prima parte del terzo periodo, del testo unico delle imposte sui redditi, di cui al decreto del Presidente della Repubblica 22 dicembre 1986, n. 917, non concorrono a formare il reddito, entro il limite complessivo di 1.000 euro, il valore dei beni ceduti e dei servizi prestati ai lavoratori dipendenti, nonché le somme erogate o rimborsate ai medesimi lavoratori dai datori di lavoro per il pagamento delle utenze domestiche del servizio idrico integrato, dell'energia elettrica e del gas naturale, delle spese per l'affitto della prima casa ovvero per gli interessi sul mutuo relativo alla prima casa. Il limite di cui al primo periodo è elevato a 2.000 euro per i lavoratori dipendenti con figli, compresi i figli nati fuori del matrimonio riconosciuti e i figli adottivi o affidati, che si trovano nelle condizioni previste dall'articolo 12, comma 2, del citato testo unico delle imposte sui redditi, di cui al decreto del Presidente della Repubblica n. 917 del 1986. I datori di lavoro provvedono all'attuazione del presente comma previa informativa alle rappresentanze sindacali unitarie laddove presenti.

**17.** Il limite di cui al comma 16, secondo periodo, si applica se il lavoratore dipendente dichiara al datore di lavoro di avervi diritto, indicando il codice fiscale dei figli.".

## **LE NOVITA' 2024 IN GIS PAGHE**

Circolare AdE non ancora pubblicata

In Gis Paghe aggiornata la tabella TABLIM – "Limiti esenzione".

PRASS

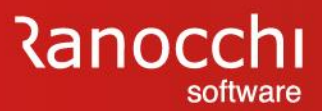

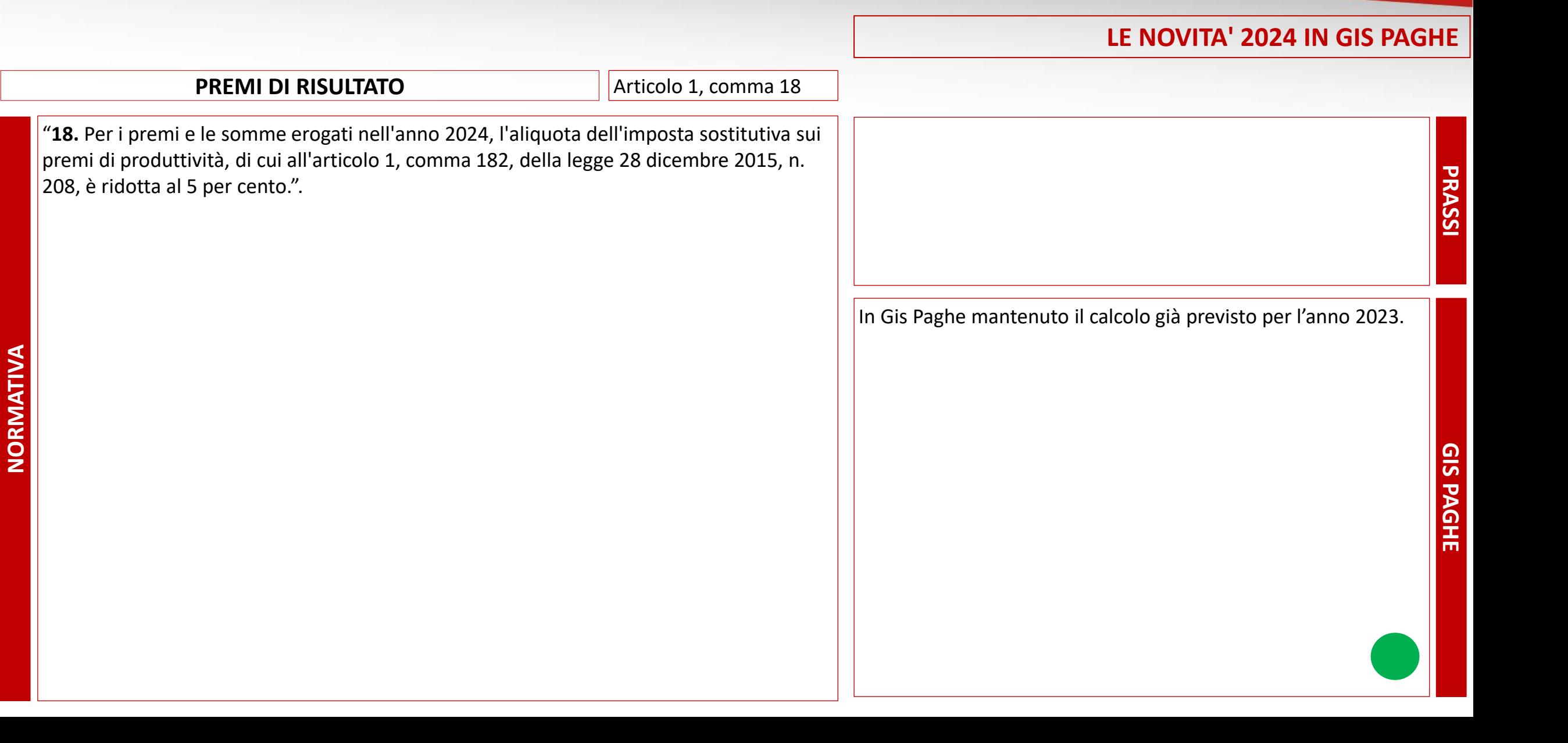

**Ranocchi** 

#### **TRATTAMENTO INTEGRATIVO SPECIALE TURISMO ARTICLE 21 a 25**

**NORMATIVA**

"**21.** Al fine di garantire la stabilità occupazionale e di sopperire all'eccezionale mancanza di offerta di lavoro nel settore turistico, ricettivo e termale, per il periodo dal 1° gennaio 2024 al 30 giugno 2024 ai lavoratori degli esercizi di somministrazione di alimenti e bevande, di cui all'articolo 5 della legge 25 agosto 1991, n. 287, e ai lavoratori del comparto del turismo, ivi inclusi gli stabilimenti termali, è riconosciuto un trattamento integrativo speciale, che non concorre alla formazione del reddito, pari al 15 per cento delle retribuzioni lorde corrisposte in relazione al lavoro notturno e alle prestazioni di lavoro straordinario, ai sensi del decreto legislativo 8 aprile 2003, n. 66, effettuate nei giorni festivi.

**22.** Le disposizioni di cui al comma 21 si applicano a favore dei lavoratori dipendenti del settore privato titolari di reddito di lavoro dipendente di importo non superiore, nel periodo d'imposta 2023, a euro 40.000.

**23.** Il sostituto d'imposta riconosce il trattamento integrativo speciale di cui al comma 21 su richiesta del lavoratore, che attesta per iscritto l'importo del reddito di lavoro dipendente conseguito nell'anno 2023. Le somme erogate sono indicate nella certificazione unica prevista dall'articolo 4, comma 6-ter, del regolamento di cui al decreto del Presidente della Repubblica 22 luglio 1998, n. 322.

**24.** Il sostituto d'imposta compensa il credito maturato per effetto dell'erogazione del trattamento integrativo speciale di cui al comma 21 mediante compensazione ai sensi dell'articolo 17 del decreto legislativo 9 luglio 1997, n. 241.

**25.** La spesa per l'attuazione dei commi da 21 a 24 è valutata in 81,1 milioni di euro per l'anno 2024.".

#### **LE NOVITA' 2024 IN GIS PAGHE**

Circolare AdE non ancora pubblicata

In GisPaghe prorogato il calcolo (che la precedente normativa aveva previsto fino al mese di Settembre 2023 -vedere note Gis Paghe release 23.04.0c00 – pagina 32) dal mese di gennaio 2024 al mese di giugno 2024.

La conversione ha rimosso il check, se già presente nel campo "Attiva incentivo DL 48", poiché il dipendente per godere dell'incentivo in trattazione, dovrà presentare nuovamente la dichiarazione del reddito percepito anno precedente, che in GisPaghe può essere prodotta con la stampa **STDISP**

PRASS

**LE NOVITA' 2024 IN GIS PAGHE**

#### **CONGEDO PARENTALE** Art. 1, comma 179

**NORMATIVA**

"**179.** All'articolo 34, comma 1, primo periodo, del testo unico delle disposizioni legislative in materia di tutela e sostegno della maternità e della paternità, di cui al decreto legislativo 26 marzo 2001, n. 151, le parole: « elevata, in alternativa tra i genitori, per la durata massima di un mese fino al sesto anno di vita del bambino, alla misura dell'80 per cento della retribuzione » sono sostituite dalle seguenti: « elevata, in alternativa tra i genitori, per la durata massima complessiva di due mesi fino al sesto anno di vita del bambino, alla misura dell'80 per cento della retribuzione nel limite massimo di un mese e alla misura del 60 per cento della retribuzione nel limite massimo di un ulteriore mese, elevata all'80 per cento per il solo anno 2024 ». L'articolo 34, comma 1, del testo unico di cui al decreto legislativo n. 151 del 2001, come modificato dal presente comma, si applica con riferimento ai lavoratori che terminano il periodo di congedo di maternità o, in alternativa, di paternità, di cui rispettivamente al capo III e al capo IV del medesimo testo unico di cui al decreto legislativo n. 151 del 2001, successivamente al 31 dicembre 2023.".

Circolare INPS non ancora pubblicata

In Gis Paghe per l'applicazione dell'estensione a 2 mesi della misura dell'80% per il 2024 si attende apposita circolare Inps.

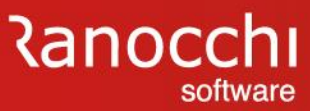

**GIS PAGHE PRASSI**

GIS

**PAGHE** 

**PRASSI** 

**LE NOVITA' 2024 IN GIS PAGHE**

#### **DECONTRIBUZIONE LAVORATRICI CON FIGLI** Art. 1, c da 180 a 182

"**180.** Fermo restando quanto previsto al comma 15, per i periodi di paga dal 1° gennaio 2024 al 31 dicembre 2026 alle lavoratrici madri di tre o più figli con rapporto di lavoro dipendente a tempo indeterminato, ad esclusione dei rapporti di lavoro domestico, è riconosciuto un esonero del 100 per cento della quota dei contributi previdenziali per l'invalidità, la vecchiaia e i superstiti a carico del lavoratore fino al mese di compimento del diciottesimo anno di età del figlio più piccolo, nel limite massimo annuo di 3.000 euro riparametrato su base mensile.

**181.** L'esonero di cui al comma 180 è riconosciuto, in via sperimentale, per i periodi di paga dal 1° gennaio 2024 al 31 dicembre 2024 anche alle lavoratrici madri di due figli con rapporto di lavoro dipendente a tempo indeterminato, ad esclusione dei rapporti di lavoro domestico, fino al mese del compimento del decimo anno di età del figlio più piccolo.

**182.** Per gli esoneri di cui ai commi 180 e 181 resta ferma l'aliquota di computo delle prestazioni pensionistiche.".

Circolare INPS non ancora pubblicata

In **Gis Paghe** per l'applicazione del nuovo esonero conto dipendente si attende apposita circolare Inps.

**Ranocchi** 

**LE NOVITA' 2024 IN GIS PAGHE**

#### **ASSUNZIONE DONNE VITTIME DI VIOLENZA SERVERO ALL'ACCE L'Art. 1, c. 191 a 193**

**NORMATIV** 

"**191.** Ai datori di lavoro privati che, nel triennio 2024-2026, assumono donne disoccupate vittime di violenza, beneficiarie della misura di cui all'articolo 105-bis del decretolegge 19 maggio 2020, n. 34, convertito, con modificazioni, dalla legge 17 luglio 2020, n. 77, al fine di favorirne il percorso di uscita dalla violenza attraverso il loro inserimento nel mercato del lavoro, è riconosciuto l'esonero dal versamento dei contributi previdenziali, con esclusione dei premi e contributi all'INAIL, nella misura del 100 per cento, nel limite massimo di importo di 8.000 euro annui riparametrato e applicato su base mensile. In sede di prima applicazione, la previsione di cui al precedente periodo si applica anche a favore delle donne vittime di violenza che hanno usufruito della predetta misura nell'anno 2023. Resta ferma l'aliquota di computo delle prestazioni pensionistiche.

**192.** Qualora l'assunzione sia effettuata con contratto di lavoro a tempo determinato, anche in somministrazione, l'esonero di cui al comma 191 spetta per dodici mesi dalla data dell'assunzione. Se il contratto è trasformato a tempo indeterminato l'esonero si prolunga fino al diciottesimo mese dalla data dell'assunzione con il contratto di cui al primo periodo. Qualora l'assunzione sia effettuata con contratto di lavoro a tempo indeterminato, l'esonero spetta per un periodo di ventiquattro mesi dalla data dell'assunzione.

**193.** I benefici di cui ai commi 191 e 192 sono riconosciuti nel limite di spesa di 1,5 milioni di euro per l'anno 2024, 4 milioni di euro per l'anno 2025, 3,8 milioni di euro per l'anno 2026, 2,5 milioni di euro per l'anno 2027 e 0,7 milioni di euro per l'anno 2028. …….

# Circolare INPS non ancora pubblicata

In Gis Paghe per l'applicazione del nuovo esonero contributivo totale in favore dei datori di lavoro privati, che, nel triennio 2024-2026, assumono donne disoccupate vittime di violenza, si attende apposita circolare Inps.

PRASS

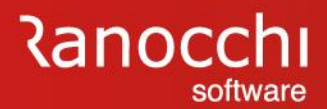

# **LE NOVITA' 2024 IN GIS PAGHE**

#### **DECRETO LEGISLATIVO RIFORMA FISCALE**

**Decreto Legislativo n.216 del 30 dicembre 2023** Il decreto introduce la nuova riforma delle imposte sul reddito delle persone fisiche

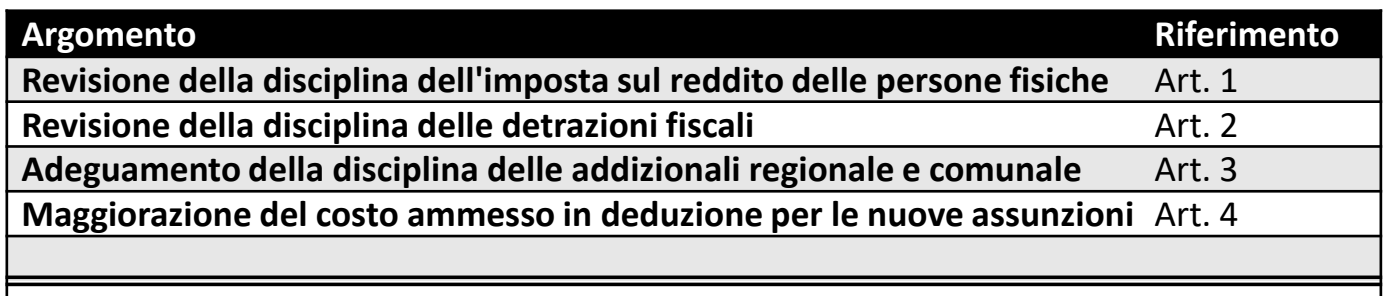

#### **LE NOVITA' 2024 IN GIS PAGHE**

#### **Decreto Legislativo n.216 del 30 dicembre 2023 | Articolo 1**

#### "*Articolo 1*

**NORMA** 

*Comma 1. Per l'anno 2024, nella determinazione dell'imposta sul reddito sulle persone fisiche, l'imposta lorda e' calcolata applicando, in luogo delle aliquote previste dall'articolo 11, comma 1, del testo unico delle imposte sui redditi, di cui al decreto del Presidente della Repubblica 22 dicembre 1986, n. 917, le seguenti aliquote per scaglioni di reddito:*

- *a) fino a 28.000 euro, 23 per cento;*
- *b) oltre 28.000 euro e fino a 50.000 euro, 35 per cento;*
- *c) oltre 50.000 euro, 43 per cento.*

*Comma 2. Per l'anno 2024, la detrazione prevista dall'articolo 13, comma 1, lettera a), primo periodo, del testo unico delle imposte sui redditi, di cui al decreto del Presidente della Repubblica 22 dicembre 1986, n. 917, e' innalzata a 1.955 euro.*

*Comma 3. Per l'anno 2024 la somma a titolo di trattamento integrativo, di cui all'articolo 1, comma 1, primo periodo, del decreto-legge 5 febbraio 2020, n. 3, convertito, con modificazioni, dalla legge 2 aprile 2020, n. 21, e' riconosciuta a favore dei contribuenti con*

*reddito complessivo non superiore a 15.000 euro qualora l'imposta lorda determinata sui redditi di cui agli articoli 49, con esclusione di quelli indicati nel comma 2, lettera a), e 50, comma 1, lettere a), b), c), c-bis), d), h-bis) e l), del testo unico delle imposte sui redditi, di cui al decreto del Presidente della Repubblica 22 dicembre 1986, n. 917, sia di importo superiore a quello della detrazione spettante ai sensi dell'articolo 13, comma 1,*

euro). *del citato testo unico delle imposte sui redditi diminuita dell'importo di 75 euro rapportato al periodo di lavoro nell'anno. Comma 4. Nella determinazione degli acconti dovuti ai fini dell'imposta sul reddito delle persone fisiche e relative addizionali per i periodi d'imposta 2024 e 2025 si assume, quale imposta del periodo precedente, quella che si sarebbe determinata non applicando le disposizioni dei commi 1 e 2.*

In **Gis Paghe** aggiornata la tabella PARIRF – Parametri calcolo irpef relativamente agli scaglioni irpef ed all'importo della detrazione minima (da 1.880 euro a 1.995

Introdotto il nuovo campo "Importo correttivo detrazione primo scaglione" (fino 15.000 euro) relativo all'applicazione del calcolo del Trattamento integrativo.

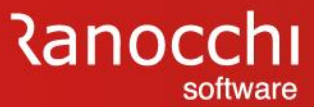

#### **LE NOVITA' 2024 IN GIS PAGHE**

#### **Decreto Legislativo n.216 del 30 dicembre 2023 | Articolo 2**

#### *Articolo 2*

**NORMATIVA**

*Comma 1. Ai fini dell'imposta sul reddito delle persone fisiche, per i contribuenti titolari di un reddito complessivo superiore a euro 50.000 l'ammontare della detrazione dall'imposta lorda, spettante per l'anno 2024 in relazione ai seguenti oneri, determinato ai sensi dell'articolo 15, comma 3-bis, del testo unico delle imposte sui redditi, di cui al decreto del Presidente della Repubblica 22 dicembre 1986, n. 917, e' diminuito di un importo pari a euro 260:*

- *a) gli oneri la cui detraibilita' e' fissata nella misura del 19 per cento dal citato testo unico delle imposte sui redditi o da qualsiasi altra disposizione fiscale, fatta eccezione per le spese sanitarie di cui all'articolo 15, comma 1, lettera c) del predetto testo unico;*
	- *b) le erogazioni liberali in favore dei partiti politici di cui all'articolo 11 del decreto-legge 28 dicembre 2013, n. 149, convertito, con modificazioni, dalla legge 21 febbraio 2014, n. 13;*
- *c) i premi di assicurazione per rischio eventi calamitosi di cui all'articolo 119, comma 4, quinto periodo, del decreto-legge 19 maggio 2020, n. 34, convertito, con modificazioni, dalla legge 17 luglio 2020, n. 77.*

*Comma 2. Ai fini del comma 1 il reddito complessivo e' assunto al netto del reddito dell'unita' immobiliare adibita ad abitazione principale e di quello delle relative pertinenze di cui all'articolo 10, comma 3-bis, del citato testo unico delle imposte sui redditi.*

In **Gis Paghe** Introdotto il nuovo campo "Riduzione oneri detraibili" per effettuare la riduzione, in fase di conguaglio, degli oneri detraibili al 19% escluse le spese sanitarie, oneri detraibili al 26% per partiti politici e oneri detraibili al 90% per assicurazioni eventi calamitosi. (PARIRF).
**Ranocchi** software

### **LE NOVITA' 2024 IN GIS PAGHE**

#### **Decreto Legislativo n.216 del 30 dicembre 2023 | Articolo 3**

#### *Articolo 3*

**NORMA** 

*Comma 1. Al fine di garantire la coerenza della disciplina dell'addizionale regionale all'imposta sul reddito delle persone fisiche con la nuova articolazione degli scaglioni dell'imposta sul reddito delle persone fisiche stabilita dall'articolo 1, il termine di cui all'articolo 50, comma 3, secondo periodo, del decreto legislativo 15 dicembre 1997, n. 446, per modificare gli scaglioni e le aliquote applicabili per l'anno di imposta 2024, e' differito al 15 aprile 2024. Nelle more del riordino della fiscalita' degli enti territoriali, entro lo stesso termine le regioni e le province autonome possono determinare, per il solo anno 2024, aliquote differenziate dell'addizionale regionale all'imposta sul reddito delle persone fisiche sulla base degli scaglioni di reddito previsti dall'articolo 11, comma 1, del testo unico delle imposte sui redditi, di cui al decreto del Presidente della Repubblica 22 dicembre 1986, n. 917 vigenti per l'anno 2023. Nell'ipotesi in cui le regioni e le province autonome non approvano entro il suddetto termine la legge modificativa degli scaglioni e delle aliquote, per il solo anno 2024 l'addizionale regionale all'imposta sul reddito delle persone fisiche si applica sulla base degli scaglioni e delle aliquote vigenti per l'anno 2023.*

*Comma 2. Le regioni e le province autonome di Trento e di Bolzano, entro il 15 maggio 2024, provvedono alla trasmissione dei dati rilevanti per la determinazione dell'addizionale regionale all'imposta sul reddito delle persone fisiche prevista dall'articolo 50, comma 3, quarto periodo, del citato decreto legislativo 15 dicembre 1997, n. 446, ai fini della pubblicazione sul sito informatico di*

*cui all'articolo 1, comma 3, del decreto legislativo 28 settembre 1998, n. 360.*

*Comma 3. Al fine di garantire la coerenza degli scaglioni dell'addizionale comunale all'imposta sul reddito delle persone fisiche con i nuovi scaglioni dell'imposta sul reddito delle persone fisiche, stabiliti dall'articolo 1, in deroga all'articolo 1, comma 169, primo periodo, della legge 27 dicembre 2006, n. 296 e all'articolo 172, comma 1, lettera c), del decreto legislativo 18 agosto 2000, n. 267, i comuni per l'anno 2024 modificano, con propria delibera, entro il 15 aprile 2024, gli scaglioni e le aliquote dell'addizionale comunale al fine di conformarsi alla nuova articolazione prevista per l'imposta sul reddito delle persone fisiche. Nelle more del riordino della fiscalita' degli enti territoriali, entro lo stesso termine, i comuni possono determinare, per il solo anno 2024, aliquote differenziate dell'addizionale comunale all'imposta sul reddito delle persone fisiche sulla base degli scaglioni di reddito previsti dall'articolo 11, comma 1, del testo unico delle imposte sui redditi, di cui al decreto del Presidente della Repubblica 22 dicembre 1986, n. 917, vigenti per l'anno 2023. Comma 4. Nel caso in cui i comuni non adottano la delibera di cui al comma 3 o non la trasmettono entro il termine stabilito dall'articolo 14, comma 8, del decreto legislativo 14 marzo 2011, n. 23, per l'anno 2024, l'addizionale comunale all'imposta sul reddito delle persone fisiche si applica sulla base delle aliquote vigenti per l'anno 2023.".*

In relazione alla rimodulazione delle addizionali ed in particolare dell'addizionale comunale in GisPaghe è stato inserito un apposito check nella tabella delle aliquote applicabili, che permette di modificare gli scaglioni irpef tra 2023 e 2024.

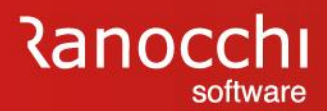

## **ALTRE NOVITA' FISCALI E CONTRIBUTIVE**

Tra le altre novità in materiale fiscale e contributiva oggetto della versione in fase di rilascio:

- **Proroga Decontribuzione SUD**
- **Esonero parità di genere 2023**
- **Lavoratori agricoli occasionali (OTDO)**
- **Esonero irpef rientro cervelli**

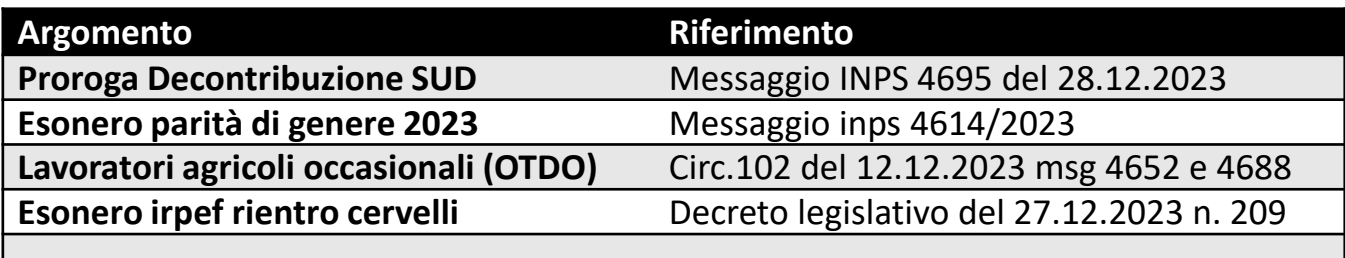

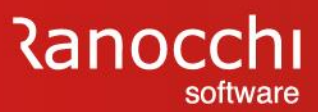

#### **PROROGA DECONTRIBUZIONE SUD**

La Legge di Bilancio 2021, ha previsto che l'esonero contributivo di cui all'articolo 27, comma 1, del decreto-legge 14 agosto 2020, n. 104, convertito, con modificazioni, dalla legge 13 ottobre 2020, n. 126, si applichi fino al 31 dicembre 2029, modulato come segue:

- in misura pari al 30% fino al 31 dicembre 2025; - in misura pari al 20% per gli anni 2026 e 2027; - in misura pari al 10% per gli anni 2028 e 2029.

**NORMATIVA**

La Commissione europea, con la decisione C(2023) 9018 final del 15 dicembre 2023, ha prorogato l'applicabilità della decontribuzione in oggetto fino al 30 giugno 2024, pertanto benefici in oggetto potranno trovare applicazione fino al mese di competenza giugno 2024.

Per quanto concerne l'esonero contributivo in oggetto riferito al periodo dal 1° luglio 2024 al 31 dicembre 2029, le relative istruzioni saranno fornite all'esito del procedimento di autorizzazione ai sensi dell'articolo 108, paragrafo 3, del Trattato sul funzionamento dell'Unione europea (TFUE) e nel rispetto delle condizioni previste dalla normativa applicabile in materia di aiuti di Stato.

Messaggio INPS 4695 del 28.12.2023

In GisPaghe con la presente release è stata aggiornata la tabella 47-Incentivo occupazione svant. Sud DL. 178/2020 22-23, presente nelle tabelle contributive INPS (PARINP).

PRASS

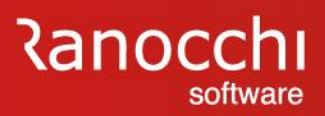

**GIS PAGHE PRASSI**

**GIS PAGHE** 

**PRASSI** 

# **LE NOVITA' 2024 IN GIS PAGHE**

# **ESONERO PARITÀ DI GENERE 2023**

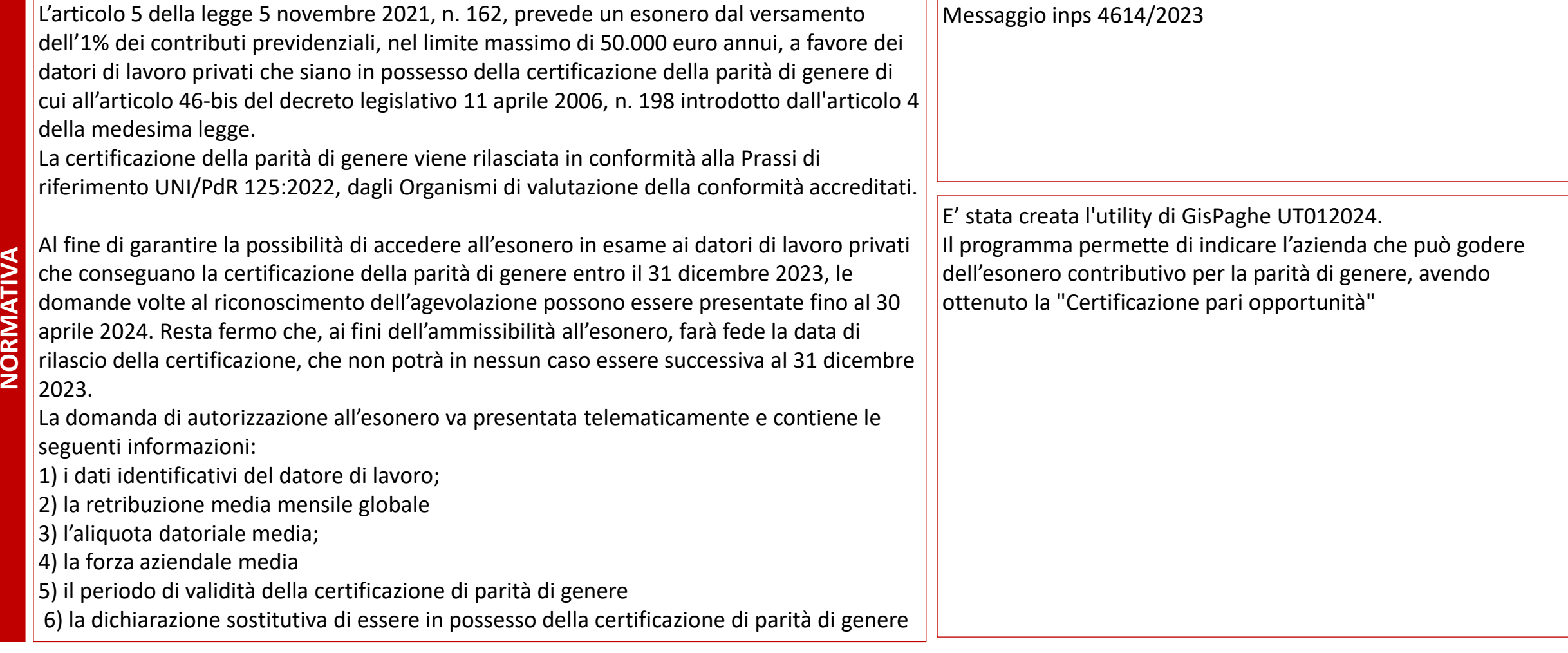

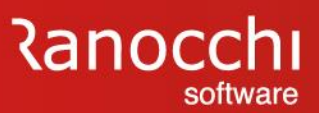

### **ESONERO IRPEF RIENTRO CERVELLI**

**Nuovo regime agevolativo a favore dei lavoratori impatriati** 1. I redditi di lavoro dipendente, i redditi assimilati a quelli di lavoro dipendente, i redditi di lavoro autonomo derivanti dall'esercizio di arti e professioni prodotti in Italia da lavoratori che trasferiscono la residenza nel territorio dello Stato … concorrono alla formazione del reddito complessivo limitatamente al 50 per cento del loro ammontare al ricorrere delle seguenti condizioni:

- a) i lavoratori si impegnano a risiedere fiscalmente in Italia per un periodo di tempo corrispondente a quello di cui al comma 3, secondo periodo;
- b) i lavoratori non sono stati fiscalmente residenti in Italia nei tre periodi d'imposta precedenti il loro trasferimento. ……..

d) i lavoratori sono in possesso dei requisiti di elevata qualificazione o specializzazione come definiti dal decreto legislativo 28 giugno 2012, n. 108 e dal decreto legislativo 9 novembre 2007, n. 206. …………….

3. Le disposizioni del presente articolo si applicano a partire dal periodo di imposta in cui e' avvenuto il trasferimento della residenza fiscale in Italia e nei quattro periodi d'imposta successivi. Se la residenza fiscale in Italia non e' mantenuta per almeno quattro anni, il lavoratore decade dai benefici e si provvede al recupero di quelli gia' fruiti, con applicazione dei relativi interessi.

- 4. La percentuale di cui al comma 1 e' ridotta al 40 per cento nei seguenti casi:
- a) il lavoratore si trasferisce in Italia con un figlio minore;

……………

**NORMATIVA**

b) in caso di nascita di un figlio ovvero di adozione di un minore di eta' durante il periodo di fruizione del regime di cui al presente articolo.

Decreto legislativo del 27.12.2023 n. 209

In Gispaghe con la presente release sono state implementate due nuove opzioni, presenti nel campo "Codice inquadramento" del Folder 4 – Irpef dell'anagrafica dipendente.

**PRASSI** 

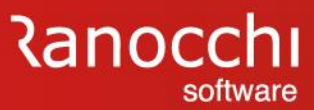

#### **LAVORATORI AGRICOLI OCCASIONALI (OTDO)**

**NORMATIVA**

Dopo la circolare INPS 102-2023 contenente le prime istruzioni sulla nuova disciplina del lavoro occasionale in agricoltura introdotta dalla legge di bilancio 2023 Legge 197 2022 (art 1 comma 342 e seguenti), è stato pubblicato il 22 dicembre il messaggio 4652 che chiarisce le modalità di trasmissione dei flussi Uniemens–PosAgri a cui sono tenuti i datori di lavoro agricolo per i lavoratori occasionali agricoli a tempo determinato (OTDO). Con il messaggio 4688 del 28 dicembre 2023 è giunta un ulteriore precisazione relativa al conteggio delle 45 giornate.

INPS precisa che i datori di lavoro agricoli che intendono avvalersi delle prestazioni di lavoro occasionale agricolo a tempo determinato:

- dovranno avvalersi del CIDA ottenuto in sede di iscrizione alla gestione contributiva agricola e utilizzato per la gestione dei flussi retributivi e contributivi relativi ai lavoratori OTI e OTD in forza.
- utilizzeranno le medesime procedure informatiche per la trasmissione dei flussi Uniemens – sezione "PosAgri".
- effettueranno il pagamento della contribuzione unificata (quindi comprensiva anche della quota INAIL) dovuta per le giornate OTDO, entro il giorno 16 del mese successivo al termine della prestazione, oppure, in alternativa (unitamente a quella relativa alle giornate OTI e OTD, alle scadenze ordinariamente previste, utilizzando il modello "F24" trasmesso dall'Istituto tramite Cassetto previdenziale.

Circ.102 del 12.12.2023 msg 4652 e 4688 del

In GisPaghe condizione necessaria, prima di creare l'anagrafica di tale tipologia di dipendente è creare una filiale per accoglierlo.

Nella filiale è necessario inserire l'agevolazione contributiva 1 – IMPRESE AGRICOLE AREE SVANTAGG., la quale permette di abbattere sempre del 68% la contribuzione in caso di OTDO.

PRASS

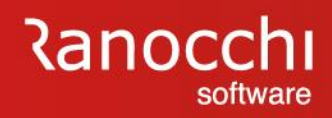